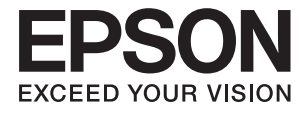

# **DS-770 II Lietotāja rokasgrāmata**

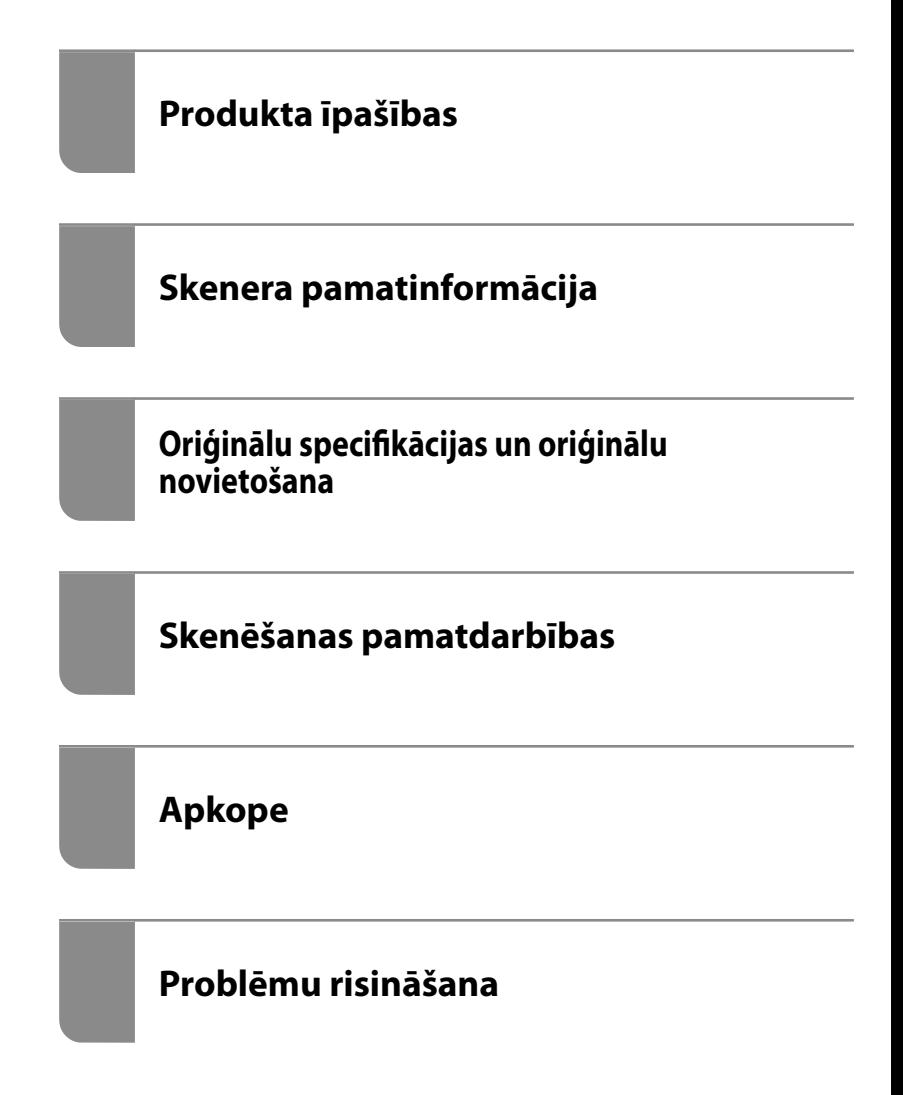

# <span id="page-1-0"></span>**Autortiesības**

Nevienu šīs publikācijas daļu bez iepriekšējas Seiko Epson Corporation rakstveida atļaujas nedrīkst reproducēt, uzglabāt izgūšanas sistēmā vai jebkādā formā vai izmantojot jebkādus līdzekļus — elektroniskus, mehāniskus, fotokopēšanas, ierakstīšanas vai citus — nodot citiem. Mēs neuzņemamies nekāda veida atbildību par patentu pārkāpumiem, kas saistīti ar šajā dokumentā esošo informāciju. Mēs arī neuzņemamies nekāda veida atbildību par zaudējumiem, kas var rasties, izmantojot šajā dokumentā sniegto informāciju. Šeit sniegtā informācija paredzēta tikai lietošanai ar šo Epson ierīci. Epson neuzņemas atbildību par šīs informācijas izmantošanu saistībā ar citām ierīcēm.

Seiko Epson Corporation un tās filiāles neuzņemas atbildību par šī produkta bojājumiem, zaudējumiem vai izmaksām, kas pircējam vai trešajām personām radušās negadījuma dēļ, šo produktu nepareizi lietojot, ļaunprātīgi to izmantojot vai veicot tajā neapstiprinātas izmaiņas, to remontējot vai pārveidojot, vai (izņemot ASV) nerīkojoties saskaņā ar Seiko Epson Corporation lietošanas un apkopes instrukciju.

Seiko Epson Corporation un tā filiāles neatbild par jebkādu kaitējumu vai problēmām, kas radušās jebkuru papildpiederumu vai patērējamo produktu lietošanas dēļ, kas nav Seiko Epson Corporation Oriģinālie Epson vai Epson Apstiprinātie produkti.

Seiko Epson Corporation neatbild par jebkādu kaitējumu, kas radies elektromagnētisko traucējumu ietekmē, izmantojot tos saskarnes kabeļus, kurus Seiko Epson Corporation nav apzīmējusi kā Epson Apstiprinātos produktus.

© 2020 Seiko Epson Corporation

Šīs rokasgrāmatas saturs un šī produkta specifikācijas var tikt mainītas bez iepriekšēja paziņojuma.

# <span id="page-2-0"></span>**Preču zīmes**

- ❏ EPSON, EPSON EXCEED YOUR VISION, EXCEED YOUR VISION un to logotipi ir reģistrētas preču zīmes vai uzņēmuma "Seiko Epson" preču zīmes.
- ❏ Microsoft®, Windows®, and Windows Vista® are registered trademarks of Microsoft Corporation.
- ❏ Apple, macOS, and OS X are registered trademarks of Apple, Inc.
- ❏ Adobe, Adobe Reader, and Acrobat are either registered trademarks or trademarks of Adobe Systems Incorporated in the United States and/or other countries.
- ❏ Intel® is a registered trademark of Intel Corporation.
- ❏ The SuperSpeed USB Trident Logo is a registered trademark of USB Implementers Forum, Inc.
- ❏ Vispārīga norāde: Citu šeit izmantoto produktu nosaukumu mērķis ir ļaut tos identificēt, un tie var būt to attiecīgo īpašnieku preču zīmes. Epson nepretendē uz jebkādām šo preču zīmju tiesībām.

# *Satura rādītājs*

### *[Autortiesības](#page-1-0)*

# *[Preču zīmes](#page-2-0)*

### *[Par šo rokasgrāmatu](#page-6-0)*

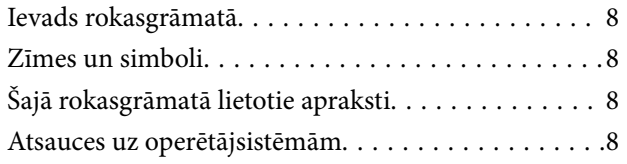

### *[Svarīgi norādījumi](#page-9-0)*

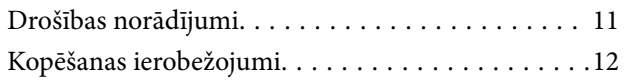

### *[Produkta īpašības](#page-12-0)*

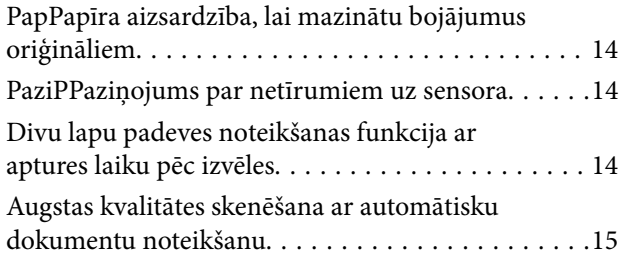

## *[Skenera pamatinformācija](#page-16-0)*

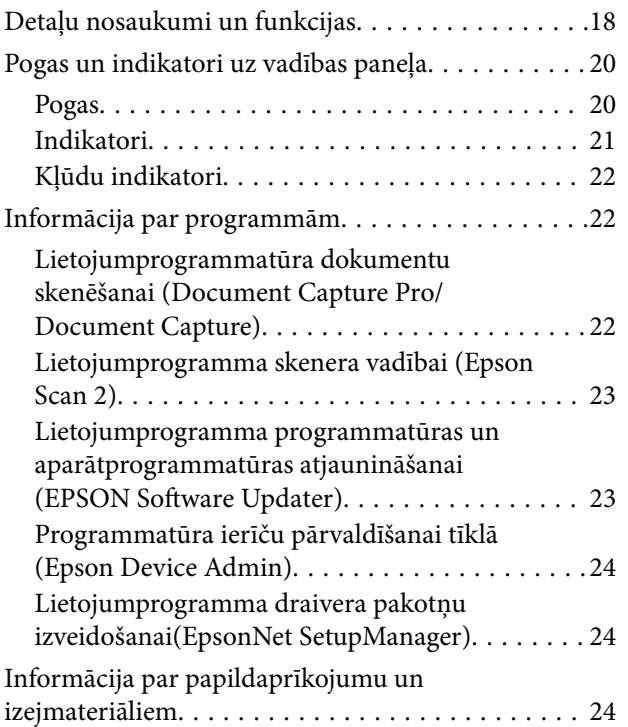

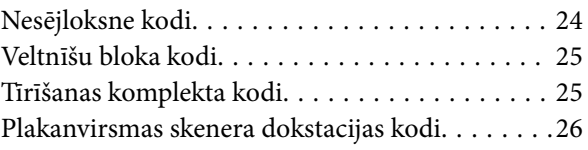

## *[Oriģinālu specifikācijas un oriģinālu](#page-26-0)  [novietošana](#page-26-0)*

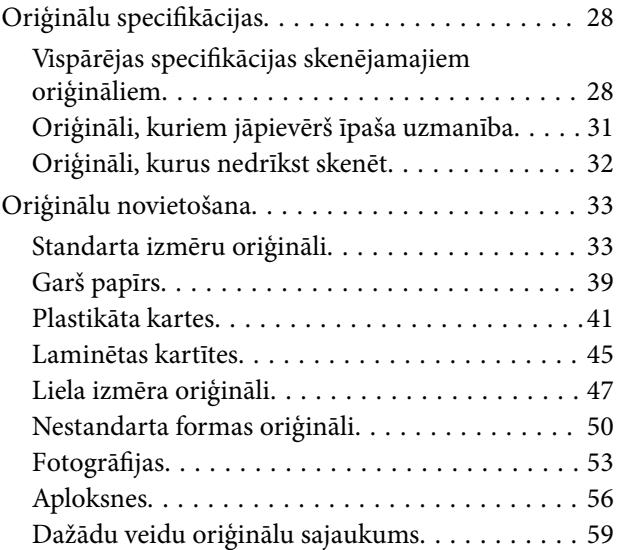

# *[Skenēšanas pamatdarbības](#page-61-0)*

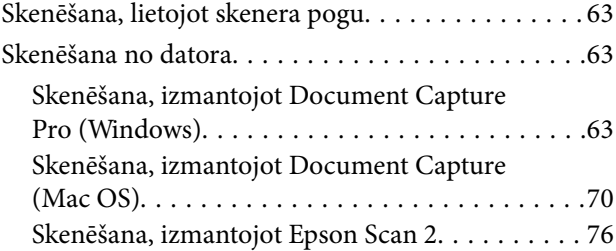

## *[Skenēšanas papildiespējas](#page-81-0)*

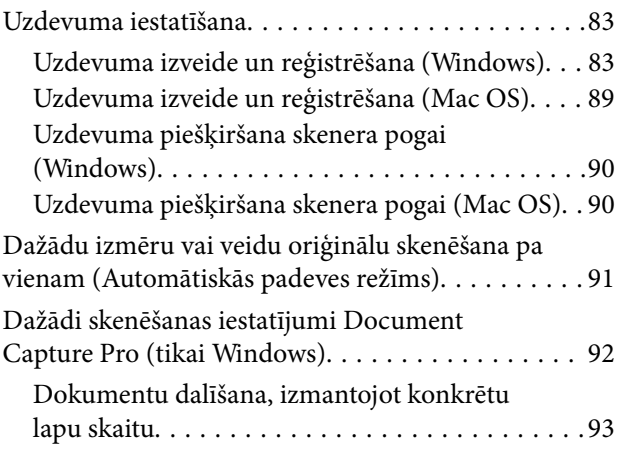

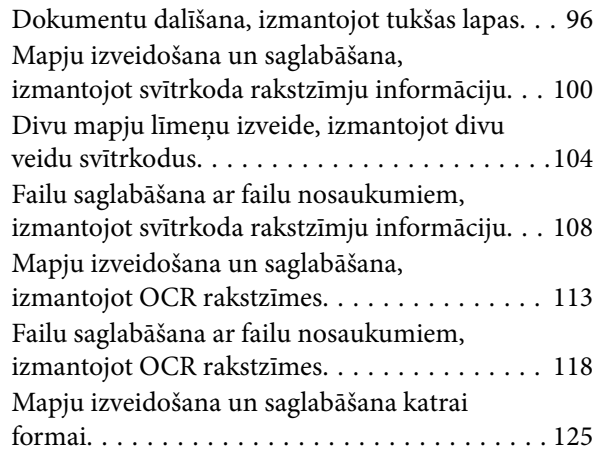

# *[Noderīgas funkcijas](#page-130-0)*

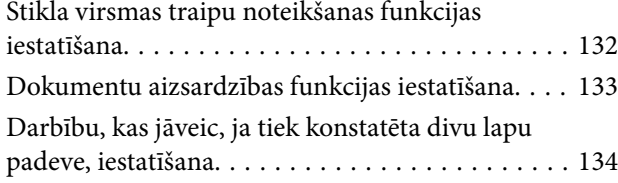

## *[Plakanvirsmas skenera dokstacijas](#page-135-0)  [izmantošana](#page-135-0)*

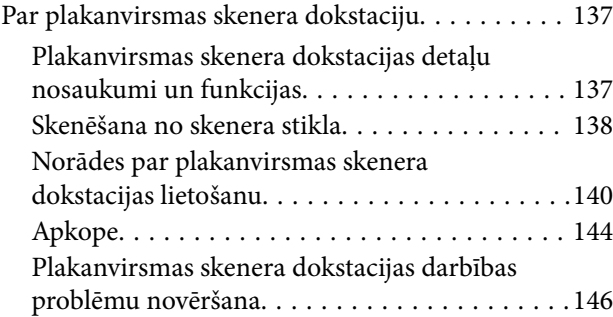

# *[Apkope](#page-147-0)*

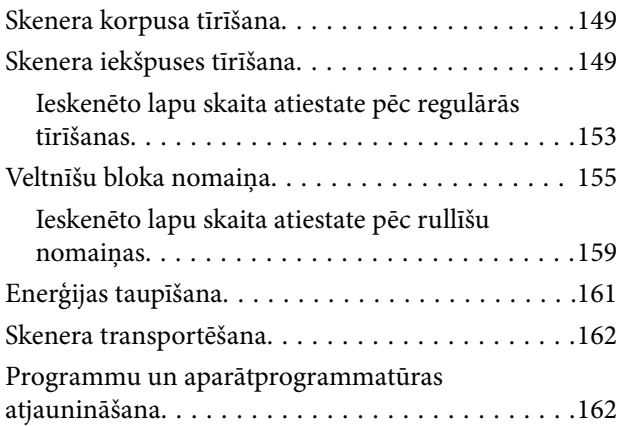

## *[Problēmu risināšana](#page-163-0)*

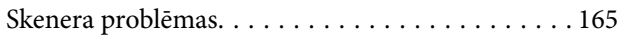

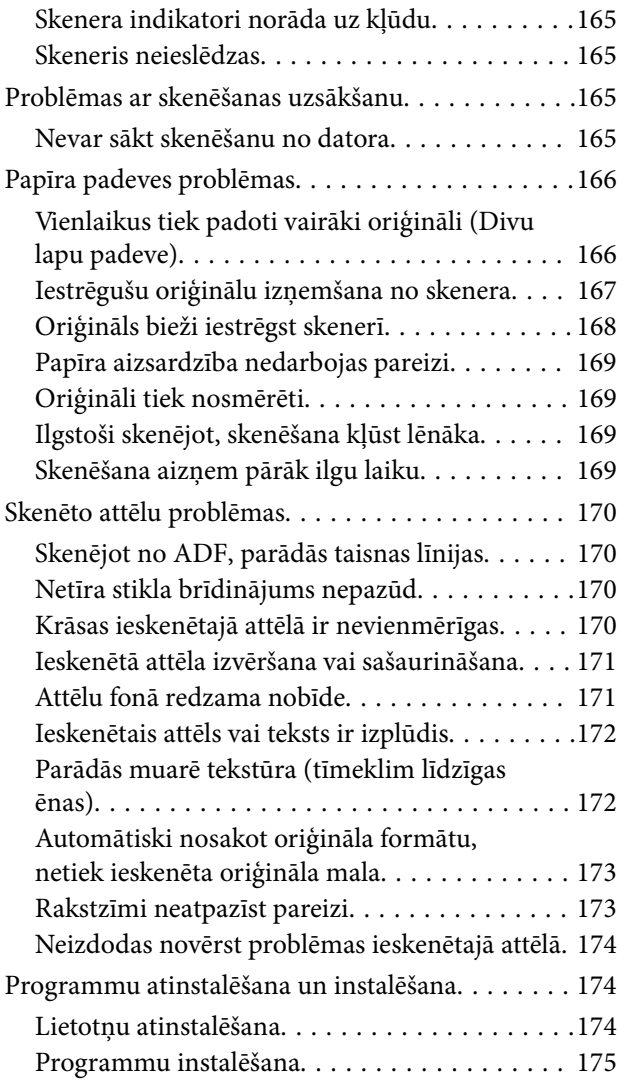

# *[Tehniskie dati](#page-176-0)*

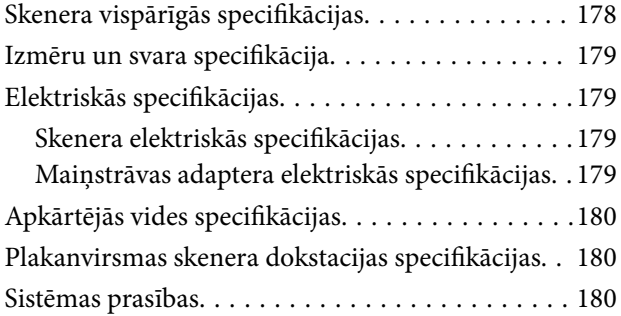

# *[Standarti un atļaujas](#page-181-0)*

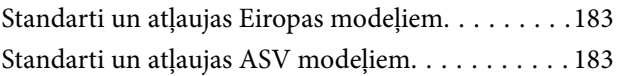

# *[Palīdzības iegūšana](#page-183-0)*

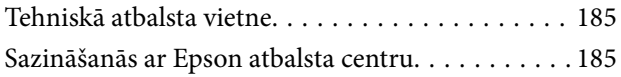

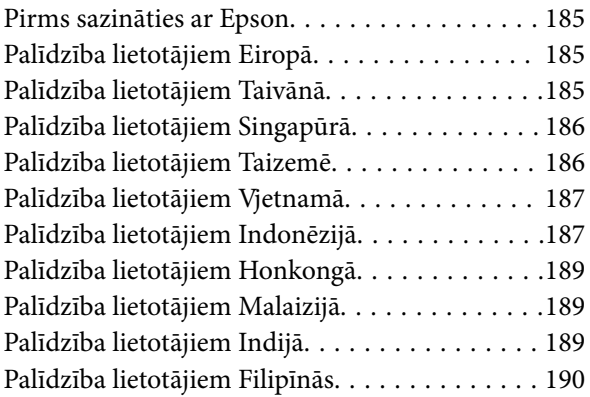

# <span id="page-6-0"></span>**Par šo rokasgrāmatu**

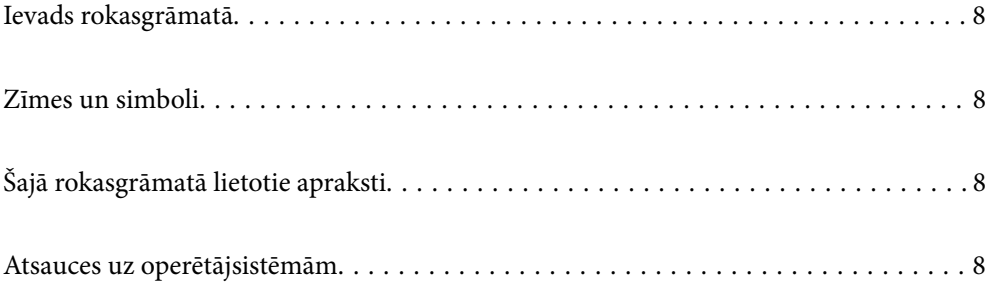

# <span id="page-7-0"></span>**Ievads rokasgrāmatā**

Šīs rokasgrāmatas jaunākās versijas ir pieejamas Epson atbalsta tīmekļa vietnē.

<http://www.epson.eu/support> (Eiropa)

<http://support.epson.net/> (ārpus Eiropas)

❏ Sāciet šeit (papīra formāts)

Sniedz informāciju par ierīces iestatīšanu un programmas instalēšanu.

❏ Lietotāja rokasgrāmata (rokasgrāmata digitālā formātā)

Sniedz norādījumus par ierīces lietošanu, apkopi un problēmu novēršanu.

Papildus iepriekšminētajām rokasgrāmatām skatiet dažādās Epson programmās iekļautās palīdzības sadaļas.

# **Zīmes un simboli**

### !*Brīdinājums:*

Instrukcijas, kas stingri jāievēro, lai izvairītos no fiziskām traumām.

#### c*Svarīga informācija:*

Instrukcijas, kas jāievēro, lai nepieļautu aparatūras bojājumus.

#### *Piezīme:*

Sniedz papildinformāciju un informāciju uzziņām.

#### **Saistītā informācija**

 $\blacktriangleright$  Saites uz saistītajām sadaļām.

# **Šajā rokasgrāmatā lietotie apraksti**

- ❏ Lietotņu ekrānuzņēmumi iegūti no Windows 10 vai macOS High Sierra. Ekrānos redzamais saturs var atšķirties atkarībā no modeļa un situācijas.
- ❏ Šajā rokasgrāmatā izmantotie attēli paredzēti tikai atsaucei. Lai gan tie var nedaudz atšķirties no faktiskās ierīces, darba paņēmieni ir tādi paši.

# **Atsauces uz operētājsistēmām**

#### **Windows**

Šajā rokasgrāmatā tādi termini kā "Windows 10", "Windows 8.1", "Windows 8", un "Windows 7" attiecas uz šādām operētājsistēmām. Ar terminu "Windows" ir apzīmētas visas versijas.

❏ Operētājsistēma Microsoft® Windows® 10

- ❏ Operētājsistēma Microsoft® Windows® 8.1
- ❏ Operētājsistēma Microsoft® Windows® 8
- ❏ Operētājsistēma Microsoft® Windows® 7

### **Mac OS**

Šajā rokasgrāmatā termins "Mac OS" tiek lietots kā atsauce uz macOS Catalina, macOS Mojave, macOS High Sierra, macOS Sierra, OS X El Capitan un OS X Yosemite.

# <span id="page-9-0"></span>**Svarīgi norādījumi**

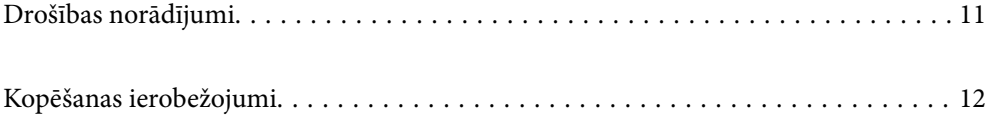

# <span id="page-10-0"></span>**Drošības norādījumi**

Izlasiet šos norādījumus, lai apgūtu drošu šīs ierīces un papildaprīkojuma lietošanu. Saglabājiet šo rokasgrāmatu, lai nākotnē to varētu izmantot uzziņām. Ievērojiet arī visus brīdinājumus un norādījumus, kas sniegti marķējumos uz ierīces un papildaprīkojuma.

❏ Daži no simboliem uz ierīces un papildaprīkojuma norāda, kā droši un pareizi lietot ierīci. Lai uzzinātu šo simbolu nozīmi, apmeklējiet turpmāk norādīto tīmekļa vietni.

<http://support.epson.net/symbols>

- ❏ Novietojiet ierīci un papildaprīkojumu uz līdzenas un stabilas virsmas, kas visos virzienos pārsniedz ierīces pamatnes izmērus. Ja novietojat ierīci un papildaprīkojumu pie sienas, atstājiet vairāk nekā 10 cm lielu atstarpi starp ierīci un sienu.
- ❏ Novietojiet ierīci un papildaprīkojumu pietiekami tuvu datoram, lai to varētu viegli sasniegt ar interfeisa kabeli. Nenovietojiet un neuzglabājiet ierīci un papildaprīkojumu, kā arī maiņstrāvas adapteri ārā, ļoti netīrās vai putekļainās vietās, ūdens vai karstuma avotu tuvumā vai vietās, kas ir pakļautas triecienu, vibrācijas, augstas temperatūras vai mitruma, tiešas saules gaismas, spēcīgu gaismas avotu, kā arī strauju temperatūras vai mitruma izmaiņu iedarbībai.
- ❏ Neizmantojiet ar mitrām rokām.
- ❏ Novietojiet ierīci un papildaprīkojumu elektrības kontaktligzdas tuvumā, kur iespējams viegli atvienot adapteri.
- ❏ Maiņstrāvas adaptera vads ir jānovieto tā, lai izvairītos no noberzumiem, iegriezumiem, nospurošanās, cilpu izveidošanās un samezglošanās. Nenovietojiet nekādus priekšmetus uz maiņstrāvas vada un nepieļaujiet, lai kāds uzbrauktu vai uzkāptu uz maiņstrāvas adaptera vai strāvas vada. Esiet īpaši uzmanīgs, lai galā vads būtu taisns.
- ❏ Izmantojiet tikai ierīces komplektā iekļauto strāvas vadu un neizmantojiet to citai aparatūrai. Izmantojot ar šo ierīci citus vadus vai izmantojot nodrošināto strāvas vadu ar citu aparatūru, var izraisīt aizdegšanos vai elektriskās strāvas triecienu.
- ❏ Izmantojiet tikai kopā ar ierīci piegādāto maiņstrāvas adapteri. Izmantojot citu adapteri, var izraisīt aizdegšanos, elektriskās strāvas triecienu vai savainojumus.
- ❏ Maiņstrāvas adapteris ir paredzēts lietošanai kopā ar ierīci, kuras komplektācijā tas ir iekļauts. Nemēģiniet to izmantot ar citām elektroniskām ierīcēm, ja tas nav norādīts.
- ❏ Lietojiet tikai tāda veida strāvas avotu, kāds ir norādīts uz maiņstrāvas adaptera marķējuma, un vienmēr nodrošiniet strāvas padevi tieši no standarta mājsaimniecības elektrības kontaktligzdas, izmantojot maiņstrāvas adapteri, kas atbilst attiecīgajiem vietējiem drošības standartiem.
- ❏ Ja šī ierīce un papildaprīkojums tiek savienoti ar datoru vai citu ierīci, izmantojot kabeli, nodrošiniet, lai savienotāji būtu vērsti pareizā virzienā. Katram savienotājam ir tikai viens pareizs virziens. Ja savienotājs tiek ievietots nepareizā stāvoklī, var sabojāt abas ar vadu savienotās ierīces.
- ❏ Neizmantojiet kontaktligzdas, kas ir vienā ķēdē ar, piemēram, kopētājiem vai gaisa kontroles sistēmām, kas regulāri ieslēdzas un izslēdzas.
- ❏ Ja ierīcei izmantojat pagarinātāju, pārliecinieties, vai pagarinātājam pievienoto ierīču kopējais nominālais strāvas patēriņš ampēros nepārsniedz kabeļa nominālu ampēros. Turklāt pārliecinieties, ka visu sienas kontaktligzdai pievienoto ierīču kopējais nomināls ampēros nepārsniedz sienas ligzdas nominālu ampēros.
- ❏ Nekad neizjauciet, nepārveidojiet un nemēģiniet remontēt maiņstrāvas adapteri, ierīci vai ierīces papildaprīkojumu, izņemot gadījumus, kas ir konkrēti izskaidroti ierīces rokasgrāmatās.
- ❏ Nevienā atverē neievietojiet nekādus priekšmetus, jo tie var pieskarties bīstama sprieguma punktiem vai izraisīt īssavienojumus. Sargieties no elektriskās strāvas triecieniem.
- ❏ Ja spraudnim radušies bojājumi, nomainiet vada komplektu vai sazinieties ar kvalificētu elektriķi. Ja spraudnī ir drošinātāji, gādājiet, lai tie tiktu nomainīti ar pareiza lieluma un nomināla drošinātājiem.
- <span id="page-11-0"></span>❏ Atvienojiet ierīci, papildaprīkojumu un maiņstrāvas adapteri no elektrotīkla un ļaujiet apkopi veikt kvalificētam servisa personālam šādos gadījumos: maiņstrāvas adapteris vai kontaktdakša ir bojāti; ierīcē, papildaprīkojumā vai maiņstrāvas adapterī iekļuvis šķidrums; ierīce vai maiņstrāvas adapteris ir nomests zemē vai korpuss ir bojāts; ierīce, papildaprīkojums vai maiņstrāvas adapteris nedarbojas normāli vai novērojamas izteiktas veiktspējas izmaiņas. (Nepielāgojiet vadības elementus, kas nav minēti lietotāja rokasgrāmatā.)
- ❏ Pirms tīrīšanas atvienojiet ierīci un maiņstrāvas adapteri no elektrotīkla. Tīriet tikai ar mitru drāniņu. Neizmantojiet šķidrus vai izsmidzināmus tīrīšanas līdzekļus, izņemot gadījumus, kas ir nepārprotami norādīti ierīces rokasgrāmatās.
- ❏ Ja ierīci ilgāku laiku neizmantosiet, noteikti atslēdziet maiņstrāvas adapteri no elektrības kontaktligzdas.
- ❏ Pēc patērējamo daļu nomaiņas utilizējiet tās pareizi, ievērojot tālāk sniegtos pašvaldības noteikumus. Neizjauciet ierīci.

# **Kopēšanas ierobežojumi**

Lai lietotu ierīci atbildīgi un likumu normās, ievērojiet tālāk sniegtos ierobežojumus.

- Ar likumu aizliegts kopēt:
- ❏ banknotes, monētas, valsts vērtspapīrus, valsts obligācijas un pašvaldību vērtspapīrus;
- ❏ derīgas pastmarkas, pastkartes ar derīgām pastmarkām un citus oficiālus pasta materiālus ar derīgām pasta vērtszīmēm;
- ❏ valsts izdotas ģerboņa pastmarkas un vērtspapīrus, kas izlaisti atbilstoši tiesiskai kārtībai.

Ievērojiet piesardzību, kopējot:

- ❏ privātus vērtspapīrus (akciju sertifikātus, tirgojamus vērtspapīrus, čekus utt.), mēneša caurlaides, koncesijas biletes utt.;
- ❏ pases, autovadītāja apliecības, transportlīdzekļu tehniskās pases, ceļu caurlaides, pārtikas talonus, biļetes utt.

#### *Piezīme:*

Šo dokumentu kopēšana varbūt arī aizliegta ar likumu.

Ar autortiesībām aizsargātu materiālu atbildīga izmantošana:

Ierīces var izmantot neatbilstoši, nepareizi kopējot ar autortiesībām aizsargātus materiālus. Ja neesat konsultējies ar juristu, izturieties atbildīgi un ievērojiet autortiesību īpašnieka tiesības, pirms publicētā materiāla kopēšanas saņemot tā atļauju.

# <span id="page-12-0"></span>**Produkta īpašības**

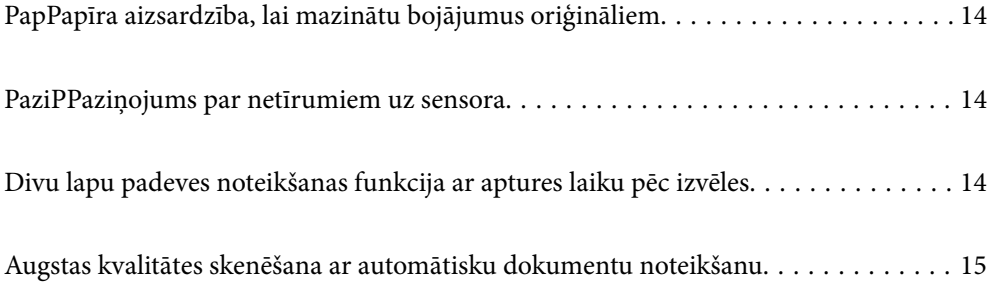

# <span id="page-13-0"></span>**PapPapīra aizsardzība, lai mazinātu bojājumus oriģināliem**

Šim skenerim ir papīra aizsardzības funkcija. Šī funkcija mazina bojājumus oriģināliem, apturot skenēšanu, kad tiek konstatēta padeves kļūda, piemēram, kļūdaini skenējot saskavotus dokumentus.

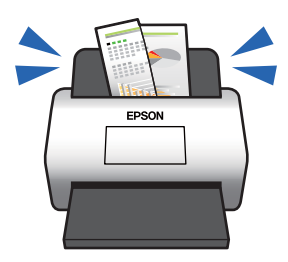

### **Saistītā informācija**

& ["Dokumentu aizsardzības funkcijas iestatīšana" 133. lpp.](#page-132-0)

# **PaziPPaziņojums par netīrumiem uz sensora**

Skeneris var noteikt netīrumus uz skenēšanas sensora un ziņo par to, ka sensors jānotīra pirms netīrumi rada līnijas ieskenētajos attēlos.

Jūs varat pavisam viegli uzturēt sensoru tīru un izvairīties no attēla kvalitātes samazināšanās.

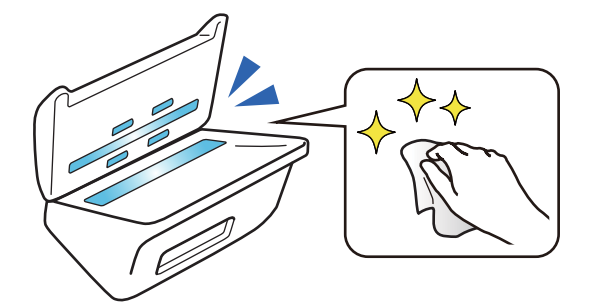

**Saistītā informācija** & ["Stikla virsmas traipu noteikšanas funkcijas iestatīšana" 132. lpp.](#page-131-0)

# **Divu lapu padeves noteikšanas funkcija ar aptures laiku pēc izvēles**

Ja skenēšanas laikā tiek padoti vairāki dokumenti, divu lapu padeves noteikšanas funkcija pārtrauc skenēšanu. Ja tiek noteikta divu lapu padeve, varat izvēlēties, vai skenēšanu pārtraukt nekavējoties vai pēc dokumenta izvades.

<span id="page-14-0"></span>Piemēram, ja tiek skenētas mazas lapiņas, kas piestiprinātas papīram, atlasot **Pēc izstumšanas**, tiek noteikta divu lapu padeve un skenēšana tiek pārtraukta pēc papīra izvades, bet skenēšanu var turpināt.

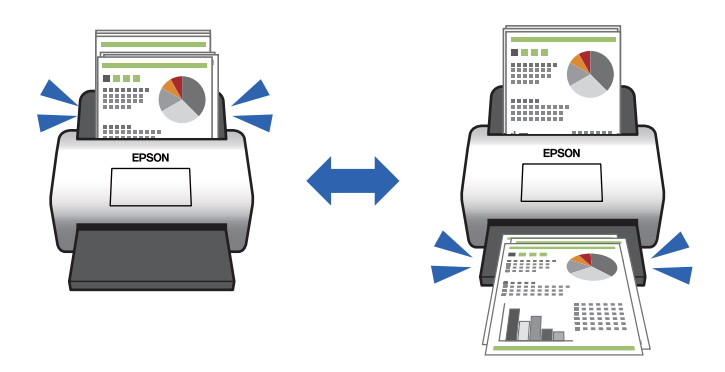

#### **Saistītā informācija**

& ["Darbību, kas jāveic, ja tiek konstatēta divu lapu padeve, iestatīšana" 134. lpp.](#page-133-0)

# **Augstas kvalitātes skenēšana ar automātisku dokumentu noteikšanu**

Jūs varat iestatīt automātisku Krāsa/Melnbalti noteikšanu, kā arī automātisku Krāsa/Pelēktoņi noteikšanu atkarībā no dokumenta un izmantotās programmas.

Kad ir iestatīta automātiska Krāsa/Pelēktoņi noteikšana, varat iegūt augstas kvalitātes attēlus, skenējot vienkrāsainus attēlus, kuros ietverti attēli un tabulas pelēktoņos.

Krāsa/Melnbalti

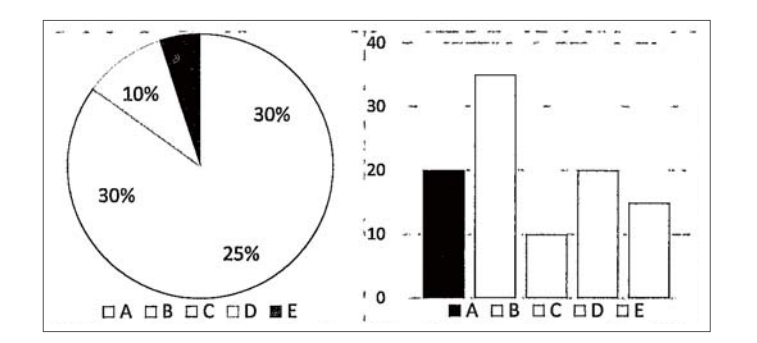

#### Krāsa/Pelēktoņi

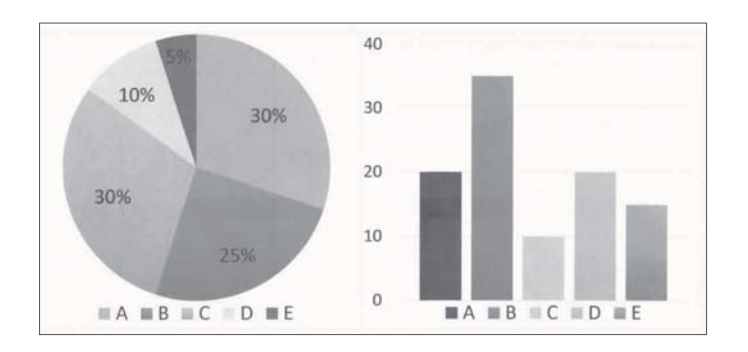

### **Saistītā informācija**

& ["Lietojumprogramma skenera vadībai \(Epson Scan 2\)" 23. lpp.](#page-22-0)

# <span id="page-16-0"></span>**Skenera pamatinformācija**

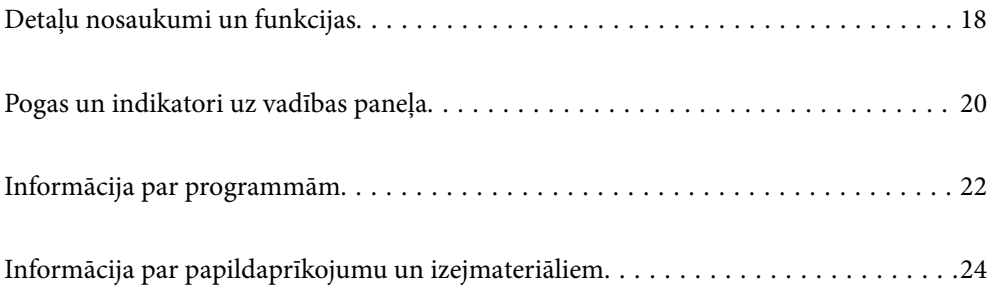

# <span id="page-17-0"></span>**Detaļu nosaukumi un funkcijas**

### **Priekšpuse**

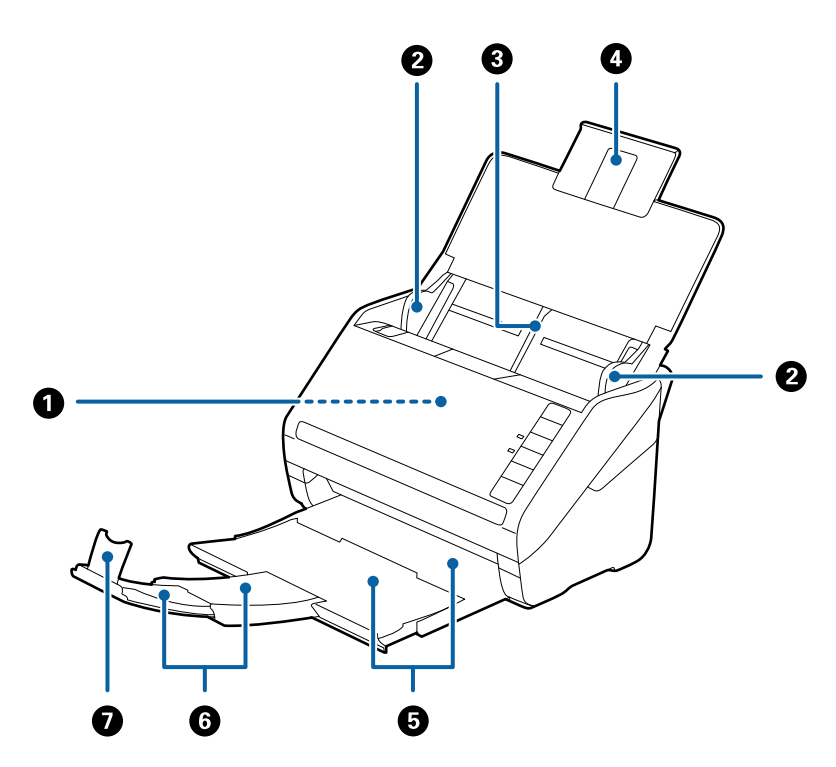

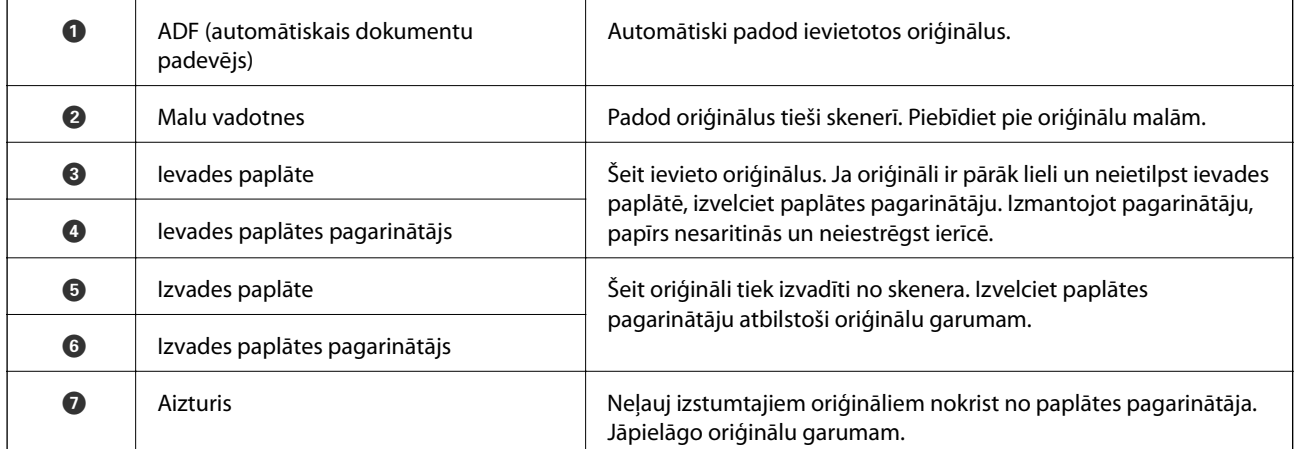

#### **Aizmugure**

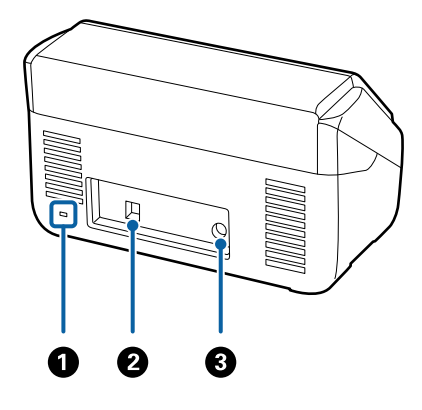

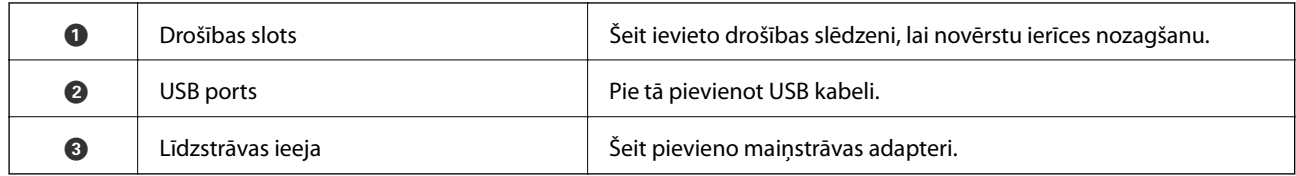

### **Iekšpuse**

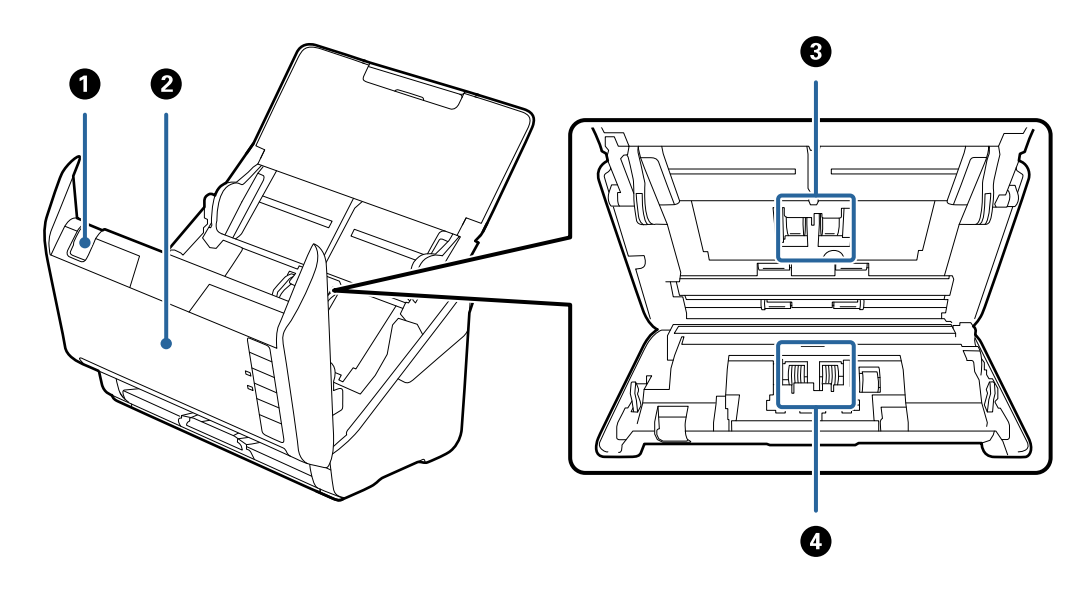

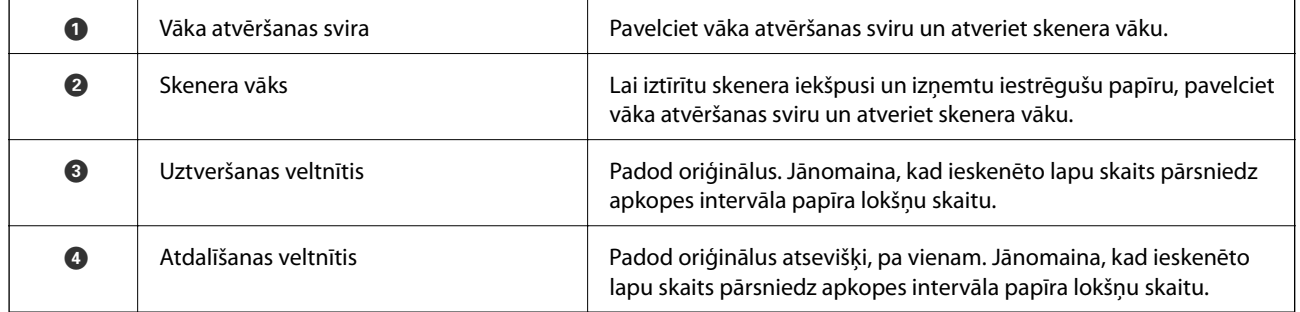

### **Saistītā informācija**

- & ["Skenera iekšpuses tīrīšana" 149. lpp.](#page-148-0)
- $\blacktriangleright$  ["Veltnīšu bloka nomaiņa" 155. lpp.](#page-154-0)

# <span id="page-19-0"></span>**Pogas un indikatori uz vadības paneļa**

# **Pogas**

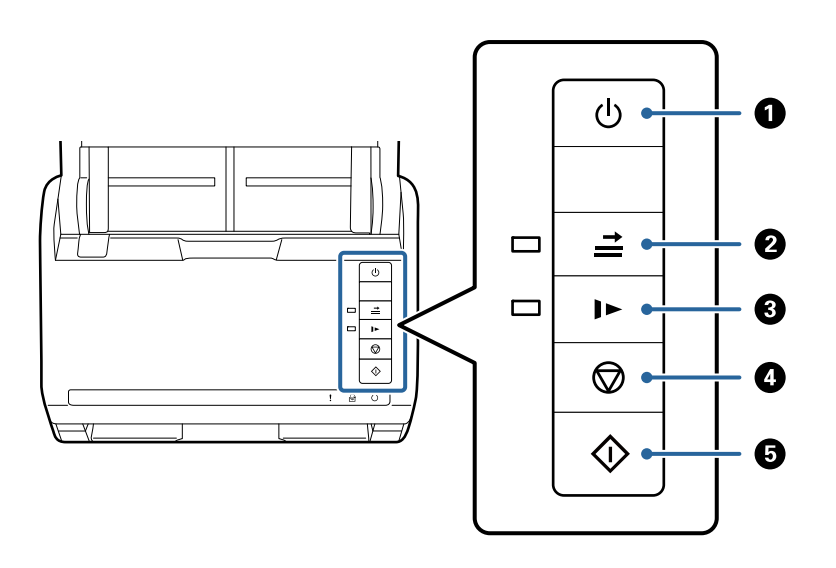

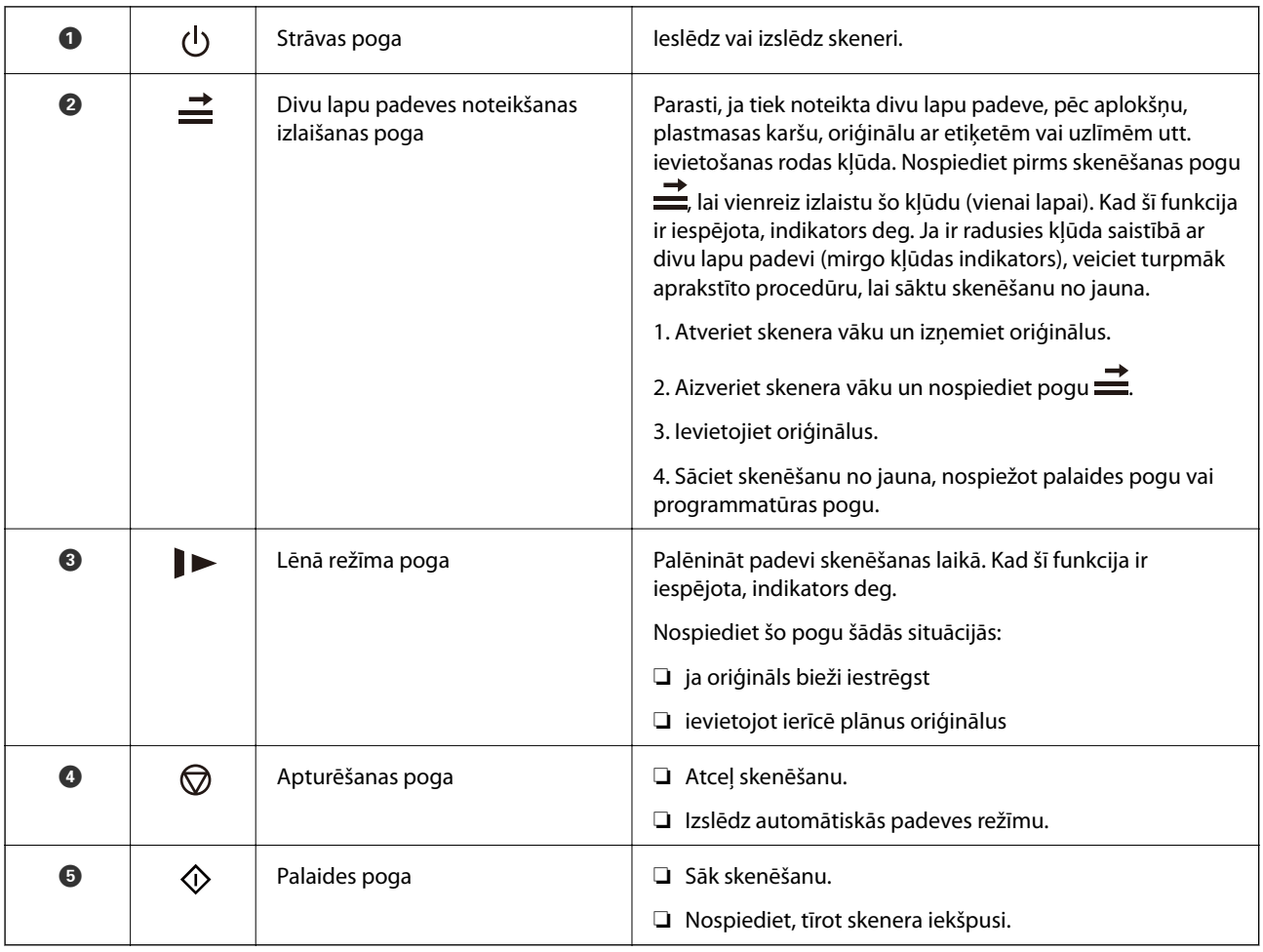

### <span id="page-20-0"></span>**Saistītā informācija**

- & ["Plastikāta karšu ievietošana" 42. lpp.](#page-41-0)
- & ["Laminētu kartīšu ievietošana" 45. lpp.](#page-44-0)
- & ["Aplokšņu ievietošana" 57. lpp.](#page-56-0)
- & ["Skenera iekšpuses tīrīšana" 149. lpp.](#page-148-0)

# **Indikatori**

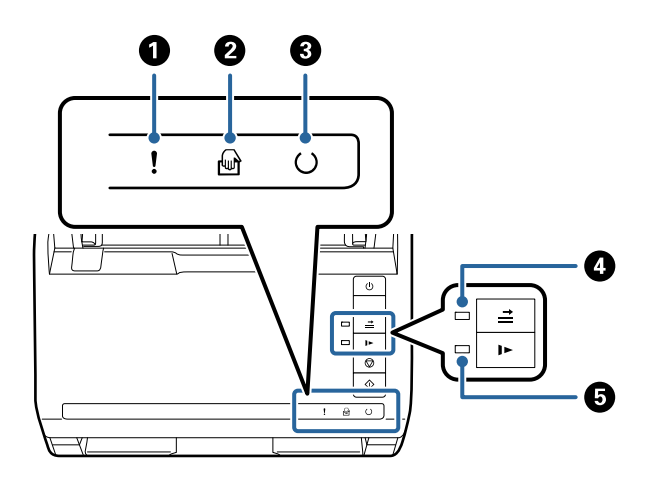

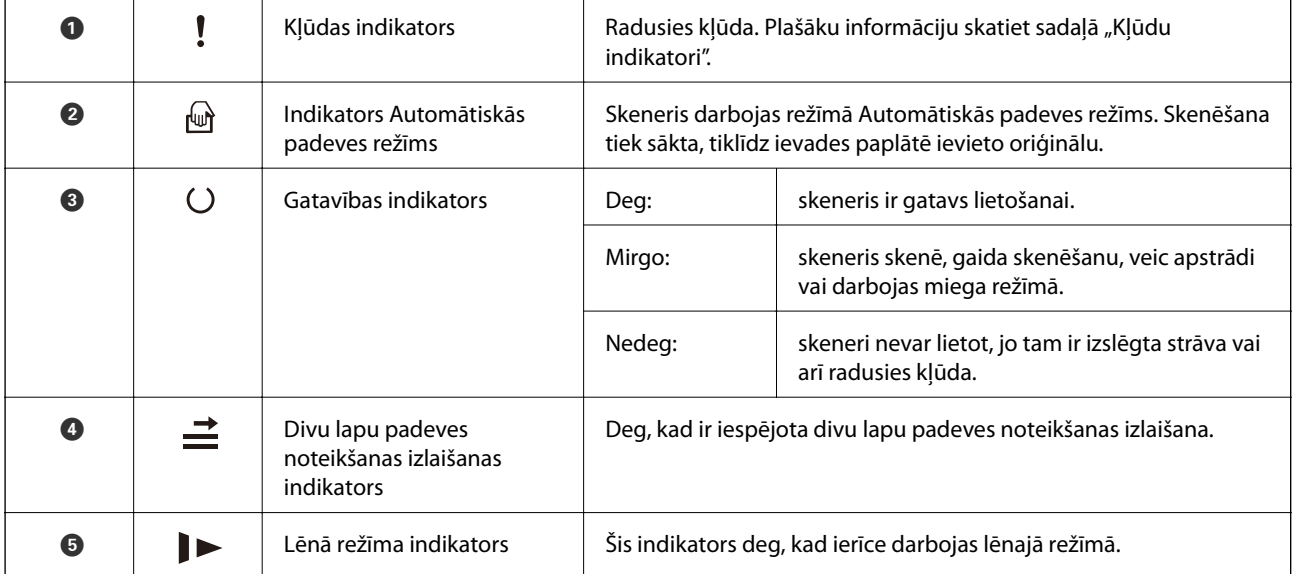

### **Saistītā informācija**

- & ["Kļūdu indikatori" 22. lpp.](#page-21-0)
- $\blacktriangleright$  ["Dažādu izmēru oriģinālu sajaukuma ievietošana" 60. lpp.](#page-59-0)

# <span id="page-21-0"></span>**Kļūdu indikatori**

### **Skenera kļūdas**

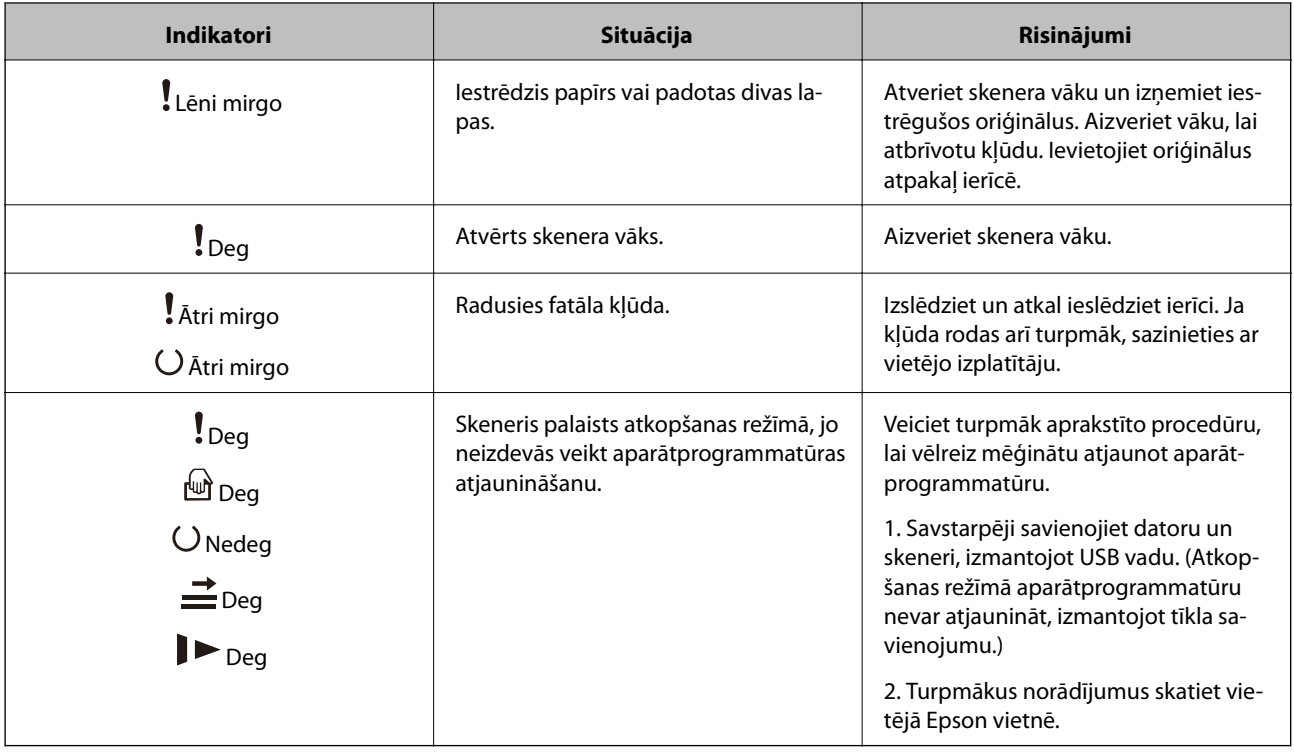

### **Saistītā informācija**

& ["Iestrēgušu oriģinālu izņemšana no skenera" 167. lpp.](#page-166-0)

# **Informācija par programmām**

Šajā sadaļā ir aprakstīti jūsu skenerim pieejamie lietojumprogrammu produkti. Jaunākās lietojumprogrammas var instalēt, apmeklējot Epson tīmekļa vietni.

# **Lietojumprogrammatūra dokumentu skenēšanai (Document Capture Pro/Document Capture)**

Document Capture Pro $\check{~}$ ir lietojumprogrammatūra, kas ļauj efektīvi skenēt tādus oriģinālus kā dokumentus.

Varat reģistrēt darbību kopumu, piemēram, Scan — Save — Send, kā "uzdevumu". Iepriekš reģistrējot darbību kopumu kā uzdevumu, var veikt visas šīs darbības, vienkārši atlasot uzdevumu. Piešķirot uzdevumu pogai uz skenera vadības paneļa, uzdevumu iespējams iesākt, nospiežot pogu.

Plašāku informāciju par lietojumprogrammas lietošanu skatiet Document Capture Pro palīdzībā (Windows) vai Document Capture (Mac OS) palīdzībā.

\* Nosaukums attiecas uz Windows. Attiecībā uz Mac OS nosaukums ir Document Capture.

#### <span id="page-22-0"></span>**Sākšana operētājsistēmā Windows**

❏ Windows 10

Noklikšķiniet uz pogas Sākums un atlasiet **Epson Software** > **Document Capture Pro**.

❏ Windows 8.1/Windows 8

Meklēšanas viedpogā ievadiet lietojumprogrammas nosaukumu un pēc tam izvēlieties attēloto ikonu.

❏ Windows 7

Noklikšķiniet uz pogas Sākums un atlasiet **Visas programmas** > **Epson Software** > **Document Capture Pro**.

#### **Sākšana operētājsistēmā Mac OS**

Atlasiet **Aiziet!** > **Lietojumprogrammas** > **Epson Software** > **Document Capture**.

### **Lietojumprogramma skenera vadībai (Epson Scan 2)**

Epson Scan 2 ir skenera draiveri, kas ļauj jums vadīt skeneri. Varat pielāgot skenētā attēla izmēru, izšķirtspēju, spilgtumu, kontrastu un kvalitāti. Šo lietojumprogrammu varat arī palaist no TWAIN saderīgas skenēšanas lietojumprogrammas.

Plašāku informāciju par programmas lietošanu skatiet Epson Scan 2 palīdzībā.

#### **Sākšana operētājsistēmā Windows**

❏ Windows 10

Noklikšķiniet uz sākuma pogas un pēc tam atlasiet **EPSON** > **Epson Scan 2**.

❏ Windows 8.1/Windows 8

Meklēšanas viedpogā ievadiet lietojumprogrammas nosaukumu un pēc tam izvēlieties attēloto ikonu.

❏ Windows 7

Noklikšķiniet uz pogas Sākt un pēc tam izvēlieties **Visas programmas** > **EPSON** > **Epson Scan 2**.

#### **Sākšana operētājsistēmā Mac OS**

Atlasiet **Aiziet!** > **Lietojumprogrammas** > **Epson Software** > **Epson Scan 2**.

## **Lietojumprogramma programmatūras un aparātprogrammatūras atjaunināšanai (EPSON Software Updater)**

EPSON Software Updater ir programma, kas instalē jaunu programmatūru, atjaunina aparātprogrammatūru un rokasgrāmatas, izmantojot internetu. Ja vēlaties regulāri pārbaudīt, vai ir pieejama atjaunināšanas informācija, EPSON Software Updater automātiskās atjaunināšanas iestatījumos varat iestatīt laika intervālu atjauninājumu meklēšanai.

### **Sākšana operētājsistēmā Windows**

❏ Windows 10

Noklikšķiniet uz palaides pogas un atlasiet **Epson Software** > **EPSON Software Updater**.

❏ Windows 8.1/Windows 8

Meklēšanas viedpogā ievadiet lietojumprogrammas nosaukumu un pēc tam izvēlieties attēloto ikonu.

#### <span id="page-23-0"></span>❏ Windows 7

Noklikšķiniet uz palaides pogas un atlasiet **Visas programmas** > **Epson Software** > **EPSON Software Updater**.

### **Sākšana operētājsistēmā Mac OS**

Atlasiet **Aiziet!** > **Lietojumprogrammas** > **Epson Software** > **EPSON Software Updater**.

# **Programmatūra ierīču pārvaldīšanai tīklā (Epson Device Admin)**

Epson Device Admin ir daudzfunkcionāla programmatūra, ar kuru pārvaldīt ierīci tiklā.

Pieejamas tālāk norādītās funkcijas.

- ❏ Kontrolējiet vai pārvaldiet līdz pat 2000 printeru vai skeneru struktūrā
- ❏ Izveidojiet detalizētu atskaiti, piemēram, par patērējamo līdzekļu vai produktu statusu
- ❏ Atjauniniet produkta aparātprogrammatūru
- ❏ Ieviesiet ierīci tīklā
- ❏ Piemērojiet vienotus iestatījumus vairākām ierīcēm.

Epson Device Admin var lejupielādēt Epson atbalsta vietnē. Plašāku informāciju skatiet dokumentācijā vai Epson Device Admin palīdzības sadaļā.

# **Lietojumprogramma draivera pakotņu izveidošanai(EpsonNet SetupManager)**

EpsonNet SetupManager ir programmatūra, kuru izmantojot, var izveidot pakotni skenera instalēšanas vienkāršošanai, piemēram, skenera draivera instalēšanai un tā tālāk. Izmantojot šo programmatūru, administrators var izveidot unikālas programmatūras pakotnes un izplatīt tās grupās.

Papildinformāciju skatiet reģionālajā Epson tīmekļa vietnē.

[http://www.epson.com](http://www.epson.com/)

# **Informācija par papildaprīkojumu un izejmateriāliem**

## **Nesējloksne kodi**

Nesējloksne izmantošana ļauj skenēt nestandarta formas viegli saskrāpējamus oriģinālus vai fotoattēlus. Oriģinālus, kuri ir lielāki par A4 formātu, var skenēt ar nesējloksnes palīdzību, pārlokot tos uz pusēm.

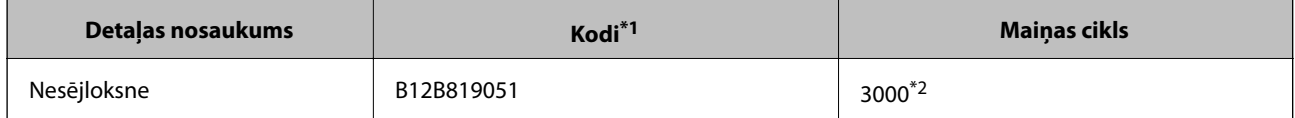

\*1 Nesējloksni var izmantot vienīgi ar kodu.

\*2 Šis skaitlis norāda informāciju par maiņas ciklu. Neizmantojiet saskrāpētu Nesējloksne.

### <span id="page-24-0"></span>**Saistītā informācija**

- & ["Vispārējas specifikācijas skenējamajiem oriģināliem" 28. lpp.](#page-27-0)
- & ["Liela izmēra oriģinālu ievietošana" 48. lpp.](#page-47-0)
- & ["Nestandarta formas oriģinālu ievietošana" 51. lpp.](#page-50-0)
- & ["Fotogrāfiju ievietošana" 54. lpp.](#page-53-0)

# **Veltnīšu bloka kodi**

Detaļas (uztveršanas veltnītis un atdalīšanas veltnītis) jānomaina, kad ieskenēto lapu skaits pārsniedz apkopes intervāla skaitītāja rādījumu. Aktuālo ieskenēto lapu skaitu var redzēt programmā Epson Scan 2 Utility.

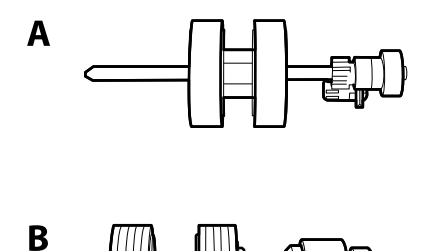

A: uztveršanas veltnītis, B: atdalīšanas veltnītis

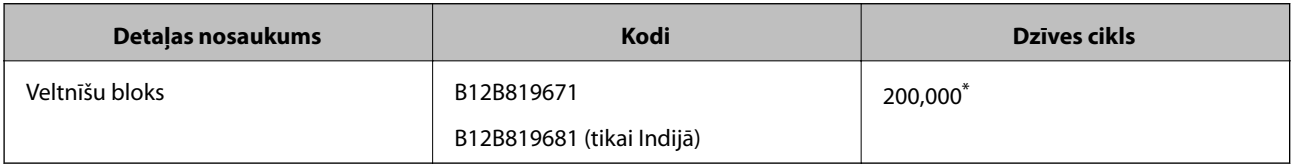

\* Šis skaitlis noteikts, secīgi skenējot un izmantojot testēšanas nolūkiem paredzētus Epson oriģinālus, un norāda, kad veicama nomaiņa. Nomaiņas cikls var atšķirties atkarībā no izmantotā papīra veida, piemēram, ja izmantots papīrs, kas rada daudz papīra putekļu vai papīrs ar raupju virsmu, kas var samazināt dzīves ciklu.

### **Saistītā informācija**

- & ["Veltnīšu bloka nomaiņa" 155. lpp.](#page-154-0)
- & ["Ieskenēto lapu skaita atiestate pēc rullīšu nomaiņas" 159. lpp.](#page-158-0)

## **Tīrīšanas komplekta kodi**

Izmantojiet skenera iekšpuses tīrīšanai. Šajā komplektā ir iekļauts tīrīšanas šķidrums un tīrīšanas drāniņa.

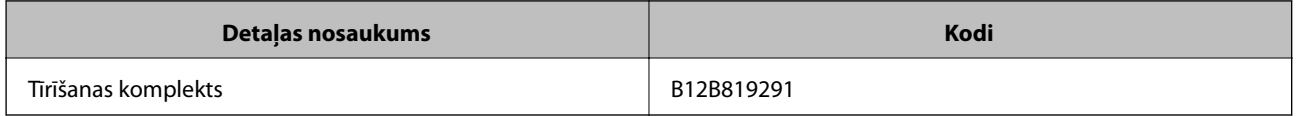

#### **Saistītā informācija**

& ["Skenera iekšpuses tīrīšana" 149. lpp.](#page-148-0)

# <span id="page-25-0"></span>**Plakanvirsmas skenera dokstacijas kodi**

Dokstacija apvieno ierīci (lokšņu padeves skeneri) ar plakanvirsmas skeneri, ļaujot abas šīs ierīces izmantot kā vienu. Tādējādi ir iespējams skenēt kartonu, brošūras utt., ko nevar padot, izmantojot ADF.

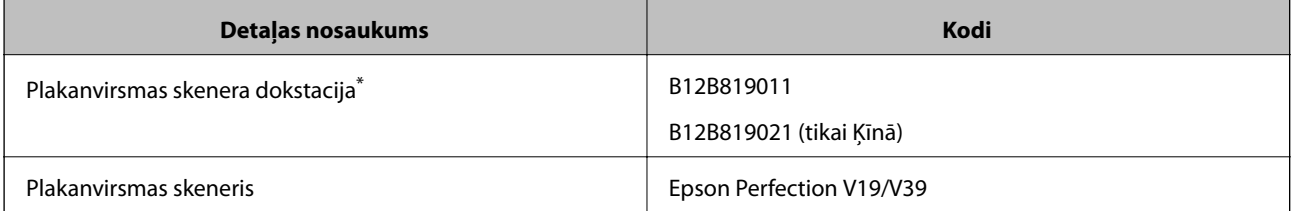

\* Tikai Windows

# <span id="page-26-0"></span>**Oriģinālu specifikācijas un oriģinālu novietošana**

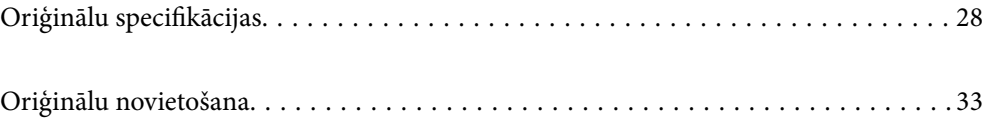

# <span id="page-27-0"></span>**Oriģinālu specifikācijas**

Šajā sadaļā ir paskaidrotas specifikācijas un nosacījumi oriģināliem, ko var ievietot ADF.

# **Vispārējas specifikācijas skenējamajiem oriģināliem**

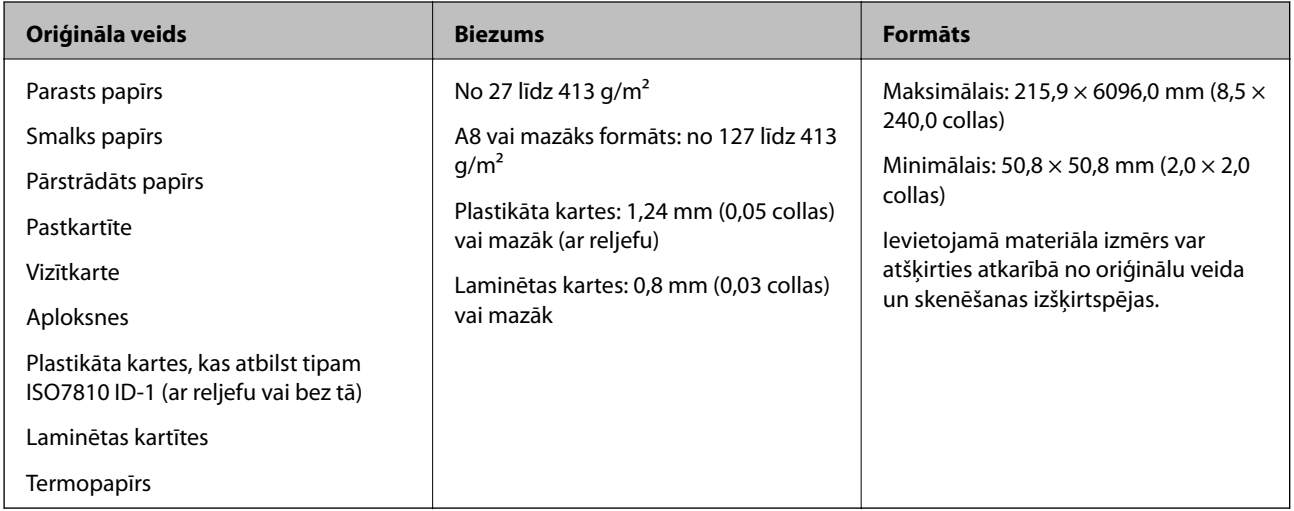

### *Piezīme:*

- ❏ Visiem oriģināliem priekšējai malai jābūt līdzenai.
- ❏ Oriģināla priekšējās malas izliekumam jābūt turpmāk norādītajās robežās.
	- A jābūt 3 mm vai mazākam.

 $\odot$  jābūt 1 mm vai mazākam, kamēr  $\odot$  ir vienāds ar  $\odot$  vai mazāks. Ja  $\odot$  ir vienāds vai vairāk nekā 10 reizes lielāks  $par$   $\odot$ ,  $\odot$  var būt lielāks par 1 mm.

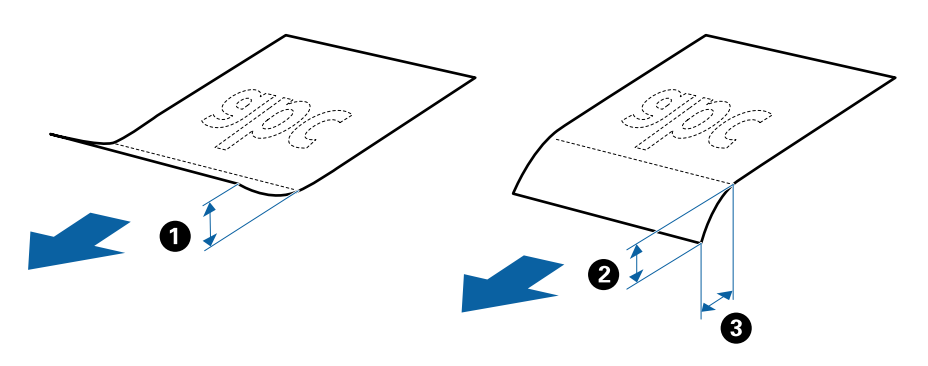

❏ Pat tad, ja oriģināls atbilst ADF ievietojamo oriģinālu specifikācijām, var gadīties, ka tas netiek padots no ADF, vai skenēšanas kvalitāte var mazināties atkarībā no papīra īpašībām vai kvalitātes.

### **Standarta izmēru oriģinālu specifikācijas**

Standarta izmēru oriģinālu saraksts, kurus var ievietot skenerī.

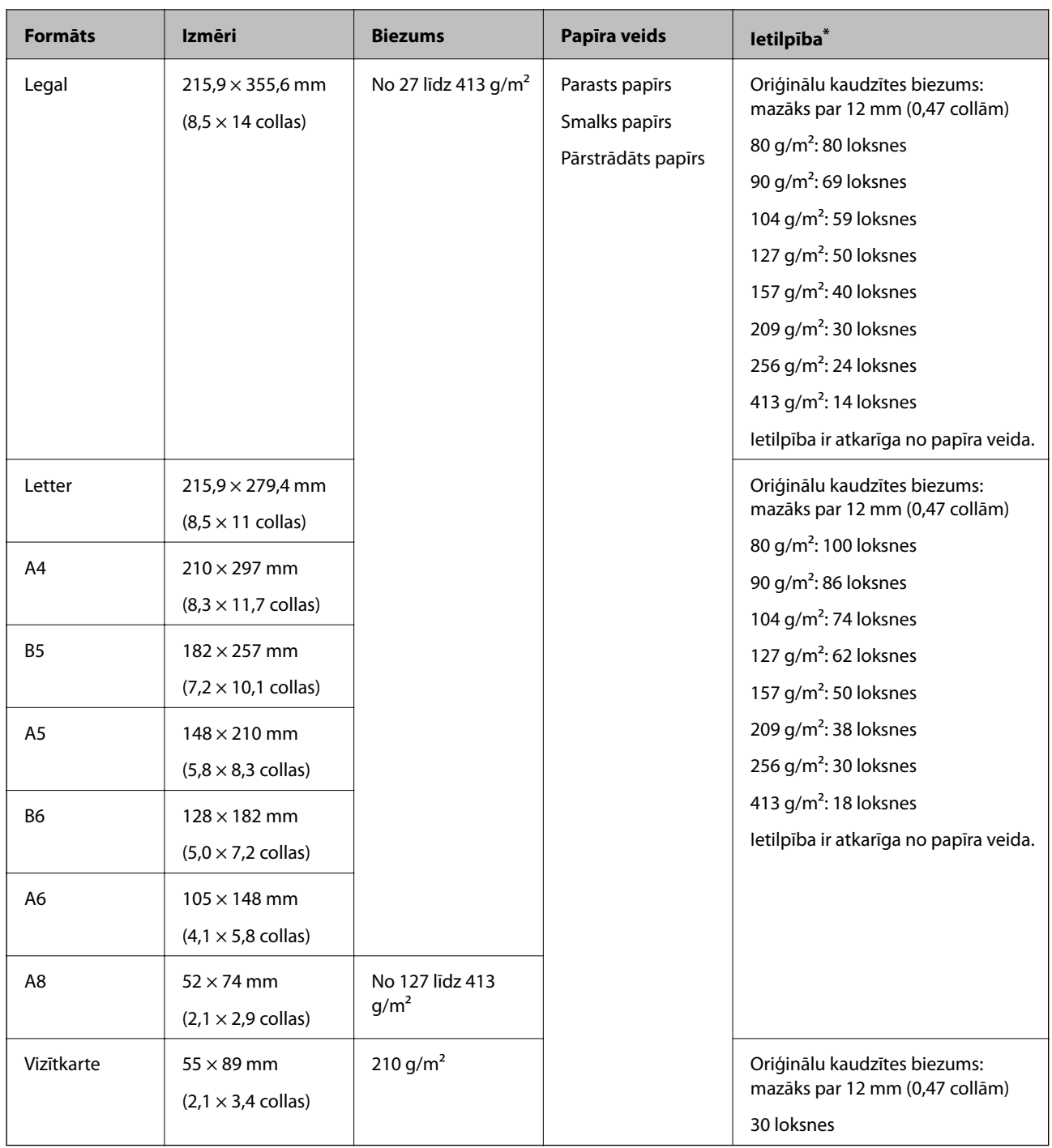

\* Skenēšanas laikā var pievienot oriģinālus, nepārsniedzot maksimālo ietilpību.

### **Gara izmēra papīra specifikācijas**

Specifikācija gara izmēra papīram, kuru var ievietot skenerī.

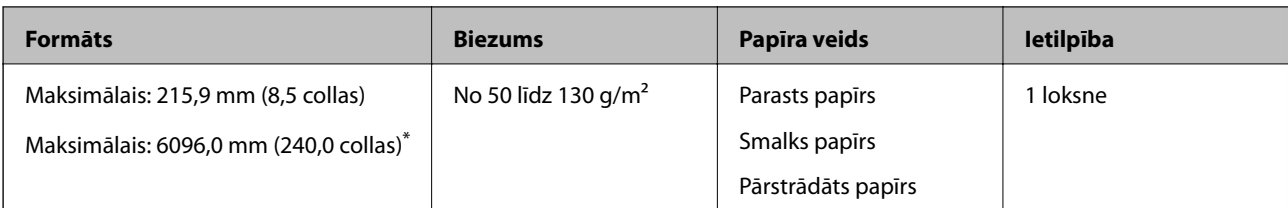

\* Turpmāk parādīti sekojoši maksimālie garumi atbilstoši skenēšanas izšķirtspējai.

❏ No 50 līdz 200 dpi: 6096,0 mm (240,0 collas)

❏ No 201 līdz 300 dpi: 5461,0 mm (215,0 collas)

❏ No 301 līdz 600 dpi: 1346,0 mm (53,0 collas)

### **Specifikācijas plastikāta kartēm**

Specifikācija plastikāta kartēm, kuras var ievietot skenerī.

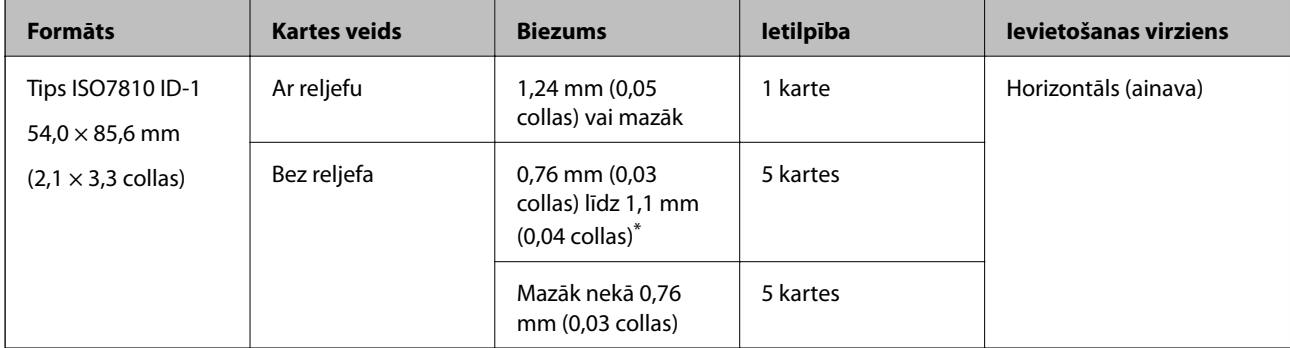

\* Šīs kartes varat mainīt tikai tad, kad izšķirtspēja ir 300 dpi vai mazāk, un atspējojot režīmu **Lēni**.

## **Specifikācijas laminētām kartītēm**

Specifikācija laminētām kartītēm, kuras var ievietot skenerī.

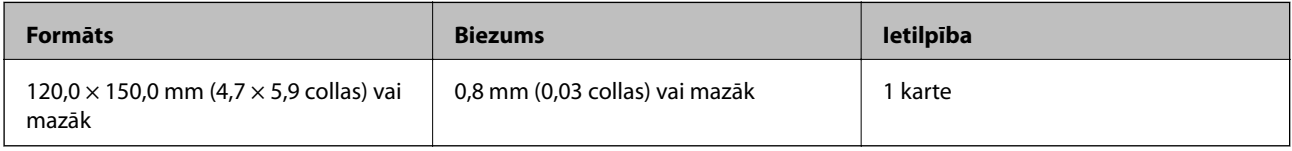

### **Specifikācijas oriģināliem, kuru skenēšanai jāizmanto nesējloksne Nesējloksne**

Atsevišķi iegādājamā nesējloksne Nesējloksne ir īpaša loksne, kas ir paredzēta oriģinālu padošanai cauri skenerim. Ar tās palīdzību var skenēt oriģinālus, kas ir lielāki par A4/Letter formātu, svarīgus dokumentus vai fotogrāfijas, ko nedrīkst sabojāt, plānu papīru, nestandarta formas oriģinālus utt.

Nākamajā tabulā norādīti nosacījumi nesējloksnes Nesējloksne lietošanai.

<span id="page-30-0"></span>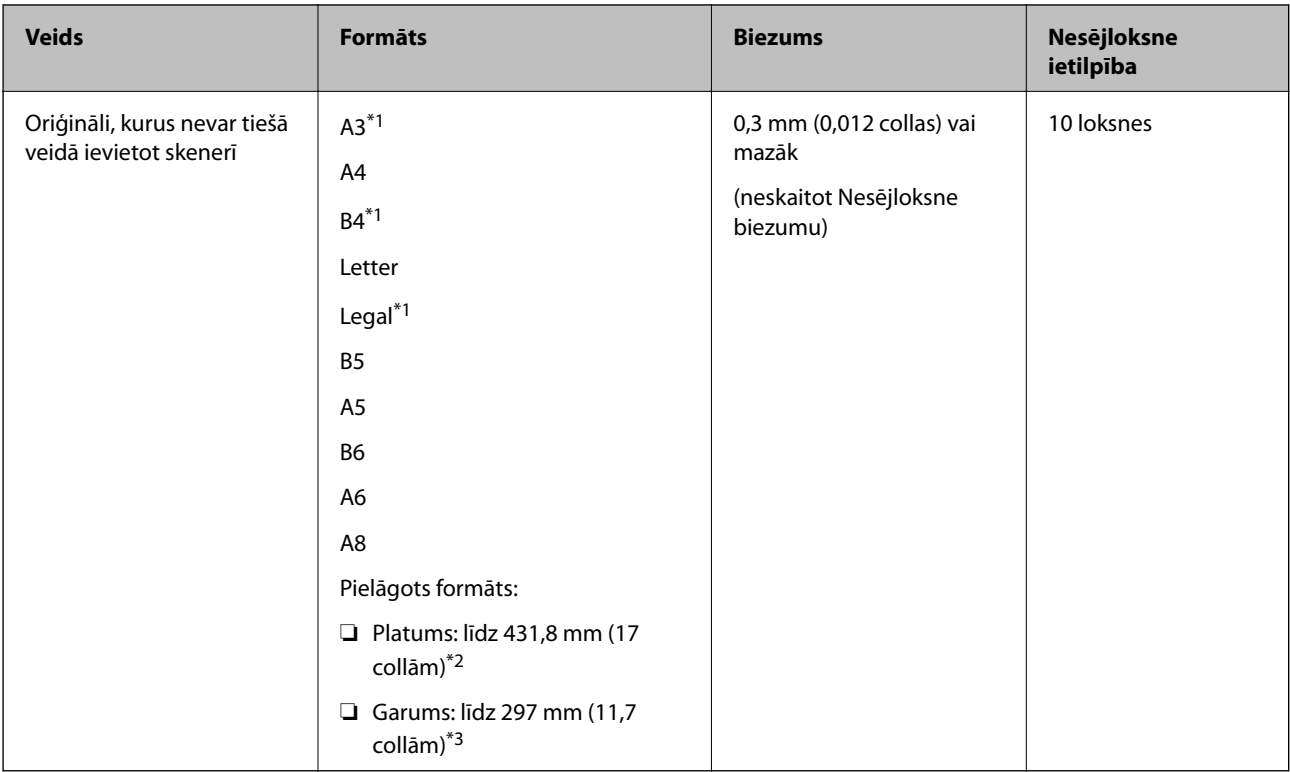

- \*1 Pārlokiet uz pusēm, lai iestatītu.
- \*2 Oriģināli, kuri ir platāki par 215,9 mm (8,5 collām), jāpārloka uz pusēm.
- \*3 Skenējot aptuveni 297 mm (11,7 collas) garu oriģinālu, oriģināla priekšējai malai jābūt novietotai nesējloksnes Nesējloksne iesiešanas daļā. Pretējā gadījumā ieskenētais attēls var būt garāks, nekā paredzēts, jo skeneris skenē nesējloksni Nesējloksne līdz galam, ja vienums **Automāt. noteikšana** izvēlēts kā **Dokumenta lielums** iestatījums lietojumprogrammā.

### **Saistītā informācija**

& ["Nesējloksne kodi" 24. lpp.](#page-23-0)

### **Specifikācijas aploksnēm**

Specifikācija aploksnēm, kuras var ievietot skenerī.

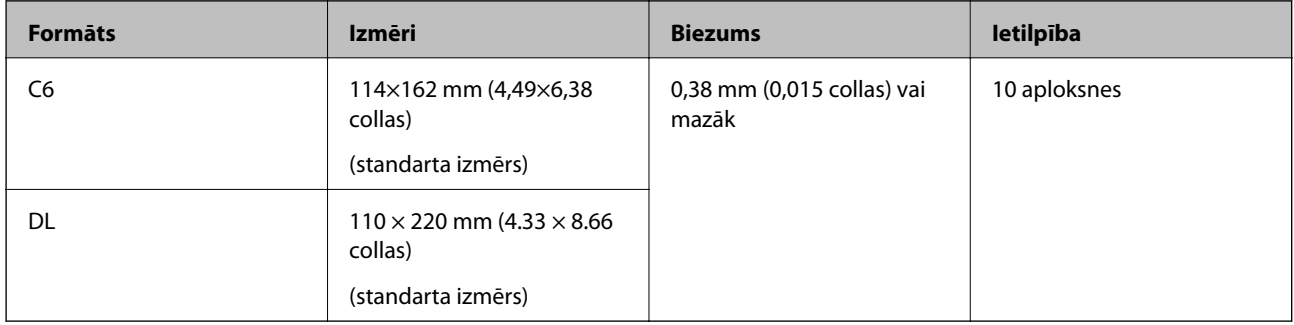

# **Oriģināli, kuriem jāpievērš īpaša uzmanība**

Turpmāk norādīto veidu oriģināliem var rasties problēmas ar skenēšanu.

- <span id="page-31-0"></span>❏ Oriģināli ar nelīdzenu virsmu, piemēram, iespiedveidlapas
- ❏ Saburzīti oriģināli un oriģināli ar locījumu līnijām
- ❏ Perforēti oriģināli
- ❏ Oriģināli ar etiķetēm vai uzlīmēm
- ❏ Bezoglekļa papīrs
- ❏ Salocīti oriģināli
- ❏ Krītpapīrs

#### *Piezīme:*

- ❏ Tā kā bezoglekļa papīrs satur ķīmiskas vielas, kuras var sabojāt veltnīšus, ja skenerī bieži iestrēgst papīrs, notīriet uztveršanas veltnīti un atdalīšanas veltnīti.
- ❏ Saburzītus oriģinālus var skenēt veiksmīgāk, ja skenēšanas laikā samazina padeves ātrumu vai ja pirms oriģināla ievietošanas izlīdzina papīru.
- ❏ Lai skenētu smalkus oriģinālus vai oriģinālus, kuri viegli burzās, izmantojiet Nesējloksne (iegādājama atsevišķi).
- ❏ Lai skenētu oriģinālus, kurus skeneris kļūdaini nosaka kā divas lapas, pirms skenēšanas nospiediet pogu (divu lapu padeves noteikšanas izlaišana) vai ekrāna Epson Scan 2 cilnē *Pamata iestatījumi* sadaļā *Konstatēt dubultpadevi* atlasiet *Izslēgts*.

Kad izmantojat Document Capture Pro, varat atvērt logu Epson Scan 2, ekrānā *Detailed Settings* nospiežot pogu *Scan Settings*.

- ❏ Etiķetēm vai uzlīmēm jābūt cieši pielīmētām oriģinālam, lai ārpusē nebūtu līmes.
- ❏ Ja oriģināls ir salocījies, mēģiniet pirms skenēšanas to iztaisnot.

#### **Saistītā informācija**

- & ["Skenera pamatinformācija" 17. lpp.](#page-16-0)
- $\blacktriangleright$  ["Apkope" 148. lpp.](#page-147-0)

### **Oriģināli, kurus nedrīkst skenēt**

Nedrīkst skenēt turpmāk norādīto veidu oriģinālus.

- ❏ Fotogrāfijas
- ❏ Brošūras
- ❏ Banku žurnāli
- ❏ Pases
- ❏ Oriģināli, kas nav no papīra (piemēram, dokumentu vāciņi, audumi un folija)
- ❏ Oriģināli ar skavām vai saspraudēm
- ❏ Oriģināli, uz kuriem ir līme
- ❏ Oriģināli ar plīsumiem
- ❏ Ļoti saburzīti vai salocīti oriģināli
- ❏ Caurspīdīgi oriģināli, piemēram, kodoskopa plēves
- ❏ Oriģināli, kuriem otrā pusē ir kopējamais papīrs
- ❏ Oriģināli ar slapju tinti

<span id="page-32-0"></span>❏ Oriģināli ar pielīmētām līmlapiņām

#### *Piezīme:*

- ❏ Neievadiet skenerī fotogrāfijas, vērtīgus oriģinālos mākslas darbus vai svarīgus dokumentus, kurus nevēlaties sabojāt. Nepareizas padeves gadījumā oriģināls var saburzīties vai tikt sabojāts. Skenējot šādus oriģinālus, jāizmanto Nesējloksne (iegādājams atsevišķi).
- ❏ Izmantojot Nesējloksne (iegādājams atsevišķi), var skenēt arī ieplīsušus, saburzītus vai salocītus oriģinālus.

### **Saistītā informācija**

& ["Fotogrāfijas" 53. lpp.](#page-52-0)

# **Oriģinālu novietošana**

# **Standarta izmēru oriģināli**

### **Standarta izmēru oriģinālu specifikācijas**

Standarta izmēru oriģinālu saraksts, kurus var ievietot skenerī.

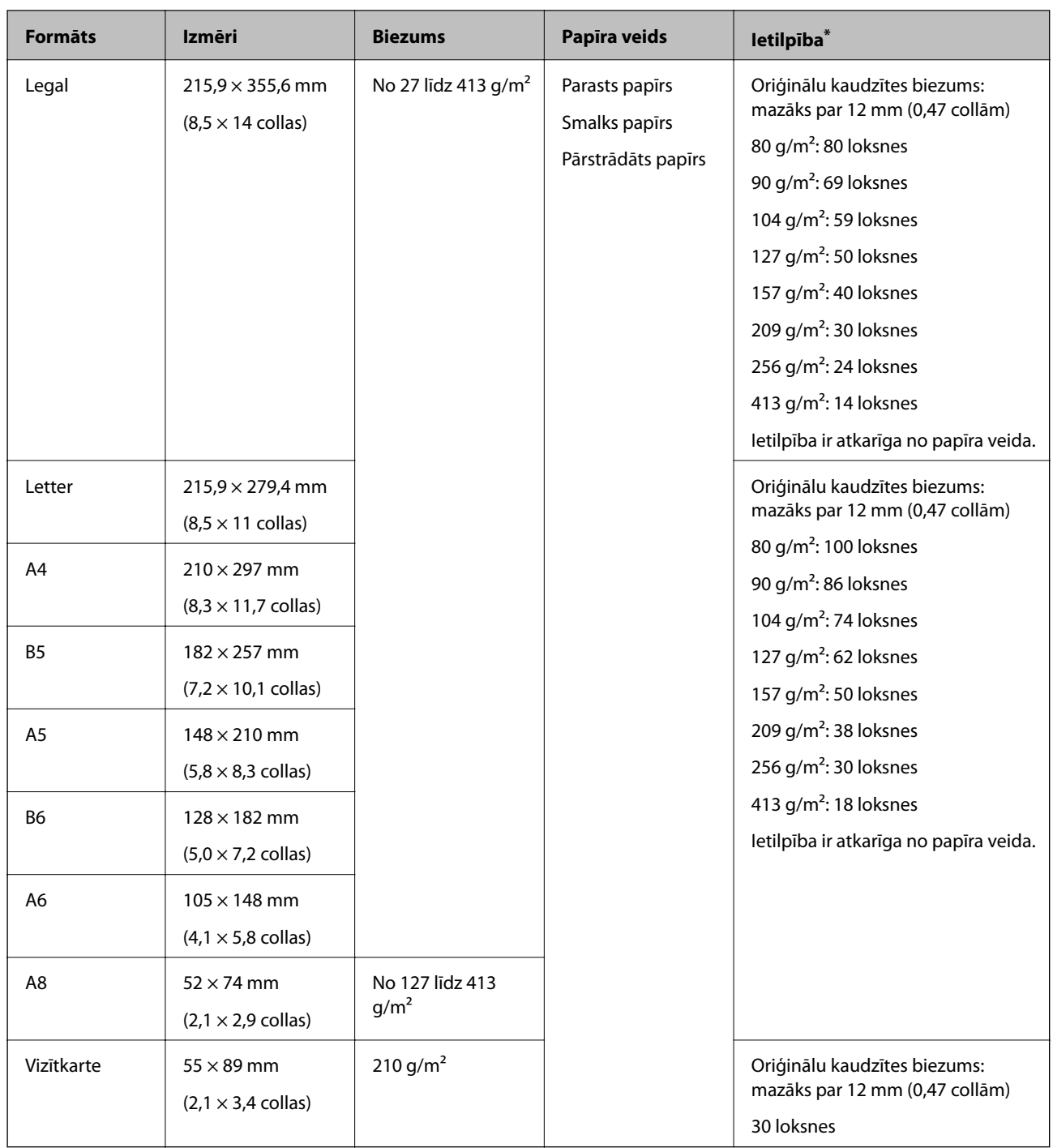

\* Skenēšanas laikā var pievienot oriģinālus, nepārsniedzot maksimālo ietilpību.

### **Standarta izmēru oriģinālu ievietošana**

1. Atveriet ievades paplāti un izvelciet ievades paplātes pagarinātāju. Izbīdiet izvades paplāti, izvelciet izvades paplātes pagarinātāju un paceliet aizturi.

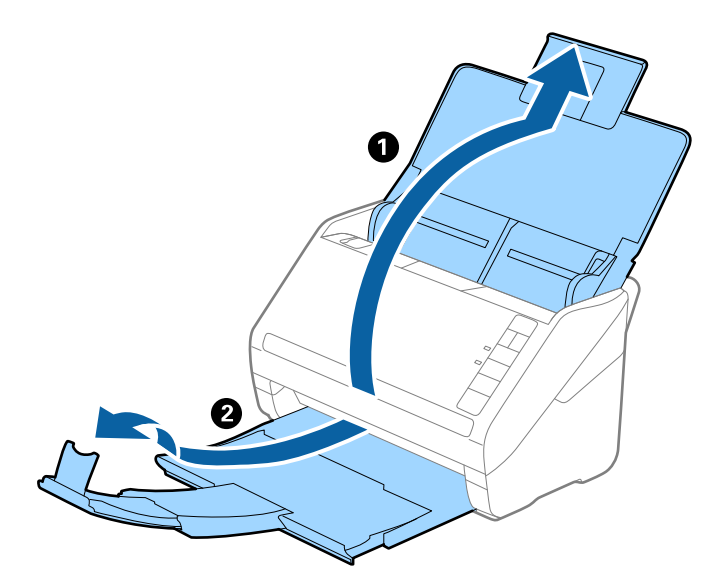

### *Piezīme:*

- ❏ Ja oriģināls ir A4 formātā vai lielāks, noteikti izvelciet un pagariniet ievades paplātes pagarinātāju.
- ❏ Noteikti izvelciet izvades paplātes pagarinātājus tā, lai tie būtu nedaudz garāki par oriģinālu, un paceliet aizturi, lai izstumtie oriģināli glīti sakrātos kaudzītē izvades paplātē.
- ❏ Aizturi var pārvietot uz priekšu un atpakaļ pa izvades paplātes pagarinātāju tādējādi iespējams to novietot skenējamajiem oriģināliem atbilstošā stāvoklī.
- ❏ Ja biezi oriģināli atsitas pret izvades paplāti un nokrīt no tās, nolieciet izvades tekni malā un neizmantojiet to izstumto oriģinālu uztveršanai.
- ❏ Ja ieskenētos attēlus joprojām ietekmē izstumto oriģinālu atsišanās pret virsmu zem skenera, ieteicams skeneri novietot pie galda malas, lai izstumtie oriģināli varētu brīvi nokrist un jūs tos varētu noķert.
- 2. Līdz galam atbīdiet ievades paplātes malu vadotnes.

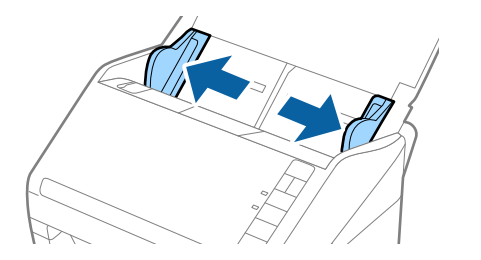

3. "Pavēdiniet" oriģinālus.

Turiet oriģinālus aiz abām malām un dažas reizes tos "pavēdiniet".

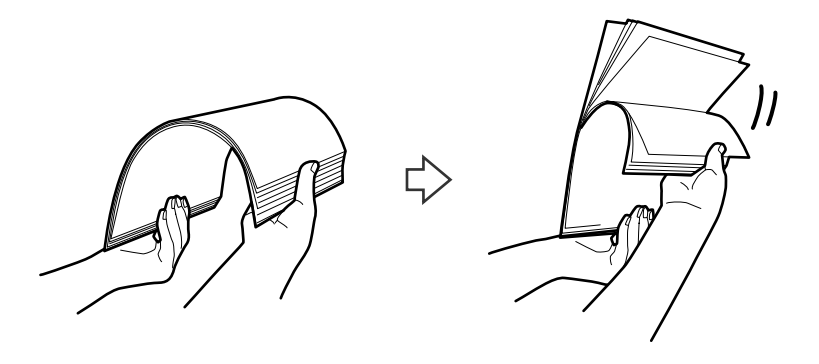

4. Izlīdziniet oriģinālu malas, turot tos ar apdrukāto pusi uz leju un salieciet priekšējo malu ķīļa formā.

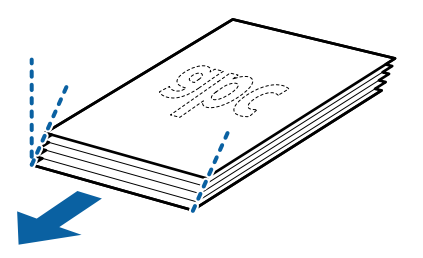

5. Ievietojiet oriģinālus ievades paplātē ar apdrukāto pusi uz leju, augšdaļu ievirzot ADF. Ievirziet oriģinālus ADF, līdz tie atduras.

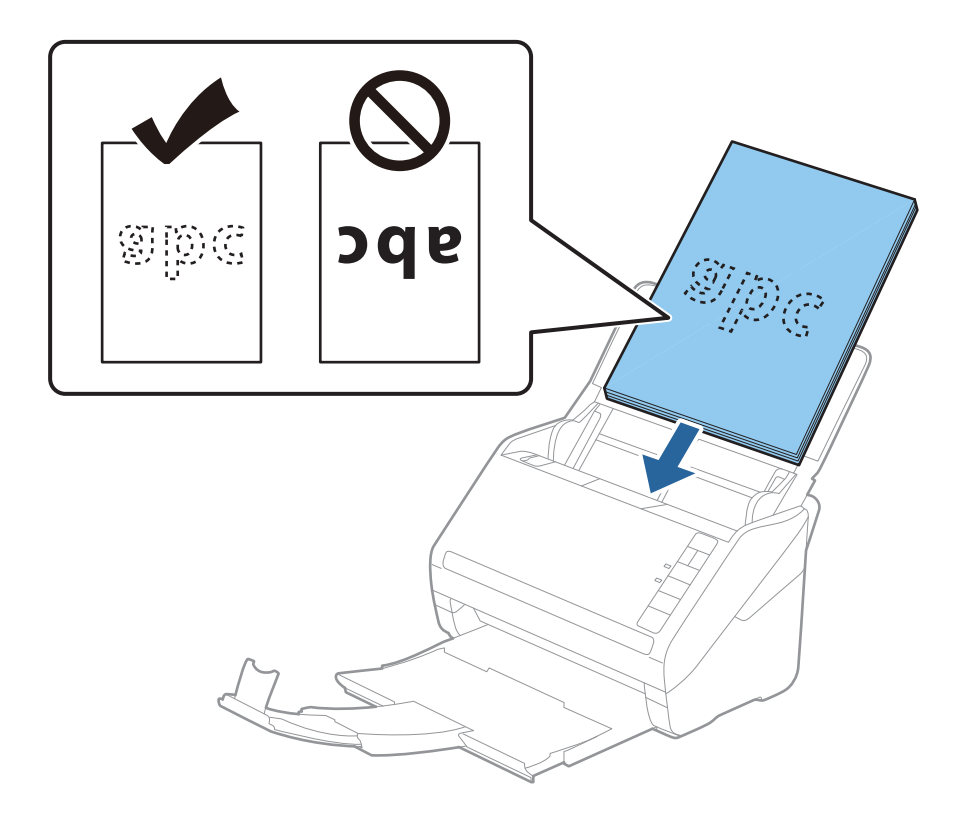
6. Pievirziet malu vadotnes pie oriģinālu lapām tā, lai starp oriģināliem un vadotnēm nepaliktu atstarpe. Pretējā gadījumā oriģināli var tikt padoti šķībi.

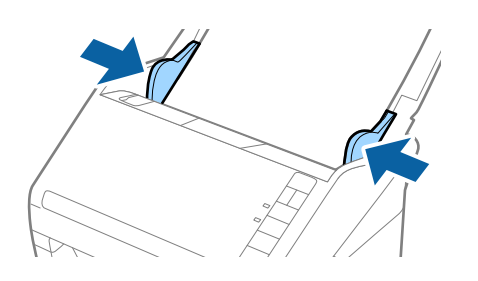

#### *Piezīme:*

❏ Skenējot oriģinālus, kuriem ir perforācijas caurumi, piemēram, noplēšamas papīra lapas, ievietojiet oriģinālus ierīcē tā, lai caurumi būtu vērsti uz malu vai uz leju. 30 mm (1,2 collu) attālumā no oriģināla vidus nedrīkst būt caurumu. Tomēr var būt caurumi 30 mm (1,2 collu) attālumā no oriģināla priekšējās malas. Raugieties, lai perforācijas caurumu malas nebūtu izvirzītas vai saritinājušās.

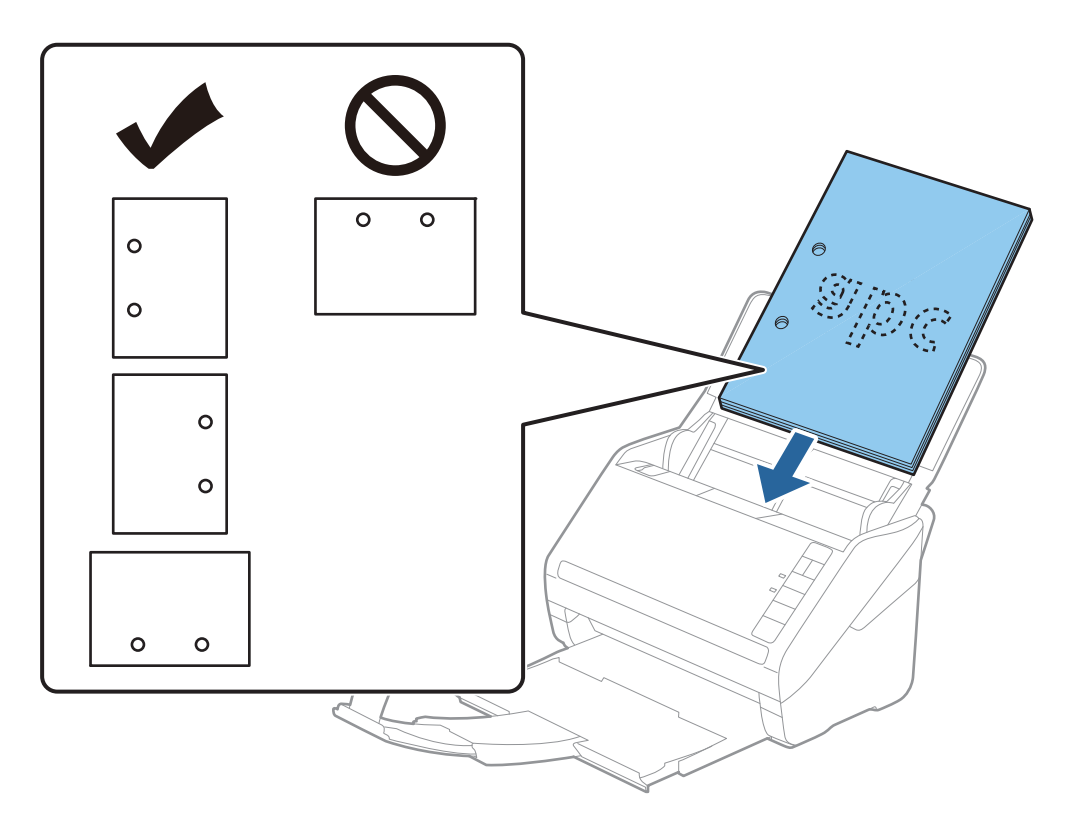

❏ Skenējot plānu, saburzītu papīru, kas iestrēgst ierīcē vai izraisa divu lokšņu padošanu, situāciju var uzlabot, nospiežot pogu (lēnais režīms), lai palēninātu padevi. Ja pogu (lēnais režīms) nospiež vienreiz, papīra padeve tiek palēnināta; nospiediet to vēlreiz, lai atjaunotu normālu ātrumu.

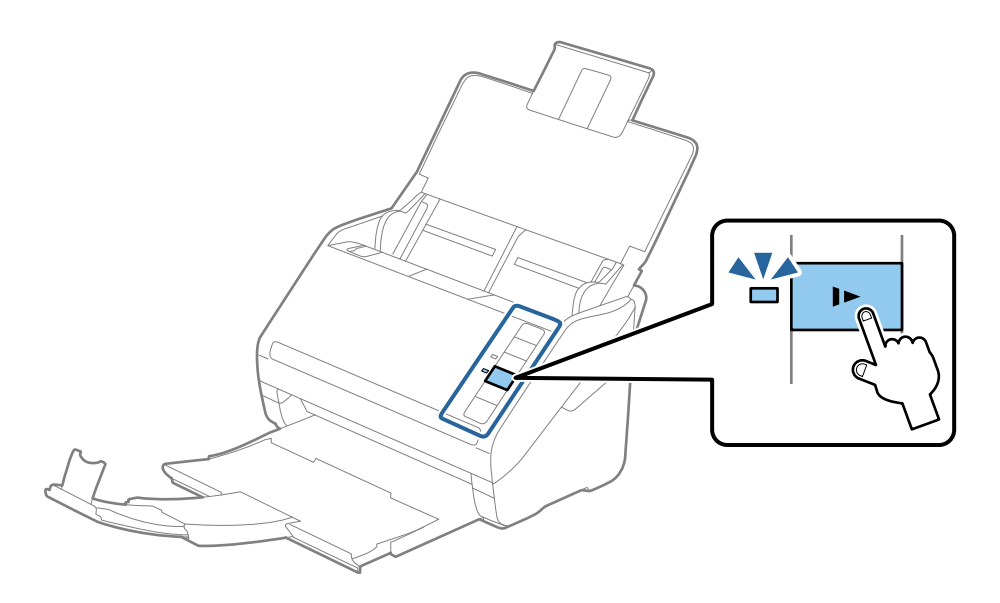

# <span id="page-38-0"></span>**Garš papīrs**

# **Gara izmēra papīra specifikācijas**

Specifikācija gara izmēra papīram, kuru var ievietot skenerī.

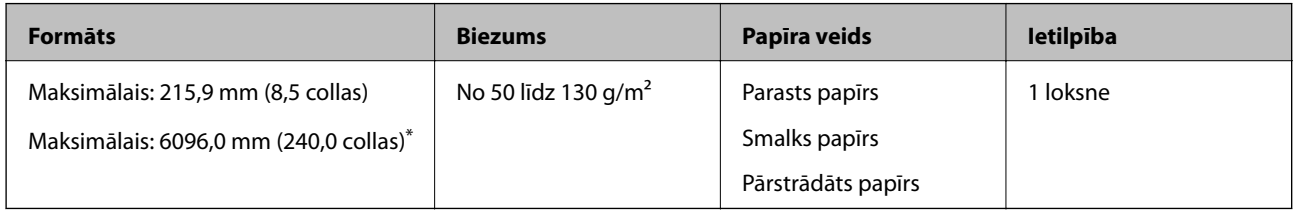

- \* Turpmāk parādīti sekojoši maksimālie garumi atbilstoši skenēšanas izšķirtspējai.
- ❏ No 50 līdz 200 dpi: 6096,0 mm (240,0 collas)
- ❏ No 201 līdz 300 dpi: 5461,0 mm (215,0 collas)
- ❏ No 301 līdz 600 dpi: 1346,0 mm (53,0 collas)

# **Gara izmēra papīra ievietošana**

1. Atveriet ievades paplāti, pēc tam izvelciet izvades paplāti.

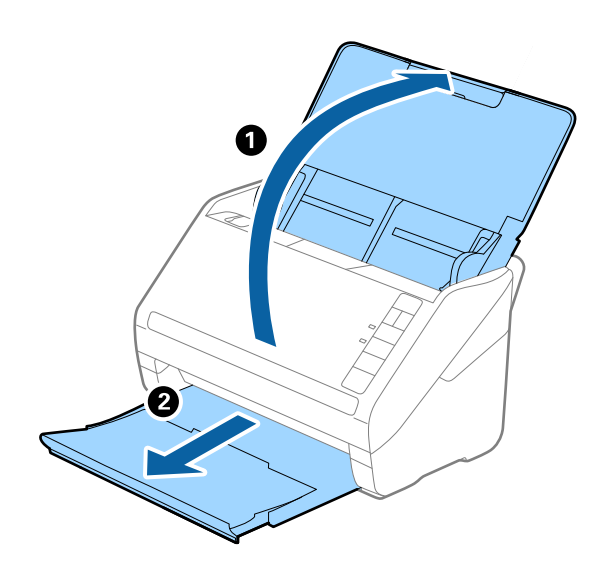

*Piezīme:* Neizvelciet ievades paplātes un izvades paplātes pagarinātājus un nepaceliet aizturi. 2. Līdz galam atbīdiet ievades paplātes malu vadotnes.

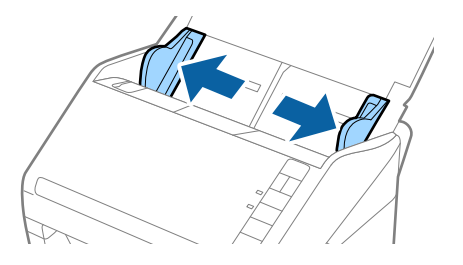

3. Ievietojiet oriģinālu tieši ievades paplātē ar apdrukāto pusi uz leju, augšdaļu ievirzot ADF. Ievirziet oriģinālu ADF, līdz tas atduras.

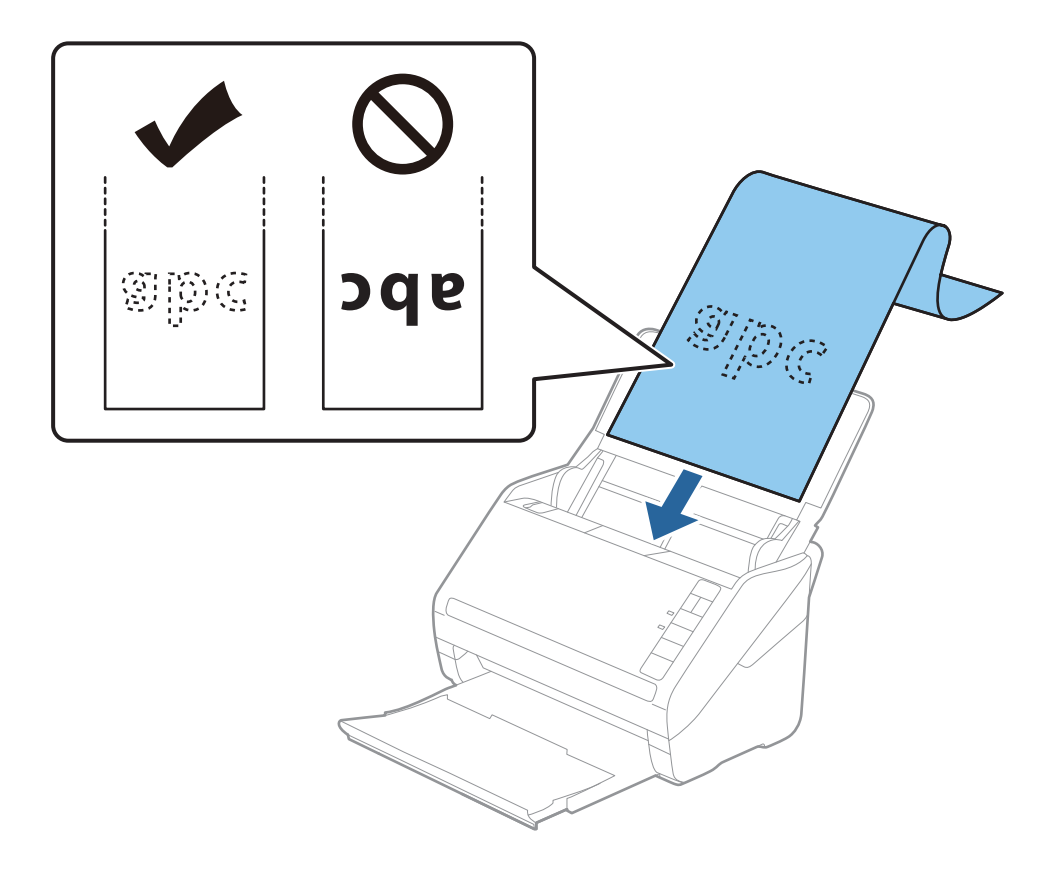

4. Pievirziet malu vadotnes pie garā izmēra papīra malas tā, lai starp papīra malu un vadotnēm nepaliktu atstarpe. Pretējā gadījumā oriģināli var tikt padoti šķībi.

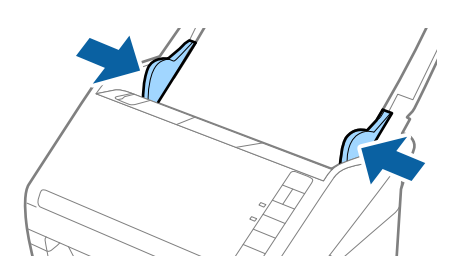

#### <span id="page-40-0"></span>*Piezīme:*

- ❏ Turpmāk parādīti sekojoši maksimālie garumi atbilstoši skenēšanas izšķirtspējai.
	- · No 50 līdz 200 dpi: 6096,0 mm (240,0 collas)
	- · No 201 līdz 300 dpi: 5461,0 mm (215,0 collas)
	- · No 301 līdz 600 dpi: 1346,0 mm (53,0 collas)
- ❏ Papīra izmērs jānorāda logā Epson Scan 2.

Kad izmantojat Document Capture Pro, varat atvērt logu Epson Scan 2, ekrānā *Detailed Settings* nospiežot pogu *Scan Settings*.

Papīra izmēru programmā Epson Scan 2 var norādīt trīs veidos; ja papīra garums ir 3048 mm (120 collas) vai mazāk, var izvēlēties vienumu *Aut. noteikš.(garš dok.)*, lai automātiski noteiktu izmēru.

Ja papīra garums pārsniedz 3048 mm (120 collas), jāizvēlas vienums *Pielāgot* un jāievada papīra izmērs. Ja papīrs garums ir 5461 mm (215 collas) vai mazāk, papīra augstuma ievadīšanas vietā var izmantot opciju *Noteikt papīra garumu*. Ja papīra garums pārsniedz 5461 mm (215 collas), jāievada gan papīra platums, gan augstums.

- ❏ Lai garantētu skenēšanas kvalitāti, garu papīra lokšņu skenēšanas ātrums tiek automātiski palēnināts.
- ❏ Pieturiet garo papīru ievades pusē, lai tas neizkristu no ADF, kā arī izvades pusē, lai tas nenokristu no izvades paplātes.

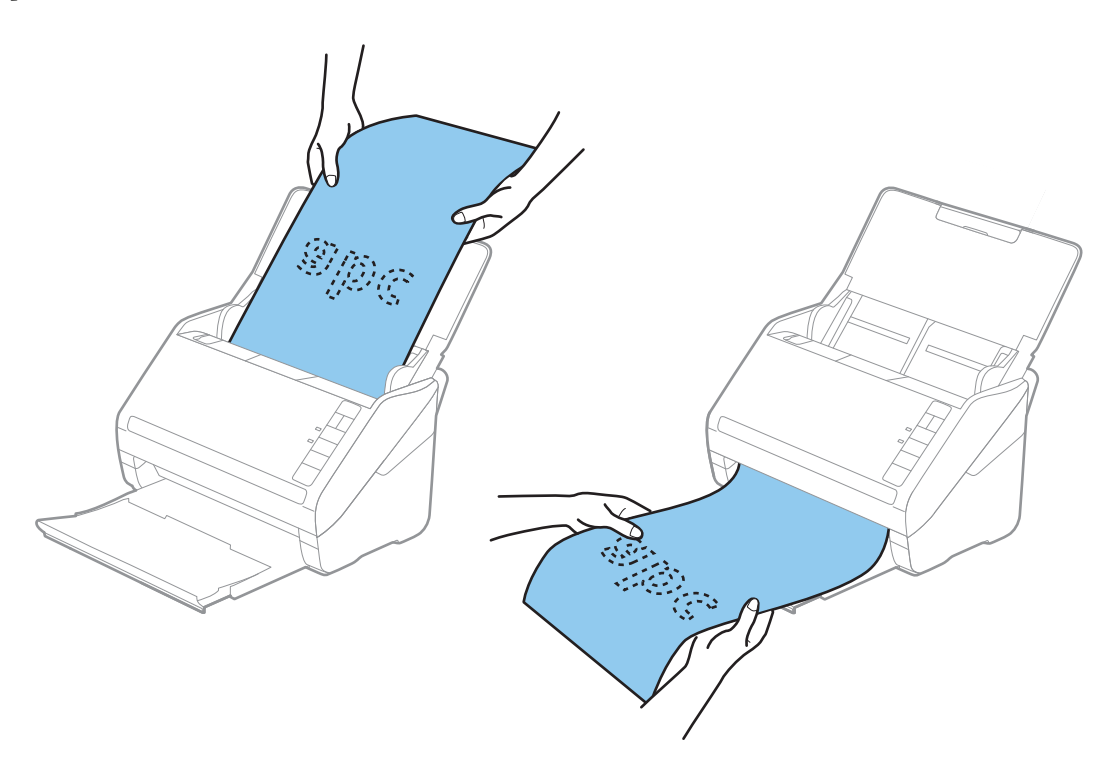

#### **Saistītā informācija**

& ["Iestatījumi īpašu veidu oriģināliem, kas jāizvēlas programmā Windows Epson Scan 2" 80. lpp.](#page-79-0)

# **Plastikāta kartes**

## **Specifikācijas plastikāta kartēm**

Specifikācija plastikāta kartēm, kuras var ievietot skenerī.

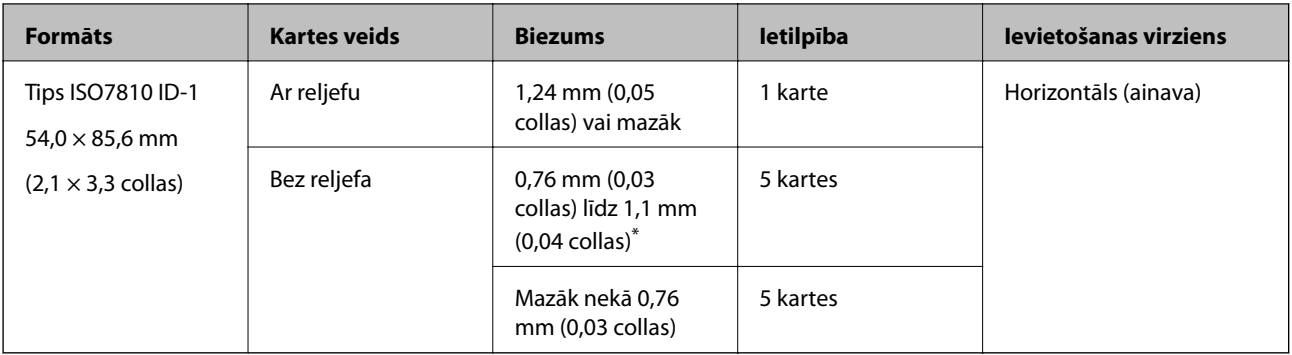

\* Šīs kartes varat mainīt tikai tad, kad izšķirtspēja ir 300 dpi vai mazāk, un atspējojot režīmu **Lēni**.

# **Plastikāta karšu ievietošana**

1. Atveriet ievades paplāti, pēc tam izvelciet izvades paplāti un paceliet aizturi.

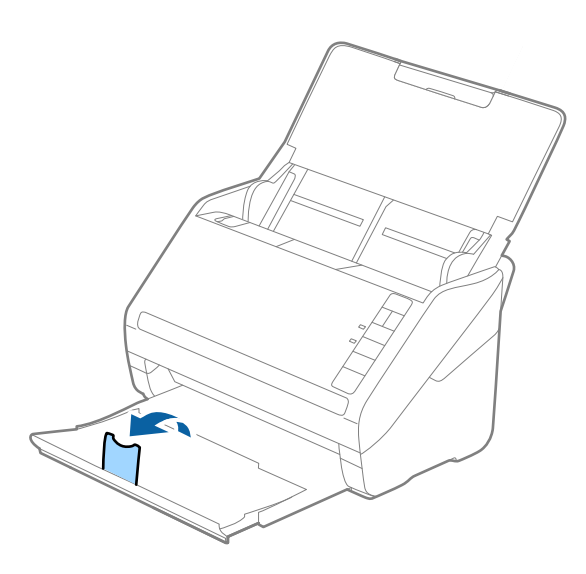

2. Līdz galam atbīdiet ievades paplātes malu vadotnes.

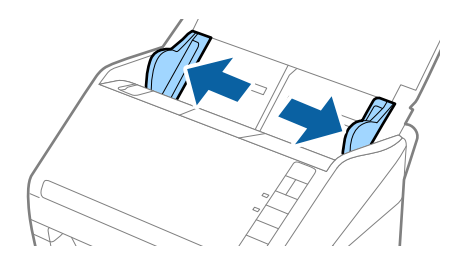

3. Ievietojiet plastikāta kartes ievades paplātē ar apdrukāto pusi uz leju, augšdaļu ievirzot ADF. Ievirziet plastikāta kartes ADF, līdz tās atduras.

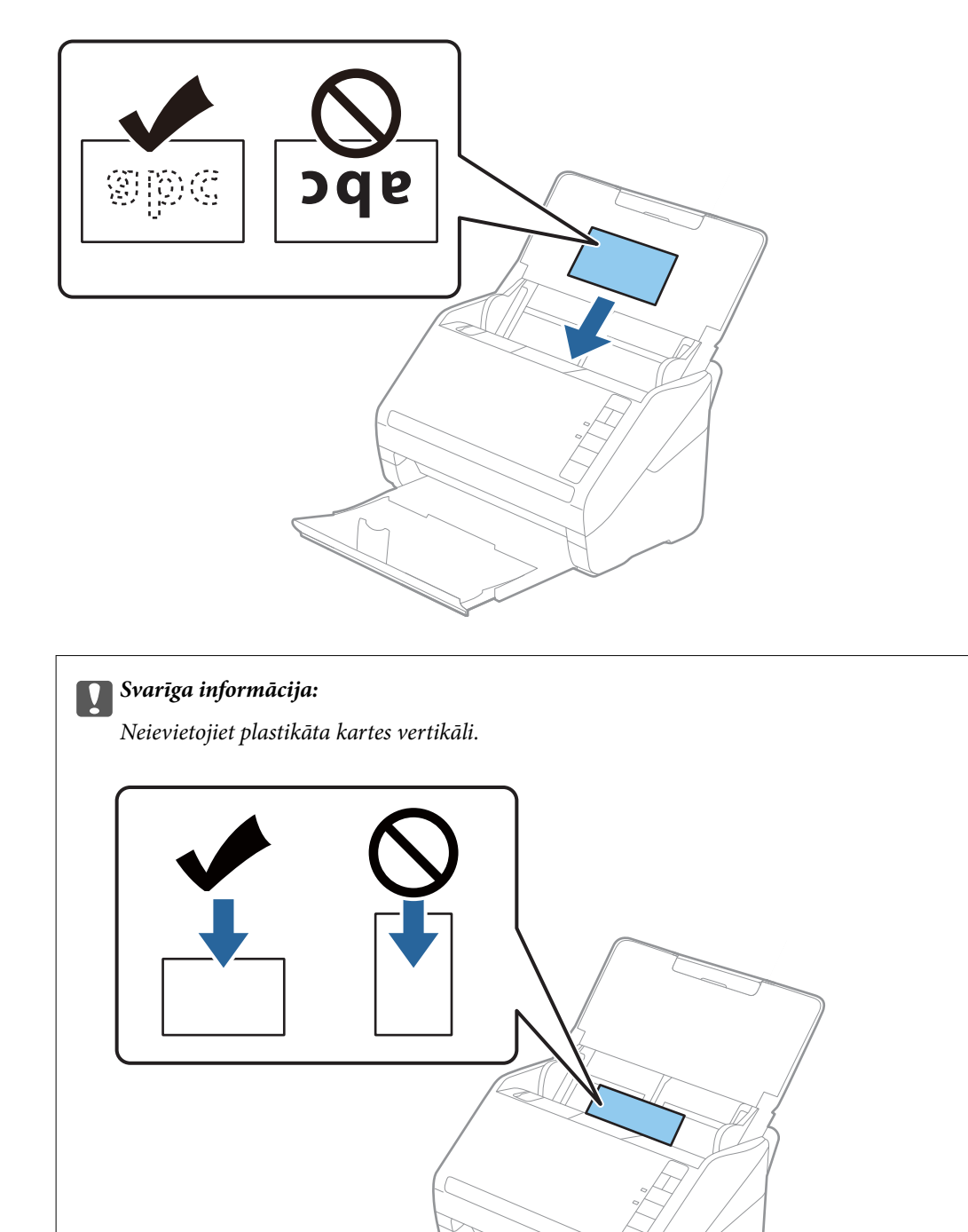

4. Pievirziet malu vadotnes pie plastikāta karšu malām.

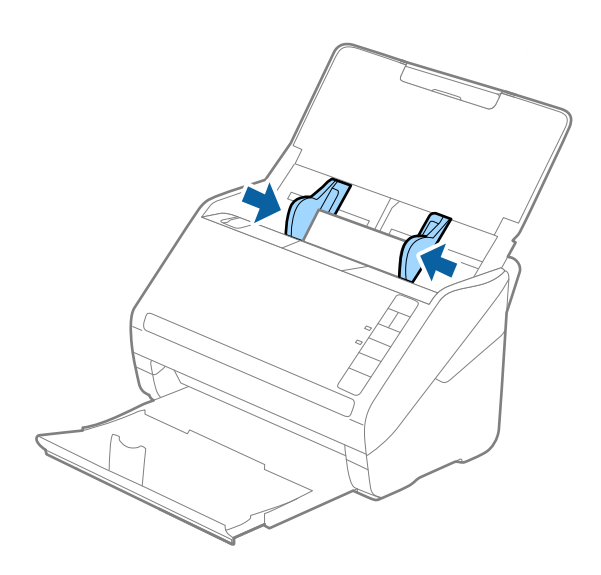

#### *Piezīme:*

Lai skenētu plastikāta kartes, iestatiet atbilstošo iestatījumu Epson Scan 2 logā.

Kad izmantojat Document Capture Pro, varat atvērt Epson Scan 2 logu, ekrānā *Scan Settings* nospiežot pogu *Detailed Settings*.

Izvēlieties iestatījuma *Dokumenta lielums* vienumu *Plastikāta kartīte* vai programmas Epson Scan 2 cilnē *Pamata iestatījumi* izvēlieties iestatījuma *Konstatēt dubultpadevi* vienumu *Izslēgts*. Skatiet detalizētu informāciju Epson Scan 2 palīdzībā.

Ja aizmirsāt atspējot funkciju *Konstatēt dubultpadevi* programmā Epson Scan 2 un radusies divu lapu padeves kļūda, iznemiet kartīti no ADF un vēlreiz to ievietojiet, nospiediet skenera pogu $\triangleq$ (divu lapu padeves noteikšanas izlaišana), kā norādīts turpmāk, lai atspējotu nākamajai skenēšanas reizei funkciju *Konstatēt dubultpadevi*, un pēc tam veiciet skenēšanu vēlreiz. Poga  $\equiv$  (divu lapu padeves noteikšanas izlaišana) atspējo funkciju **Konstatēt dubultpadevi** tikai vienai lapai.

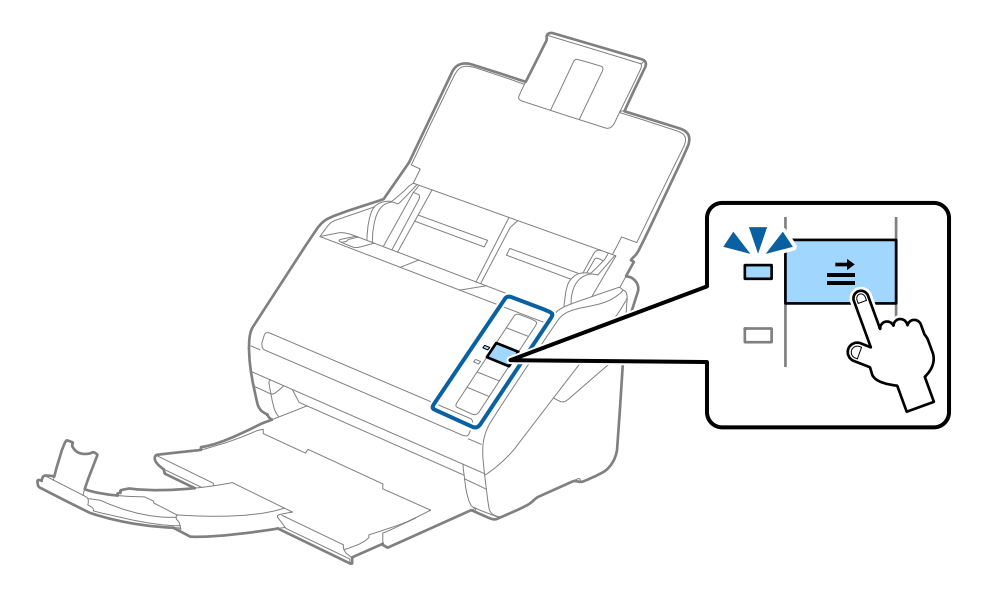

#### **Saistītā informācija**

& ["Iestatījumi īpašu veidu oriģināliem, kas jāizvēlas programmā Windows Epson Scan 2" 80. lpp.](#page-79-0)

# <span id="page-44-0"></span>**Laminētas kartītes**

# **Specifikācijas laminētām kartītēm**

Specifikācija laminētām kartītēm, kuras var ievietot skenerī.

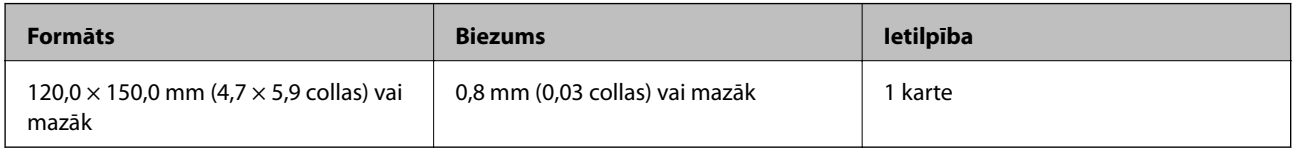

# **Laminētu kartīšu ievietošana**

1. Atveriet ievades paplāti, pēc tam izvelciet izvades paplāti un paceliet aizturi.

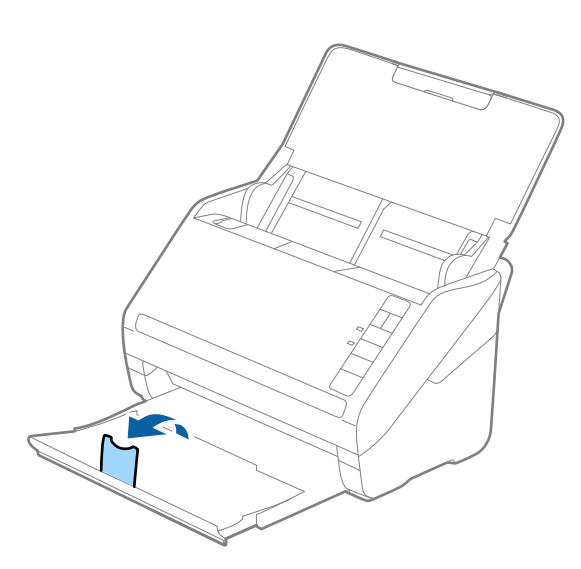

2. Līdz galam atbīdiet ievades paplātes malu vadotnes.

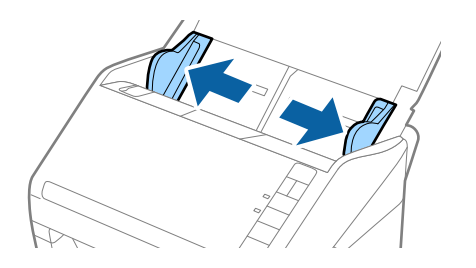

3. Ievietojiet laminētās kartītes ievades paplātē ar apdrukāto pusi uz leju, augšdaļu ievirzot ADF. Ievirziet laminētās kartītes ADF, līdz tās atduras.

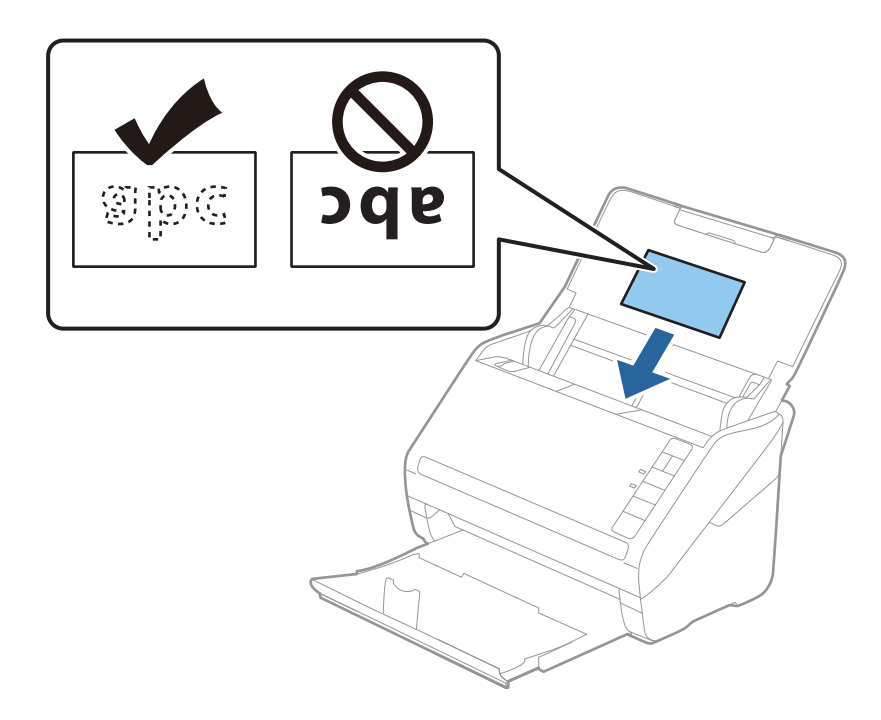

4. Pievirziet malu vadotnes pie laminēto kartīšu malām.

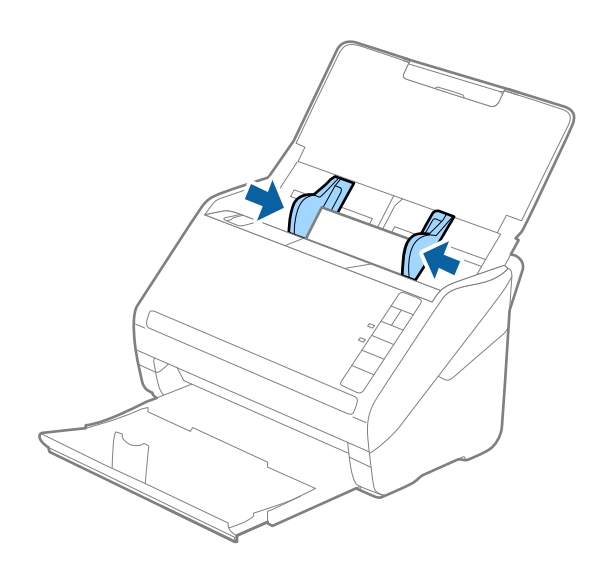

#### <span id="page-46-0"></span>*Piezīme:*

Lai skenētu laminētas kartes, iestatiet atbilstošo iestatījumu Epson Scan 2 logā.

Kad izmantojat Document Capture Pro, varat atvērt Epson Scan 2 logu, ekrānā *Scan Settings* nospiežot pogu *Detailed Settings*.

- ❏ Ekrāna Epson Scan 2 cilnes *Pamata iestatījumi* logā *Iestatījumi* atlasiet *Skenēta, laminēta karte*, lai uzlabotu automātiskās izmēra noteikšanas precizitāti. Skatiet detalizētu informāciju Epson Scan 2 palīdzībā.
- ❏ Ekrāna Epson Scan 2 cilnes *Pamata iestatījumi* sadaļā *Konstatēt dubultpadevi* atlasiet *Izslēgts*. Skatiet detalizētu informāciju Epson Scan 2 palīdzībā.

Ja aizmirsāt atspējot funkciju *Konstatēt dubultpadevi* programmā Epson Scan 2 un radusies divu lapu padeves klūda, iznemiet kartīti no ADF un vēlreiz to ievietojiet, nospiediet skenera pogu $\triangleq$  (divu lapu padeves noteikšanas izlaišana), kā norādīts turpmāk, lai atspējotu nākamajai skenēšanas reizei funkciju *Konstatēt dubultpadevi*, un pēc

tam veiciet skenēšanu vēlreiz. Poga (divu lapu padeves noteikšanas izlaišana) atspējo funkciju *Konstatēt dubultpadevi* tikai vienai lapai.

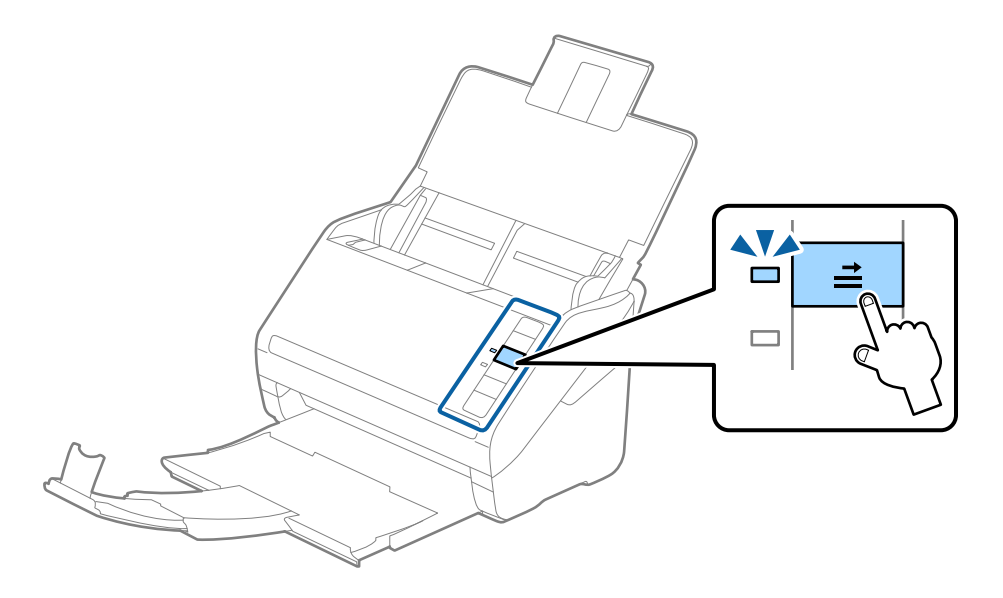

#### **Saistītā informācija**

& ["Iestatījumi īpašu veidu oriģināliem, kas jāizvēlas programmā Windows Epson Scan 2" 80. lpp.](#page-79-0)

# **Liela izmēra oriģināli**

## **Liela izmēra oriģinālu specifikācijas**

Izmantojot atsevišķi iegādājamo nesējloksni Nesējloksne un pārlokot oriģinālus uz pusēm, var skenēt oriģinālus, kuri ir lielāki par A4 formātu, piemēram, A3 vai B4 formāta oriģinālus.

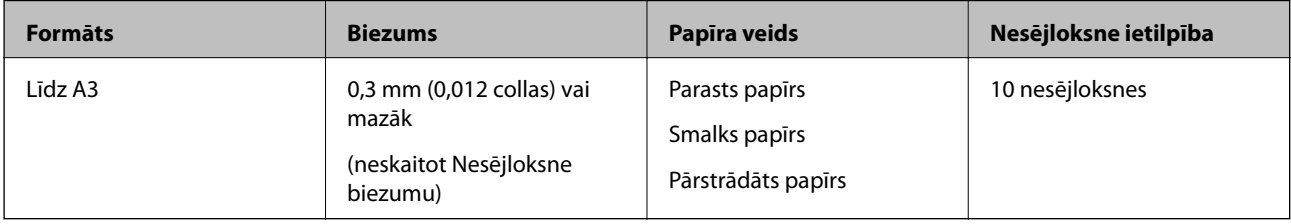

# **Liela izmēra oriģinālu ievietošana**

1. Atveriet ievades paplāti un izvelciet ievades paplātes pagarinātāju. Izbīdiet izvades paplāti, izvelciet izvades paplātes pagarinātāju un paceliet aizturi.

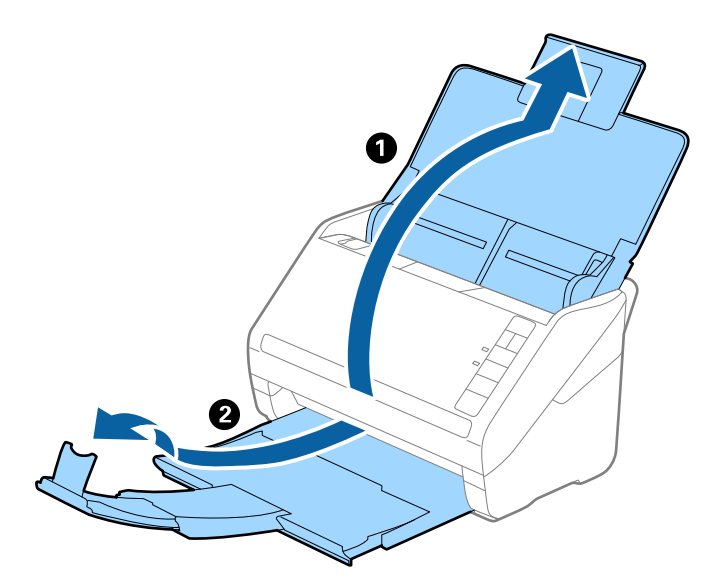

2. Līdz galam atbīdiet ievades paplātes malu vadotnes.

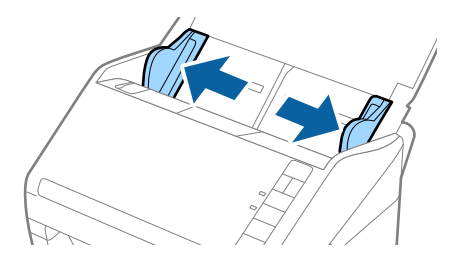

3. Novietojiet nesējloksni Nesējloksne tā, lai attēls uz priekšējās malas būtu vērsts uz augšu un ievietojiet oriģinālu nesējloksnē, pārlokot to uz pusēm tā, lai skenējamā puse būtu vērsta uz āru un labā mala — uz priekšu.

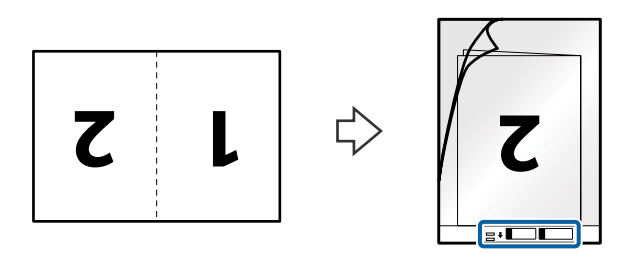

4. Ievietojiet nesējloksni Nesējloksne ievades paplātē tā, lai tās augšējā mala būtu pavērsta pret ADF. Ievirziet nesējloksni Nesējloksne ADF, līdz tā atduras.

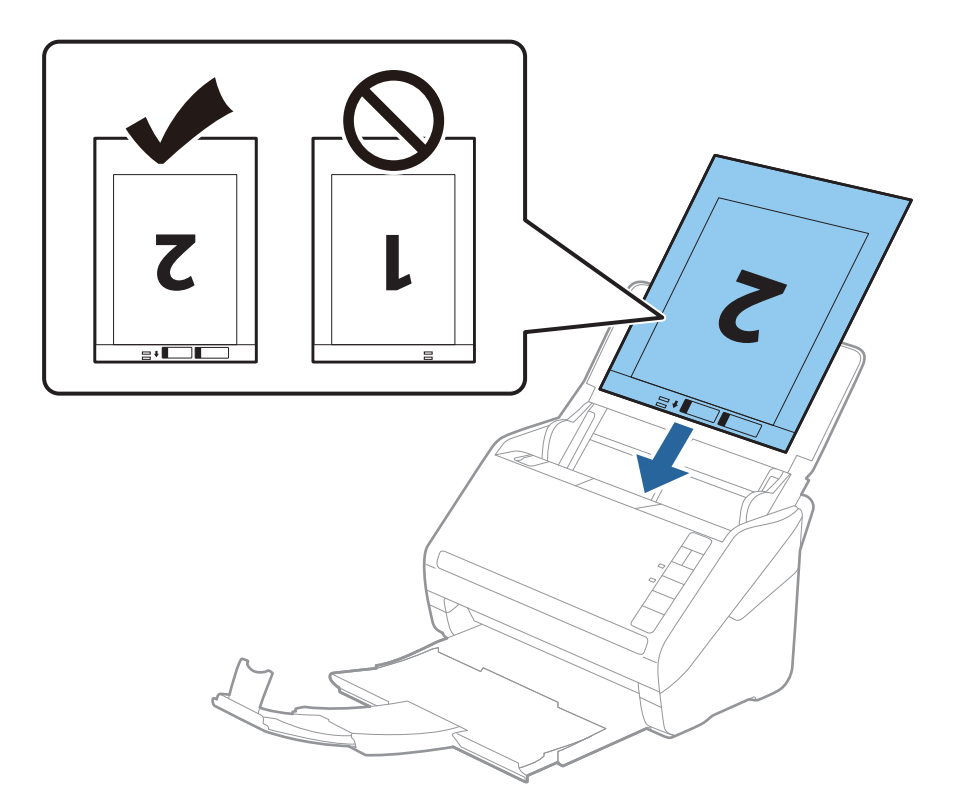

5. Pievirziet malu vadotnes pie nesējloksnes Nesējloksne malas tā, lai starp nesējloksni Nesējloksne un malu vadotnēm nepaliktu atstarpe. Pretējā gadījumā nesējloksne var tikt padota šķībi.

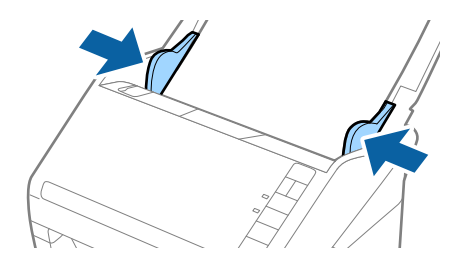

#### <span id="page-49-0"></span>*Piezīme:*

- ❏ Ja nesējloksne Nesējloksne ir saskrāpēta vai tā skenēta vairāk nekā 3000 reižu, iespējams, to nāksies pārtraukt lietot.
- ❏ Lai skenētu abas daļas un salaistu tās kopā, izvēlieties vienumu *Divpusēja* pie *Skenējamā puse* un izvēlieties vienumu *Kreisā un labā mala* pie *Brošūra* programmā Epson Scan 2. Skatiet detalizētu informāciju Epson Scan 2 palīdzībā.
- ❏ Skenējot nesējloksni Nesējloksne un izvēloties *Automāt. noteikšana* kā *Dokumenta lielums* iestatījumu, attēls tiek ieskenēts automātiski, nosakot vienumu *Papīra šķībums* kā *Iztaisnot sagrozītu dokumentu* iestatījumu.
- ❏ Skenējot aptuveni 297 mm garu oriģinālu, oriģināla priekšējai malai jābūt novietotai nesējloksnes Nesējloksne iesiešanas daļā. Pretējā gadījumā ieskenētais attēls var būt garāks, nekā paredzēts, jo skeneris skenē nesējloksni Nesējloksne līdz galam, ja vienums *Automāt. noteikšana* izvēlēts kā *Dokumenta lielums* iestatījums programmā Epson Scan 2.
- ❏ Izmantojiet tikai jūsu skenerim paredzētu nesējloksni Nesējloksne. Skeneris automātiski atpazīst nesējloksni Nesējloksne, atrodot divus nelielus taisnstūrveida caurumus priekšējā loksnes malā. Caurumiem jābūt tīriem, un tie nedrīkst būt aizklāti.

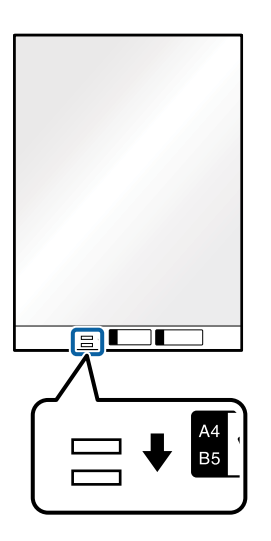

#### **Saistītā informācija**

- ◆ ["Nesējloksne kodi" 24. lpp.](#page-23-0)
- & ["Iestatījumi īpašu veidu oriģināliem, kas jāizvēlas programmā Windows Epson Scan 2" 80. lpp.](#page-79-0)

# **Nestandarta formas oriģināli**

## **Specifikācijas nestandarta izmēru oriģināliem**

Izmantojot atsevišķi iegādājamo nesējloksni Nesējloksne, var skenēt oriģinālus, kuri ir saburzīti, salocīti, ļoti plāni vai kuriem ir nestandarta forma.

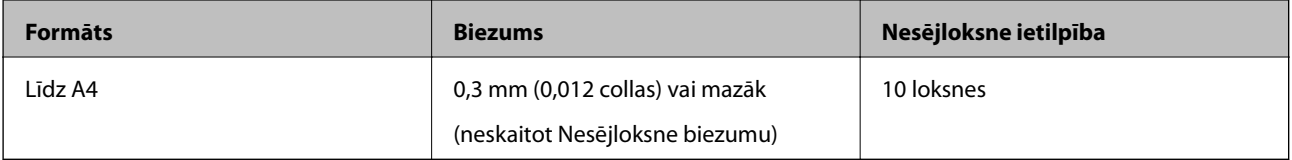

## **Nestandarta formas oriģinālu ievietošana**

1. Atveriet ievades paplāti un izvelciet ievades paplātes pagarinātāju. Izbīdiet izvades paplāti, izvelciet izvades paplātes pagarinātāju un paceliet aizturi.

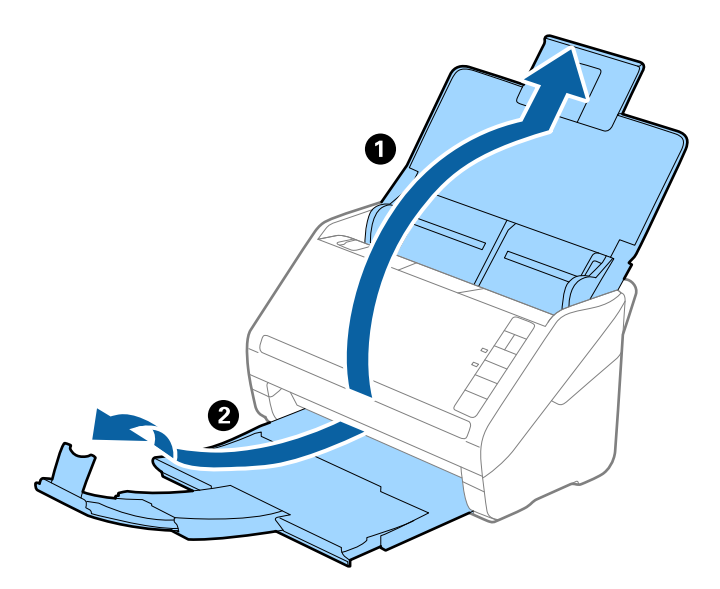

2. Līdz galam atbīdiet ievades paplātes malu vadotnes.

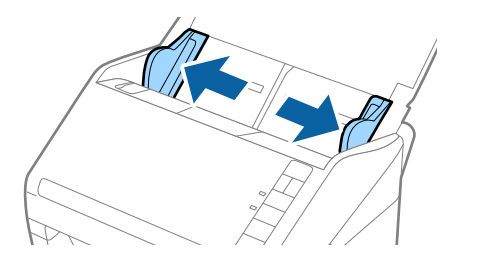

3. Novietojiet nesējloksni Nesējloksne tā, lai attēls uz priekšējās malas būtu vērsts uz augšu un novietojiet oriģinālu nesējloksnes Nesējloksne vidū ar skenējamo pusi uz leju.

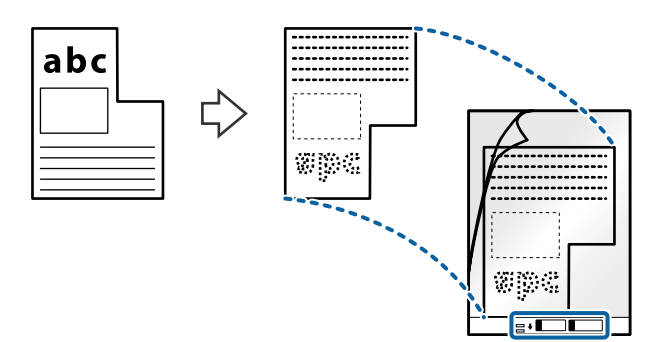

4. Ievietojiet nesējloksni Nesējloksne ievades paplātē tā, lai tās augšējā mala būtu pavērsta pret ADF. Ievirziet nesējloksni Nesējloksne ADF, līdz tā atduras.

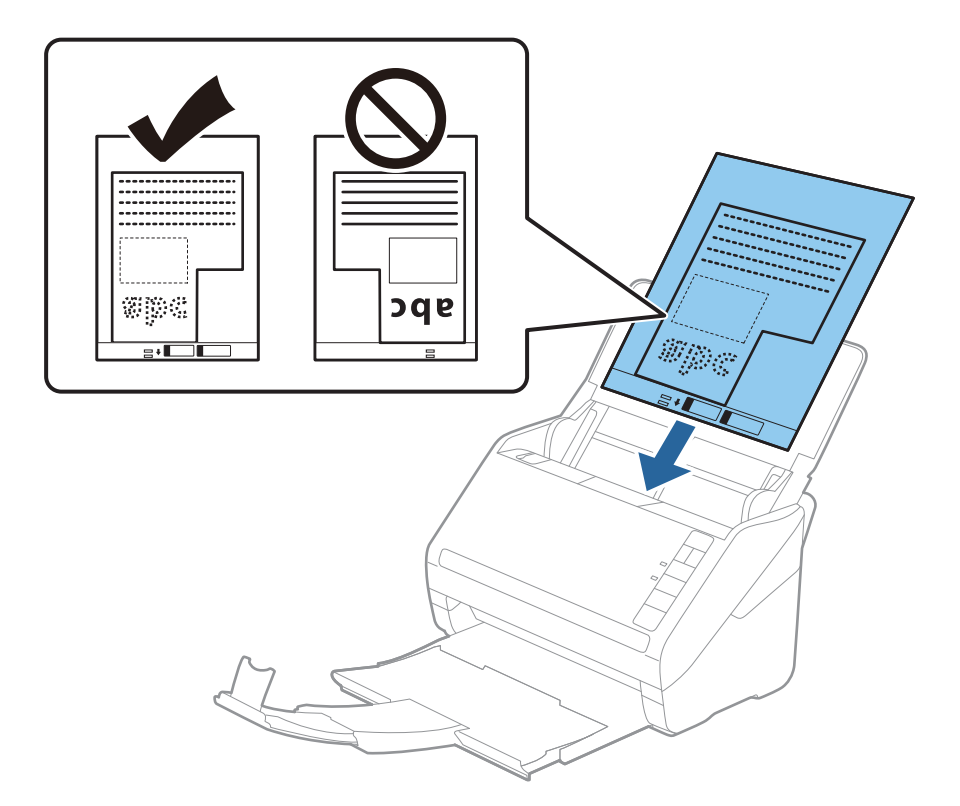

5. Pievirziet malu vadotnes pie nesējloksnes Nesējloksne malas tā, lai starp nesējloksni Nesējloksne un malu vadotnēm nepaliktu atstarpe. Pretējā gadījumā nesējloksne var tikt padota šķībi.

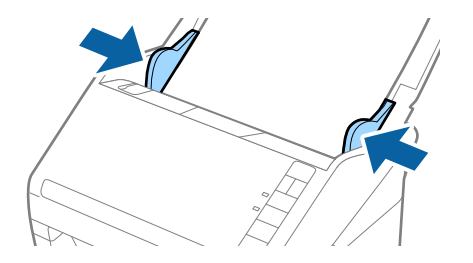

#### <span id="page-52-0"></span>*Piezīme:*

- ❏ Ja nesējloksne Nesējloksne ir saskrāpēta vai tā skenēta vairāk nekā 3000 reižu, iespējams, to nāksies pārtraukt lietot.
- ❏ Ja nevarat skenējamajam oriģinālam atrast atbilstošu formātu sarakstā *Dokumenta lielums* programmā Epson Scan 2, izvēlieties *Automāt. noteikšana* vai *Pielāgot*, lai izveidotu pielāgotu dokumenta formātu.

Skenējot nesējloksni Nesējloksne un izvēloties *Automāt. noteikšana* kā *Dokumenta lielums* iestatījumu, attēls tiek ieskenēts automātiski, nosakot vienumu *Papīra šķībums* kā *Iztaisnot sagrozītu dokumentu* iestatījumu.

❏ Izmantojiet tikai jūsu skenerim paredzētu nesējloksni Nesējloksne. Skeneris automātiski atpazīst nesējloksni Nesējloksne, atrodot divus nelielus taisnstūrveida caurumus priekšējā loksnes malā. Caurumiem jābūt tīriem, un tie nedrīkst būt aizklāti.

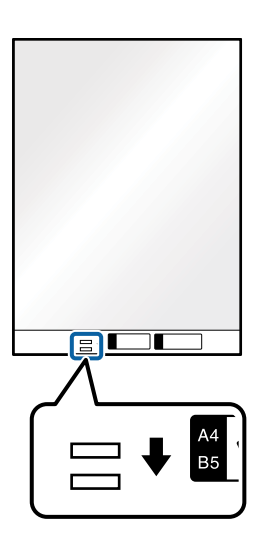

#### **Saistītā informācija**

- ◆ ["Nesējloksne kodi" 24. lpp.](#page-23-0)
- & ["Iestatījumi īpašu veidu oriģināliem, kas jāizvēlas programmā Windows Epson Scan 2" 80. lpp.](#page-79-0)

# **Fotogrāfijas**

## **Specifikācijas fotogrāfijām**

Izmantojot atsevišķi iegādājamo nesējloksni Nesējloksne, var skenēt fotogrāfijas, neuztraucoties, ka tās tiks sabojātas.

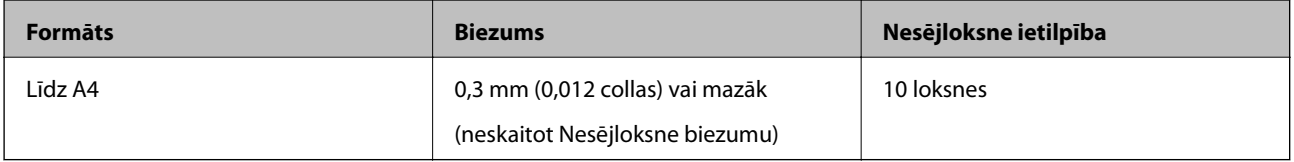

# **Fotogrāfiju ievietošana**

1. Atveriet ievades paplāti un izvelciet ievades paplātes pagarinātāju. Izbīdiet izvades paplāti, izvelciet izvades paplātes pagarinātāju un paceliet aizturi.

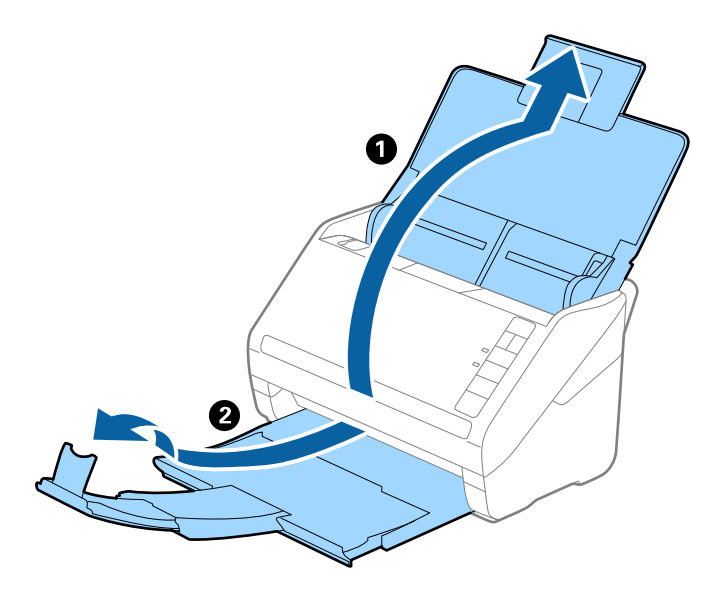

2. Līdz galam atbīdiet ievades paplātes malu vadotnes.

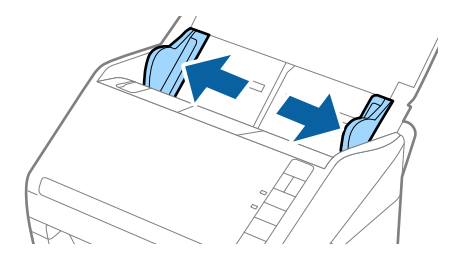

3. Novietojiet nesējloksni Nesējloksne tā, lai attēls uz priekšējās malas būtu vērsts uz augšu un novietojiet fotogrāfiju nesējloksnes Nesējloksne vidū ar skenējamo pusi uz leju.

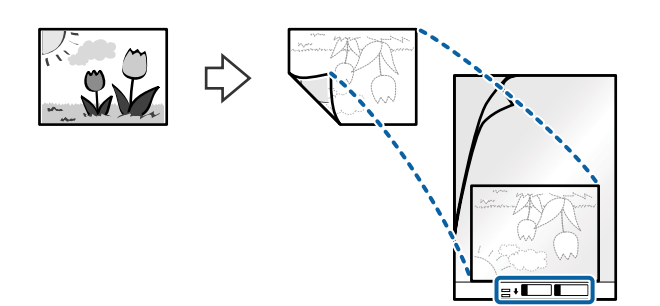

4. Ievietojiet nesējloksni Nesējloksne ievades paplātē tā, lai tās augšējā mala būtu pavērsta pret ADF. Ievirziet nesējloksni Nesējloksne ADF, līdz tā atduras.

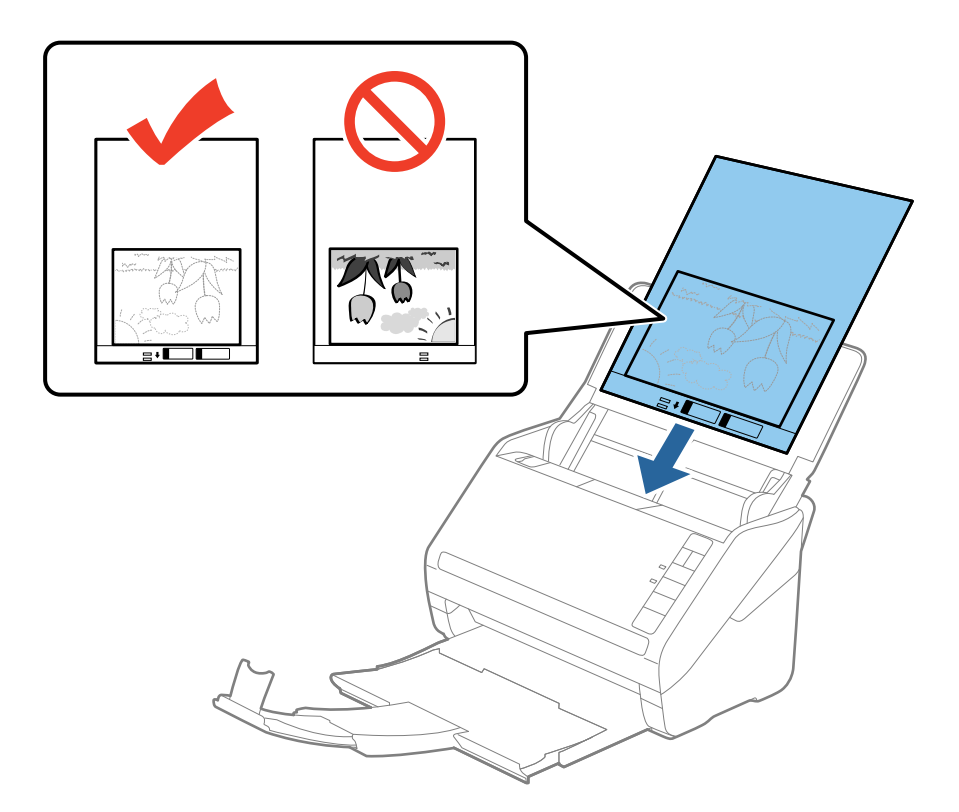

5. Pievirziet malu vadotnes pie nesējloksnes Nesējloksne malas tā, lai starp nesējloksni Nesējloksne un malu vadotnēm nepaliktu atstarpe. Pretējā gadījumā nesējloksne var tikt padota šķībi.

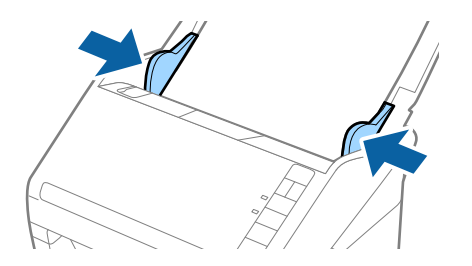

#### <span id="page-55-0"></span>*Piezīme:*

- ❏ Ja nesējloksne Nesējloksne ir saskrāpēta vai tā skenēta vairāk nekā 3000 reižu, iespējams, to nāksies pārtraukt lietot.
- ❏ Ja nevarat skenējamajam oriģinālam atrast atbilstošu formātu sarakstā *Dokumenta lielums* programmā Epson Scan 2, izvēlieties *Automāt. noteikšana* vai *Pielāgot*, lai izveidotu pielāgotu dokumenta formātu.

Skenējot nesējloksni Nesējloksne un izvēloties *Automāt. noteikšana* kā *Dokumenta lielums* iestatījumu, attēls tiek ieskenēts automātiski, nosakot vienumu *Papīra šķībums* kā *Iztaisnot sagrozītu dokumentu* iestatījumu.

- ❏ Ilgstoši neatstājiet fotogrāfijas nesējloksnē Nesējloksne.
- ❏ Izmantojiet tikai jūsu skenerim paredzētu nesējloksni Nesējloksne. Skeneris automātiski atpazīst nesējloksni Nesējloksne, atrodot divus nelielus taisnstūrveida caurumus priekšējā loksnes malā. Caurumiem jābūt tīriem, un tie nedrīkst būt aizklāti.

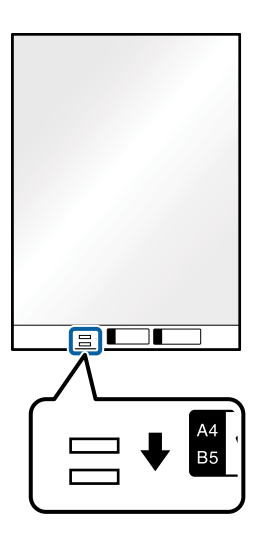

#### **Saistītā informācija**

- ◆ ["Nesējloksne kodi" 24. lpp.](#page-23-0)
- & ["Iestatījumi īpašu veidu oriģināliem, kas jāizvēlas programmā Windows Epson Scan 2" 80. lpp.](#page-79-0)

# **Aploksnes**

# **Specifikācijas aploksnēm**

Specifikācija aploksnēm, kuras var ievietot skenerī.

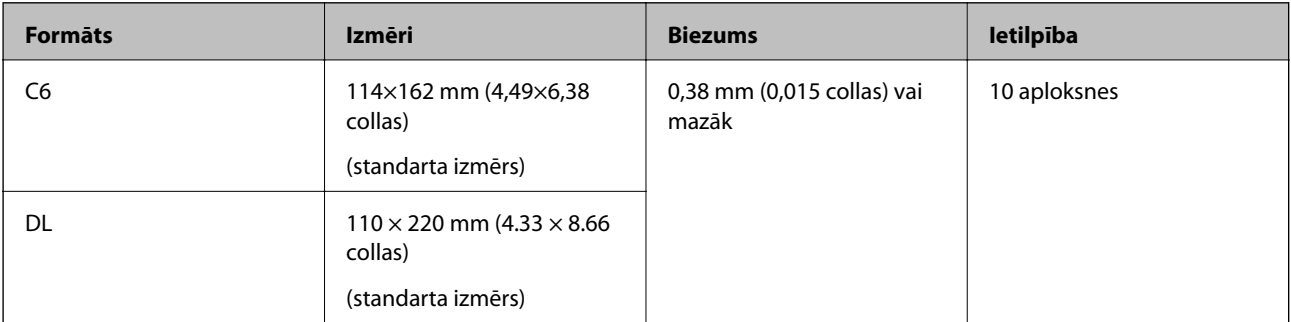

# **Aplokšņu ievietošana**

1. Atveriet ievades paplāti un izvelciet ievades paplātes pagarinātāju. Izbīdiet izvades paplāti, izvelciet izvades paplātes pagarinātāju un paceliet aizturi.

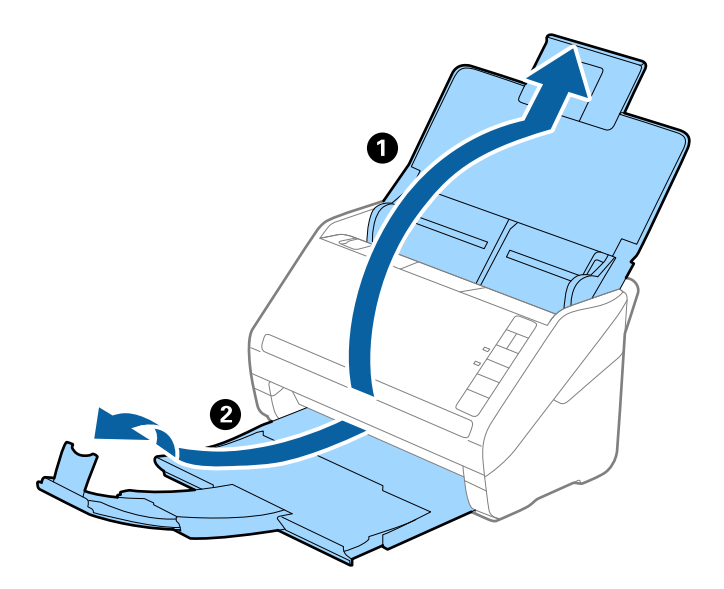

2. Līdz galam atbīdiet ievades paplātes malu vadotnes.

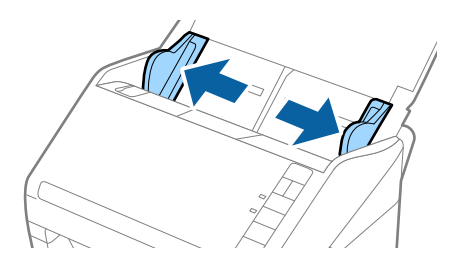

3. Ievietojiet aploksnes ievades paplātē ar apdrukāto pusi uz leju tā, lai atvēruma mala (atloka puse) būtu vērsta sāniski. Aploksnes, kurām atvērums (atloka puse) ir īsajā malā, var ievietot ar atvēruma malu (atloka pusi) uz augšu.

Ievirziet aploksnes ADF, līdz tās atduras.

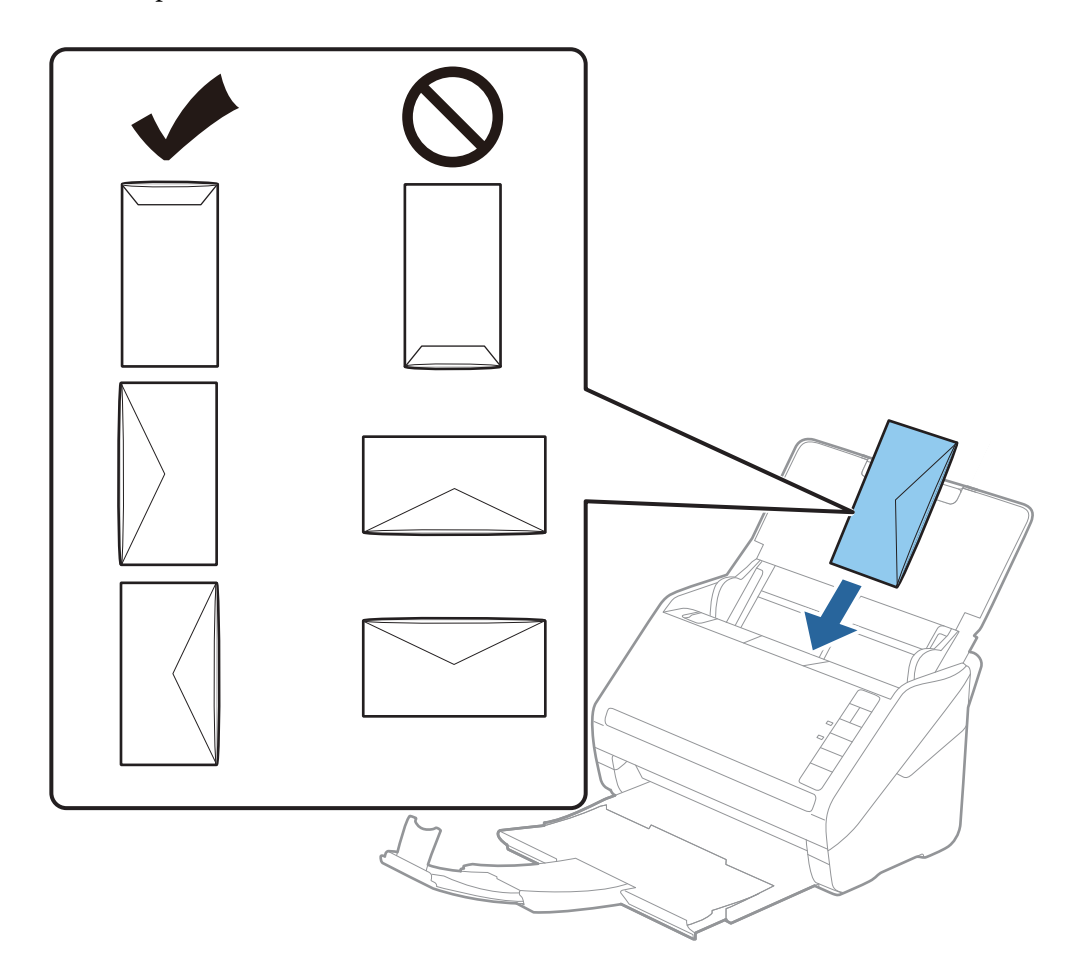

#### c*Svarīga informācija:*

Neievietojiet skenerī aploksnes, uz kurām ir līmvielas.

#### *Piezīme:*

- ❏ Aploksnes, kuras nav paredzēts atvērt ar griešanu, atloka pusē var tikt nepareizi ieskenētas.
- ❏ Aploksnes, kuras vēl nav aizvērtas, var ievietot ar atvērtu atloku un apdrukāto pusi uz augšu.
- 4. Pievirziet malu vadotnes pie aplokšņu malām tā, lai starp aploksnēm un vadotnēm nepaliktu atstarpe. Pretējā gadījumā aploksnes var tikt padotas šķībi.

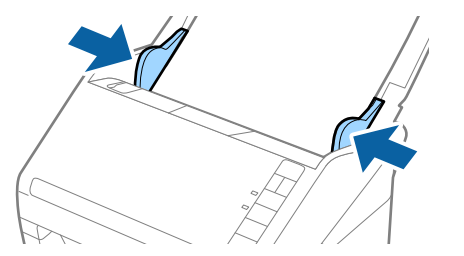

#### <span id="page-58-0"></span>*Piezīme:*

- ❏ Lai skenētu aploksnes, ieteicams pirms skenēšanas izvēlēties atbilstošu pagriešanas leņķi vai ekrāna Epson Scan 2 cilnē *Pamata iestatījumi* iestatījumam *Pagriezt* atlasīt vienumu *Automātiski*. Skatiet detalizētu informāciju Epson Scan 2 palīdzībā.
- ❏ Lai skenētu aploksnes, iestatiet atbilstošo iestatījumu Epson Scan 2 logā.

Kad izmantojat Document Capture Pro, varat atvērt Epson Scan 2 logu, ekrānā *Scan Settings* nospiežot pogu *Detailed Settings*.

Cilnes *Pamata iestatījumi* sadaļā *Konstatēt dubultpadevi* atlasiet *Izslēgts*. Skatiet detalizētu informāciju Epson Scan 2 palīdzībā.

Ja aizmirsāt atspējot funkciju *Konstatēt dubultpadevi* programmā Epson Scan 2 un radusies divu lapu padeves kļūda, izņemiet aploksni no ADF un vēlreiz to ievietojiet, nospiediet skenera pogu $\equiv$  (divu lapu padeves noteikšanas izlaišana), kā norādīts turpmāk, lai atspējotu nākamajai skenēšanas reizei funkciju *Konstatēt*

**dubultpadevi**, un pēc tam veiciet skenēšanu vēlreiz. Poga **→** (divu lapu padeves noteikšanas izlaišana) atspējo funkciju *Konstatēt dubultpadevi* tikai vienai lapai.

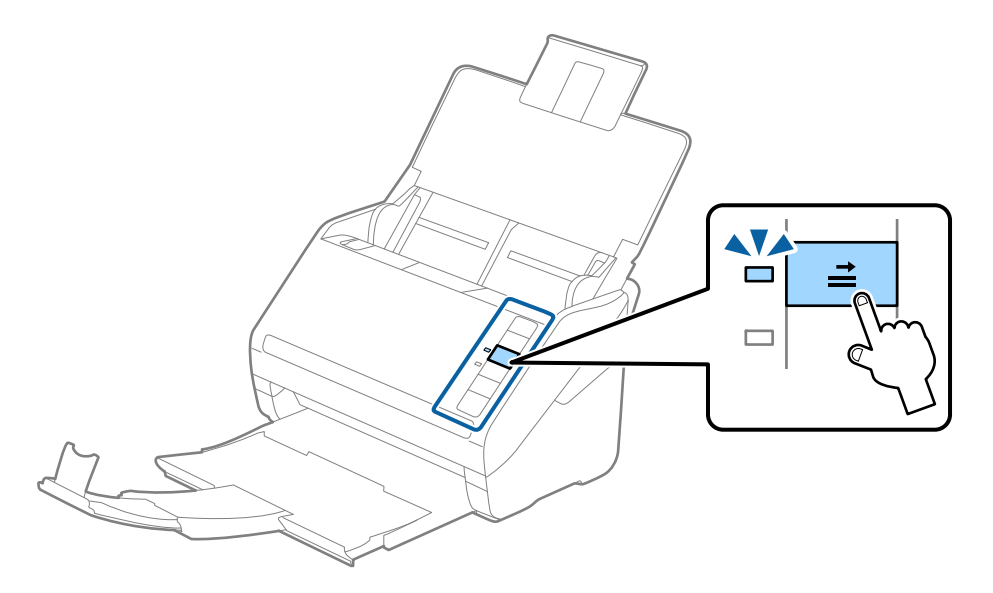

#### **Saistītā informācija**

& ["Iestatījumi īpašu veidu oriģināliem, kas jāizvēlas programmā Windows Epson Scan 2" 80. lpp.](#page-79-0)

# **Dažādu veidu oriģinālu sajaukums**

## **Specifikācijas dažādu izmēru oriģinālu sajaukumam**

Ierīcē var ievietot dažādu oriģinālu sajaukumu, sākot no 50,8 × 50,8 mm formāta (2,0 × 2,0 collām) līdz A4 (vai Letter) formātam. Tāpat ir iespējams ievietot dažādu veidu vai biezuma papīra sajaukumu.

c*Svarīga informācija:*

- ❏ Ievietojot un skenējot dažādu izmēru oriģinālus, tie var tikt padoti šķībi, jo ne visiem oriģināliem tiek piedāvāts malu vadotņu atbalsts.
- ❏ Oriģināli var iestrēgt vai tikt padoti šķībi, ja jums ir dažādu veidu vai ļoti atšķirīgu izmēru oriģināli, piemēram, šādos gadījumos.

· Plāns papīrs un biezs papīrs

· A4 izmēra papīrs un atklātņu izmēra papīrs

Ja oriģināli tiek padoti šķībi, pārbaudiet, vai ieskenētais attēls ir pieejams.

#### *Piezīme:*

- ❏ Ja oriģināli iestrēgst vai netiek pareizi ievietoti, *Lēni* režīma iespējošana ievietošanu var uzlabot.
- ❏ Alternatīvs veids, kā skenēt oriģinālus uz dažādu izmēru un veidu papīra, ir to ievietošana pa vienai, izmantojot režīmu *Automātiskās padeves režīms*.

## **Dažādu izmēru oriģinālu sajaukuma ievietošana**

1. Atveriet ievades paplāti un izvelciet ievades paplātes pagarinātāju. Izbīdiet izvades paplāti, izvelciet izvades paplātes pagarinātāju un paceliet aizturi.

#### *Piezīme:*

Ja starp oriģināliem ir biezi oriģināli, lai neļautu tiem atsisties pret izvades paplāti un nokrist no tās, nolieciet izvades tekni malā un neizmantojiet to izstumto oriģinālu uztveršanai.

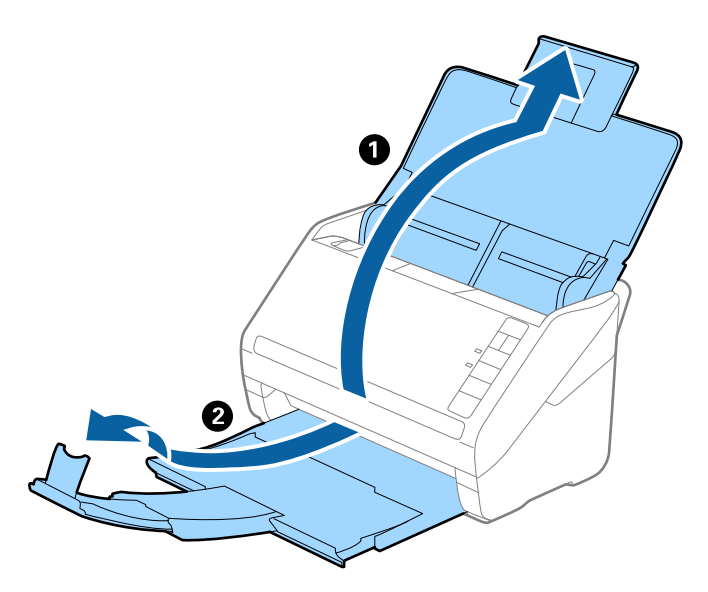

2. Līdz galam atbīdiet ievades paplātes malu vadotnes.

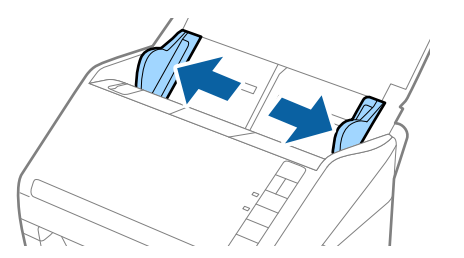

3. Ievietojiet dilstošā secībā sakārtotus oriģinālus ievades paplātes vidū — platāko aizmugurē un šaurāko priekšpusē.

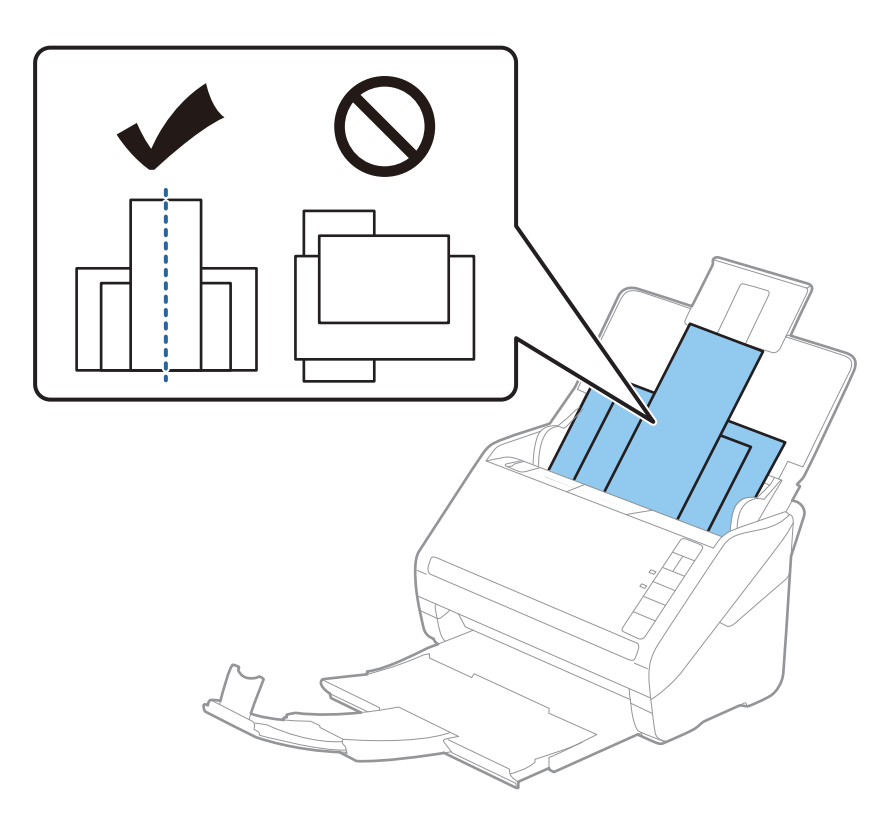

#### *Piezīme:*

- ❏ Ievietojiet oriģinālus ievades paplātē ar apdrukāto pusi uz leju, augšdaļu nelielā leņķī ievirzot ADF.
- ❏ Ievirziet oriģinālus ADF, līdz tie atduras.
- ❏ Oriģinālu kaudzīti var izveidot līdz 8 mm (0,31 collu) biezumam.
- 4. Pievirziet malu vadotnes pie platākā oriģināla malām.

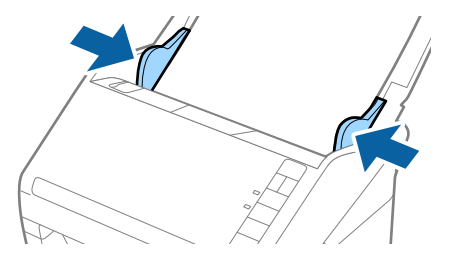

#### **Saistītā informācija**

& ["Dažādu izmēru vai veidu oriģinālu skenēšana pa vienam \(Automātiskās padeves režīms\)" 91. lpp.](#page-90-0)

# <span id="page-61-0"></span>**Skenēšanas pamatdarbības**

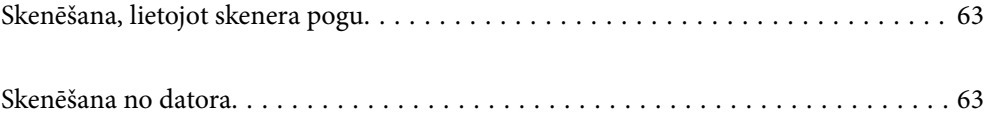

# <span id="page-62-0"></span>**Skenēšana, lietojot skenera pogu**

Jūs varat skenēt, izmantojot skenera pogu.

#### *Piezīme:*

- ❏ Pārliecinieties, ka datorā ir instalēta programma Epson Scan 2 un skeneris datoram ir pievienots pareizi.
- ❏ Ja datorā ir instalēta programma Document Capture Pro (Windows) vai Document Capture (Mac OS), skenera pogai varat piesaistīt noteiktu uzdevumu, kuru varat palaist, nospiežot šo pogu.
- 1. Novietojiet oriģinālu.
- 2. Nospiediet pogu  $\hat{\phi}$ .

#### *Piezīme:*

Detalizētu informāciju par pogu piešķiri skatiet Document Capture Pro (Windows) vai Document Capture (Mac OS).

#### **Saistītā informācija**

- $\rightarrow$  ["Pogas" 20. lpp.](#page-19-0)
- & ["Lietojumprogrammatūra dokumentu skenēšanai \(Document Capture Pro/Document Capture\)" 22. lpp.](#page-21-0)
- & ["Oriģinālu novietošana" 33. lpp.](#page-32-0)
- & ["Uzdevuma iestatīšana" 83. lpp.](#page-82-0)

# **Skenēšana no datora**

# **Skenēšana, izmantojot Document Capture Pro (Windows)**

Document Capture Pro ļauj viegli un efektīvi digitalizēt oriģinālus un veidlapas atbilstoši jūsu vajadzībām.

Document Capture Pro ir pieejamas tālāk norādītās funkcijas.

- ❏ Jūs varat pārvaldīt un veikt tādu darbību kopu kā skenēšanu un saglabāšanu kā "uzdevumu".
- ❏ Jūs varat konfigurēt "uzdevumu" saglabāt ieskenētos attēlus dažādos formātos (PDF/BMP/JPEG/JPEG2000/ TIFF/Multi-TIFF/PNG/DOCX/XLSX/PPTX).
- ❏ Varat automātiski kārtot uzdevumu, ievietojot atdalošu papīru starp oriģināliem vai izmantojot svītrkoda informāciju uz oriģināliem.
- ❏ Varat izvadīt skenēšanas informāciju vai vienumus, kas nepieciešami skenētajam saturam, kā indeksa datus.
- ❏ Varat iestatīt vairākus galamērķus.
- ❏ Varat skenēt, izmantojot vienkāršas darbības, neizveidojot uzdevumu.

Izmantojot šīs funkcijas, varat efektīvāk digitalizēt papīra dokumentus, piemēram, ieskenēt lielu skaitu dokumentu vai izmantot tos tīklā.

#### *Piezīme:*

- ❏ Papildu informāciju par programmatūras Document Capture Pro lietošanu, skatiet šajā URL vietrādī: <https://support.epson.net/dcp/>
- ❏ Document Capture Pro neatbalsta Windows serveri.

#### **Saistītā informācija**

- & ["Lietojumprogrammatūra dokumentu skenēšanai \(Document Capture Pro/Document Capture\)" 22. lpp.](#page-21-0)
- & ["Oriģinālu novietošana" 33. lpp.](#page-32-0)
- & ["Izšķirtspējas iestatīšana, kas atbilst skenēšanas nolūkam" 81. lpp.](#page-80-0)

## **Kas ir skenēšanas uzdevums?**

Reģistrējot bieži lietotu darbību kopumu kā uzdevumu, var izpildīt visas šīs darbības, vienkārši atlasot uzdevumu. Piešķirot skenera pogai uzdevumu, to iespējams izpildīt, izmantojot arī vadības paneli.

## **Skenēšanas uzdevuma veikšana**

Šajā sadaļā aprakstītas darbības, kas jāveic iepriekš izveidota uzdevuma skenēšanai.

1. Ekrāna augšā Document Capture Pro atlasiet to skeneri, kuru vēlaties izmantot. Palaižot programmatūru, tā automātiski izveido savienojumu ar pēdējo izmantoto skeneri.

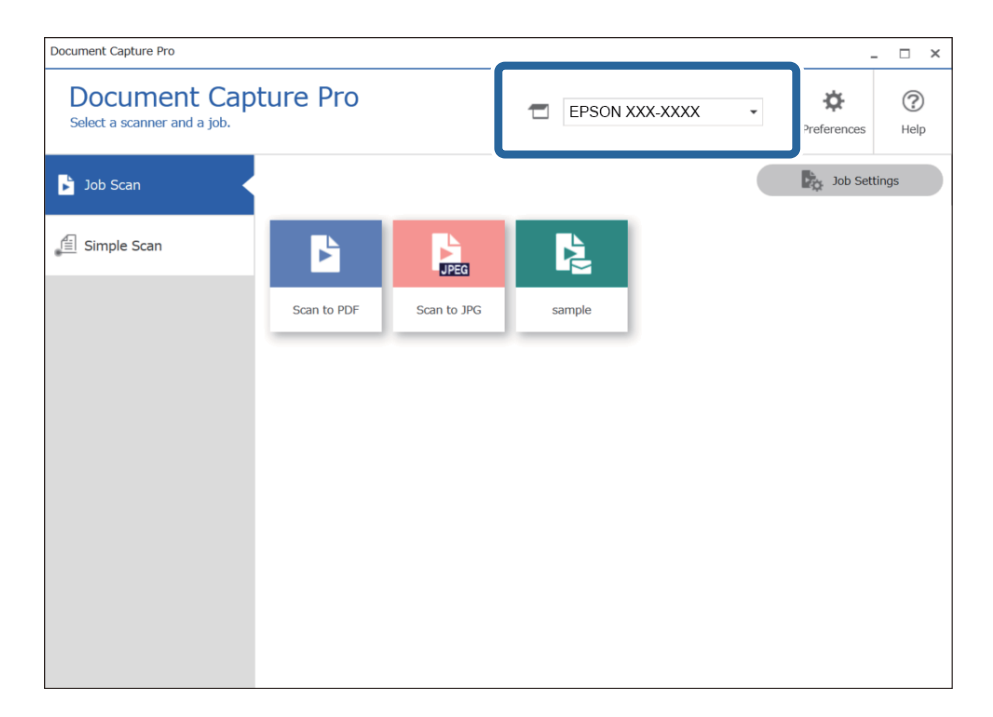

2. Noklikšķiniet uz cilnes **Job Scan** un tad noklikšķiniet uz tā uzdevuma ikonas, kuru vēlaties veikt.

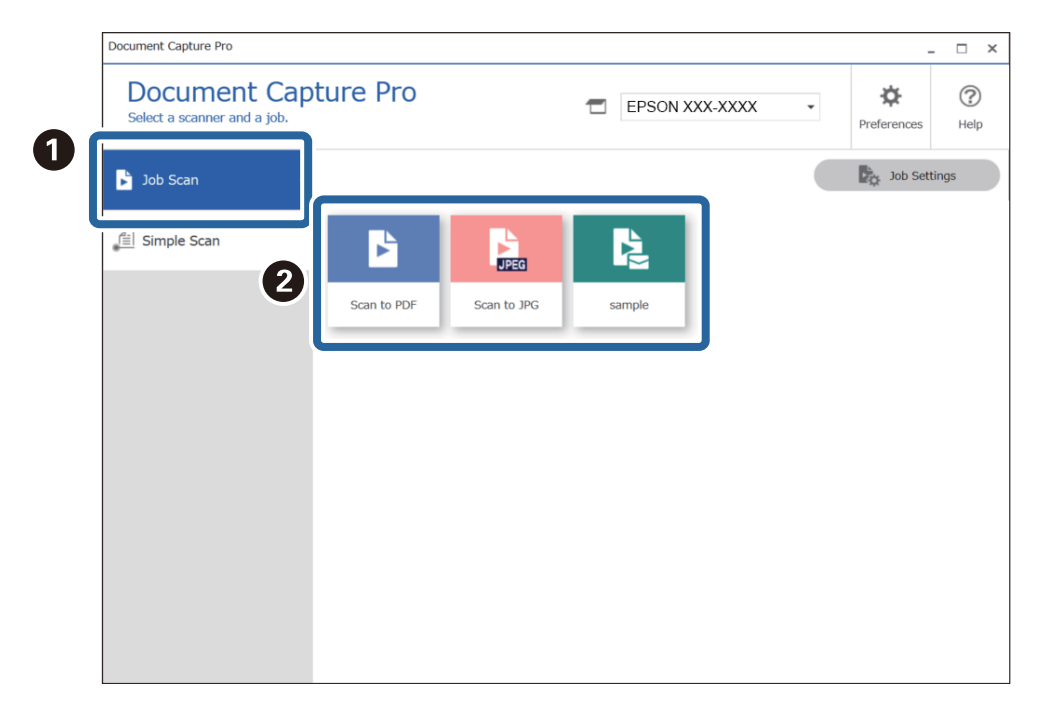

Atlasītais uzdevums tiek izpildīts.

Izpildot uzdevumu, kura skenēšanas iestatījumos ir atlasīta iespēja **Show the preview while scanning**, skenēšanas laikā tiek parādīts priekšskatījuma ekrāns.

- 3. Izpildot uzdevumu, kura faila nosaukuma iestatījumi vai atdalīšanas iestatījumi satur tālāk norādītos elementus no saglabāšanas iestatījumiem, un ja elementi tiek konstatēti skenētajā lapā, konstatēšanas apgabals attēlā tiek parādīts kā slīdošais teksts. Ja nepieciešams, koriģējiet atpazīšanas rezultātus manuāli vai mainiet apgabalu un veiciet atpazīšanu vēlreiz.
	- ❏ OCR
	- ❏ Svītrkods

#### ❏ Veidlapa

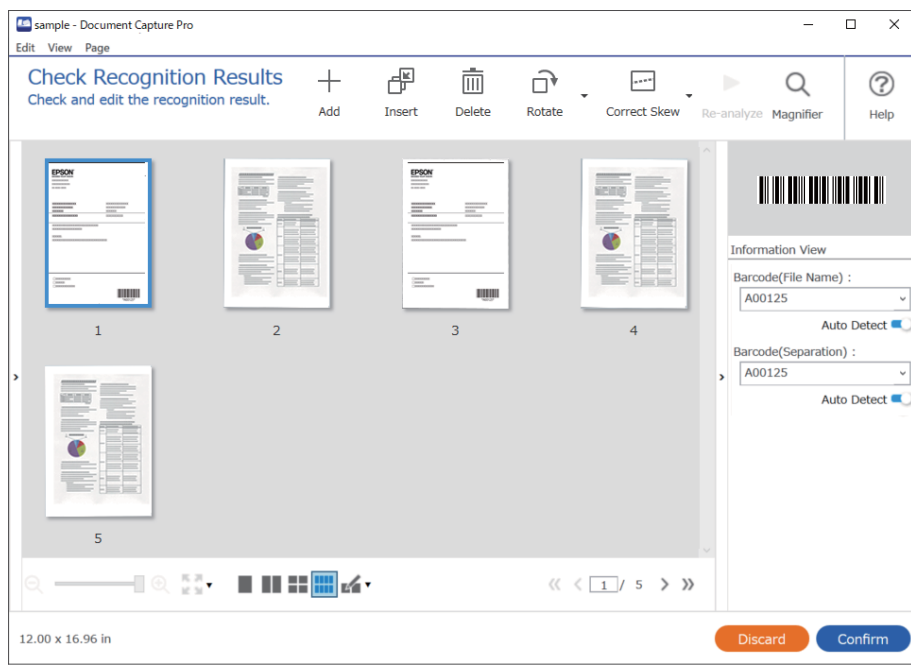

4. Uzdevumiem, kam skenēšanas iestatījumos atlasīta iespēja **Show Edit Page dialog before saving**, pēc skenēšanas ekrānā **Edit Scanned Results** pārbaudiet skenēšanas rezultātus un pēc tam veiciet nepieciešamos labojumus.

Ekrānā **Edit Scanned Results** var pārbaudīt un rediģēt tālāk norādītās iespējas.

- ❏ Atdalīšanas rezultāti
- ❏ Skenētie attēli
- ❏ Indeksa dati

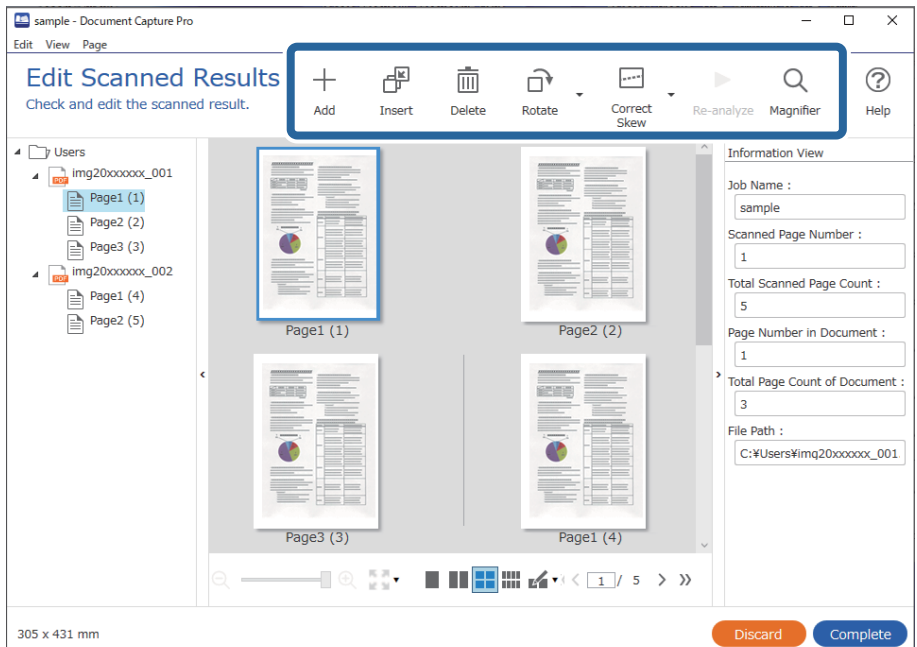

5. Noklikšķiniet uz **Complete**, lai pabeigtu uzdevuma skenēšanu.

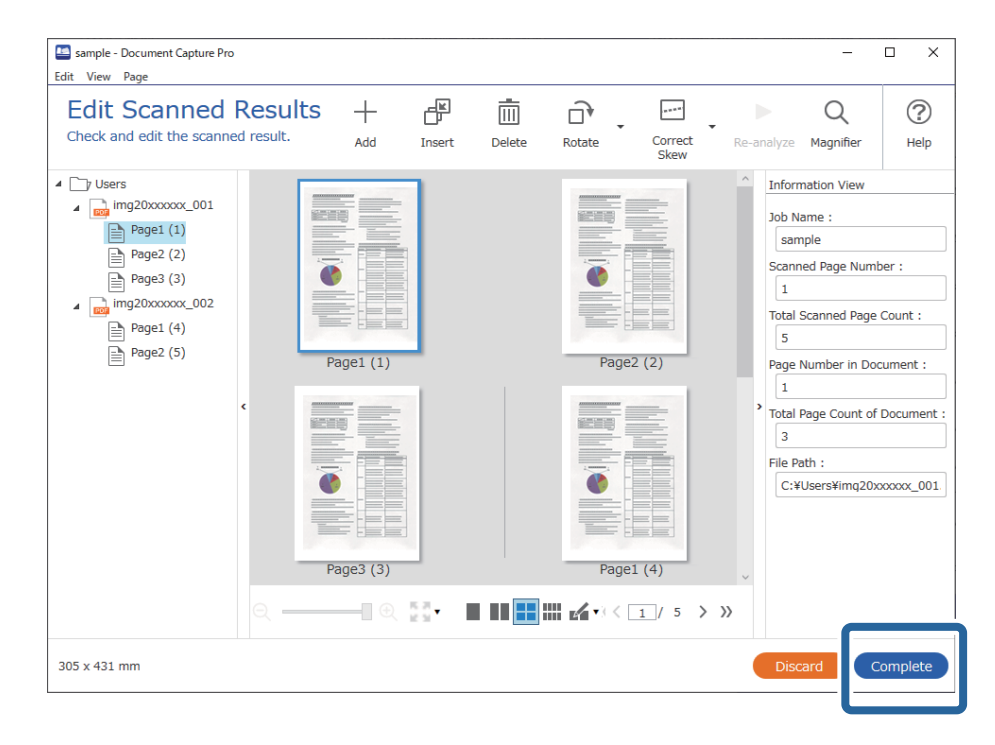

# **Kas ir vienkāršā skenēšana?**

Dokumentus ir iespējams skenēt, neizveidojot uzdevumu. Pēc skenēšanas pārbaudiet rezultātus un pēc tam saglabājiet vai iestatiet galamērķi.

Piešķirot skenera pogai vienkāršās skenēšanas iestatījumus, vienkāršo skenēšanu iespējams izpildīt, izmantojot arī vadības paneli.

## **Vienkāršas skenēšanas veikšana**

Šajā sadaļā aprakstītas darbības, kas jāveic, lai skenētu, neizmantojot uzdevumu.

1. Ekrāna augšā Document Capture Pro atlasiet to skeneri, kuru vēlaties izmantot. Palaižot programmatūru, tā automātiski izveido savienojumu ar pēdējo izmantoto skeneri.

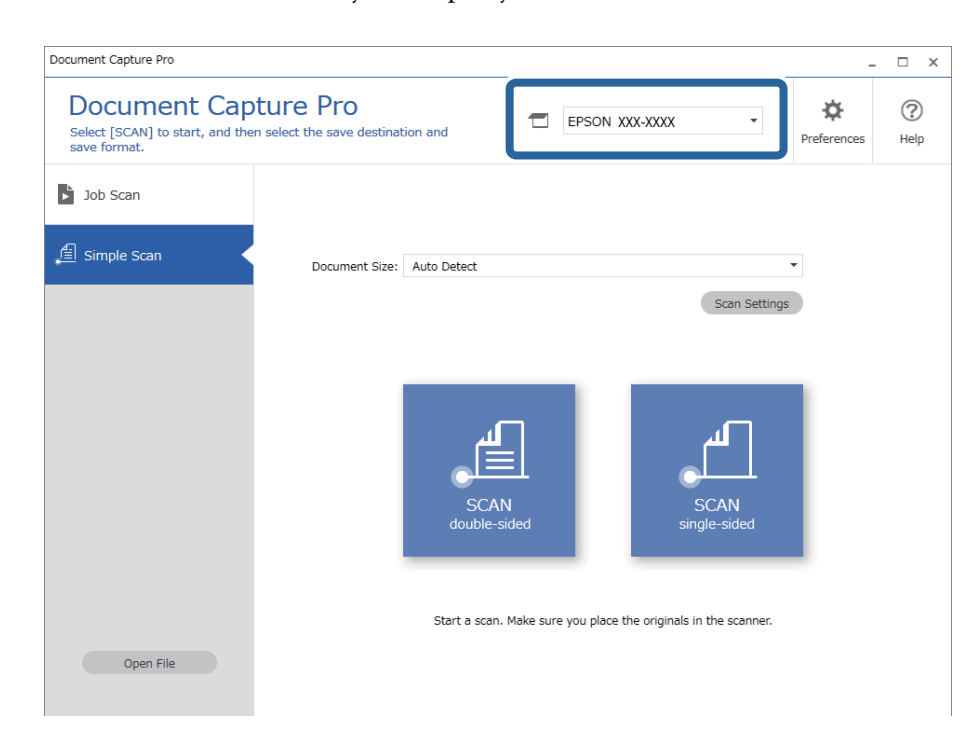

2. Noklikšķiniet uz cilnes **Simple Scan**, atlasiet **Document Size** un tad noklikšķiniet uz ikonas **SCANdoublesided** vai **SCANsingle-sided**.

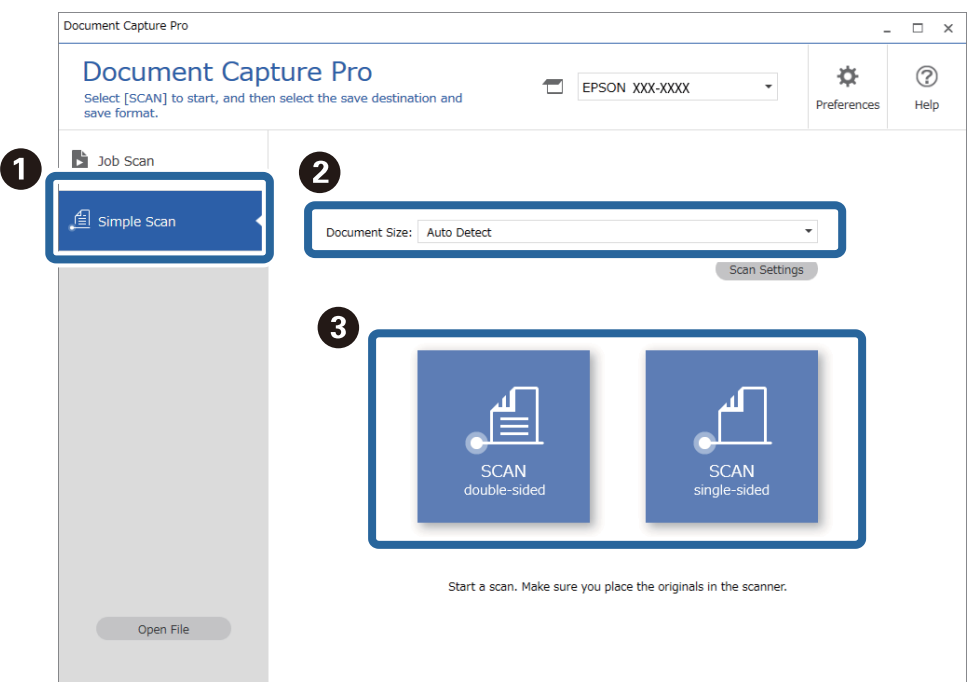

#### *Piezīme:*

Noklikšķiniet uz *Scan Settings*, lai iestatītu izšķirtspēju. Detalizētus iestatījumus iespējams veikt Epson Scan 2.

Tiek rādīts skenētais attēls.

3. Ekrānā **Edit Scanned Results** pārbaudiet skenēšanas rezultātus, veiciet nepieciešamos labojumus un tad noklikšķiniet uz **Next**.

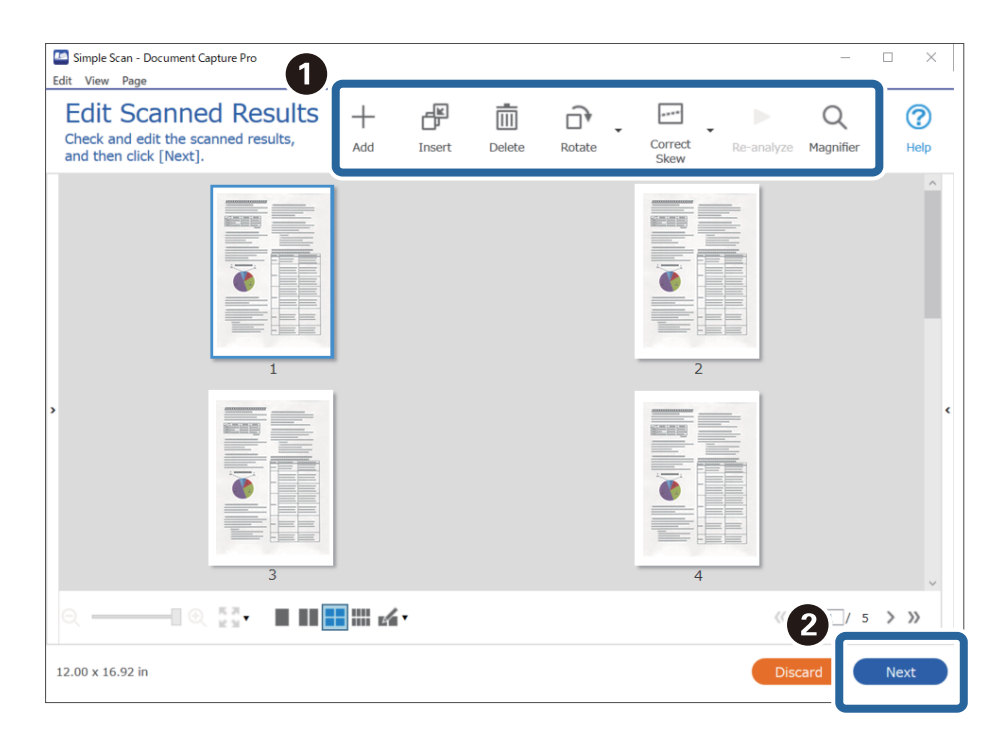

4. Ekrānā **Select Destination** atlasiet skenēto datu galamērķi.

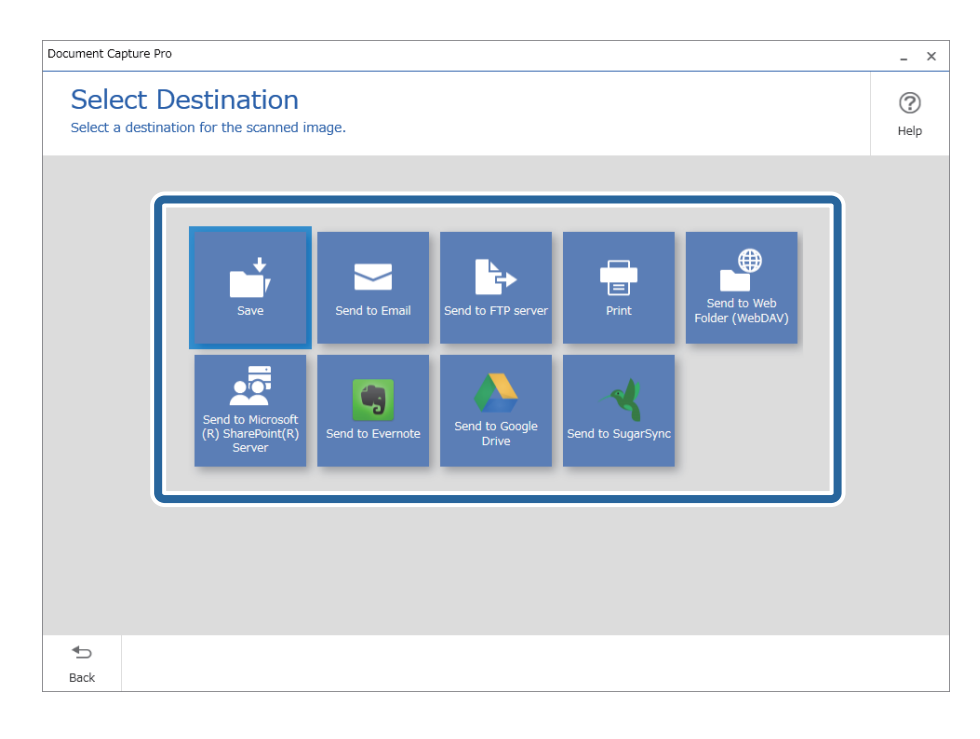

<span id="page-69-0"></span>5. Ekrānā **Destination Settings** iestatiet failu, kuru vēlaties saglabāt un saglabāšanas formātu. Atkarībā no galamērķa varat veikt arī detalizētākus iestatījumus.

Attēlotie vienumi ir atkarīgi no galamērķa. Atlasot **Save**, tiek parādīts tālāk redzamais ekrāns.

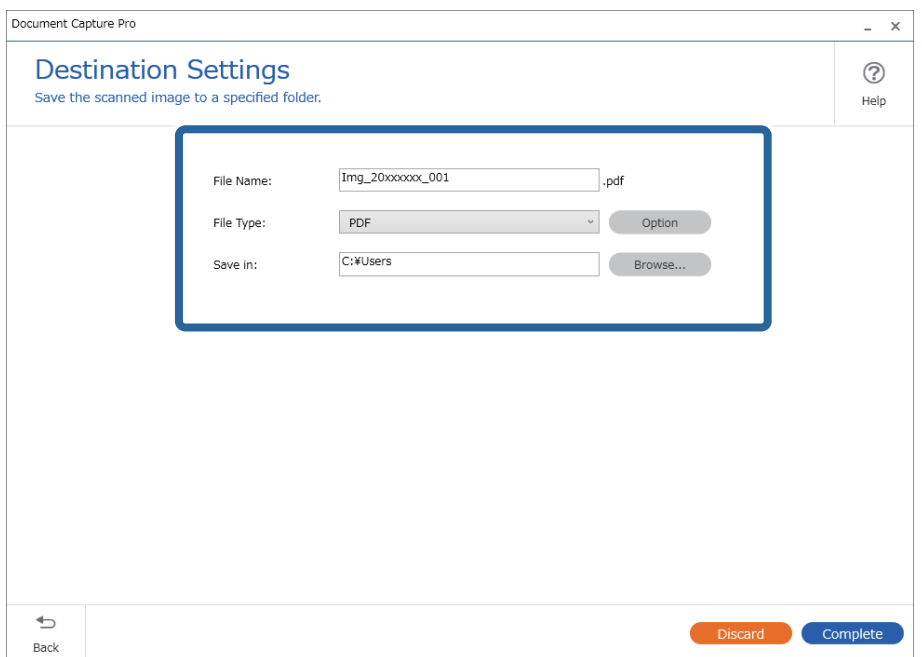

6. Noklikšķiniet uz **Complete**, lai pabeigtu vienkāršo skenēšanu.

# **Skenēšana, izmantojot Document Capture (Mac OS)**

Šajā programmā var veikt dažādus uzdevumus, piemēram, attēla saglabāšanu datorā, nosūtīšanu e-pastā, drukāšanu, augšupielādi serverī vai mākoņpakalpojumā. Var arī reģistrēt skenēšanas iestatījumus noteiktiem uzdevumiem, lai vienkāršotu skenēšanas darbības.

Plašāku informāciju par funkcijām skatiet Document Capture palīdzībā.

#### *Piezīme:*

Lietojot skeneri, neizmantojiet funkciju Ātrā lietotāja nomaiņa.

1. Sāciet Document Capture.

Atlasiet **Finder** > **Aiziet!** > **Lietojumprogrammas** > **Epson Software** > **Document Capture**.

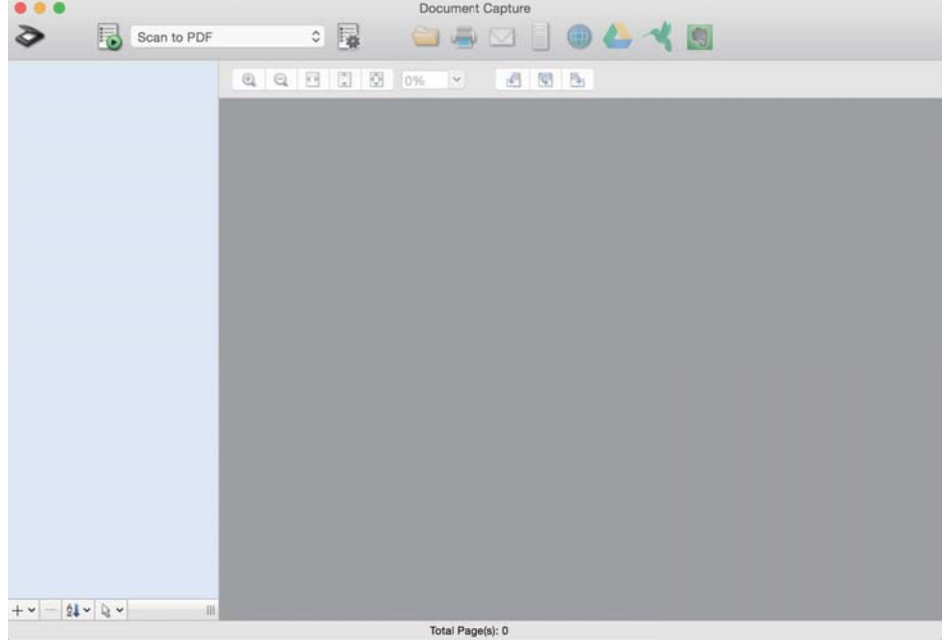

#### *Piezīme:*

Skeneru sarakstā atlasiet vēlamo skeneri.

2. Noklikšķiniet uz  $\overline{\mathbb{R}}$ .

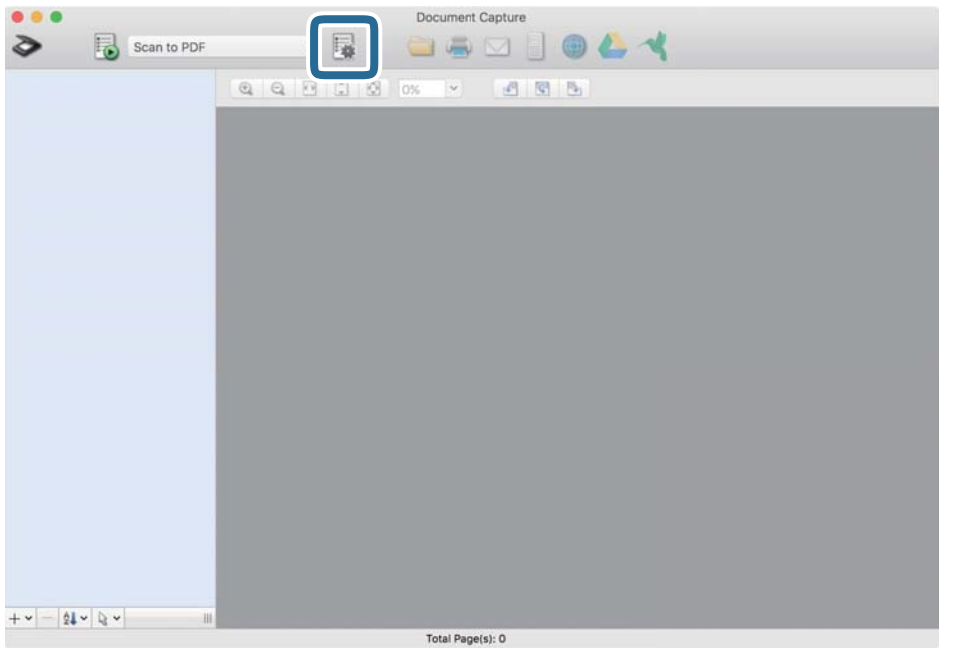

#### Tiek parādīts ekrāns **Job List**.

#### *Piezīme:*

Var izvēlēties sākotnēji iestatītu uzdevumu, kas ļauj saglabāt ieskenētos attēlus PDF formātā. Ja izmantojat šo uzdevumu, izlaidiet šo procedūru un veiciet 10. procedūru.

3. Noklikšķiniet uz ikonas +.

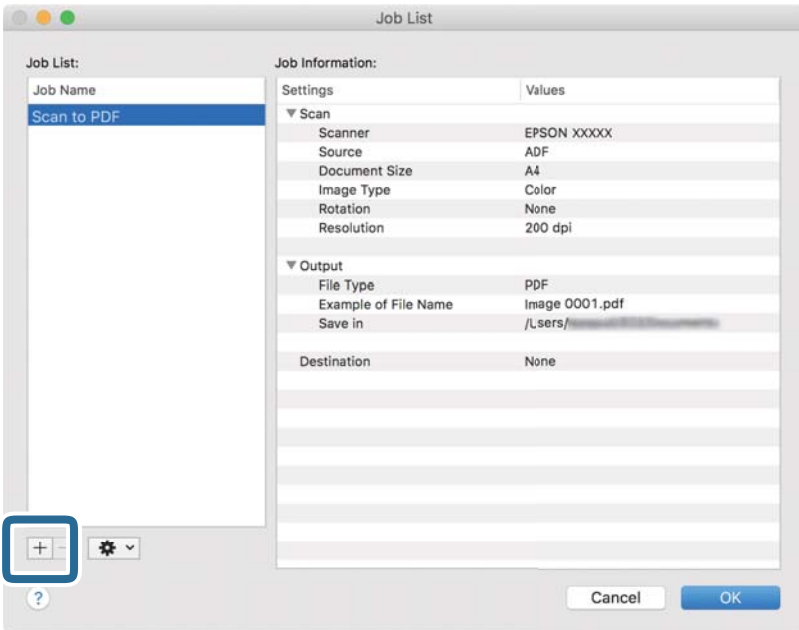

Tiek parādīts uzdevuma iestatījumu ekrāns.

4. Iestatiet **Job Name**.

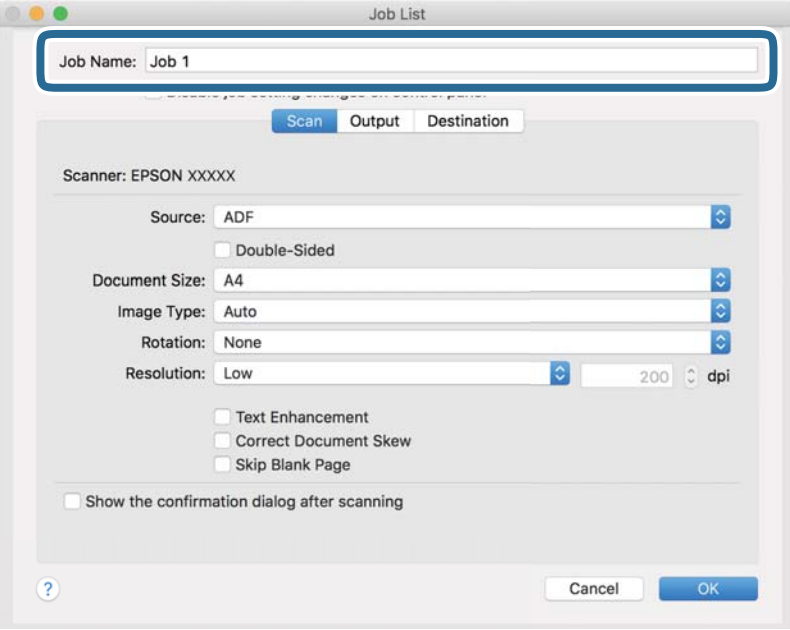
5. Cilnē **Scan** izvēlieties skenēšanas iestatījumus.

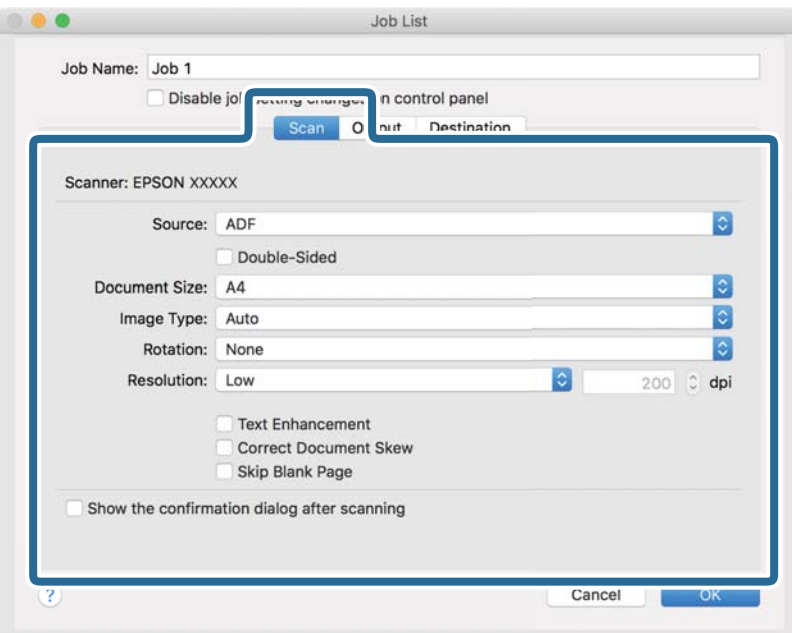

- ❏ **Source**: Atlasiet avotu, kur novietots oriģināls. Izvēlieties divpusējo skenēšanu, lai skenētu oriģinālus no abām pusēm.
- ❏ **Document Size**: Atlasiet ierīcē ievietotā oriģināla formātu.
- ❏ **Image Type**: Atlasiet krāsu, ko vēlaties izmantot ieskenētā attēla saglabāšanai.
- ❏ **Rotation**: Atlasiet pagriešanas leņķi atkarībā no skenējamā oriģināla.
- ❏ **Resolution**: Atlasiet izšķirtspēju.

#### *Piezīme:*

Attēlu var pielāgot, izmantojot turpmāk norādītos vienumus.

- ❏ *Text Enhancement*: Atlasiet, lai padarītu izplūdušus oriģināla burtus skaidrus un asus.
- ❏ *Correct Document Skew*: Atlasiet, lai koriģētu oriģināla slīpumu.
- ❏ *Skip Blank Page*: Ja oriģinālā ir tukšas lapas, atlasiet šo opciju, lai tās izlaistu.

6. Noklikšķiniet uz **Output** un norādiet izvades iestatījumus.

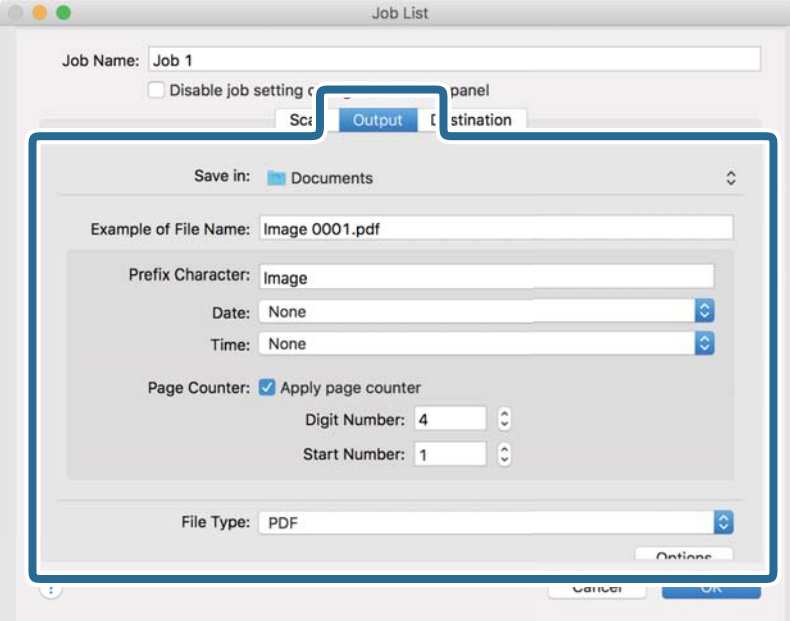

- ❏ **Save in**: Atlasiet mapi, kurā jāsaglabā ieskenētais attēls.
- ❏ **Example of File Name**: Parādīt pašreizējiem iestatījumiem atbilstoša faila nosaukuma piemēru.
- ❏ **Prefix Character**: Iestatīt faila nosaukuma prefiksu.
- ❏ **Date**: Pievienot faila nosaukumam datumu.
- ❏ **Time**: Pievienot faila nosaukumam laiku.
- ❏ **Page Counter**: Pievienot faila nosaukumam lappušu skaitītāju.
- ❏ **File Type**: Atlasiet sarakstā saglabāšanas formātu. Noklikšķiniet uz **Options**, lai norādītu detalizētus faila iestatījumus.

7. Noklikšķiniet uz **Destination** un pēc tam atlasiet **Destination**.

Attēlotie mērķa iestatījumu vienumi ir atkarīgi no atlasītā mērķa. Ja nepieciešams, izvēlieties detalizētus iestatījumus. Noklikšķiniet uz ikonas ? (Help), lai skatītu plašāku informāciju par katru vienumu.

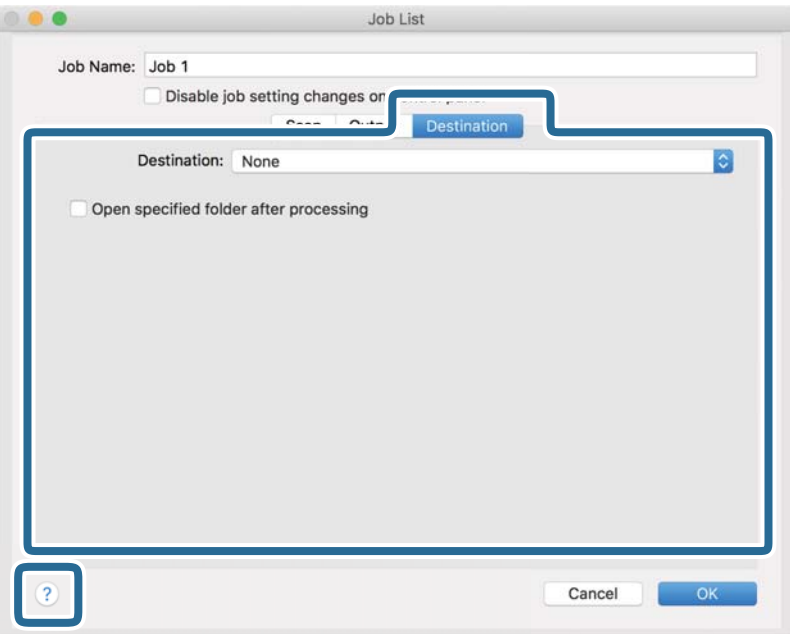

#### *Piezīme:*

❏ Ja vēlaties augšupielādēt mākoņpakalpojumā, mākoņpakalpojumā vispirms jāizveido konts.

- ❏ Ja kā mērķi vēlaties izmantot Evernote, lejupielādējiet programmu Evernote no Evernote Corporation tīmekļa vietnes un instalējiet to, pirms izmantojat šo funkciju.
- 8. Noklikšķiniet uz **OK**, lai aizvērtu uzdevuma iestatījumu ekrānu.
- 9. Noklikšķiniet uz **OK**, lai aizvērtu ekrānu **Job List**.
- 10. Novietojiet oriģinālu.

<span id="page-75-0"></span>11. Atlasiet uzdevumu nolaižamajā sarakstā un pēc tam noklikšķiniet uz ikonas  $\mathbb{R}$ .

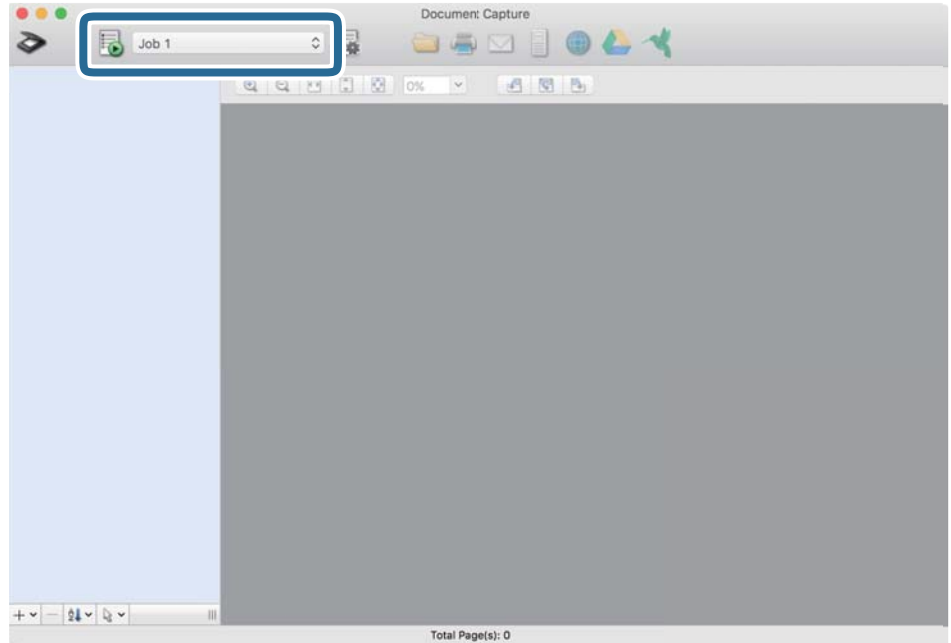

Atlasītais uzdevums tiek izpildīts.

12. Izpildiet ekrānā sniegtos norādījumus.

Ieskenētais attēls tiek saglabāts, izmantojot iestatījumus, kurus izvēlējāties uzdevumam.

#### *Piezīme:*

Oriģinālus var skenēt un ieskenēto attēlu var nosūtīt, neizmantojot uzdevumu. Noklikšķiniet uz  $\diamondsuit$ , atlasiet skenēšanas iestatījumus un pēc tam noklikšķiniet uz *Preview Scan*. Pēc tam noklikšķiniet uz mērķa, uz kuru vēlaties sūtīt ieskenēto attēlu.

#### **Saistītā informācija**

- & ["Lietojumprogrammatūra dokumentu skenēšanai \(Document Capture Pro/Document Capture\)" 22. lpp.](#page-21-0)
- & ["Oriģinālu novietošana" 33. lpp.](#page-32-0)
- & ["Izšķirtspējas iestatīšana, kas atbilst skenēšanas nolūkam" 81. lpp.](#page-80-0)

### **Skenēšana, izmantojot Epson Scan 2**

Oriģinālus var skenēt, izmantojot detalizētus iestatījumus, kuri ir piemēroti teksta dokumentiem.

- 1. Novietojiet oriģinālu.
- 2. Palaidiet Epson Scan 2.
	- ❏ Windows 10

Noklikšķiniet uz pogas Sākums un atlasiet **EPSON** > **Epson Scan 2**.

❏ Windows 8.1/Windows 8

Meklēšanas viedpogā ievadiet lietojumprogrammas nosaukumu un pēc tam izvēlieties attēloto ikonu.

❏ Windows 7/Windows Vista/Windows XP

Noklikšķiniet uz pogas Sākums un tad atlasiet **Visas programmas** vai **Programmas** > **EPSON** > **Epson Scan 2** > **Epson Scan 2**.

❏ Mac OS

Atlasiet **Aiziet!** > **Lietojumprogrammas** > **Epson Software** > **Epson Scan 2**.

3. Cilnē **Pamata iestatījumi** veiciet tālāk minētos iestatījumus.

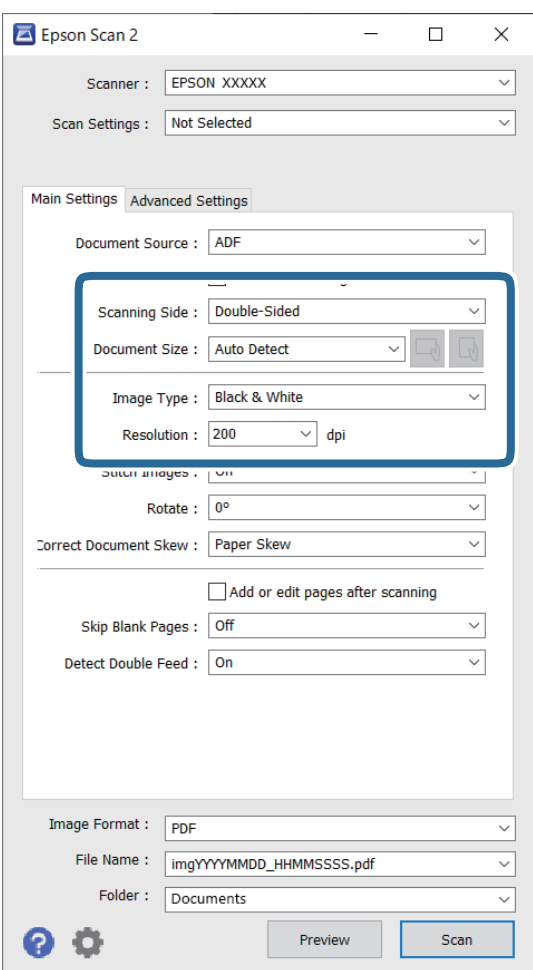

- ❏ **Skenējamā puse**: atlasiet oriģināla skenējamo pusi. Atlasiet **Divpusēja**, lai skenētu oriģinālus no abām pusēm.
- ❏ **Dokumenta lielums**: atlasiet ierīcē ievietotā oriģināla formātu.
- □ Pogas → (oriģināla orientācija): atlasiet ievietotā oriģināla iestatīto orientāciju. Atkarībā no oriģināla izmēra šis iestatījums var tikt iestatīts automātiski un to nevarēs mainīt.
- ❏ **Attēla veids**: atlasiet krāsu ieskenētā attēla saglabāšanai.
- ❏ **Izšķirtspēja**: atlasiet izšķirtspēju.

#### *Piezīme:*

- ❏ *ADF* automātiski tiek izvēlēts kā *Dokumenta avots* iestatījums.
- ❏ Cilnē *Pamata iestatījumi* ir iespējams arī izvēlēties turpmāk norādītos iestatījumus.
	- ❏ **Brošūra**: atlasiet, lai salaistu kopā aizmugurējo un priekšējo attēlu, skenējot oriģinālu no abām pusēm.
	- ❏ **Pagriezt**: atlasiet, lai pagrieztu oriģinālu pulksteņrādītāju kustības virzienā un skenētu to.
	- ❏ **Iztaisnot sagrozītu dokumentu**: atlasiet, lai koriģētu oriģināla slīpumu.
	- ❏ **Piev. vai rediģ. lapas pēc sken.**: atlasiet, lai pievienotu citu oriģinālu vai pēc skenēšanas rediģētu (pagrieztu, pārvietotu un dzēstu) ieskenētās lapas.
	- ❏ **Izlaist tukšās lapas**: ja oriģinālā ir tukšas lapas, atlasiet šo opciju, lai tās izlaistu.
	- ❏ **Konstatēt dubultpadevi**: atlasiet, lai vairāku oriģinālu vienlaicīgas padošanas gadījumā tiktu rādīts brīdinājums.
- 4. Ja nepieciešams, izvēlieties citus skenēšanas iestatījumus.
	- ❏ Varat skatīt oriģinālu pirmās lapas pirmās puses ieskenētā attēla priekšskatījumu. Ievades paplātē ievietojiet tikai pirmo oriģinālu lappusi un nospiediet pogu **Priekšskatīt**. Tiek atvērts priekšskatījuma logs, tiek parādīts priekšskatītais attēls, un lappuse no skenera tiek izstumta.

Ievietojiet izstumto lapu atkal ierīcē kopā ar pārējiem oriģināliem.

- ❏ Cilnē **Papildu iestatījumi** var izvēlēties attēla pielāgojumus, izmantojot detalizētus iestatījumus, kuri ir piemēroti teksta dokumentiem — piemēram, šādus.
	- ❏ **Noņemt fonu**: atlasiet, lai noņemtu oriģināliem fonu.
	- ❏ **Teksta uzlabošana**: atlasiet, lai padarītu izplūdušus oriģināla burtus skaidrus un asus.
	- ❏ **Automāt. laukuma segmentācija**: izvēlieties, lai padarītu burtus skaidrus un attēlus līdzenākus, melnbaltajā režīmā skenējot dokumentu, kurā ir attēli.
	- ❏ **Noņemtā krāsa**: atlasiet, lai no ieskenētā attēla noņemtu norādīto krāsu, un pēc tam to saglabātu kā pelēktoņu vai melnbaltu attēlu. Piemēram, skenējot var izdzēst atzīmes vai pierakstus, ko veicāt uz papīra malām ar krāsu pildspalvu.
	- ❏ **Krāsu uzlabošana**: atlasiet, lai ieskenētajā attēlā padarītu izteiktāku norādīto krāsu, un pēc tam to saglabātu kā pelēktoņu vai melnbaltu attēlu. Iespējams, piemēram, padarīt izteiktākus burtus vai līnijas, kas ir gaišās krāsās.

#### *Piezīme:*

Atkarībā no citiem veiktajiem iestatījumiem dažas iespējas var nebūt pieejamas.

5. Izvēlieties faila saglabāšanas iestatījumus.

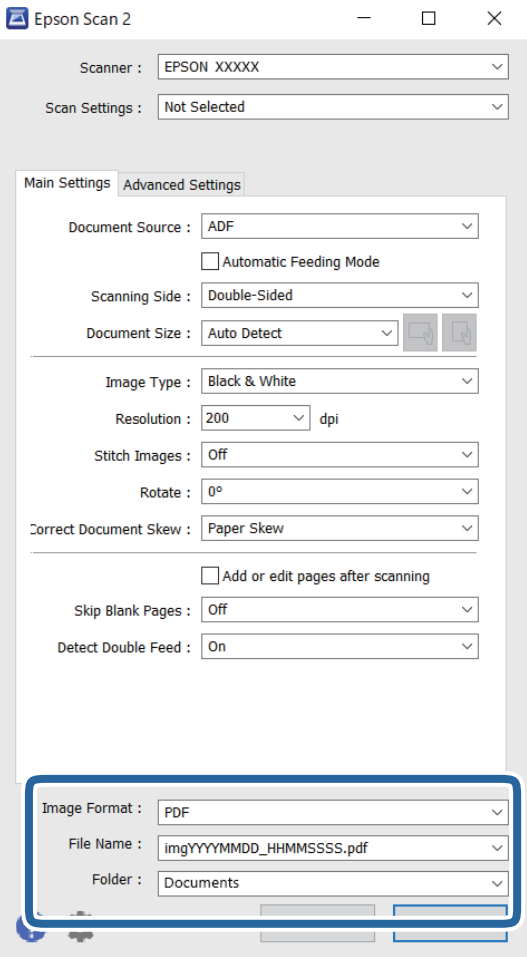

❏ **Attēla formāts**: atlasiet sarakstā saglabāšanas formātu.

Katram saglabāšanas formātam, izņemot BITMAP un PNG, var izvēlēties detalizētus iestatījumus. Pēc saglabāšanas formāta izvēles atlasiet sarakstā vienumu **Opcijas**.

❏ **Faila nosaukums**: pārbaudiet šeit redzamo saglabājamā faila nosaukumu.

Faila nosaukuma iestatījumus var mainīt, atlasot sarakstā vienumu **Iestatījumi**.

❏ **Mape**: atlasiet sarakstā mapi, kurā jāsaglabā ieskenētais attēls.

Var izvēlēties citu mapi vai izveidot jaunu, sarakstā atlasot vienumu **Atlasīt**.

6. Noklikšķiniet uz **Skenēt**.

#### *Piezīme:*

- **□** Varat sākt skenēšanu, arī nospiežot skenera pogu  $\lozenge$ .
- ❏ Lai skenētu oriģinālus, kuri var iestrēgt ierīcē, piemēram, plānu papīru, iespējojiet režīmu *Lēni*, nospiežot pogu , lai palēninātu padeves ātrumu.

Ja pogu (lēnais režīms) nospiež vienreiz, papīra padeve tiek palēnināta; nospiediet to vēlreiz, lai atjaunotu normālu ātrumu.

Ieskenētais attēls tiek saglabāts jūsu norādītajā mapē.

#### **Saistītā informācija**

- & ["Lietojumprogramma skenera vadībai \(Epson Scan 2\)" 23. lpp.](#page-22-0)
- & ["Oriģinālu novietošana" 33. lpp.](#page-32-0)
- & ["Izšķirtspējas iestatīšana, kas atbilst skenēšanas nolūkam" 81. lpp.](#page-80-0)
- & ["Dokumentu aizsardzības funkcijas iestatīšana" 133. lpp.](#page-132-0)
- & ["Stikla virsmas traipu noteikšanas funkcijas iestatīšana" 132. lpp.](#page-131-0)
- & ["Darbību, kas jāveic, ja tiek konstatēta divu lapu padeve, iestatīšana" 134. lpp.](#page-133-0)

### **Iestatījumi īpašu veidu oriģināliem, kas jāizvēlas programmā Windows Epson Scan 2**

Skenējot īpašu veidu oriģinālus, jāizvēlas noteikti iestatījumi cilnē **Pamata iestatījumi** programmā Epson Scan 2.

Kad izmantojat Document Capture Pro, varat atvērt logu, nospiežot pogu **Detailed Settings Scan Settings** ekrānā.

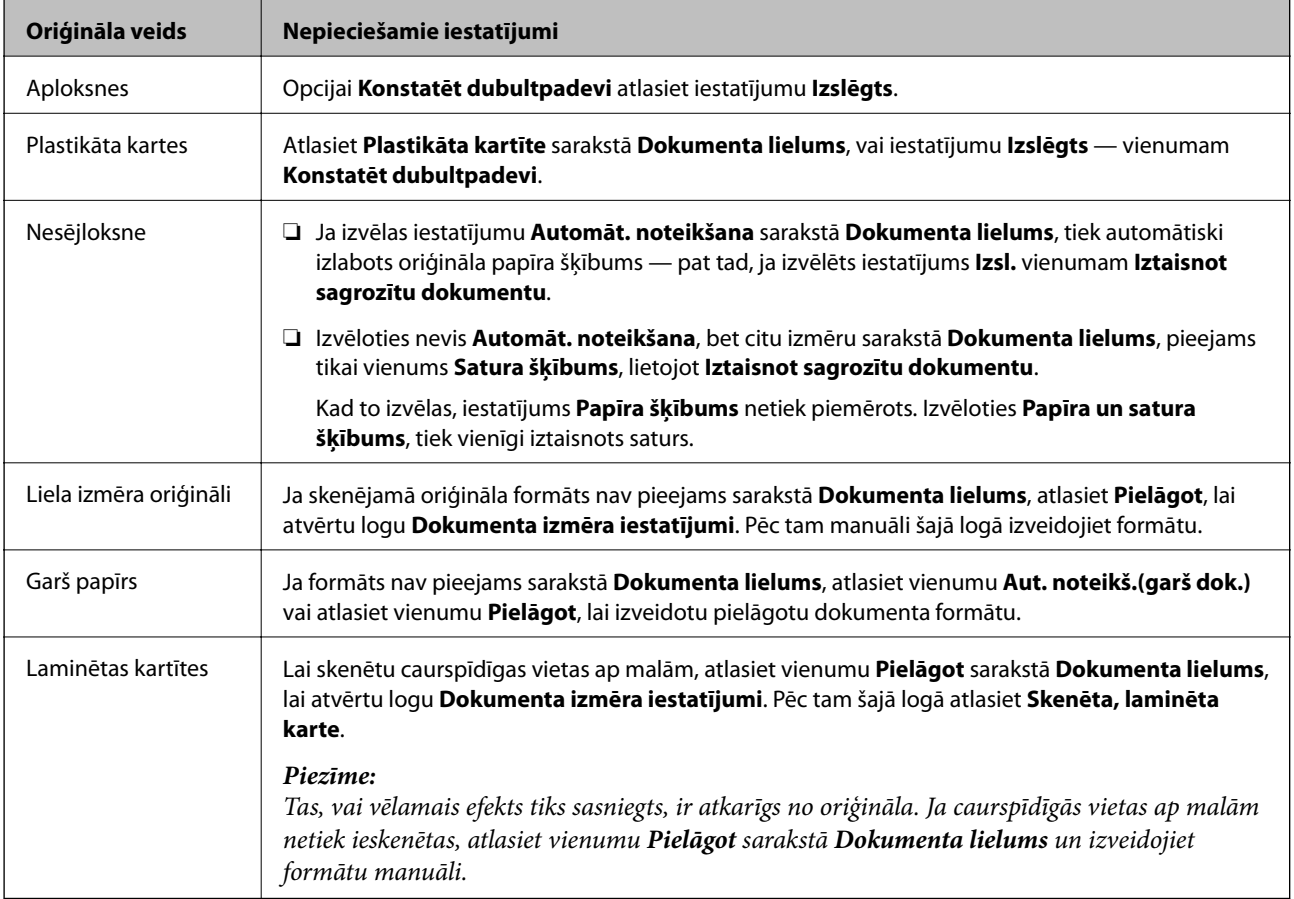

#### **Saistītā informācija**

& ["Oriģinālu novietošana" 33. lpp.](#page-32-0)

### <span id="page-80-0"></span>**Izšķirtspējas iestatīšana, kas atbilst skenēšanas nolūkam**

#### *Priekšrocības un trūkumi, palielinot izšķirtspēju*

Izšķirtspēja norāda pikseļu (attēla mazākā laukuma) skaitu vienā collā (25,4 mm), un to mēra ar mērvienību dpi (dots per inch (punkti collā)). Izšķirtspējas palielināšanas priekšrocība ir smalkākas attēla detaļas. Trūkums ir tāds, ka faila izmērs kļūst liels.

- ❏ Faila izmērs kļūst liels.
	- (Divreiz palielinot izšķirtspēju, faila izmērs kļūst apmēram četras reizes lielāks.)
- ❏ Attēla skenēšana, saglabāšana un lasīšana prasa ilgāku laiku.
- ❏ E-pastu vai faksu sūtīšana un saņemšana prasa ilgāku laiku.
- ❏ Attēls kļūst pārāk liels iekļaušanai displejā vai izdrukāšanai uz papīra.

#### *Ieteicamā izšķirtspēja dažādiem nolūkiem*

Skatiet tabulu un iestatiet tādu izšķirtspēju, kas atbilst ieskenētā attēla nolūkam.

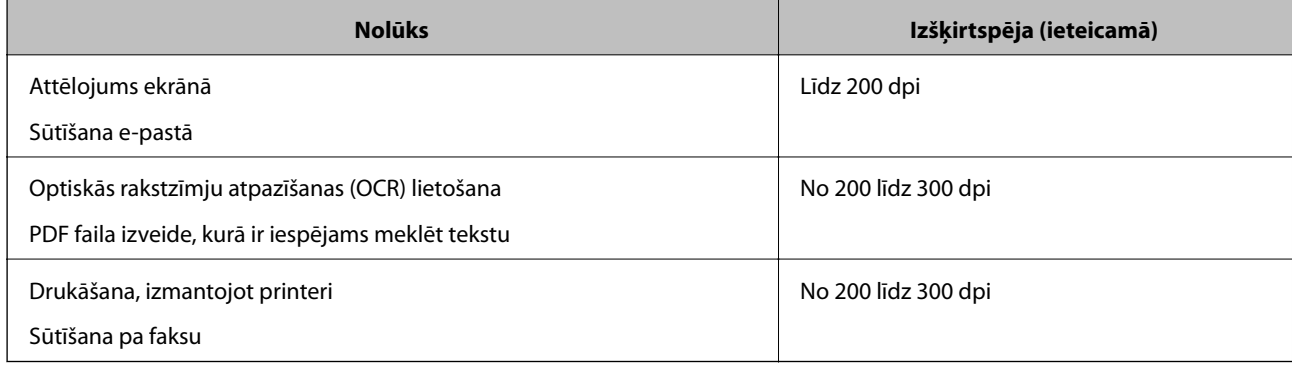

# <span id="page-81-0"></span>**Skenēšanas papildiespējas**

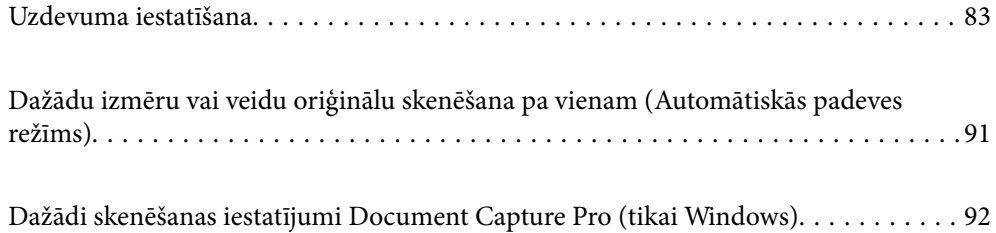

# <span id="page-82-0"></span>**Uzdevuma iestatīšana**

Varat reģistrēt darbību kopumu, piemēram, Scan — Save — Send, kā "uzdevumu".

Iepriekš reģistrējot darbību kopumu kā uzdevumu programmatūrā Document Capture Pro (Windows) vai programmā Document Capture (Mac OS), varat veikt visas darbības, vienkārši atlasot uzdevumu.

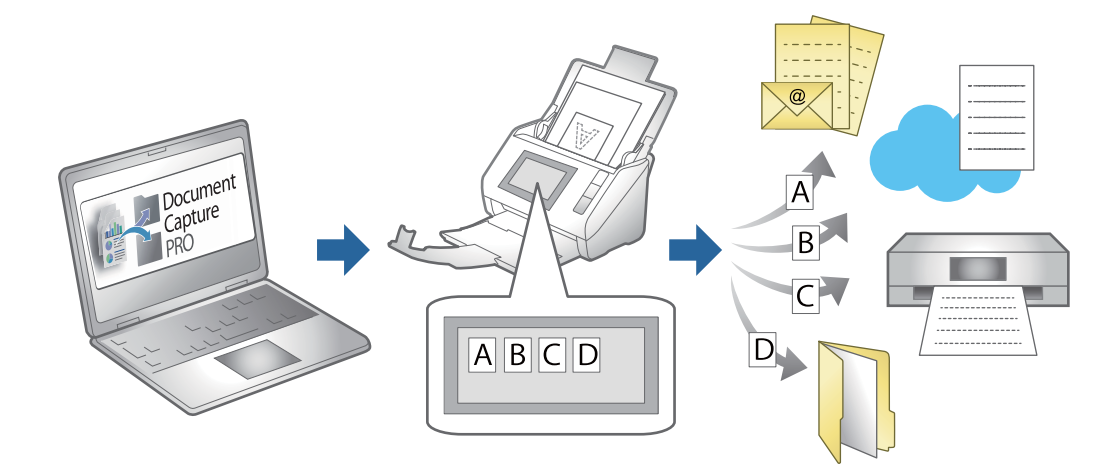

### **Uzdevuma izveide un reģistrēšana (Windows)**

Paskaidro, kā iestatīt uzdevumu programmā Document Capture Pro. Plašāku informāciju par funkcijām skatiet Document Capture Pro palīdzībā.

<https://support.epson.net/dcp/>

- 1. Palaidiet Document Capture Pro.
- 2. Noklikšķiniet uz **Job Settings** ekrānā **Job Scan**.

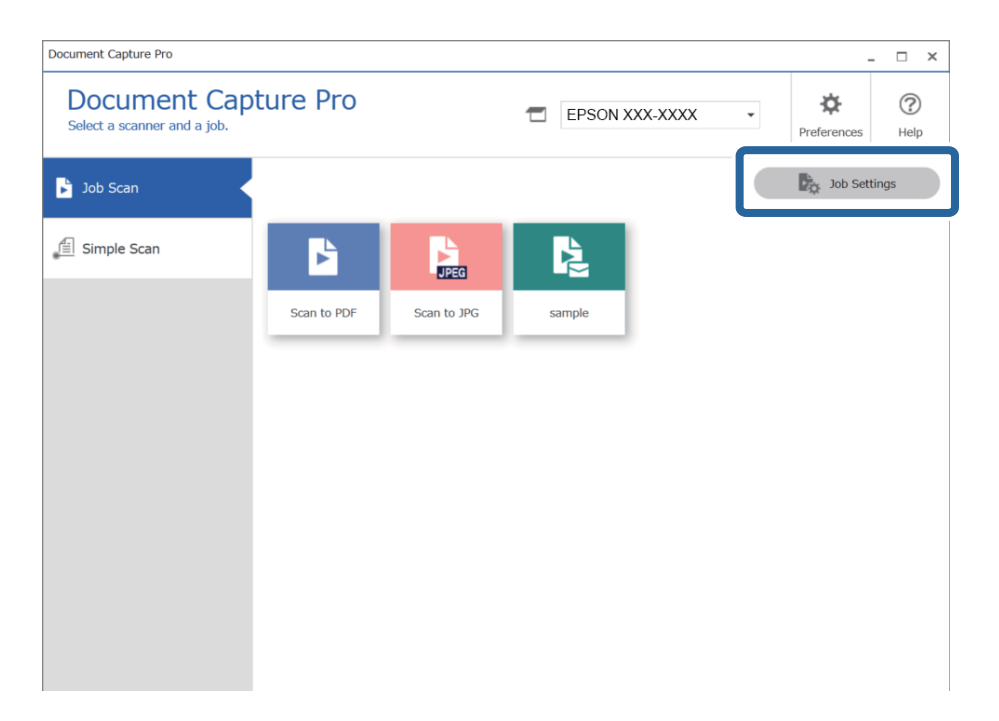

3. Noklikšķiniet uz **New Job**.

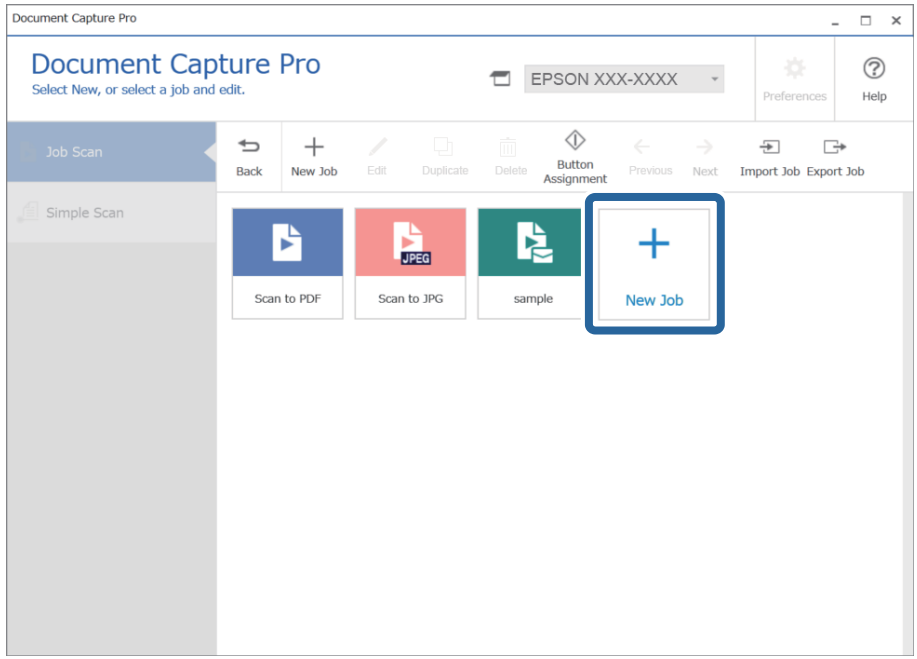

#### *Piezīme:*

Lai izveidotu jaunu uzdevumu vai citu uzdevumu, noklikšķiniet uz uzdevuma, kuru vēlaties izmantot kā pamatu, un pēc tam noklikšķiniet uz *Duplicate*.

Tiek atvērts logs **Job Settings**.

4. Atveriet **Job Name**.

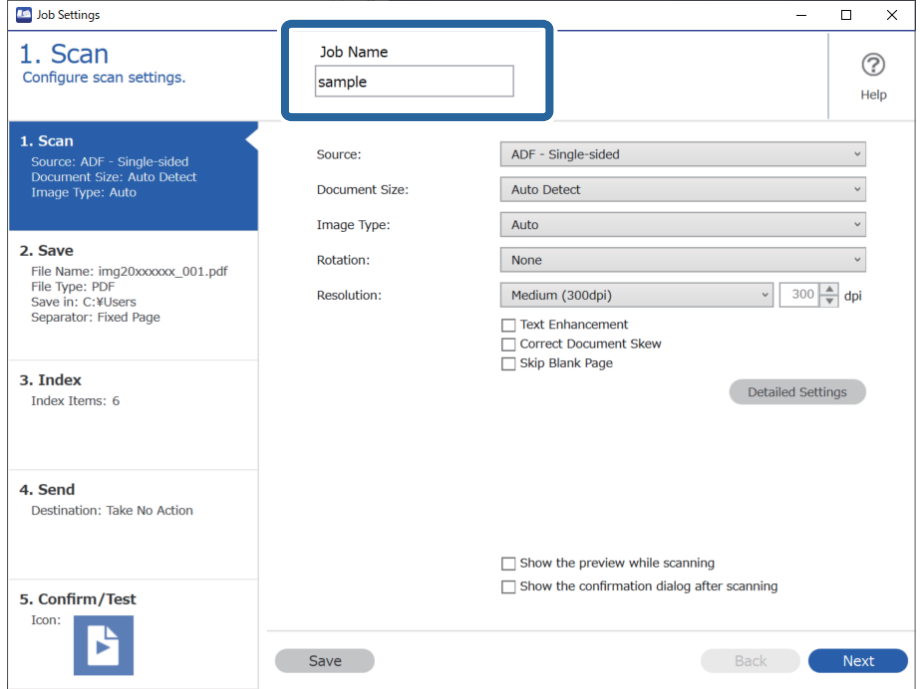

5. Cilnē **1. Scan**, iestatiet skenēšanas darbības, kuras vēlaties radīt.

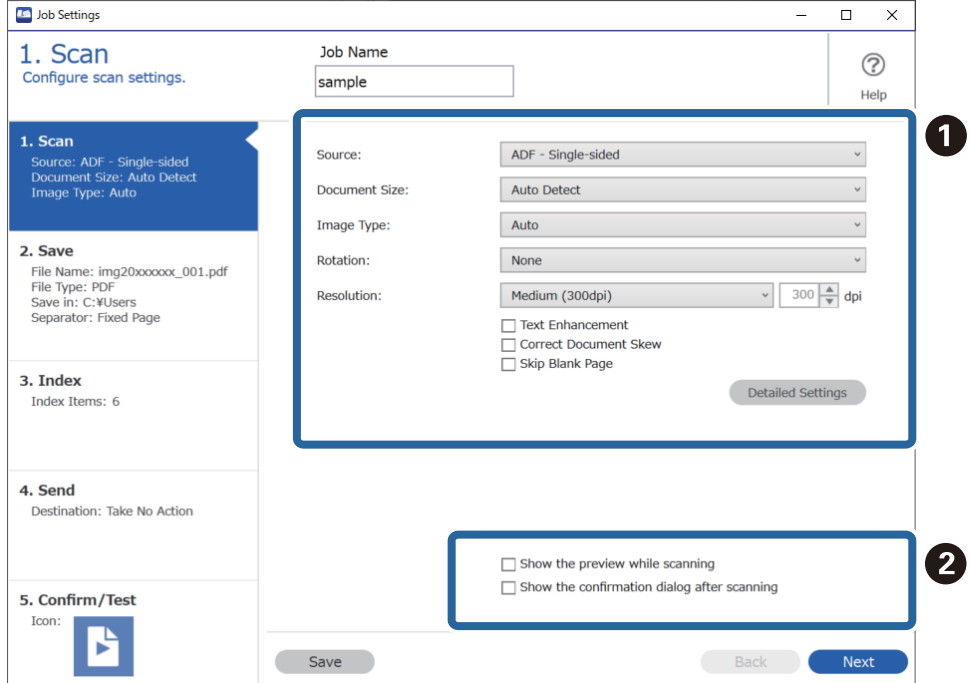

❏ A Veikt skenēšanas pamata iestatījumus.

Lai veiktu papildu iestatījumus, noklikšķiniet uz **Detailed Settings**, lai atvērtu iestatījumu ekrānu. Mainiet skenēšanas darbību un noklikšķiniet uz **Save**, lai atgrieztos ekrānā Document Capture Pro.

❏ B Ja tas ir nepieciešams, mainiet iestatījumus.

Atlasiet **Show the preview while scanning**, lai parādītu attēlus skenēšanas laikā.

Atlasiet **Show the confirmation dialog after scanning**, lai redzētu apstiprinājuma ziņojumu par to, vai vēlaties turpināt skenēšanu pēc skenēšanas pabeigšanas.

Kad skenēšanas iestatījumi ir izvēlēti, noklikšķiniet uz cilni **Next** vai **2. Save**.

6. Cilnē **2. Save** varat izvēlēties iestatījumus skenēšanas rezultātu saglabāšanai.

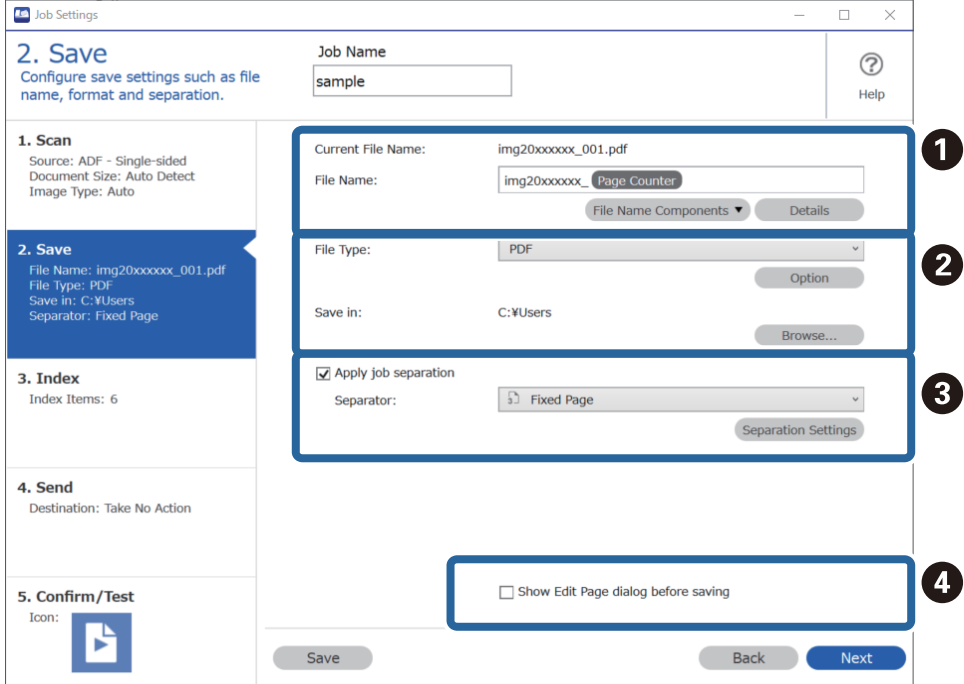

❏ A Iestatiet faila nosaukumu.

Atlasot vēlamo elementu faila nosaukumam no **File Name Components**, tas tiek pievienots faila nosaukumam. Varat arī ievadīt nosaukumu tieši **File Name**.

Ja vēlaties pievienot svītrkodus, OCR un formas, jums jāveic nepieciešamie papildu iestatījumi. Noklikšķiniet uz **Detailed Settings**.

**Detailed Settings** varat mainīt arī laika spiedogu un lapu skaitītāja formātu.

❏ B Iestatiet faila saglabāšanas formātu un vietu.

**Option** var iespējot atkarībā no faila veida; noklikšķiniet, lai veiktu sīkākus iestatījumus.

- ❏ C Kad vēlaties atdalīt uzdevumus, atlasiet šo funkciju, lai izvēlētos atdalīšanas metodi, un pēc tam atlasiet **Separation Settings**, lai izvēlētu sīkākus iestatījumus.
- ❏ D Ja tas ir nepieciešams, mainiet iestatījumus.

Atlasot **Show Edit Page dialog before saving**, pēc skenēšanas varat rediģēt ekrānā **Edit Scanned Results**.

Kad saglabāšanas iestatījumi ir izvēlēti, noklikšķiniet uz cilni **Next** vai **3. Index**.

7. Jūs varat mainīt indeksa faila iestatījumus cilnē **3. Index**.

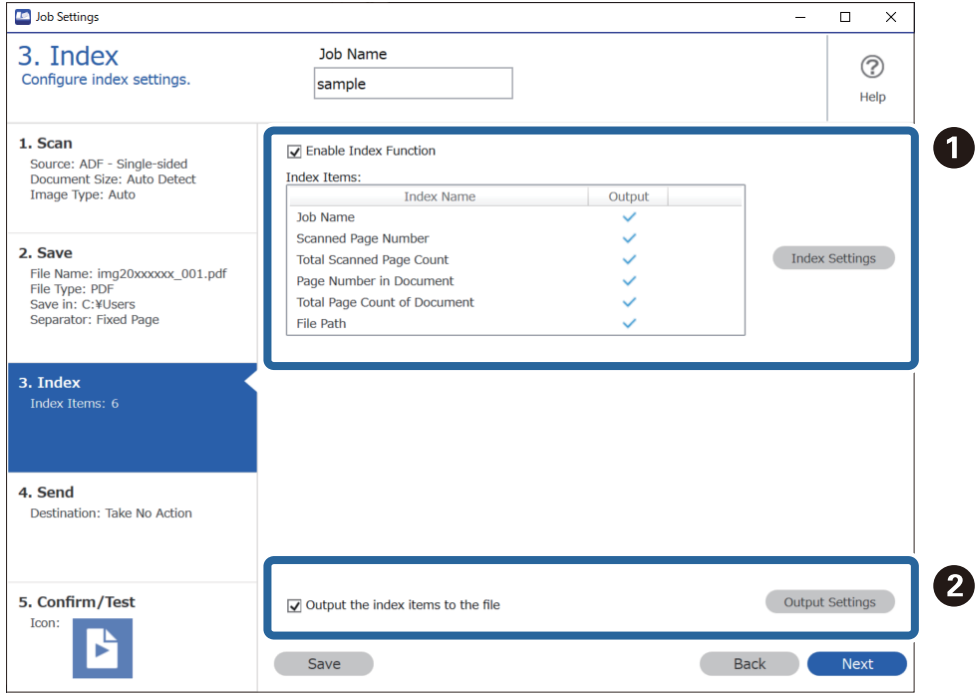

❏ A Veidojot indeksa failu, atlasiet **Enable Index Function**.

Noklikšķiniet uz **Index Settings** un atlasiet vienumus kurus vēlaties izmantot indeksam.

❏ B Atlasiet **Output the index items to the file**, un pēc tam noklikšķiniet uz **Output Settings**, lai iestatītu izvades vienumus un tās laikā izmantoto faila nosaukumu.

Kad indeksa iestatījumi ir izvēlēti, noklikšķiniet uz cilni **Next** vai **4. Send**.

8. Cilnē **4. Send** uzstādiet mērķa iestatījumus.

Kad atlasīts **Destination**, iestatījuma vienumi tiek parādīti atbilstoši sūtītāja mērķim.

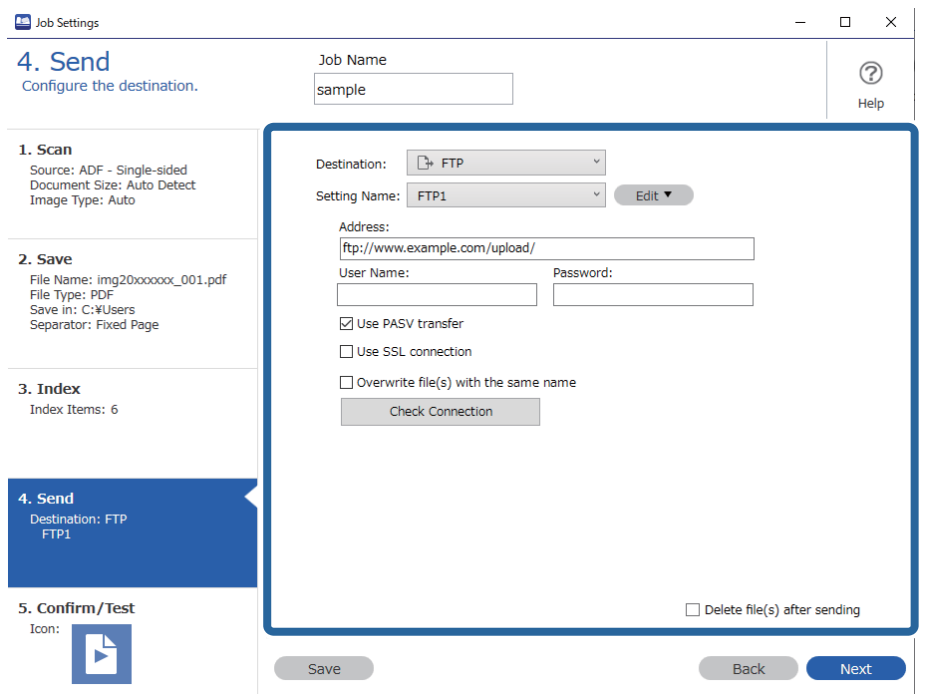

Kad pārsūtīšanas iestatījumi ir izvēlēti, noklikšķiniet uz cilni **Next** vai **5. Confirm/Test**.

9. Pārbaudiet iestatījumus cilnē **5. Confirm/Test**, un pēc tam veiciet testa skenēšanu.

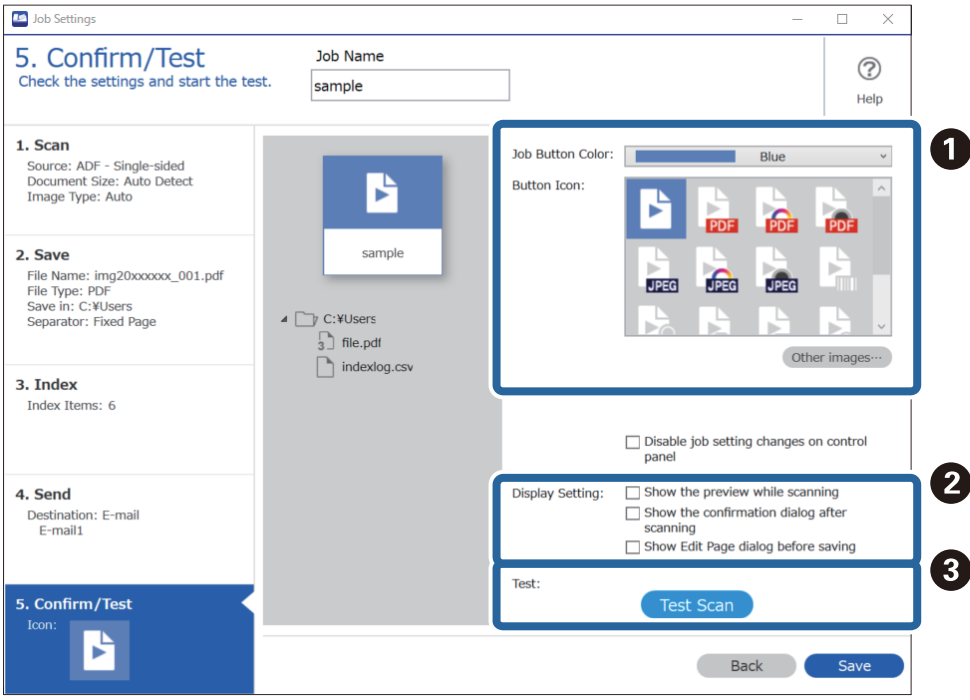

- ❏ A Mainiet darba pogas krāsu vai ikonu.
- ❏ B Mainiet ekrāna iestatījumus skenēšanas laikā un pēc tās.
- ❏ C Veiciet testa skenēšanu, izmantojot šobrīd iestatītu darbu.
- 10. Noklikšķiniet uz **Save**, lai pabeigtu darba izveidi.

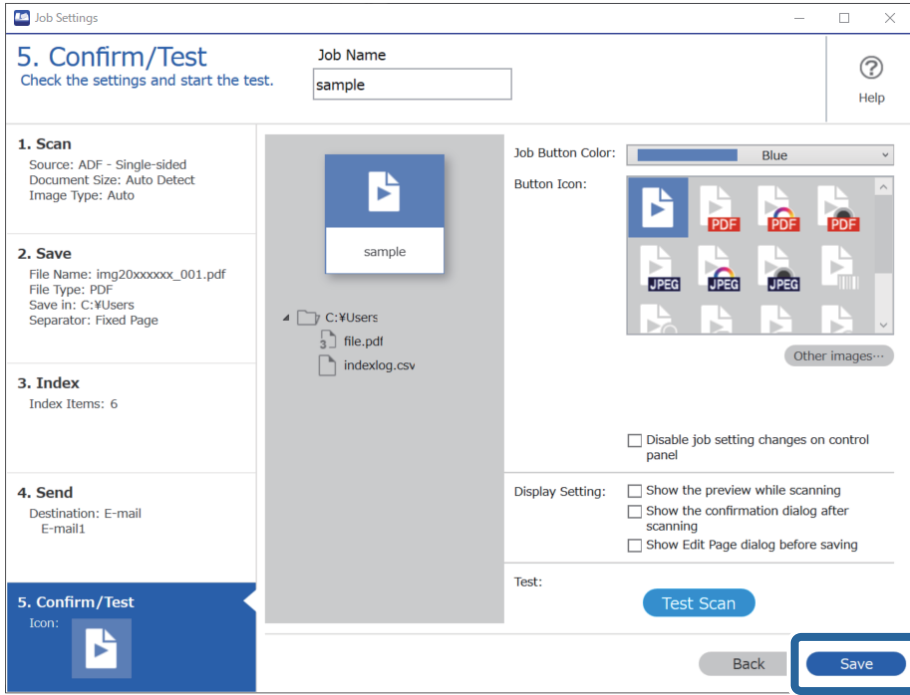

Ja dodaties uz izveidot jaunu uzdevumu, veikt labojumus, kopēt, dzēst un tā tālāk, turpiniet veikt iestatījumus. Lai pabeigtu darba iestatījumus, noklikšķiniet uz pogas **Back** rīkjoslas kreisajā pusē, lai atgrieztos darba ekrānā.

#### **Saistītā informācija**

& ["Skenēšana, lietojot skenera pogu" 63. lpp.](#page-62-0)

### **Uzdevuma izveide un reģistrēšana (Mac OS)**

Paskaidro, kā iestatīt uzdevumu programmā Document Capture. Plašāku informāciju par funkcijām skatiet Document Capture palīdzībā.

- 1. Sāciet Document Capture.
- 2. Galvenajā logā noklikšķiniet uz ikonas

Tiek atvērts logs **Job List**.

3. Noklikšķiniet uz ikonas +.

Tiek atvērts logs **Job Settings**.

- 4. Izvēlieties uzdevuma iestatījumus logā **Job Settings**.
	- ❏ **Job Name**: ievadiet reģistrējamā uzdevuma nosaukumu.
	- ❏ **Scan**: izvēlieties skenēšanas iestatījumus, piemēram, oriģinālu izmēru vai izšķirtspēju.
- ❏ **Output**: iestatiet saglabāšanas vietu, formātu, failu nosaukumu piešķiršanas noteikumus utt.
- ❏ **Destination**: atlasiet mērķi ieskenēto attēlu saglabāšanai. Tos var nosūtīt pa e-pastu vai pārsūtīt uz FTP vai tīmekļa serveri.
- 5. Noklikšķiniet uz **OK**, lai atgrieztos logā **Job List**. Izveidotais uzdevums tiek reģistrēts ekrānā **Job List**.
- 6. Noklikšķiniet uz **OK**, lai atgrieztos galvenajā logā.

#### **Saistītā informācija**

& ["Skenēšana, lietojot skenera pogu" 63. lpp.](#page-62-0)

### **Uzdevuma piešķiršana skenera pogai (Windows)**

Skenera pogai iespējams piešķirt uzdevumu un pēc tam to izpildīt, nospiežot pogu.

- 1. Palaidiet Document Capture Pro.
- 2. Ekrānā Job Scan noklikšķiniet uz **Job Settings** > **Button Assignment**.
- 3. Lai atlasītu un piešķirtu uzdevumu, noklikšķiniet nolaižamajā izvēlnē uz attiecīgā uzdevuma nosaukuma.
- 4. Noklikšķiniet uz **OK**, lai aizvērtu ekrānu Button Assignment.
- 5. Noklikšķiniet uz **Back**.

### **Uzdevuma piešķiršana skenera pogai (Mac OS)**

Skenera pogai iespējams piešķirt uzdevumu un pēc tam to izpildīt, nospiežot pogu.

- 1. Palaidiet Document Capture.
- 2. Galvenajā logā noklikšķiniet uz ikonas (**Manage Job**). Tiek parādīts logs **Job Management**.
- 3. Noklikšķiniet uz ikonas **ekrāna** apakšā.
- 4. Lai atlasītu un piešķirtu uzdevumu, noklikšķiniet nolaižamajā izvēlnē uz attiecīgā uzdevuma nosaukuma.
- 5. Noklikšķiniet uz **OK** logā **Job Management**. Uzdevums tiek piešķirts skenera pogai.

# <span id="page-90-0"></span>**Dažādu izmēru vai veidu oriģinālu skenēšana pa vienam (Automātiskās padeves režīms)**

Izmantojot režīmu Automātiskās padeves režīms, var pa vienam skenēt dažādu izmēru vai veidu oriģinālus. Šajā režīmā skeneris automātiski sāk skenēšanu, kad oriģinālus ievieto ADF.

Kad izmantojat Document Capture Pro, uzdevumā varat lietot Automātiskās padeves režīms.

1. Palaidiet Epson Scan 2.

#### *Piezīme:*

Kad izmantojat Document Capture Pro, varat atvērt logu Epson Scan 2, ekrānā *Detailed Settings* nospiežot pogu *Scan Settings*.

2. Atlasiet opciju **Automātiskās padeves režīms** cilnē **Pamata iestatījumi**.

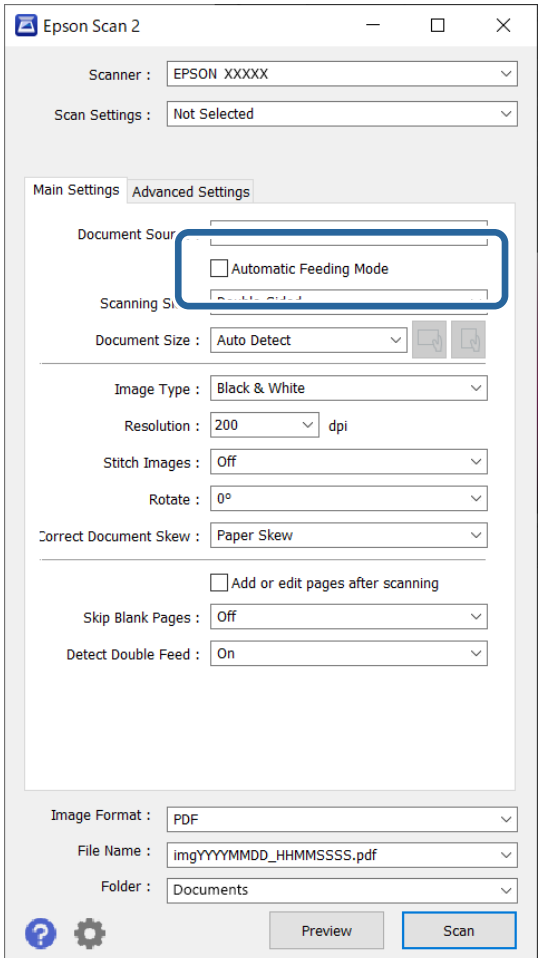

- 3. Izvēlieties citus skenēšanas iestatījumus Epson Scan 2 galvenajā logā.
- 4. Noklikšķiniet uz **Skenēt**.

#### *Piezīme:*

Kad izmantojat Document Capture Pro, noklikšķiniet uz *Saglabāt*, lai saglabātu skenēšanas iestatījumus. Kad sākat skenēšanu, tiek aktivizēts režīms Automātiskās padeves režīms.

<span id="page-91-0"></span>Tiek palaista programma Automātiskās padeves režīms.

Iedegas skenera indikators un datorā tiek atvērts logs **Automātiskās padeves režīms**.

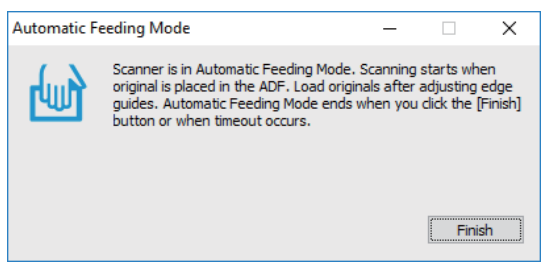

5. Noregulējiet malu vadotnes un ievietojiet oriģinālu ADF.

Skenēšana sākas automātiski.

6. Kad skenēšana ir pabeigta, ievietojiet ADF nākamo oriģinālu.

Atkārtojiet šo procedūru, līdz ir ieskenēti visi oriģināli.

#### *Piezīme:*

- ❏ Ja vēlaties skenēt oriģinālus, kurus ierīce atpazīst kā divas padotas lapas, piemēram, plastikāta kartes vai aploksnes, pirms oriģināla ievietošanas nospiediet pogu $\triangleq$  (divu lapu padeves noteikšanas izlaišana), lai izlaistu divu lapu padeves noteikšanu.
- ❏ Ja vēlaties skenēt oriģinālus, kuri var iestrēgt, piemēram, plānu papīru, pirms oriģināla ievietošanas nospiediet (lēnais režīms), lai palēninātu skenēšanas ātrumu.
- 7. Kad visi oriģināli ir ieskenēti, aizveriet logu Automātiskās padeves režīms.

Nospiediet skenera pogu vai nospiediet **Pabeigt** logā **Automātiskās padeves režīms**, kas redzams datorā.

#### *Piezīme:*

Lai izslēgtu režīmu *Automātiskās padeves režīms*, var izmantot arī noildzes iestatījumus.

Atlasiet vienumu *Iestatījumi* sarakstā *Dokumenta avots*, lai atvērtu logu *Dokumenta avota iestatījumi*. Šajā logā atlasiet *Automātiskās padeves režīma taimauts (sekundes)* iestatījumu.

Ieskenētais attēls tiek saglabāts jūsu norādītajā mapē.

#### **Saistītā informācija**

& ["Oriģinālu novietošana" 33. lpp.](#page-32-0)

## **Dažādi skenēšanas iestatījumi Document Capture Pro (tikai Windows)**

Document Capture Pro ļauj viegli skenēt un saglabāt dokumentus, piemēram, ziņojumus un veidlapas, izmantojot optimālos iestatījumus atbilstoši jūsu vajadzībām. Šajā sadaļā izskaidrots, kā veikt iestatījumus uzdevumiem, kas izmantot parocīgas funkcijas, piemēram, šķirošana.

#### *Piezīme:*

Šī nodaļa izskaidro funkciju Document Capture Pro Windows. Ja izmantojat Mac OS, plašāku informāciju skatiet Document Capture programmatūras palīdzības sadaļā.

#### <span id="page-92-0"></span>**Saistītā informācija**

- & ["Oriģinālu novietošana" 33. lpp.](#page-32-0)
- & ["Skenēšana, izmantojot Document Capture Pro \(Windows\)" 63. lpp.](#page-62-0)

### **Dokumentu dalīšana, izmantojot konkrētu lapu skaitu**

Varat sadalīt datus pēc konkrēta skenēto lapu skaita, un saglabāt kā failu vai mapi.

Šajā sadaļā izskaidroti uzdevuma iestatījumi "Dokumentu dalīšanai ik pēc trīs lapām un saglabāšanai kā PDF failam".

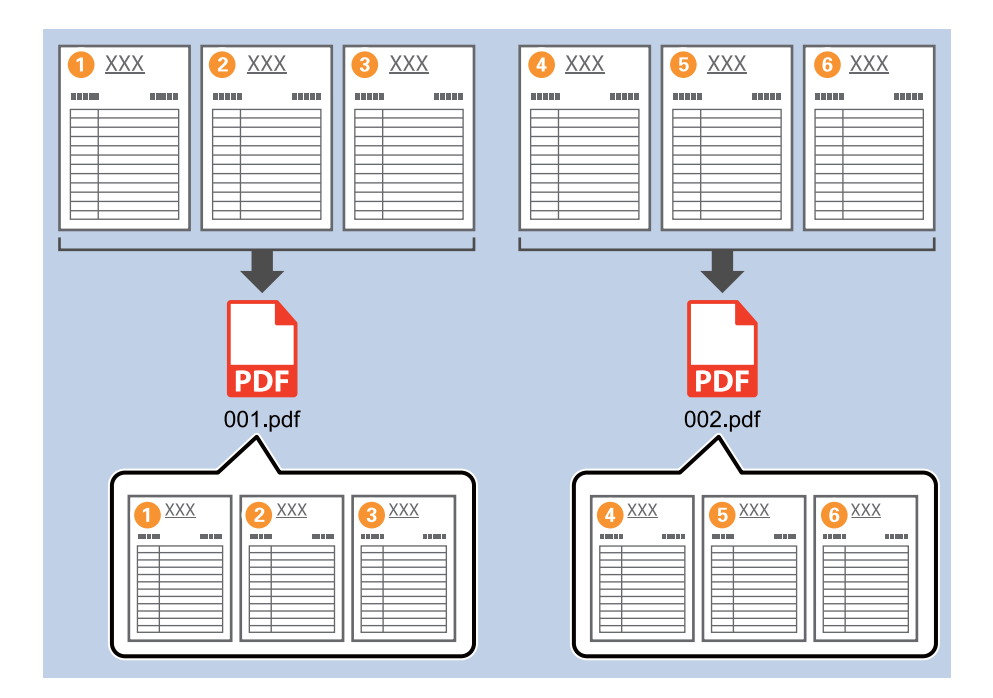

1. Attēlojiet ekrānu **Job Settings** un pēc tam noklikšķiniet uz cilni **2. Save**.

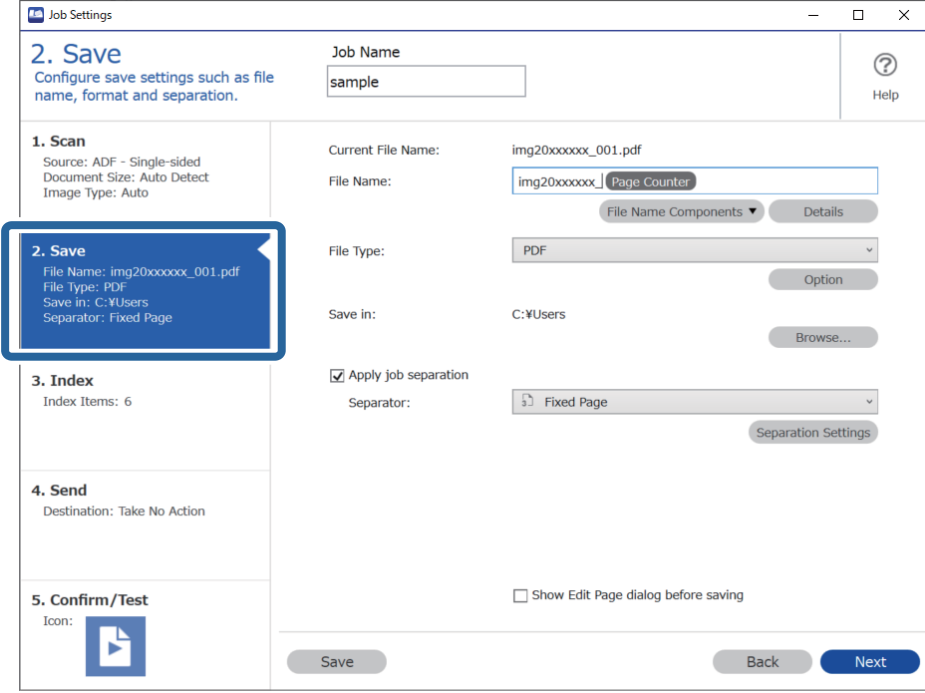

2. Iestatiet **File Type** uz **PDF**.

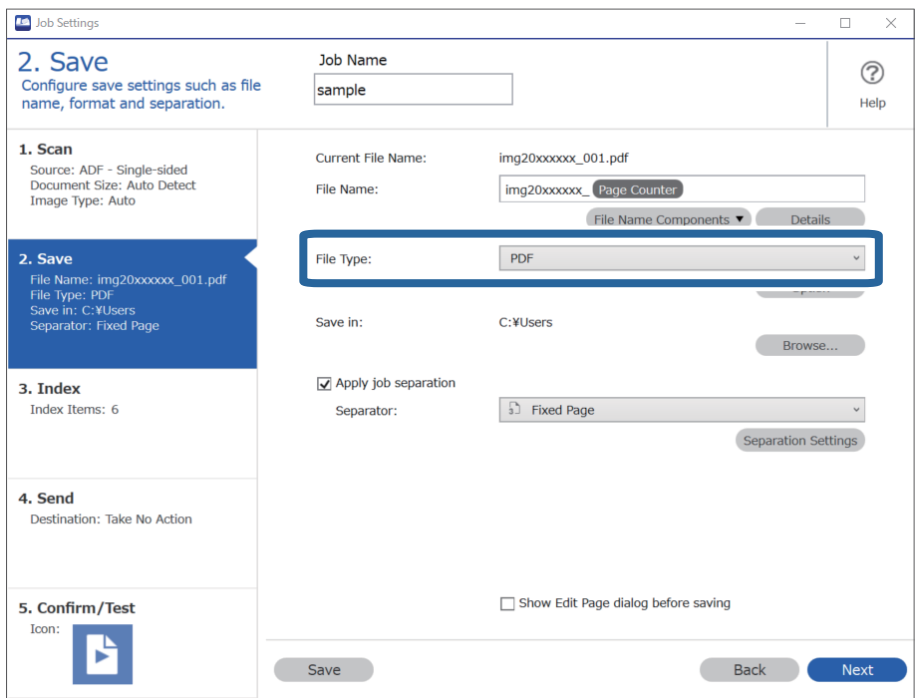

3. Atlasiet **Apply job separation**, iestatiet **Separator** uz **Fixed Page**, un pēc tam noklikšķiniet **Separation Settings**.

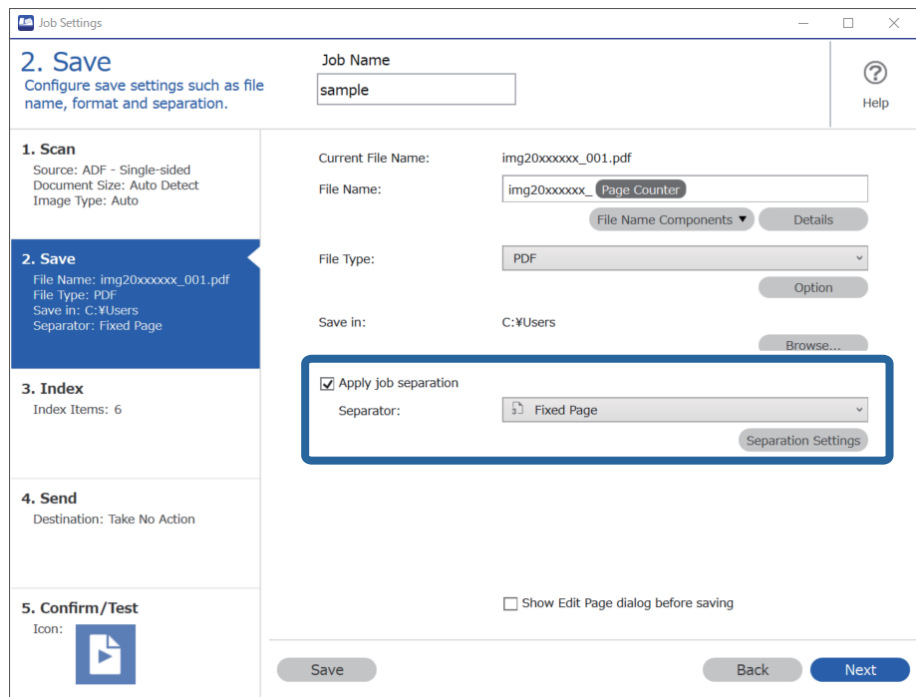

4. Ekrānā **Job Separation Settings**, iestatiet lapu skaitu kā vēlaties sadalīt dokumentu. Piemēram, jā precizēsiet "3", dokuments tiks sadalīts ik pēc trīs lapu skenēšanas.

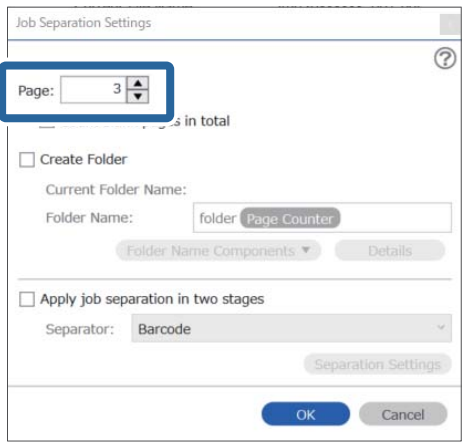

#### <span id="page-95-0"></span>*Piezīme:*

Tā kā nav saglabāšanas formāti (attēlu faili kā JPEG), kas atbalsta vairākas lapas, jūs nevarat izveidot vairāku lapu failus. Kad atlasīts *Create Folder*, dokuments tiek sadalīts pēc lapu skaita, kuru precizējāt (failu skaits), un pēc tam saglabāts mapē.

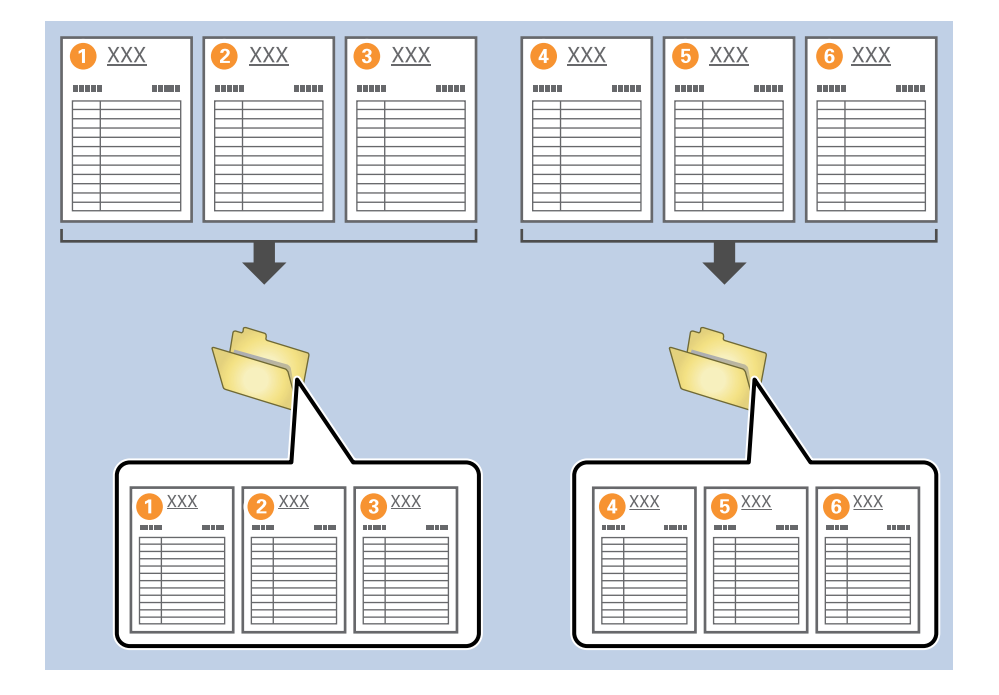

#### **Saistītā informācija**

- & ["Oriģinālu novietošana" 33. lpp.](#page-32-0)
- & ["Skenēšana, izmantojot Document Capture Pro \(Windows\)" 63. lpp.](#page-62-0)

### **Dokumentu dalīšana, izmantojot tukšas lapas**

Ievietojot tukšas lapas starp skenējamā dokumenta lapām, varat sadalīt skenētos datus un saglabāt tos kā atsevišķus failus vai mapes. Skenējot dokumenta abas puses, ja kāda no pusēm ir tukša, tā tiek identificēta kā tukša lapa. Pēc šķirošanas, varat noņemt jebkuras nevajadzīgās lapas un pēc tam saglabāt.

Šajā sadaļā izskaidroti uzdevuma iestatījumi "Dokumenta dalīšanai, izmantojot tukšas lapas, un saglabāt kā PDF failus", kad starp trešo un ceturto lapu ievietota tukša lapa.

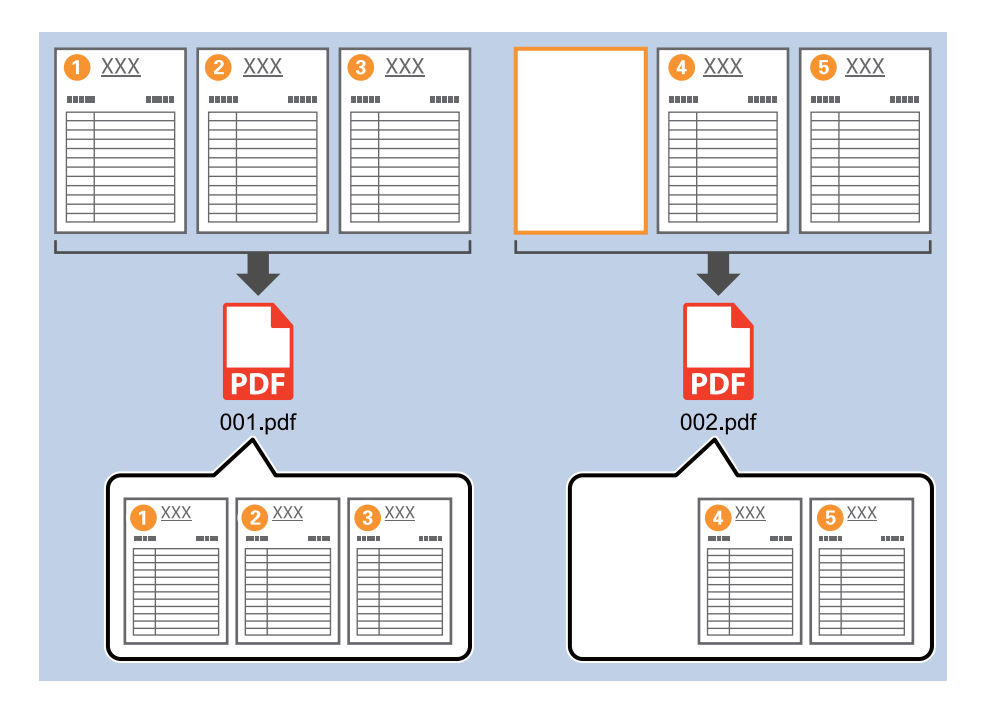

1. Attēlojiet ekrānu **Job Settings** un pēc tam noklikšķiniet uz cilni **2. Save**.

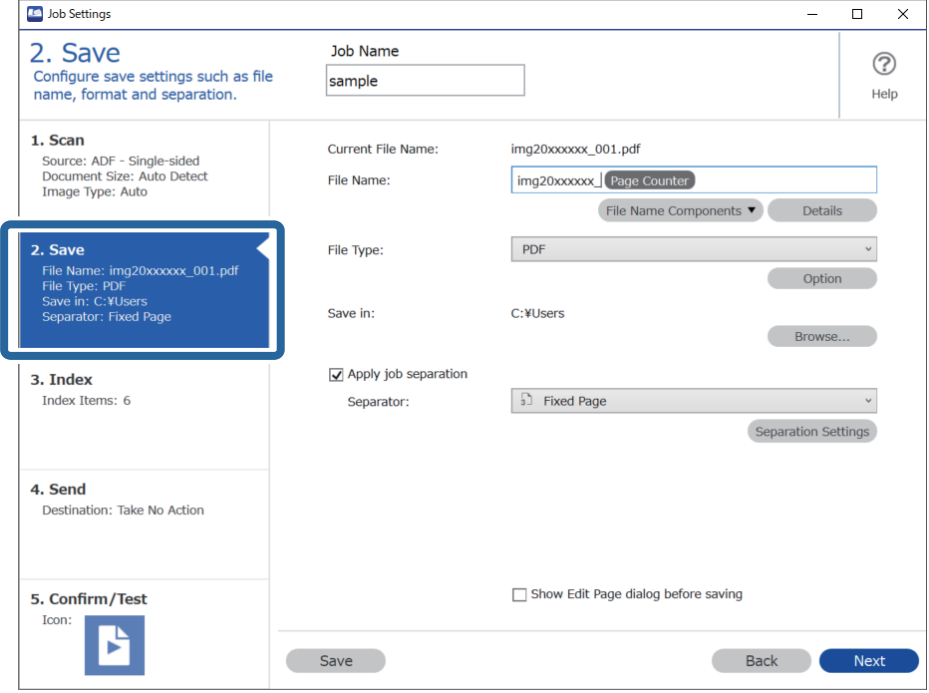

2. Iestatiet **File Type** uz **PDF**.

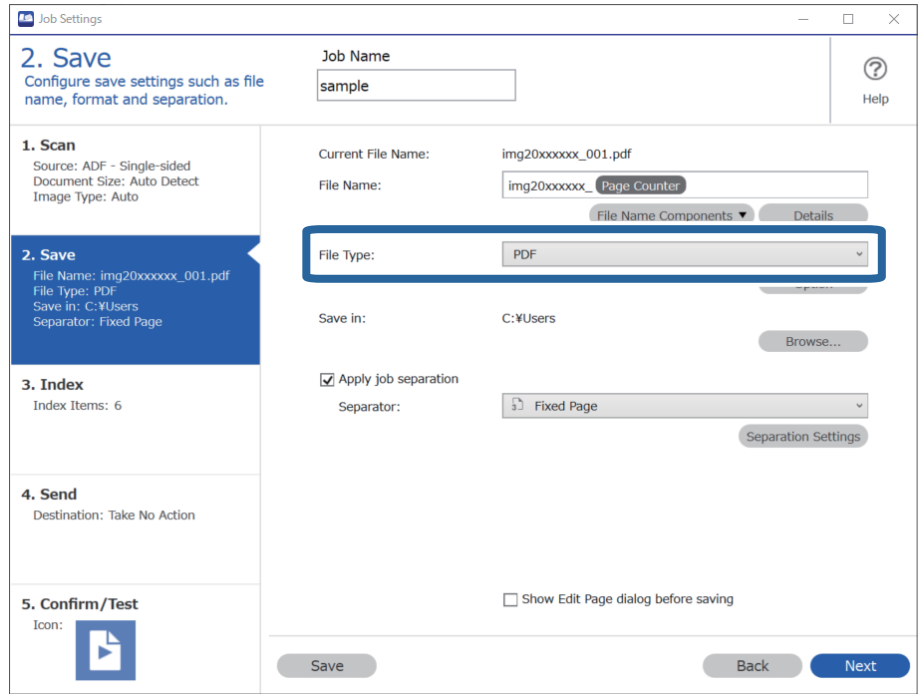

3. Atlasiet **Apply job separation**, iestatiet **Separator** uz **Blank Page**, un pēc tam noklikšķiniet **Separation Settings**.

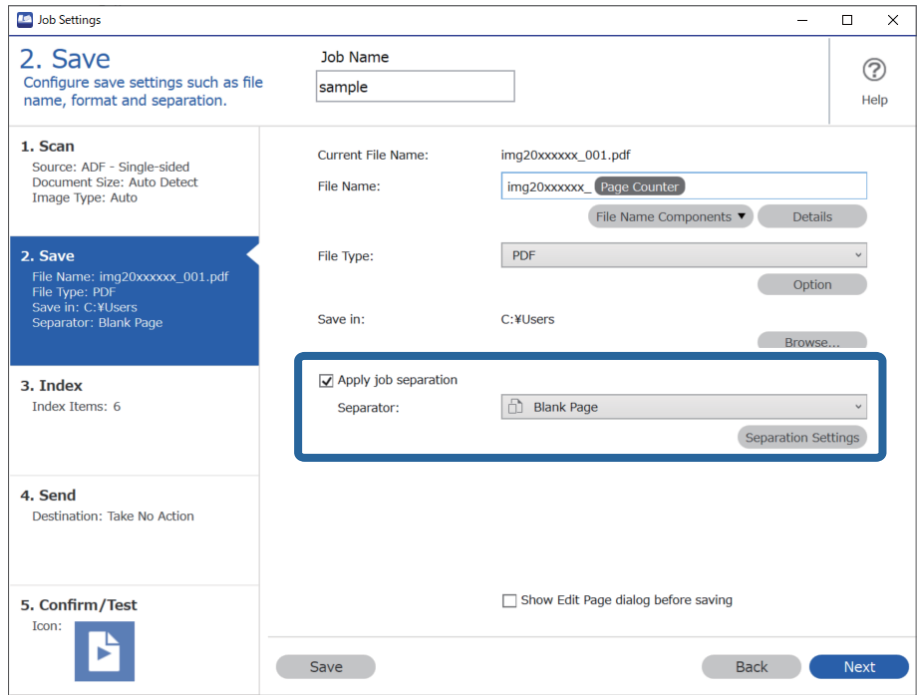

4. Ekrānā **Job Separation Settings** atlasiet **Delete a page for separator**.

Tukšās lapas pēc šķirošanas tiek noņemtas.

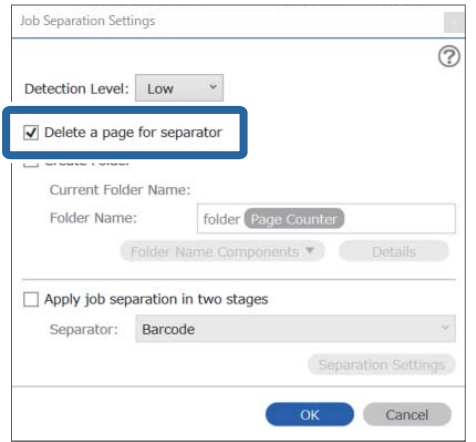

#### *Piezīme:*

❏ Ja vēlaties saglabāt arī tukšās lapas, notīriet *Delete a page for separator*. Tomēr katra atdalītā faila pirmā lapa būs tukša.

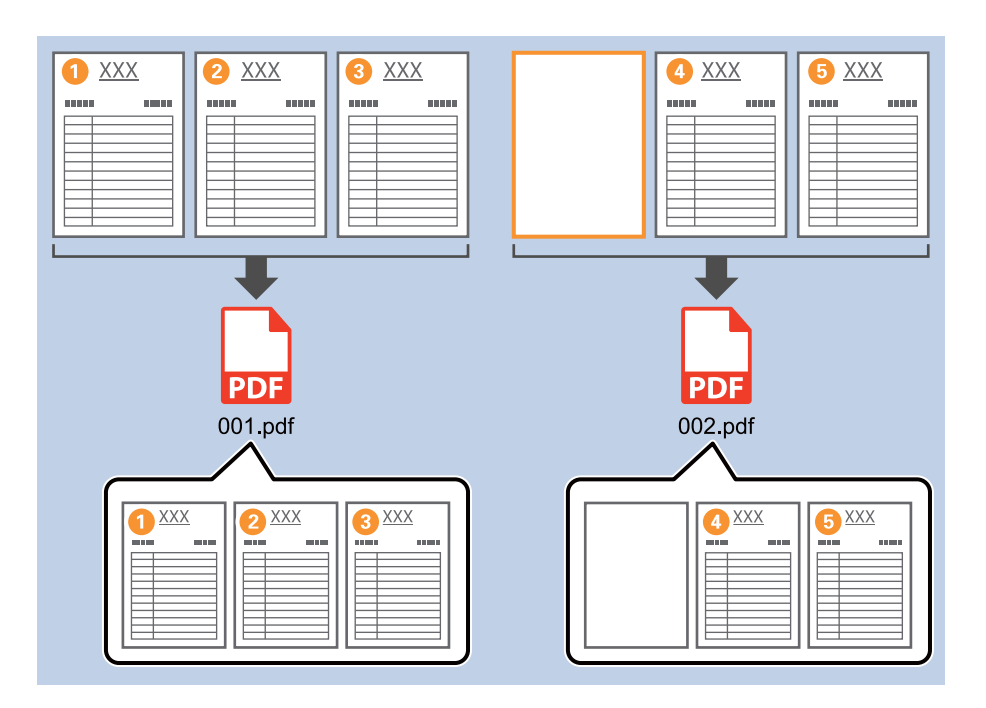

- ❏ *Detection Level*, varat atlasīt noteikšanas līmeni *High*, *Medium*, vai *Low*. Ja līmenis ir augsts, gaišas krāsas un caurspīdīgi dokumenti tiks noteikti kā tukšas lapas.
- ❏ Kad *Source* ir iestatīts uz divpusējs *Scan Settings*, tad tiek parādīts vienums *Include the back page during duplex scanning*. Kad tas ir atlasīts, varat arī sadalīt, izmantojot otru lapas pusi, ja tā ir tukša, skenējot dokumenta abas puses.

#### **Saistītā informācija**

- & ["Oriģinālu novietošana" 33. lpp.](#page-32-0)
- & ["Skenēšana, izmantojot Document Capture Pro \(Windows\)" 63. lpp.](#page-62-0)

### <span id="page-99-0"></span>**Mapju izveidošana un saglabāšana, izmantojot svītrkoda rakstzīmju informāciju**

Izmantojot svītrkodu rakstzīmju informāciju, varat sadalīt failus pēc lapas uz kuras svītrkods atpazīts, un varat izveidot un saglabāt mapes, izmantojot svītrkoda teksta informāciju.

Šajā sadaļā izskaidroti darba iestatījumi "Šķirošana pēc svītrkoda un mapju nosaukumu saglabāšana, izmantojot svītrkoda teksta informāciju".

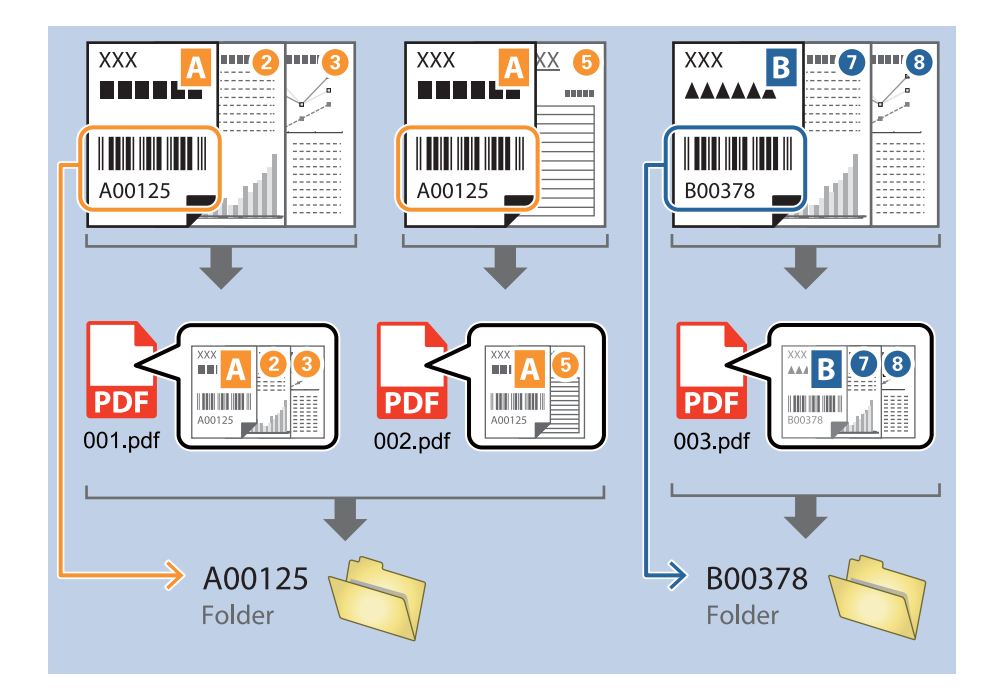

1. Attēlojiet ekrānu **Job Settings** un pēc tam noklikšķiniet uz cilni **2. Save**.

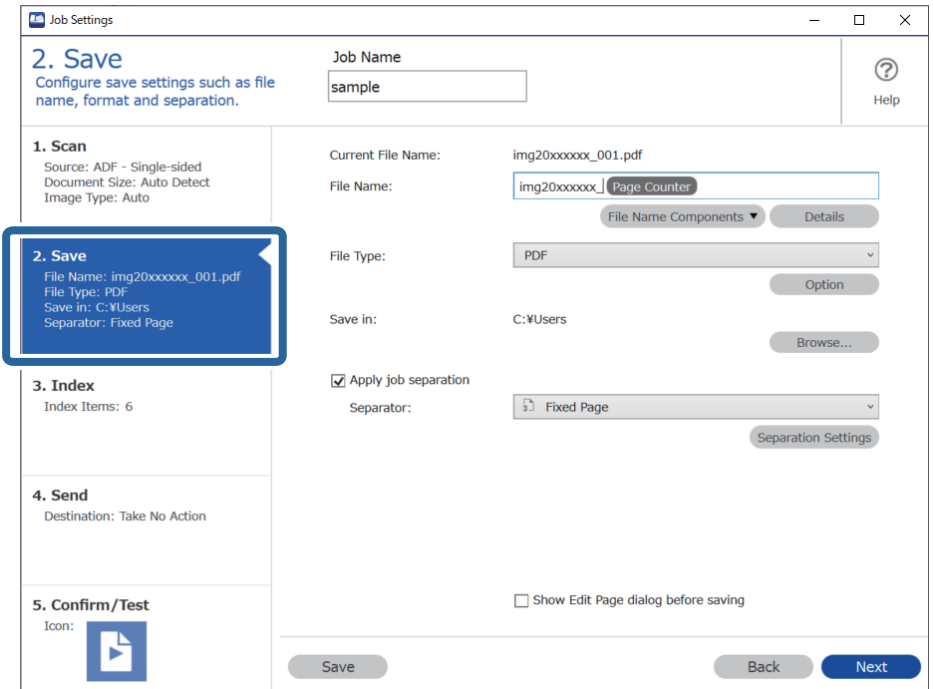

2. Atlasiet **Apply job separation**, iestatiet **Separator** uz **Barcode**, un pēc tam noklikšķiniet **Separation Settings**.

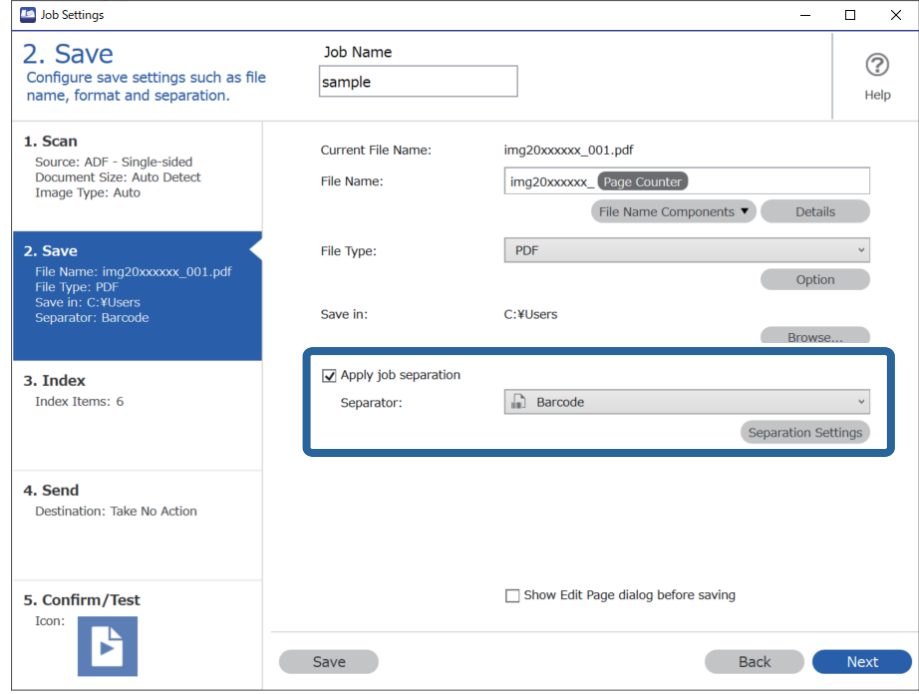

3. Ekrānā **Job Separation Settings** atlasiet svītrkoda veidu, kuru vēlaties izmantot. Lai atlasītu konkrētus svītrkodu veidus, notīriet **All Barcode Type**.

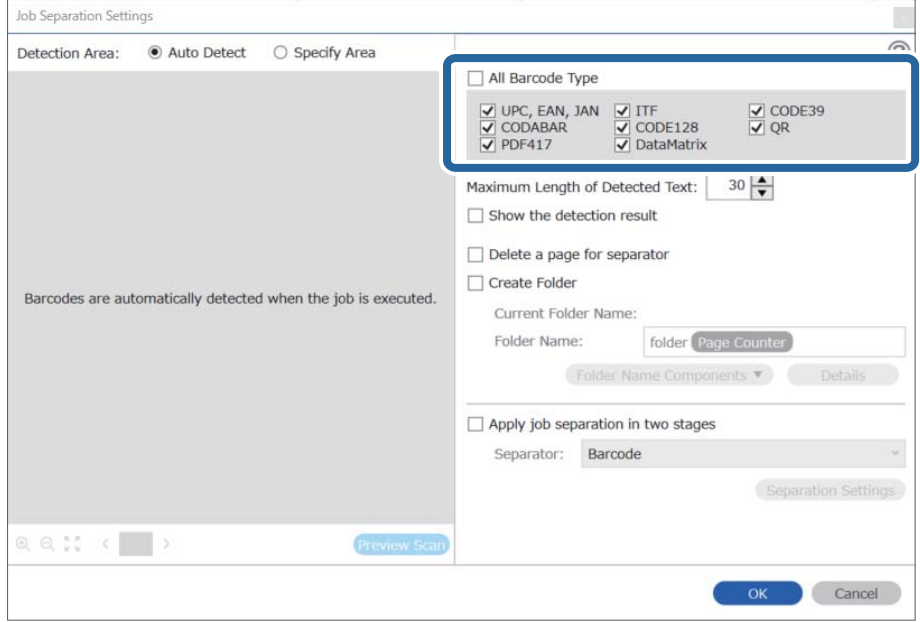

- $\vert x \vert$ Job Separation Settings Detection Area: ● Auto Detect ○ Specify Area ⊘ All Barcode Type  $\begin{array}{ll}\n\hline \text{C} & \text{UPC, EAN, JAN} & \text{C} & \text{ITF} \\
\hline\n\hline\n\text{C} & \text{CODABAR} & \text{C} & \text{CODE128} \\
\hline\n\text{C} & \text{PDF417} & \text{C} & \text{DataMatrix}\n\end{array}$  $\frac{1}{\sqrt{2}}$  CODE39 Maximum Length of Detected Text:  $30 -$ Show the detection result  $\Box$  Dalata a nana far an  $\blacksquare$ parator √ Create Folder Barcodes are automatically detected when the job is executed. Current Folder Name: folder Folder I 2 older Name Components Details Job Name Apply jol Computer Name User Name Separat Barcode Time Stamp Page Counter  $Q Q_{K}^{R}$   $Q_{K}^{R}$ Preview Scar OK Cancel
- 4. Pārbaudiet **Create Folder**, atlasiet **Barcode** no **Folder Name Components**.

#### *Piezīme:*

❏ Ar kursoru varat noteikti brīdi, kad tiks ievietoti Folder Name Components.

Varat arī vilkt un nomest vienumus, lai mainītu kārtību.

Lai dzēstu pievienotos vienumus, atlasiet pievienotos vienumus un dzēsiet tos, izmantojot tastatūras taustiņu "Delete".

- ❏ Izmantojot 2D svītrkodu ar lielu informācijas vienumu skaitu, pārliecinieties, ka precizējat maksimālo nosakāmo teksta garumu *Maximum Length of Detected Text*.
- ❏ Ja nav nepieciešams saglabāt lapas ar svītrkodiem, atlasiet *Delete a page for separator*. Lapas ar svītrkodiem tiks dzēstas pirms datu saglabāšanas.

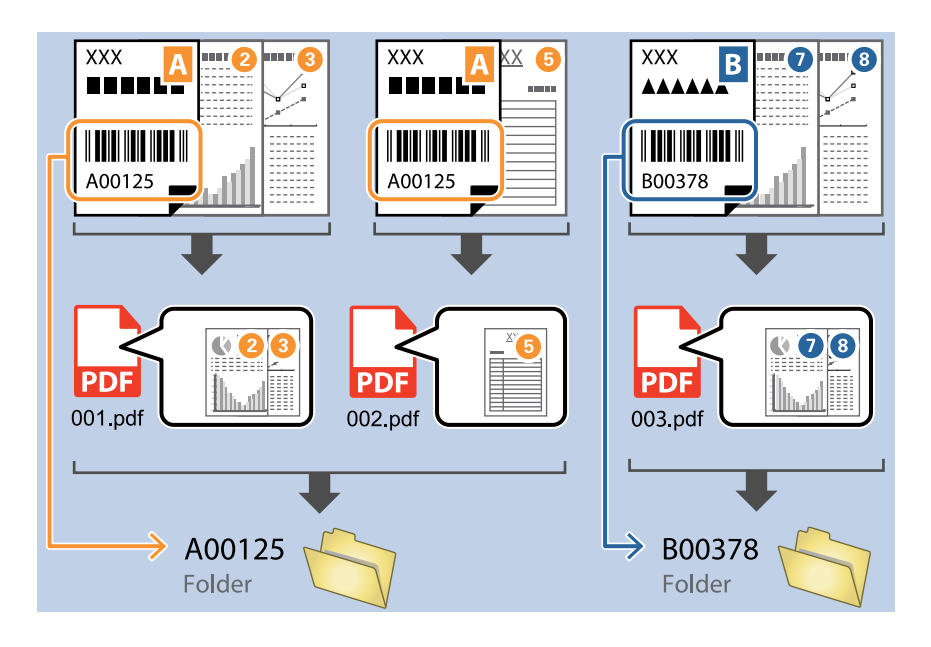

❏ Atlasiet *Show the detection result*, lai pārbaudītu vai svītrkods tiek vai netiek pareizi atpazīts. Pēc skenēšanas redzamajā ekrānā varat pārbaudīt apjomu un tekstu, kas tiek atpazīts. Jūs varat atkārtoti precizēt apjomu un labot tekstu.

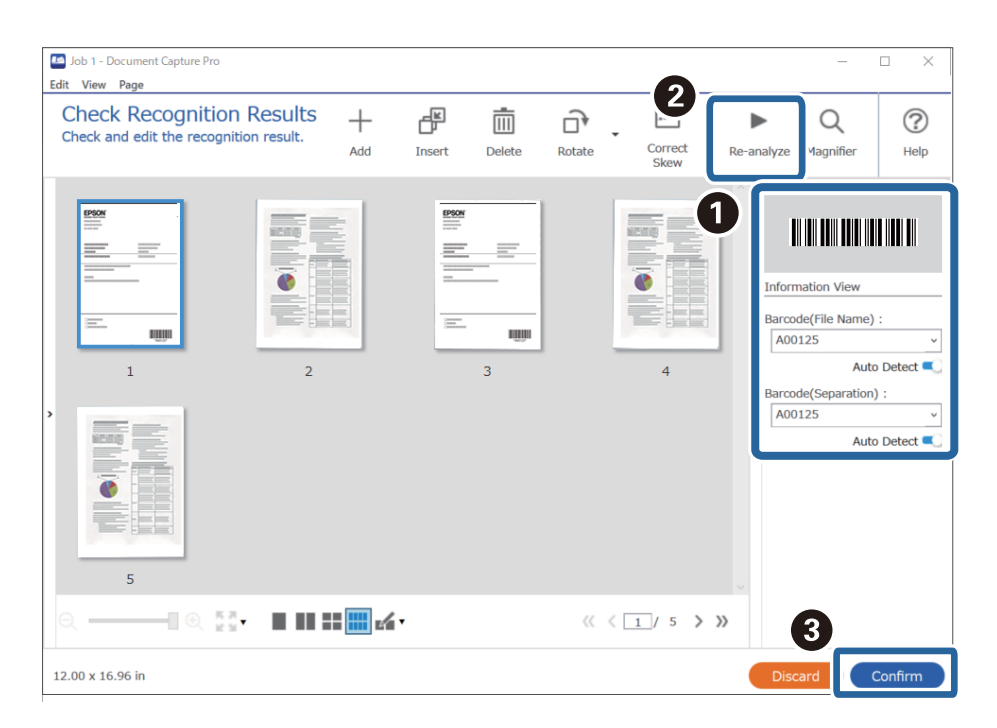

#### <span id="page-103-0"></span>**Saistītā informācija**

- & ["Oriģinālu novietošana" 33. lpp.](#page-32-0)
- & ["Skenēšana, izmantojot Document Capture Pro \(Windows\)" 63. lpp.](#page-62-0)

### **Divu mapju līmeņu izveide, izmantojot divu veidu svītrkodus**

Varat izveidot un saglabāt divus mapju līmeņus mapju kokā, izmantojot divu veidu svītrkodu informāciju dokumentos.

Šajā sadaļā izskaidroti darba iestatījumi "Mapes izveide, izmantojot pirmā svītrkoda informāciju, un mapes izveide mapes koka zemākajā līmenī, izmantojot svītrkoda informāciju".

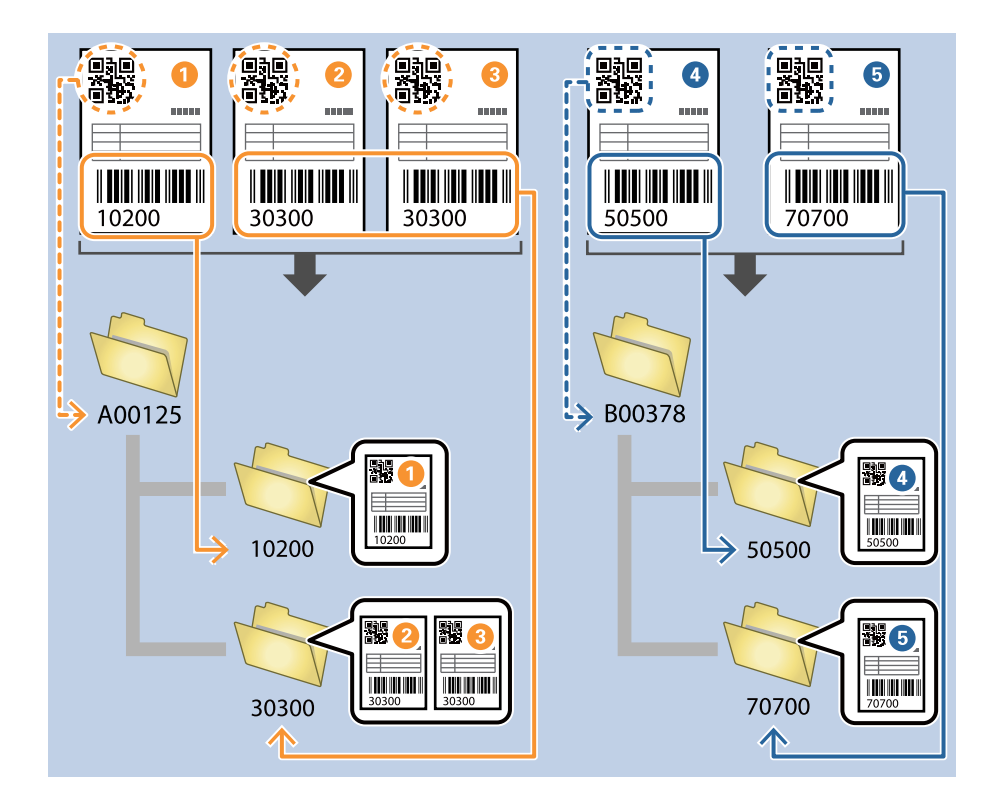

1. Attēlojiet ekrānu **Job Settings** un pēc tam noklikšķiniet uz cilni **2. Save**.

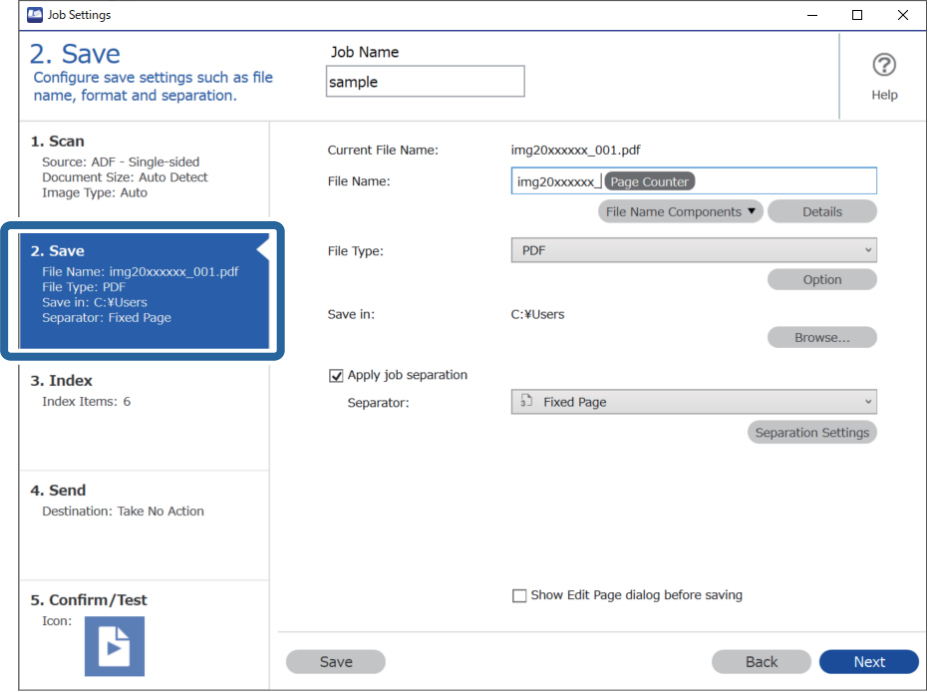

2. Atlasiet **Apply job separation**, iestatiet **Separator** uz **Barcode**, un pēc tam noklikšķiniet **Separation Settings**.

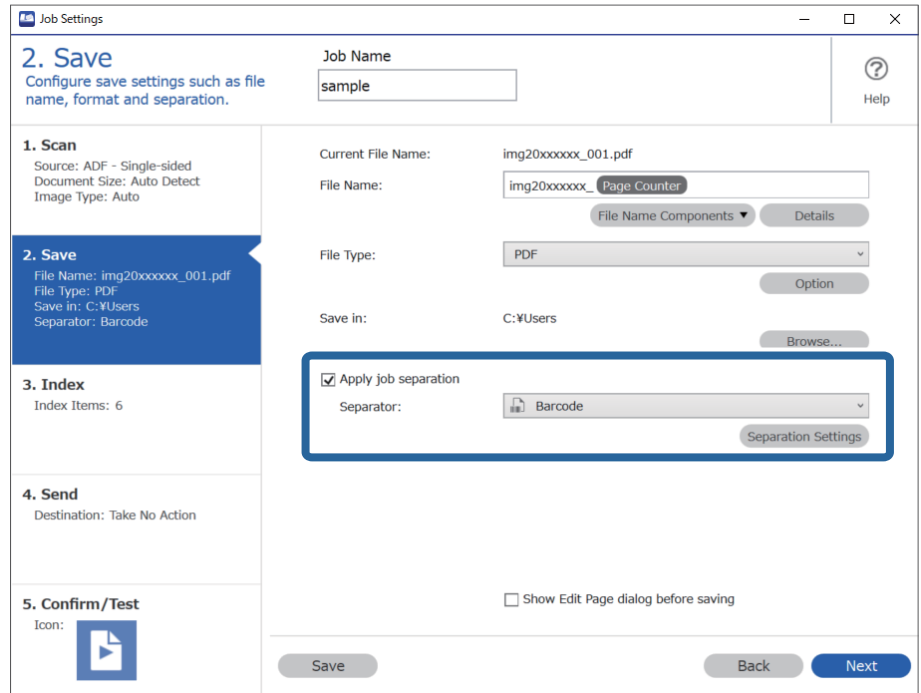

3. Ekrānā **Job Separation Settings** atlasiet svītrkoda veidu, kuru vēlaties izmantot pirmajai mapei. Lai atlasītu konkrētus svītrkodu veidus, notīriet **All Barcode Type**.

Šajā piemērā atlasīts šāds **QR** kods.

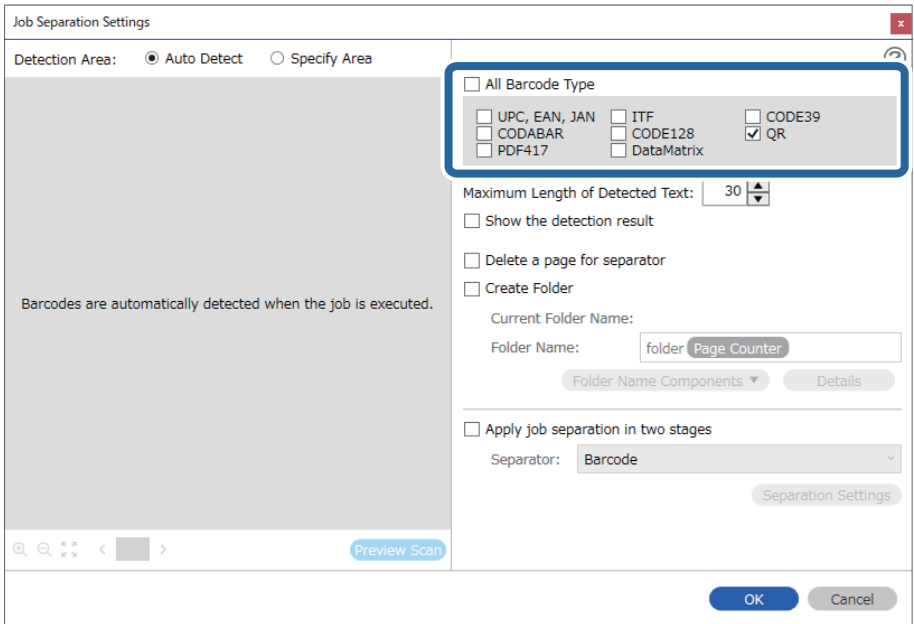

4. Pārbaudiet **Create Folder**, atlasiet **Barcode** no **Folder Name Components**.

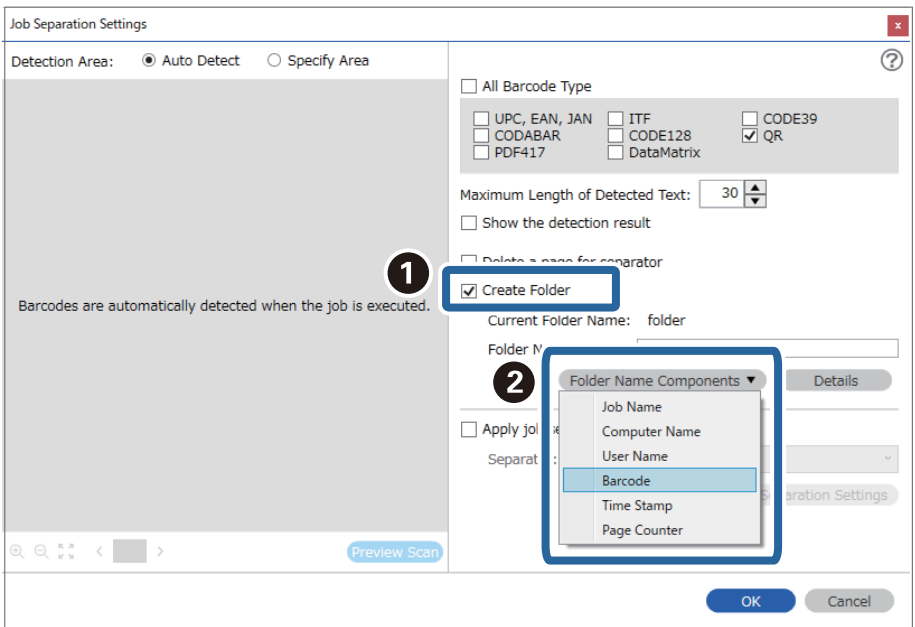

#### *Piezīme:*

Ar kursoru varat noteikti brīdi, kad tiks ievietoti *Folder Name Components*.

Varat arī vilkt un nomest vienumus, lai mainītu kārtību.

Lai dzēstu pievienotos vienumus, atlasiet pievienotos vienumus un dzēsiet tos, izmantojot tastatūras taustiņu "Delete".

5. Atlasiet **Apply job separation in two stages**, iestatiet **Separator** uz **Barcode**, un pēc tam noklikšķiniet uz **Separation Settings**.

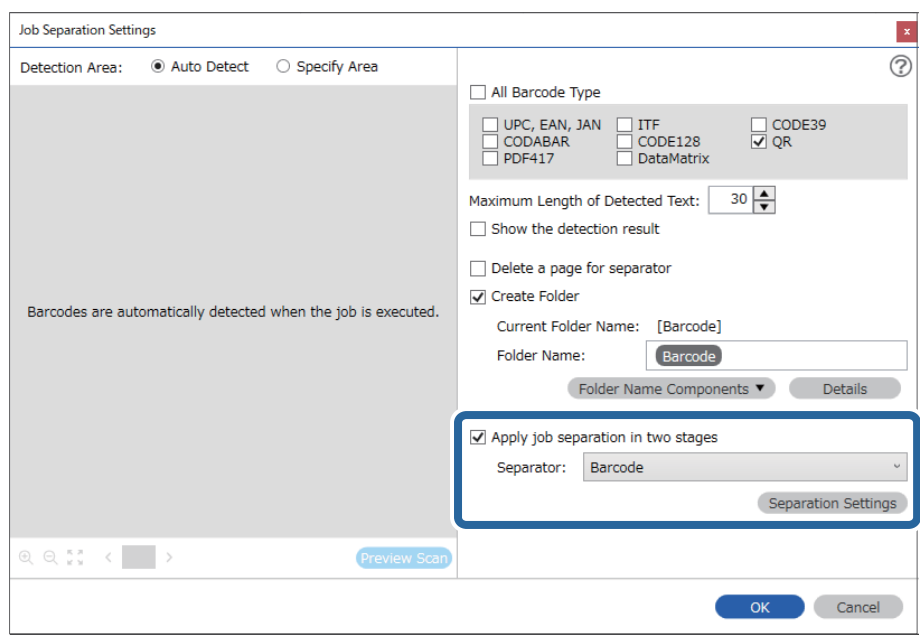

6. Papildus tam, ekrānā **Job Separation Settings** atlasiet svītrkoda veidu, kuru vēlaties izmantot otrajai mapei, atlasiet **Create Folder**, un pēc tam atlasiet **Barcode** no **Folder Name Components** un pievienojiet **Folder Name**.

Lai atlasītu konkrētus svītrkodu veidus, notīriet **All Barcode Type**.

Šajā piemērā atlasīts **CODE128**.

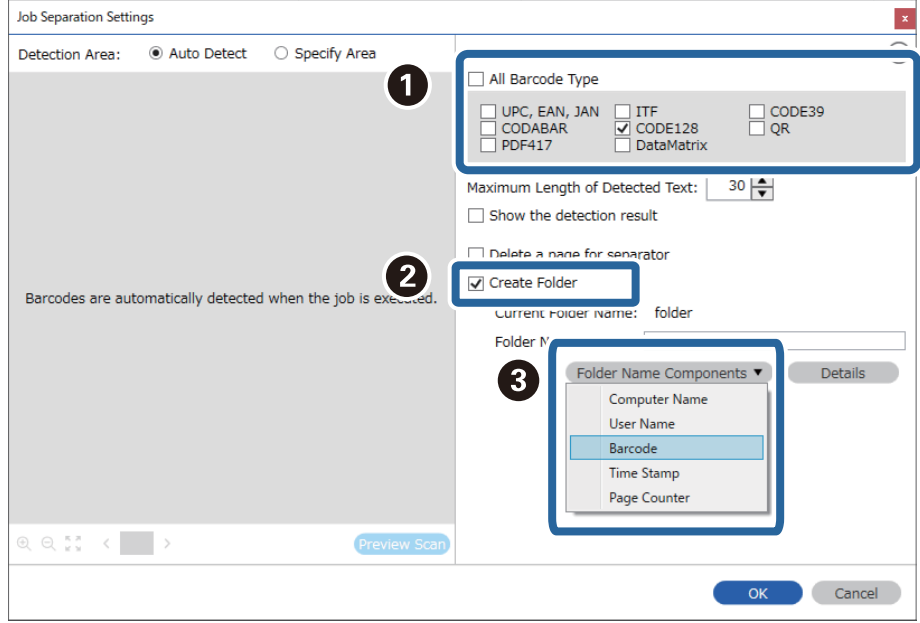

#### *Piezīme:*

❏ Ar kursoru varat noteikti brīdi, kad tiks ievietoti *Folder Name Components*.

Varat arī vilkt un nomest vienumus, lai mainītu kārtību.

Lai dzēstu pievienotos vienumus, atlasiet pievienotos vienumus un dzēsiet tos, izmantojot tastatūras taustiņu "Delete".

- ❏ Izmantojot 2D svītrkodu ar lielu informācijas vienumu skaitu, pārliecinieties, ka precizējat maksimālo nosakāmo teksta garumu *Maximum Length of Detected Text*.
- ❏ Atlasiet *Show the detection result*, lai pārbaudītu vai svītrkods tiek vai netiek pareizi atpazīts. Pēc skenēšanas redzamajā ekrānā varat pārbaudīt apjomu un tekstu, kas tiek atpazīts. Jūs varat atkārtoti precizēt apjomu un labot tekstu.

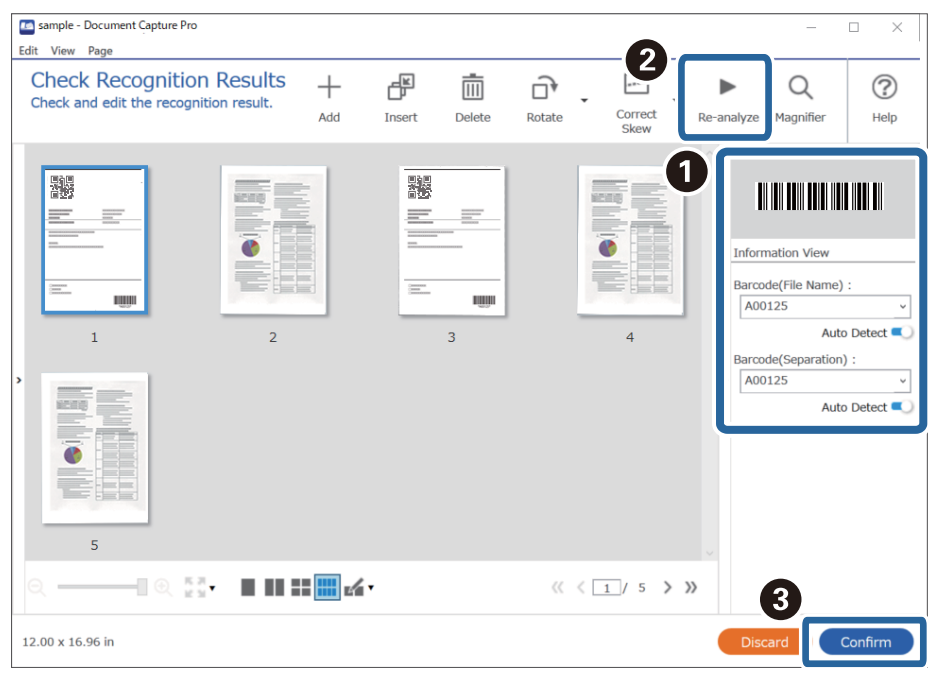

#### **Saistītā informācija**

- & ["Oriģinālu novietošana" 33. lpp.](#page-32-0)
- & ["Skenēšana, izmantojot Document Capture Pro \(Windows\)" 63. lpp.](#page-62-0)

### **Failu saglabāšana ar failu nosaukumiem, izmantojot svītrkoda rakstzīmju informāciju**

Izmantojot svītrkodu rakstzīmju informāciju, varat sadalīt failus pēc lapas uz kuras svītrkods atpazīts, un varat izveidot un saglabāt mapes, izmantojot svītrkoda teksta informāciju.
Šajā sadaļā izskaidroti darba iestatījumi "Šķirošana pēc svītrkoda un failu nosaukumu saglabāšana, izmantojot svītrkoda teksta informāciju".

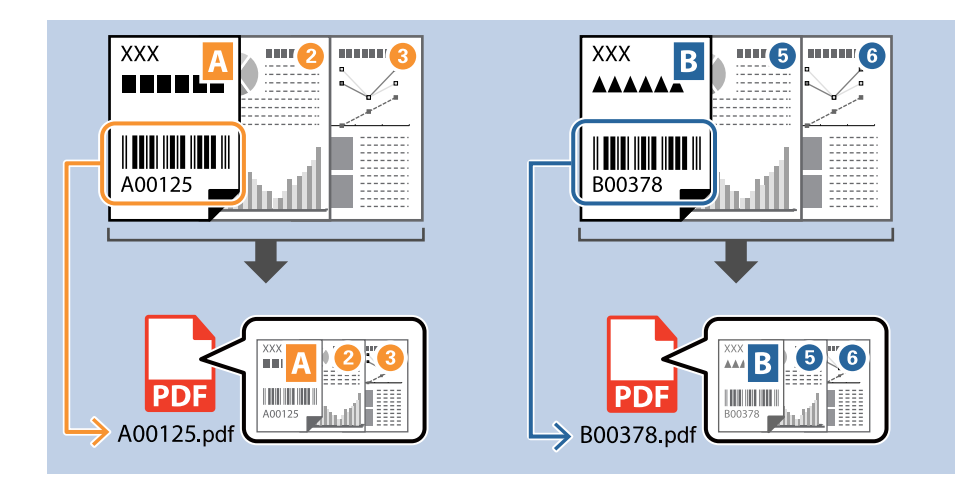

1. Attēlojiet ekrānu **Job Settings** un pēc tam noklikšķiniet uz cilni **2. Save**.

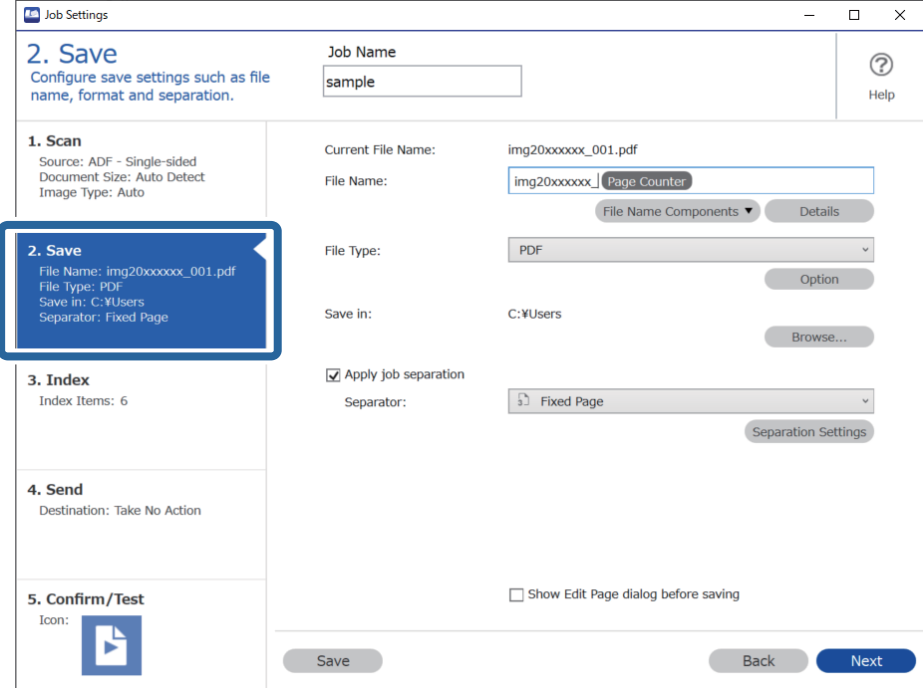

2. Atlasiet **Apply job separation**, iestatiet **Separator** uz **Barcode**, un pēc tam noklikšķiniet **Separation Settings**.

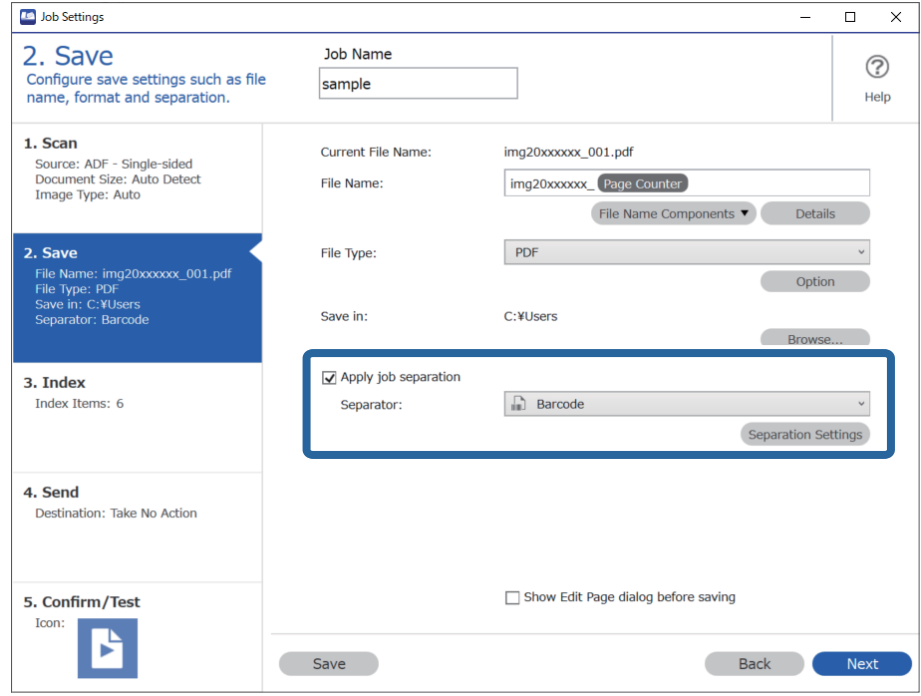

3. Ekrānā **Job Separation Settings** atlasiet svītrkoda veidu, kuru vēlaties izmantot (ievietots dokumentā). Noklikšķiniet uz **OK**, lai atgrieztos ekrānā **Job Settings**.

Lai atlasītu konkrētus svītrkodu veidus, notīriet **All Barcode Type**.

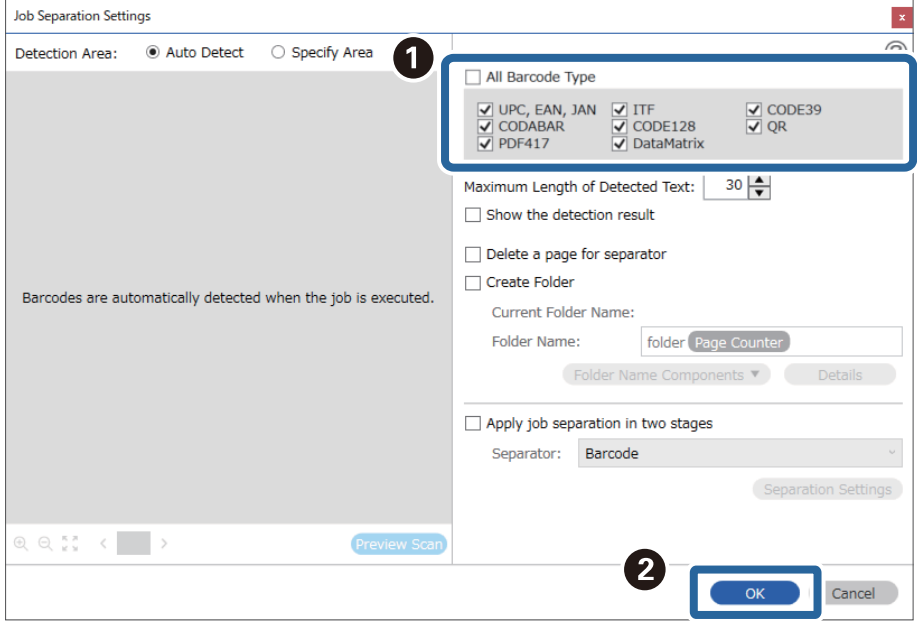

4. Noklikšķiniet uz **Details**.

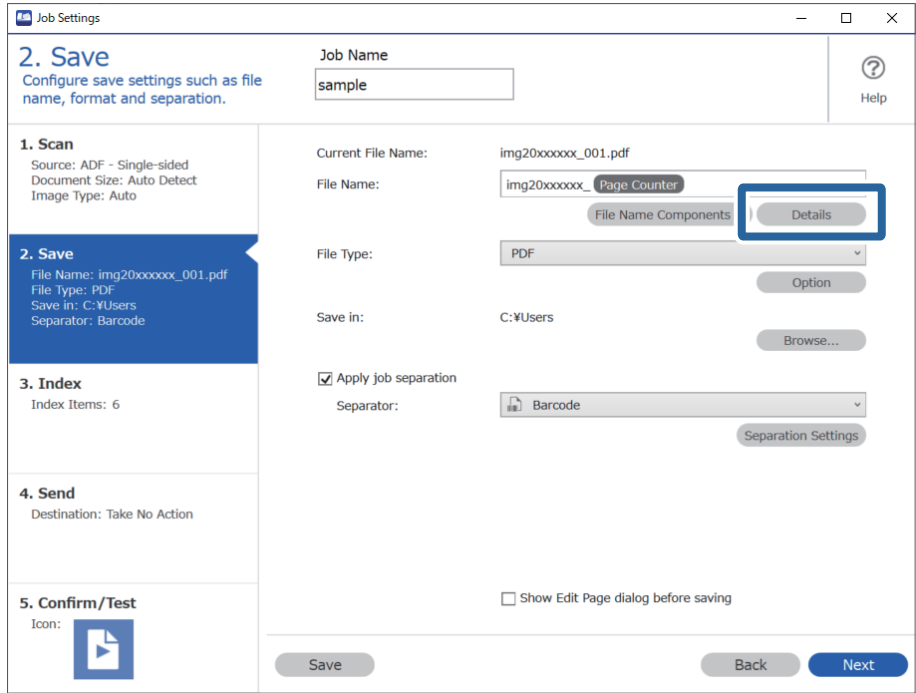

### *Piezīme:*

Lai atlasītu *Barcode* no *File Name Components*, veiciet iestatījumus no *Details* un pēc tam atlasiet to.

5. Ekrānā **Name Component Settings** noklikšķiniet uz **Barcode**, un pēc tam atlasiet vēlamo svītrkoda veidu (kas redzams uz oriģināla).

Iestatiet to pašu svītrkodu kā 3. solī.

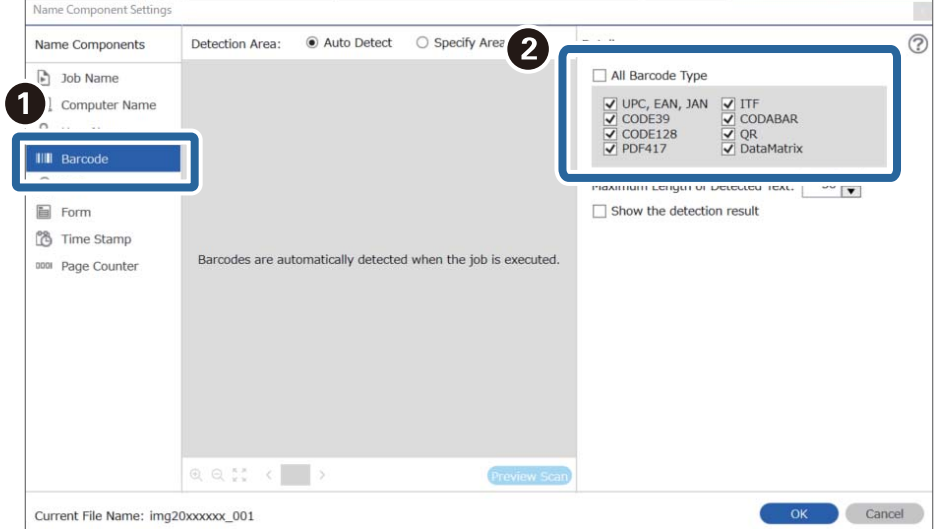

- ❏ Izmantojot 2D svītrkodu ar lielu informācijas vienumu skaitu, pārliecinieties, ka precizējat maksimālo nosakāmo teksta garumu *Maximum Length of Detected Text*.
- ❏ Atlasiet *Show the detection result*, lai pārbaudītu vai svītrkods tiek vai netiek pareizi atpazīts. Pēc skenēšanas redzamajā ekrānā varat pārbaudīt apjomu un tekstu, kas tiek atpazīts. Jūs varat atkārtoti precizēt apjomu un labot tekstu.

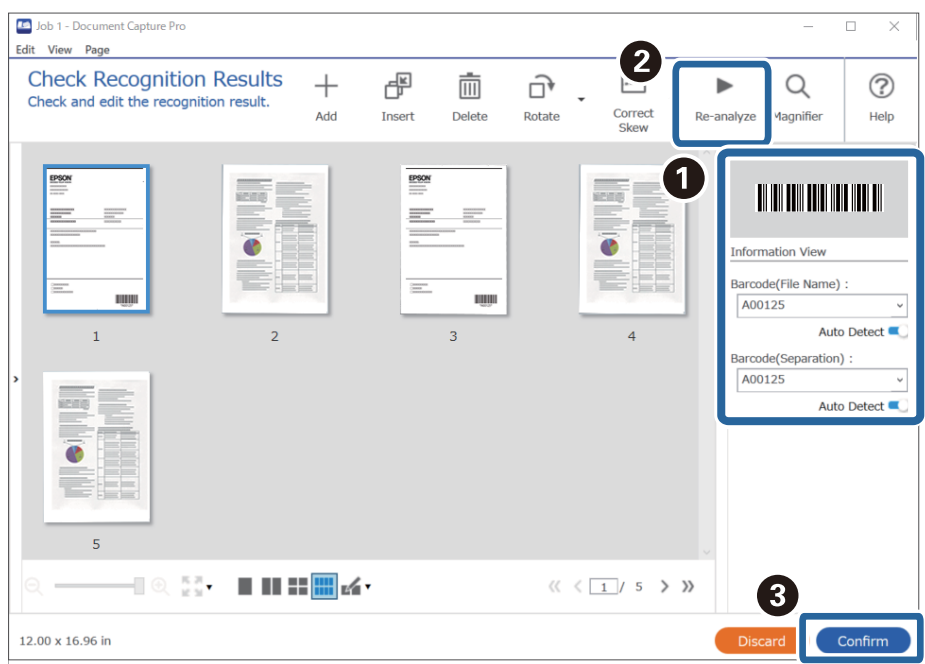

6. Sadaļā **File Name Components** atlasiet **Barcode**.

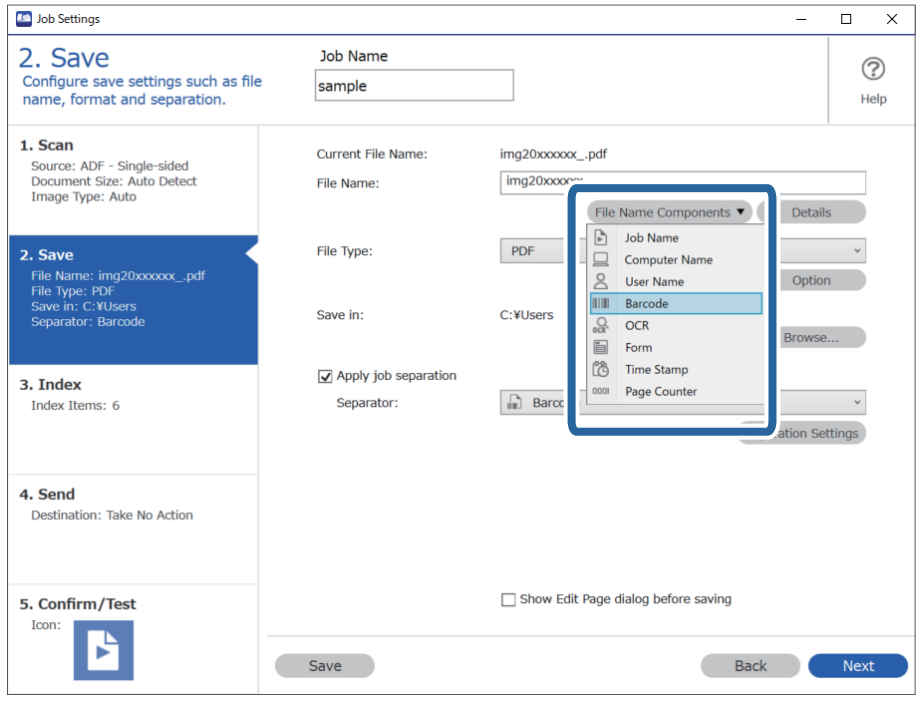

**Barcode** tiek pievienots **File Name**.

<span id="page-112-0"></span>Ar kursoru varat noteikti brīdi, kad tiks ievietoti *File Name Components*.

Varat arī vilkt un nomest vienumus, lai mainītu kārtību.

Lai dzēstu pievienotos vienumus, atlasiet pievienotos vienumus un dzēsiet tos, izmantojot tastatūras taustiņu "Delete".

### **Saistītā informācija**

- & ["Oriģinālu novietošana" 33. lpp.](#page-32-0)
- & ["Skenēšana, izmantojot Document Capture Pro \(Windows\)" 63. lpp.](#page-62-0)

## **Mapju izveidošana un saglabāšana, izmantojot OCR rakstzīmes**

Lietojot OCR (funkciju, kas nosaka tekstu skenētos attēlos un pārvērš to lasāmā tekstā) varat sadalīt failus, izmantojot konkrētā zonā nolasīto tekstu un pēc tam izveidot un saglabāt mapes ar šo atpazīto tekstu.

Šajā sadaļā izskaidroti darba iestatījumi "Mapju izveide un saglabāšana, izmantojot ar OCR nolasīto tekstu".

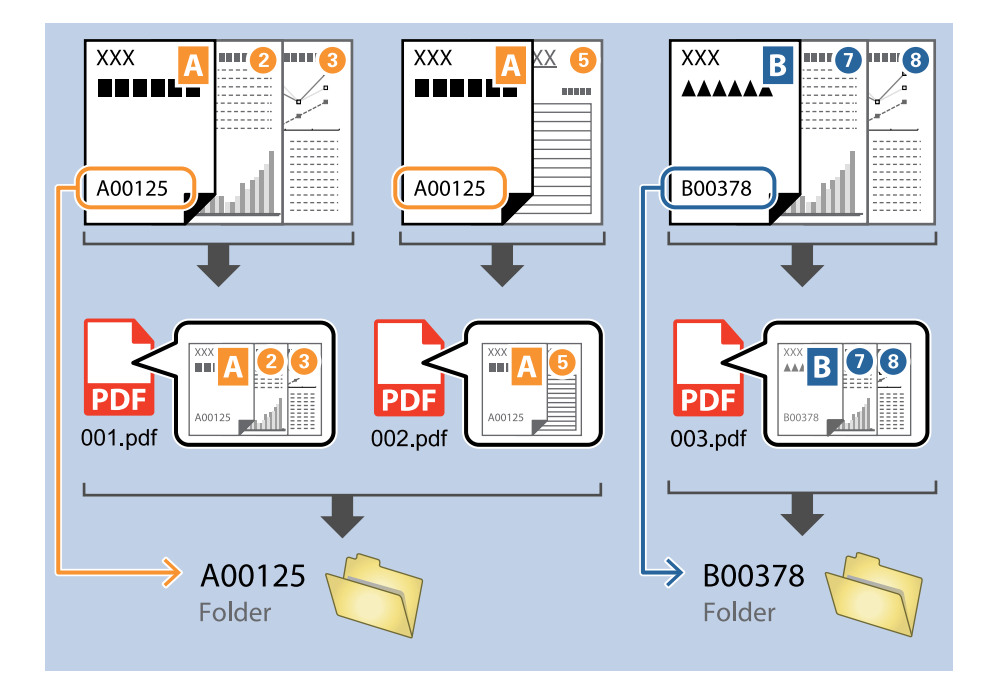

1. Attēlojiet ekrānu **Job Settings** un pēc tam noklikšķiniet uz cilni **2. Save**.

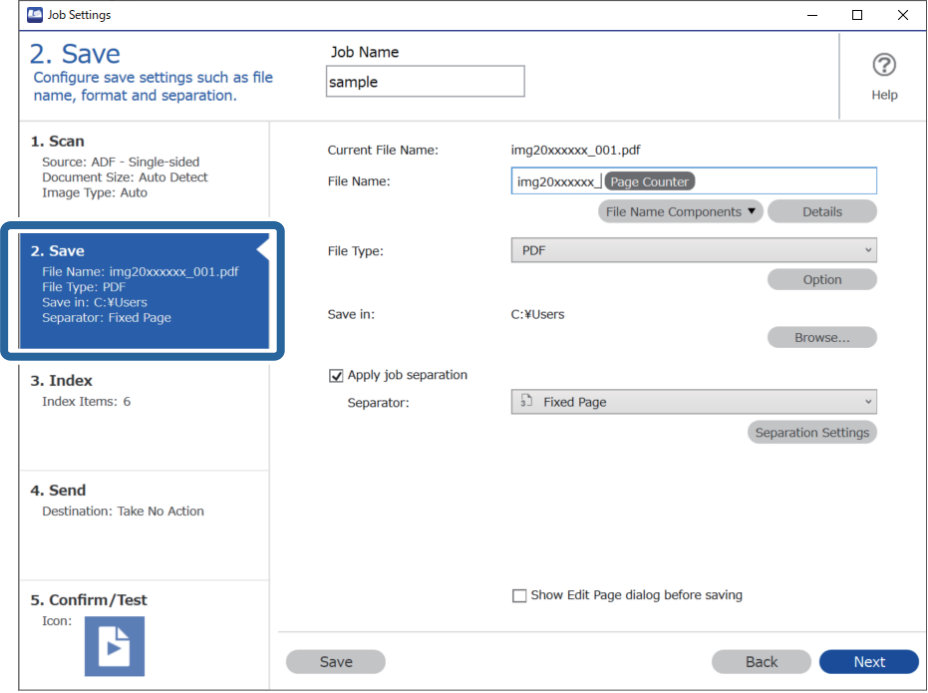

2. Atlasiet **Apply job separation**, iestatiet **Separator** uz **OCR**, un pēc tam noklikšķiniet **Separation Settings**.

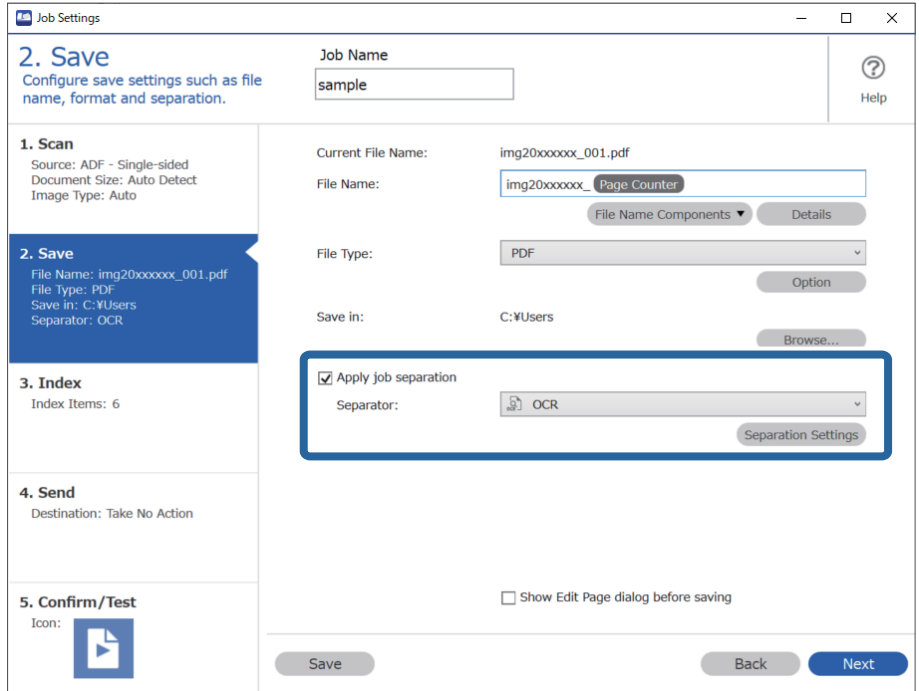

3. Ekrānā **Job Separation Settings** atlasiet valodu tekstam, kas nolasāms no **Recognition Text**. Atlasiet **Create Folder**, un pēc tam atlasiet **OCR** no **Folder Name Components**.

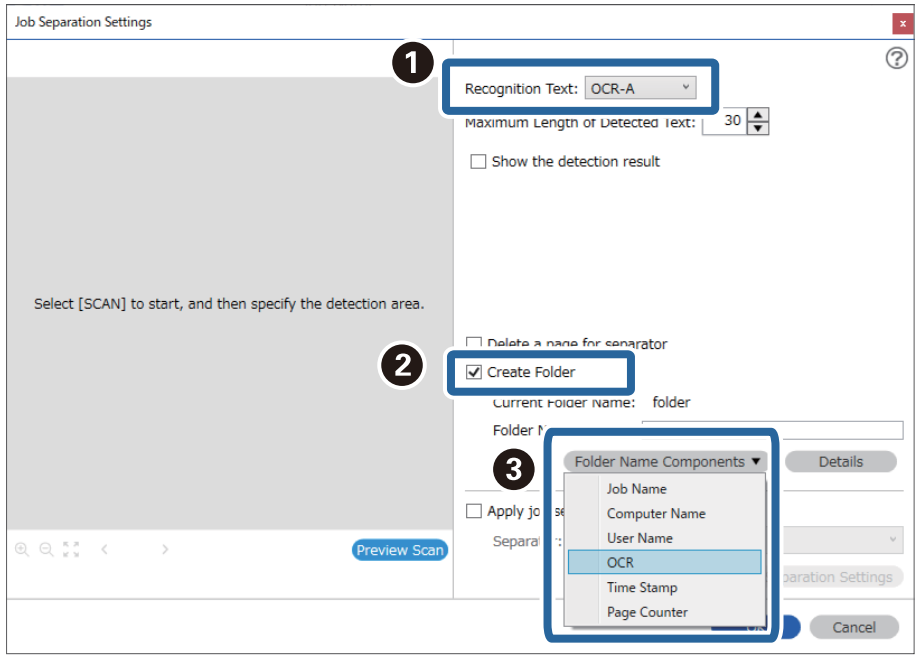

### **OCR** tiek pievienots **Folder Name**.

### *Piezīme:*

Ar kursoru varat noteikti brīdi, kad tiks ievietoti *Folder Name Components*.

Varat arī vilkt un nomest vienumus, lai mainītu kārtību.

Lai dzēstu pievienotos vienumus, atlasiet pievienotos vienumus un dzēsiet tos, izmantojot tastatūras taustiņu "Delete".

4. Lai iestatītu OCR teksta noteikšanas zonu, ievietojiet dokumentu skenerī un pēc tam noklikšķiniet uz **Preview Scan**.

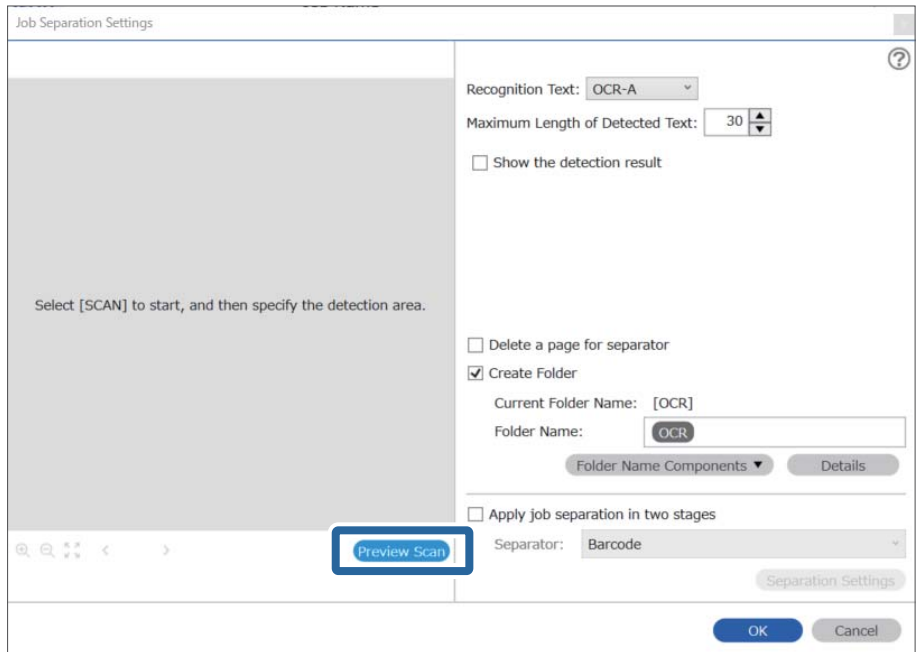

5. Noklikšķiniet uz **OK** ekrānā **Scan Settings**.

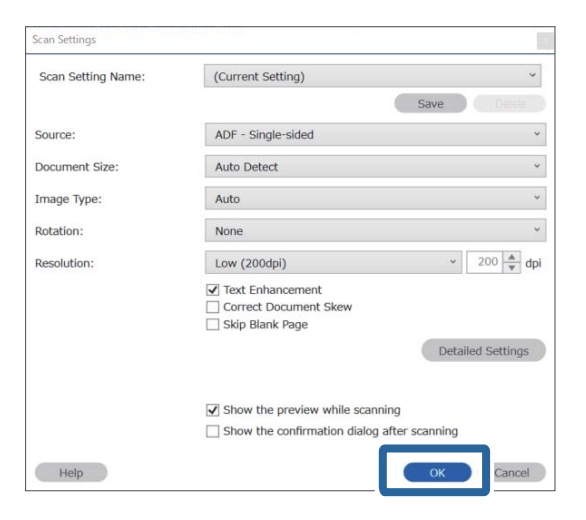

6. Ieskenētajā attēla priekšskatījumā, precizējiet teksta noteikšanas zonu. Noklikšķiniet uz sākuma punktu un pēc tam velciet zilas krāsas robežu, lai iezīmētu teksta noteikšanas zonu.

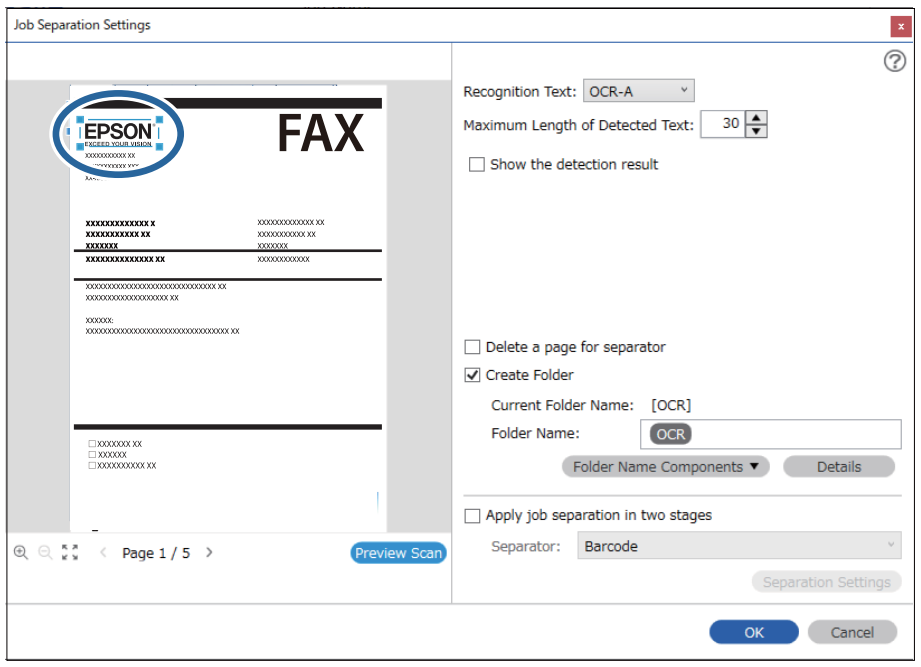

- ❏ *Maximum Length of Detected Text*, varat precizēt maksimālo mapes nosaukuma rakstzīmju skaitu, ko izmantot no konkrētā zonā noteiktā teksta.
- ❏ Ja nav nepieciešams saglabāt šķirošanai izmantotās lapas, atlasiet *Delete a page for separator*. Nevajadzīgās lapas tiks dzēstas pirms datu saglabāšanas.

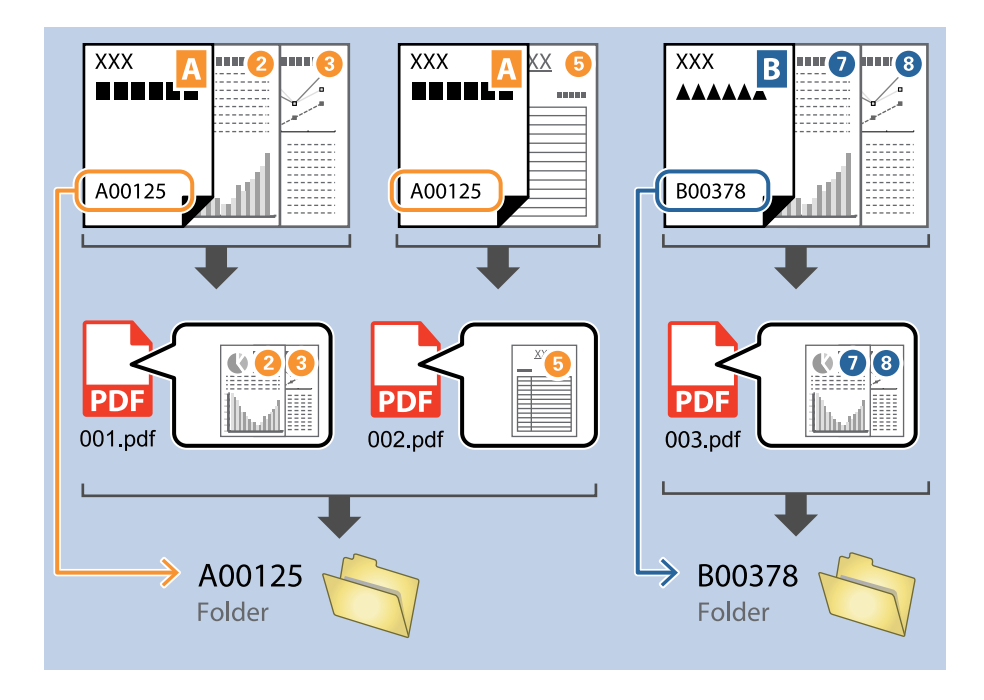

❏ Atlasiet *Show the detection result*, lai pārbaudītu vai teksts tiek vai netiek pareizi atpazīts. Pēc skenēšanas redzamajā ekrānā varat pārbaudīt apjomu un tekstu, kas tiek atpazīts. Jūs varat atkārtoti precizēt apjomu un labot tekstu.

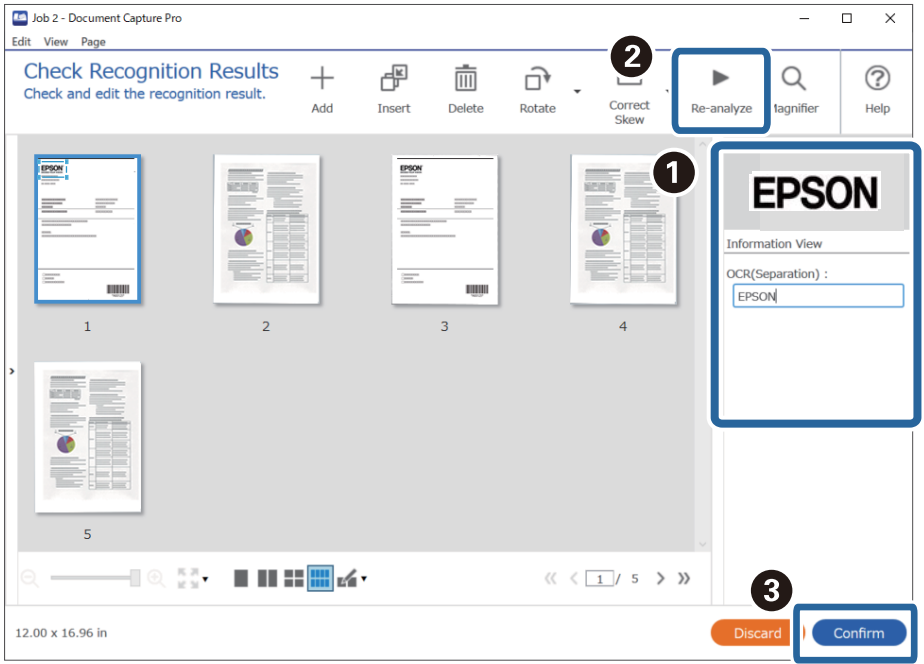

### **Saistītā informācija**

& ["Oriģinālu novietošana" 33. lpp.](#page-32-0)

<span id="page-117-0"></span>& ["Skenēšana, izmantojot Document Capture Pro \(Windows\)" 63. lpp.](#page-62-0)

# **Failu saglabāšana ar failu nosaukumiem, izmantojot OCR rakstzīmes**

Lietojot OCR (funkciju, kas nosaka tekstu skenētos attēlos un pārvērš to lasāmā tekstā) varat lasīt tekstu konkrētā zonā, un pēc tam saglabāt failus ar atpazīto tekstu kā faila nosaukumu.

Šajā sadaļā izskaidroti darba iestatījumi "Failu saglabāšana, izmantojot ar OCR nolasīto tekstu".

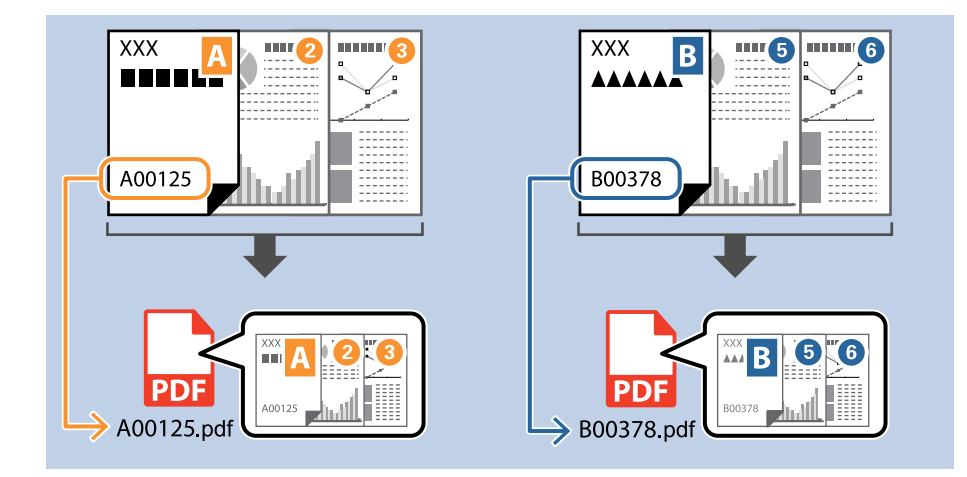

1. Attēlojiet ekrānu **Job Settings** un pēc tam noklikšķiniet uz cilni **2. Save**.

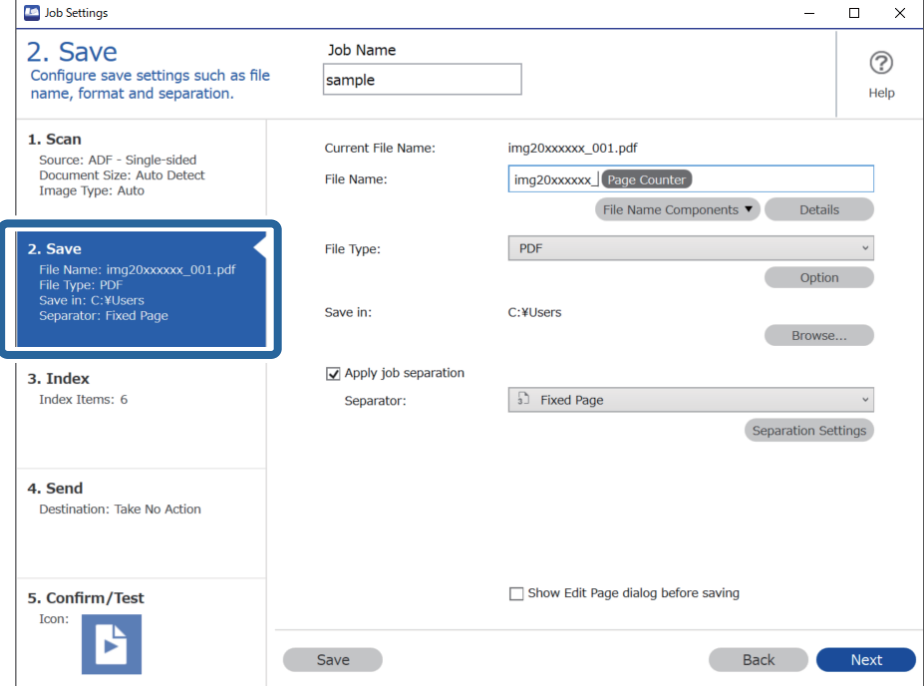

2. Atlasiet **Apply job separation**, iestatiet **Separator** uz **OCR**, un pēc tam noklikšķiniet **Separation Settings**.

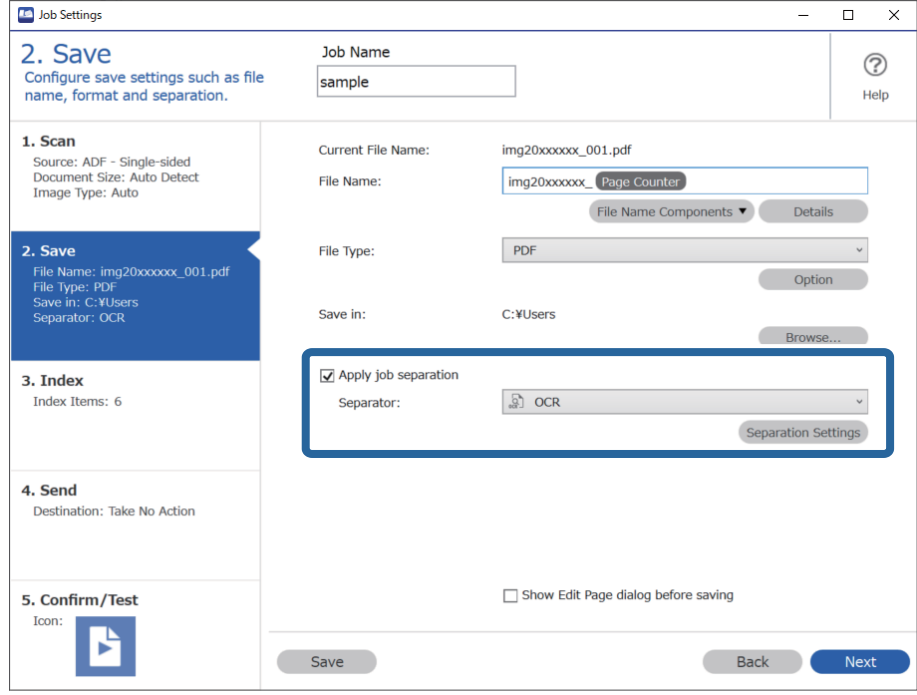

3. Ekrānā **Job Separation Settings** atlasiet valodu tekstam, kas nolasāms no **Recognition Text**.

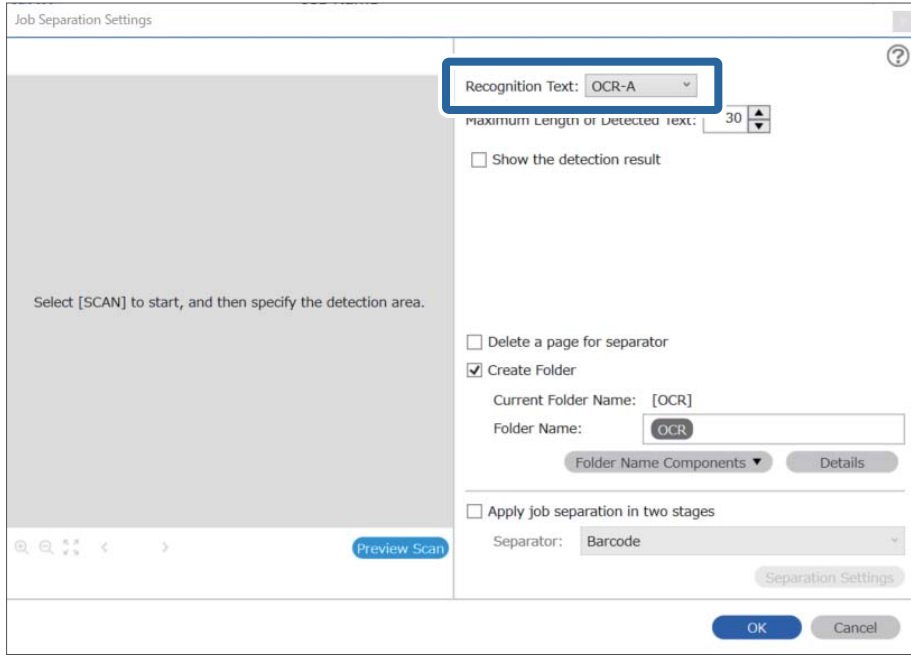

4. Lai iestatītu OCR teksta noteikšanas zonu, ievietojiet dokumentu skenerī un pēc tam noklikšķiniet uz **Preview Scan**.

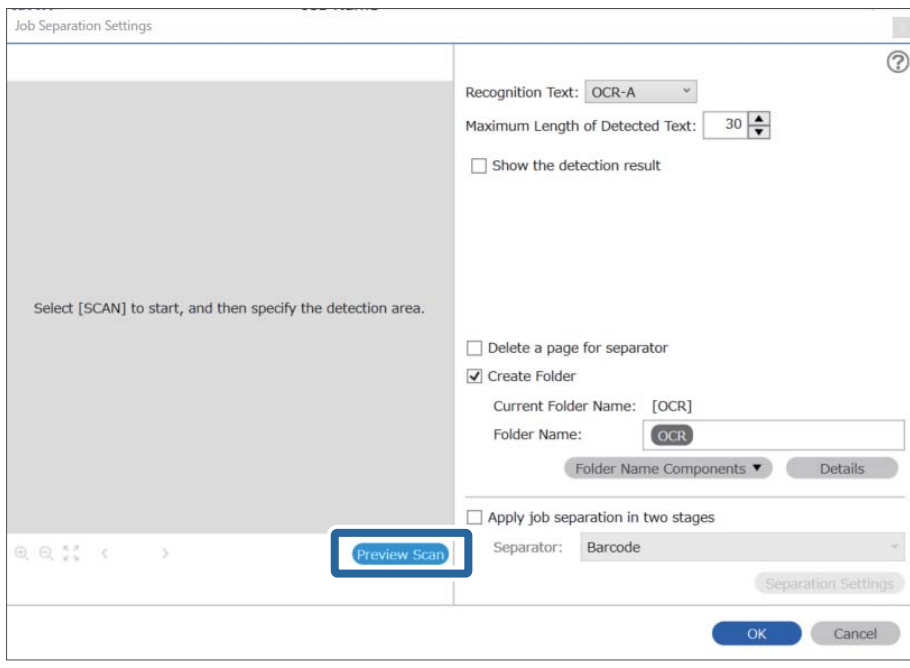

5. Noklikšķiniet uz **OK** ekrānā **Scan Settings**.

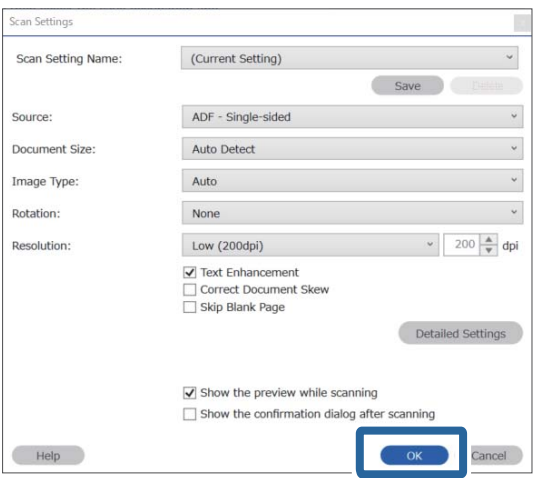

6. Ieskenētajā attēla priekšskatījumā, precizējiet teksta noteikšanas zonu. Noklikšķiniet uz sākuma punktu un velciet zilas krāsas robežu, lai iezīmētu teksta noteikšanas zonu. Noklikšķiniet uz **OK**, lai atgrieztos ekrānā **Job Settings**.

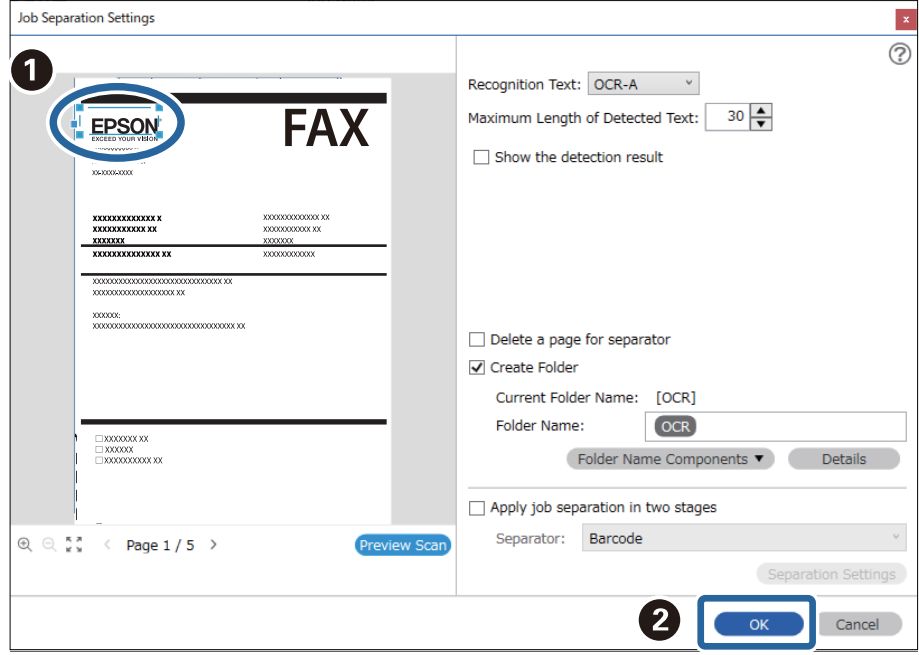

7. Noklikšķiniet uz **Details**.

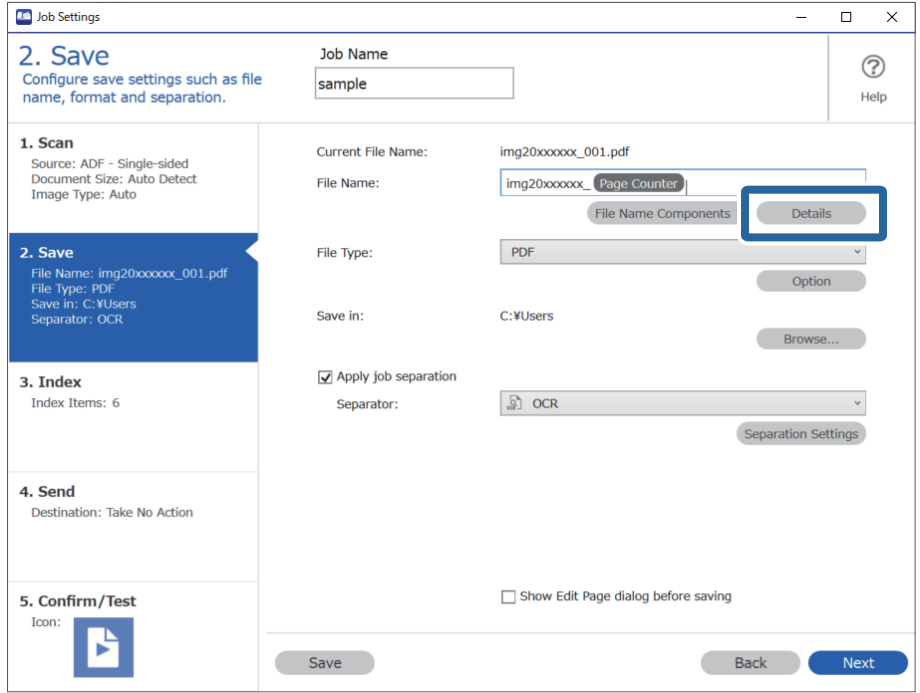

### *Piezīme:*

Lai atlasītu *OCR* no *File Name Components*, veiciet iestatījumus no *Details* un pēc tam atlasiet to.

8. Ekrānā **Name Component Settings** noklikšķiniet uz **OCR**, un pēc tam izvēlieties lasāmā teksta valodu no **Recognition Text**.

Iestatiet to pašu valodu kā 3. solī.

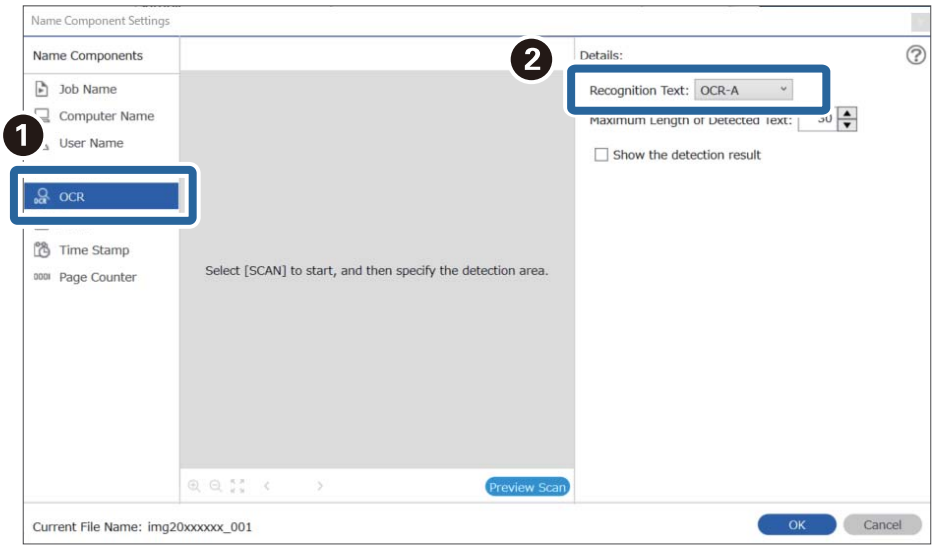

9. Lai iestatītu OCR teksta noteikšanas zonu, ievietojiet dokumentu skenerī un pēc tam noklikšķiniet uz **Preview Scan**.

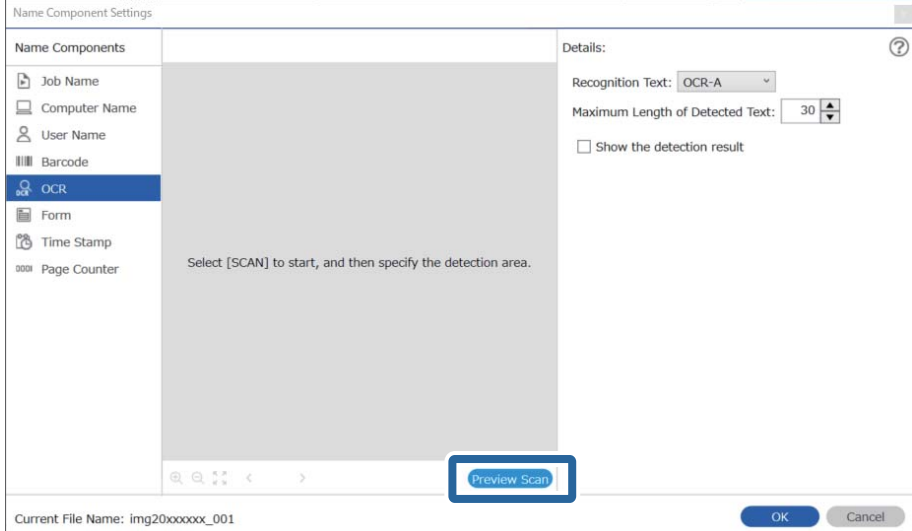

10. Noklikšķiniet uz **OK** ekrānā **Scan Settings**.

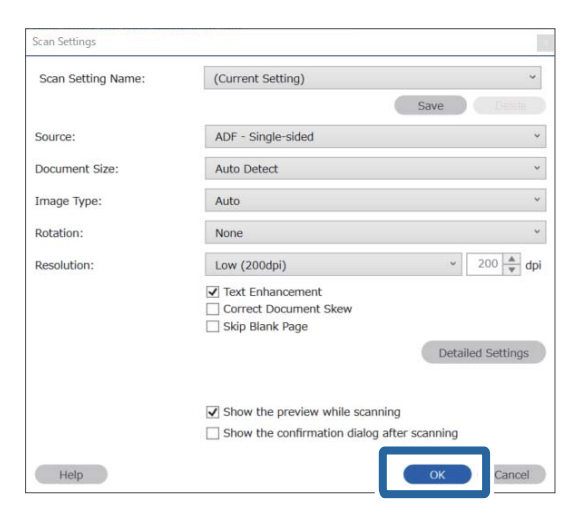

11. Ieskenētajā attēla priekšskatījumā, precizējiet teksta noteikšanas zonu. Noklikšķiniet uz sākuma punktu un pēc tam velciet zilas krāsas robežu, lai iezīmētu teksta noteikšanas zonu.

Iestatiet to pašu zonu kā 5. solī.

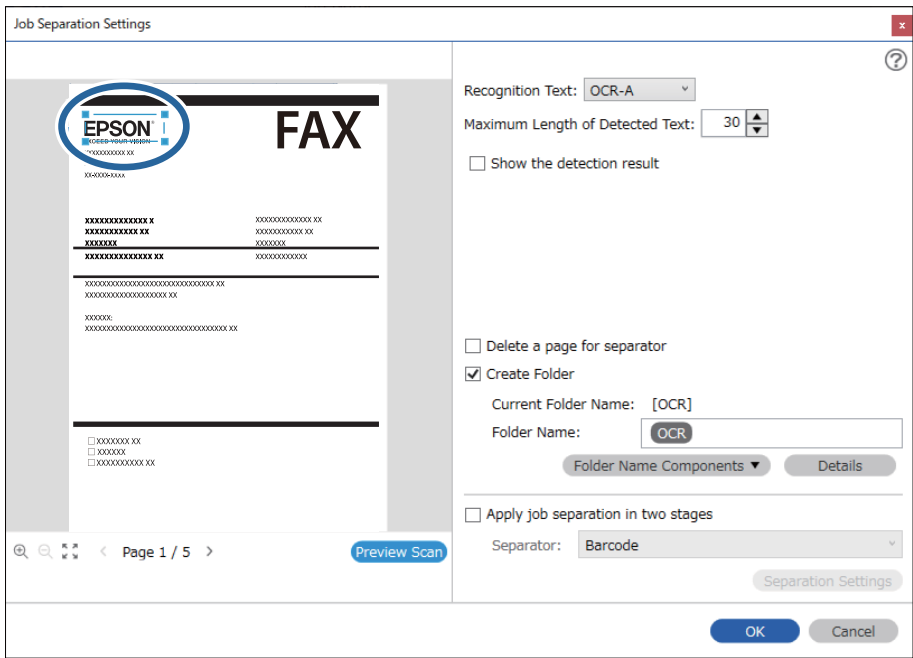

- ❏ *Maximum Length of Detected Text*, varat precizēt maksimālo faila nosaukuma rakstzīmju skaitu, ko izmantot no konkrētā zonā noteiktā teksta.
- ❏ Atlasiet *Show the detection result*, lai pārbaudītu vai teksts tiek vai netiek pareizi atpazīts. Pēc skenēšanas redzamajā ekrānā varat pārbaudīt apjomu un tekstu, kas tiek atpazīts. Jūs varat atkārtoti precizēt apjomu un labot tekstu.

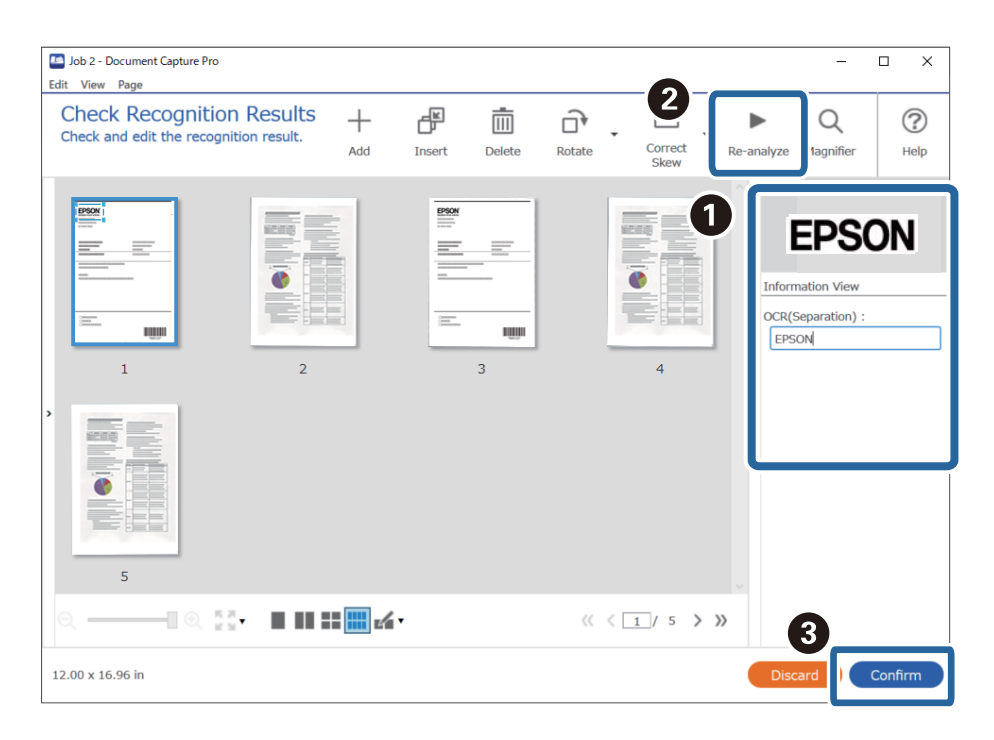

12. Sadaļā **File Name Components** atlasiet **OCR**.

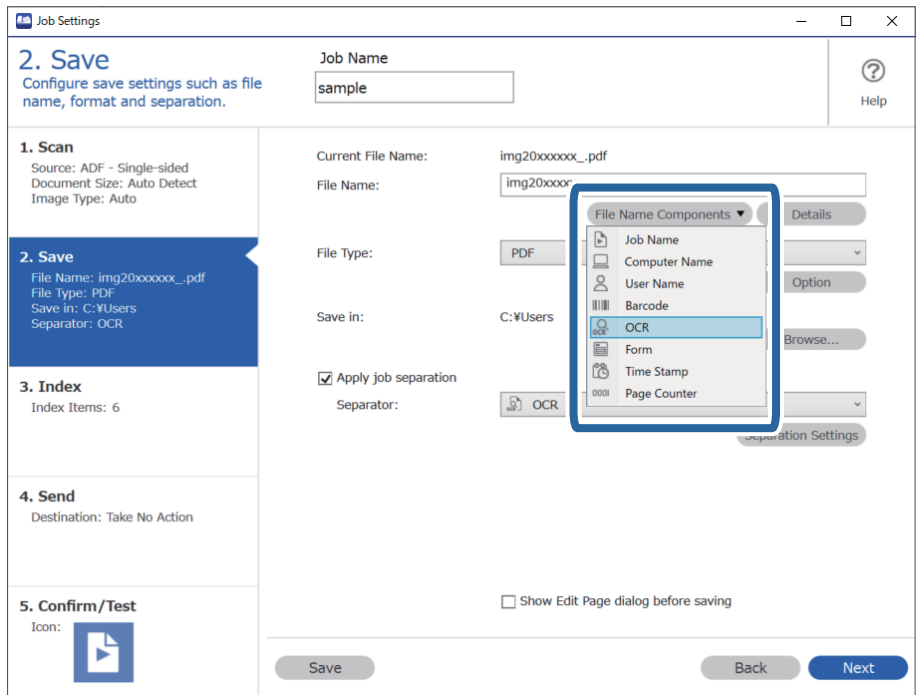

<span id="page-124-0"></span>Ar kursoru varat noteikti brīdi, kad tiks ievietoti *File Name Components*.

Varat arī vilkt un nomest vienumus, lai mainītu kārtību.

Lai dzēstu pievienotos vienumus, atlasiet pievienotos vienumus un dzēsiet tos, izmantojot tastatūras taustiņu "Delete".

### **Saistītā informācija**

- & ["Oriģinālu novietošana" 33. lpp.](#page-32-0)
- & ["Skenēšana, izmantojot Document Capture Pro \(Windows\)" 63. lpp.](#page-62-0)

## **Mapju izveidošana un saglabāšana katrai formai**

Izmantojot reģistrētu formu informāciju, varat atdalīt skenētos datus pēc formas veida, un veidot un saglabāt mapes.

Šajā sadaļā izskaidroti uzdevuma iestatījumi "Atdalīt pēc formas un saglabāt, izmantojot formas veidu kā mapes nosaukumu".

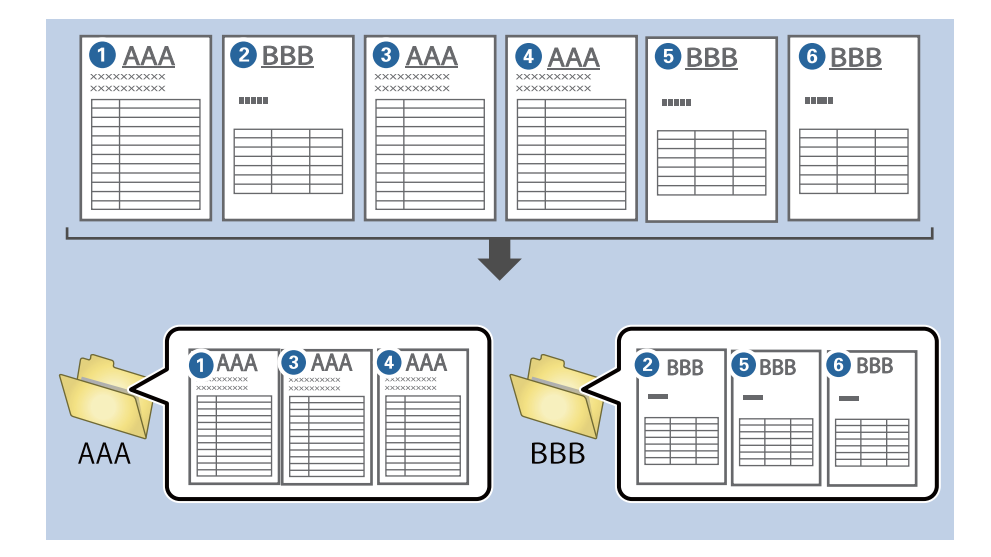

1. Attēlojiet ekrānu **Job Settings** un pēc tam noklikšķiniet uz cilni **2. Save**.

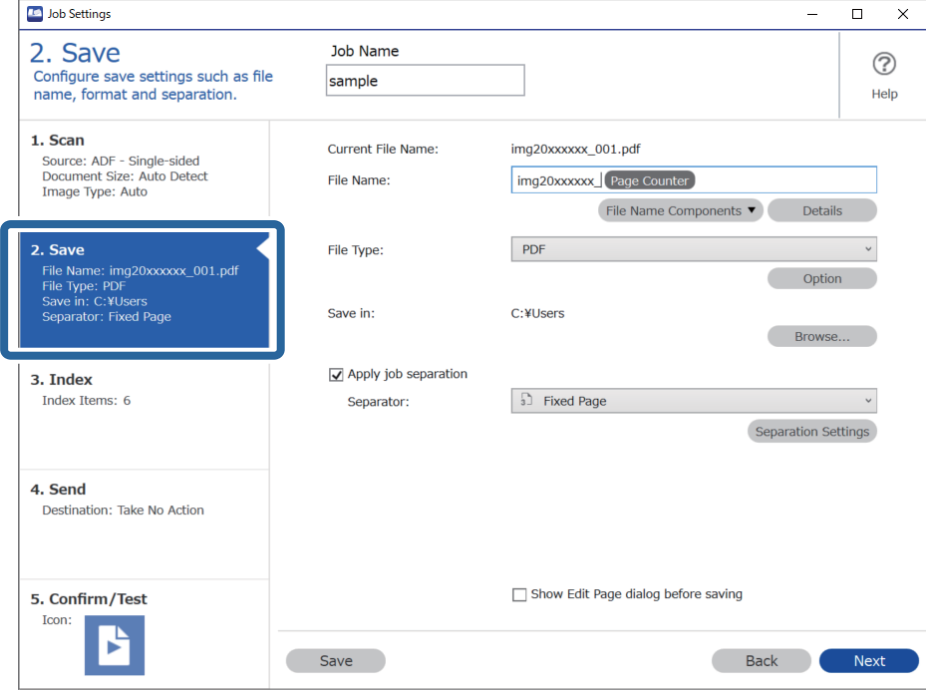

2. Atlasiet **Apply job separation**, atlasiet **Form Separator**, un pēc tam noklikšķiniet **Separation Settings**.

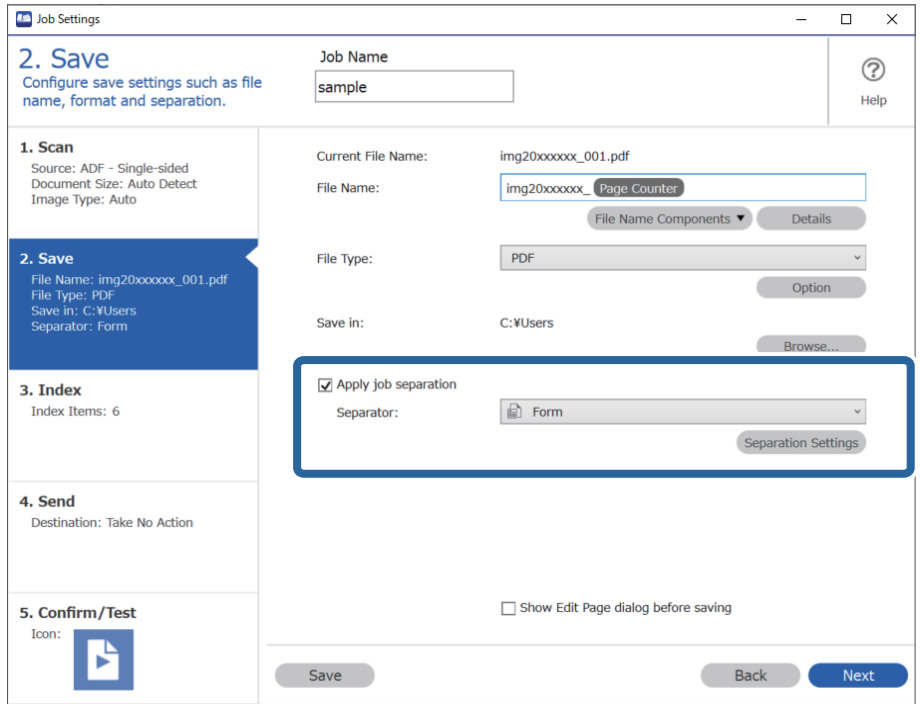

3. Noklikšķiniet uz **Add** ekrānā Job Separation Settings.

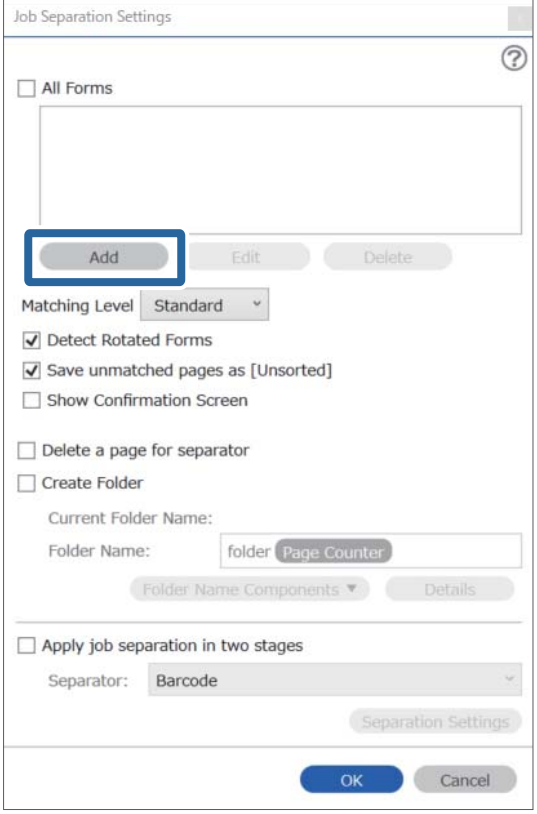

### *Piezīme:*

Ja vēlaties atdalīšanai izmantot formu, kas jau ir reģistrēta, atlasiet formas nosaukumu.

Lai rediģētu jau reģistrētas formas informāciju, atlasiet formu, un pēc tam noklikšķiniet uz *Edit*.

4. Novietojiet formas, kuru vēlaties reģistrēt, oriģinālu skenerī, un pēc tam noklikšķiniet uz **Preview Scan**.

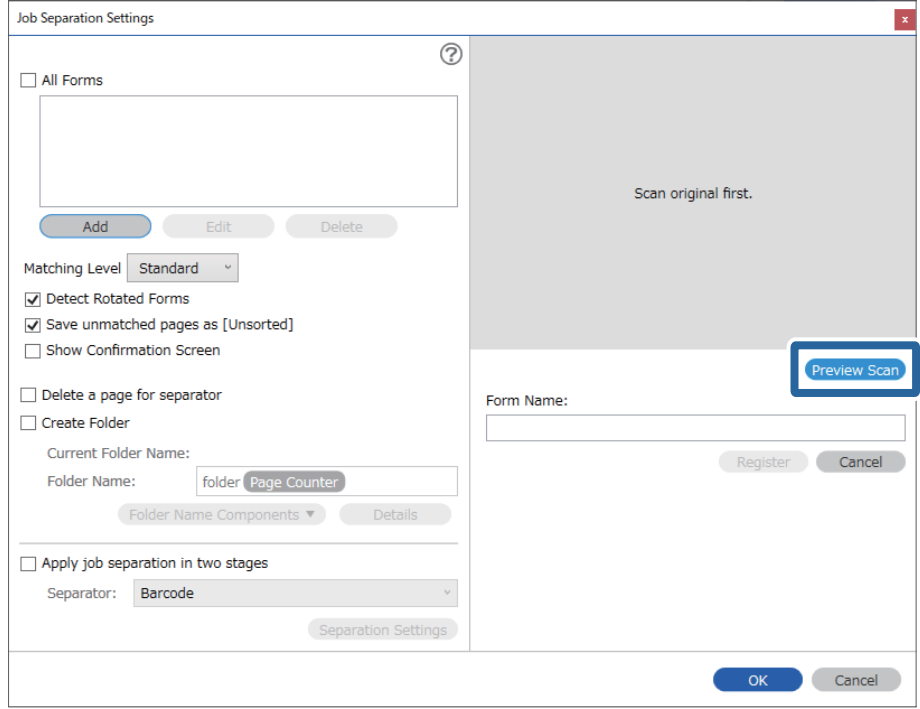

### *Piezīme:*

Saglabāt tiek tikai viena formas informācijas lapa pat tad, ja ir vairāki oriģināli.

5. Atlasiet skenēšanas iestatījumus ekrānā **Scan Settings** un pēc tam noklikšķiniet uz **OK**.

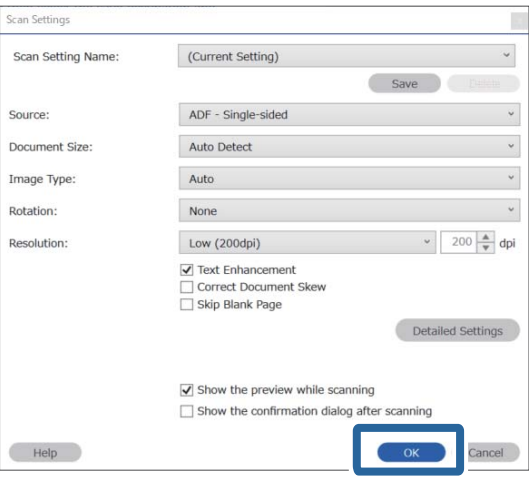

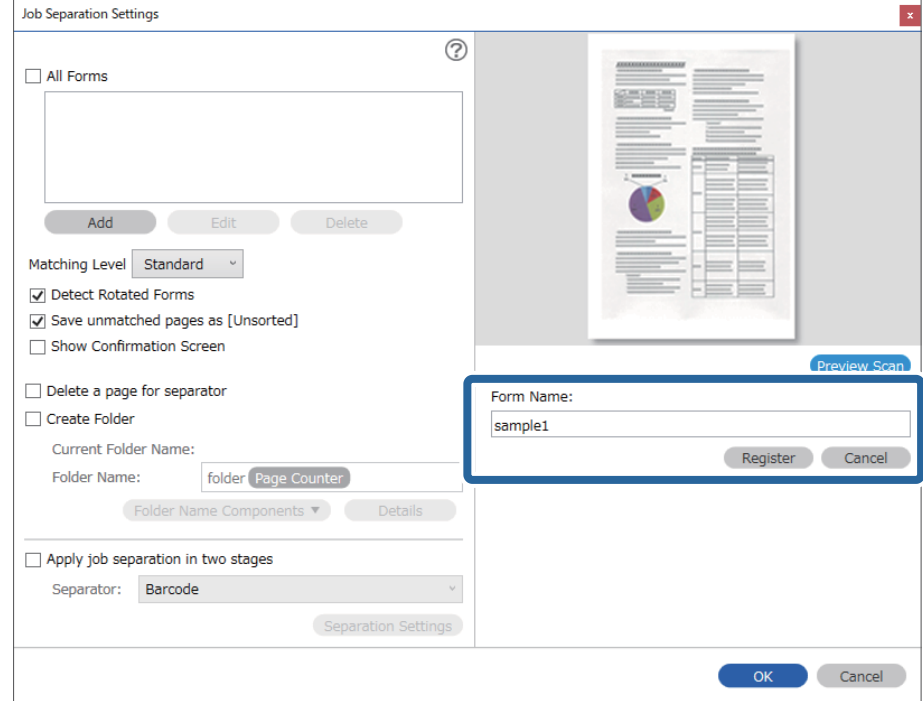

6. Ievadiet katras formas nosaukumu un tad noklikšķiniet uz **Register**.

- 7. Atkārtojiet 3. līdz 6. soli, lai reģistrētu visu formu informāciju, kuru vēlaties izmantot atdalīšanai.
- 8. Atlasiet **Create Folder**, un pēc tam atlasiet **Form** no **Folder Name Components**.

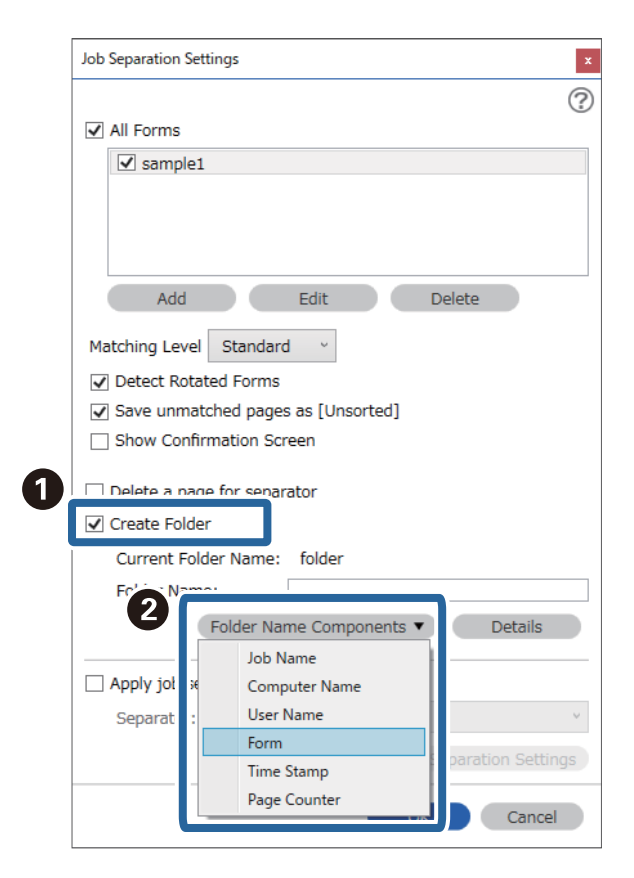

**Form** tiek pievienota **Folder Name**.

### **Saistītā informācija**

- & ["Oriģinālu novietošana" 33. lpp.](#page-32-0)
- & ["Skenēšana, izmantojot Document Capture Pro \(Windows\)" 63. lpp.](#page-62-0)

# <span id="page-130-0"></span>**Noderīgas funkcijas**

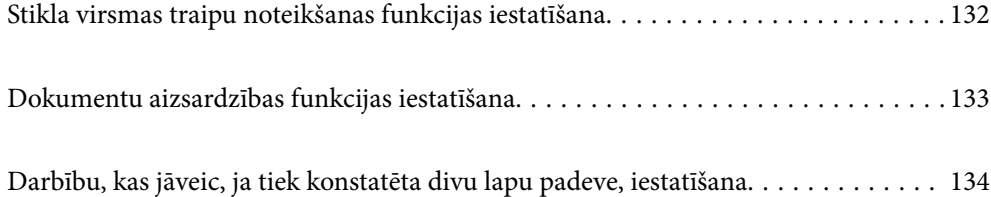

# <span id="page-131-0"></span>**Stikla virsmas traipu noteikšanas funkcijas iestatīšana**

Skenerī uz stikla virsmas esošu putekļu vai netīrumu dēļ attēlā var parādīties vertikālas līnijas.

Kad funkcija **Netīra stikla noteikšana** ir ieslēgta, skeneris konstatē, vai skenerī uz stikla virsmas ir kādi traipi, un datora ekrānā parāda paziņojumu.

Kad šis paziņojums tiek parādīts, notīriet stikla virsmu skenera iekšpusē, izmantojot īpašu tīrīšanas komplektu vai mīkstu drāniņu.

Noklusējuma iestatījums ir **Izslēgts**.

- 1. Palaidiet Epson Scan 2 Utility.
	- ❏ Windows 10

Noklikšķiniet uz pogas Sākums un atlasiet **EPSON** — **Epson Scan 2 Utility**.

❏ Windows 8.1/Windows 8

Meklēšanas viedpogā ievadiet programmatūras nosaukumu un pēc tam atlasiet attēloto ikonu.

❏ Windows 7/Windows Vista/Windows XP

Noklikšķiniet uz pogas Sākums un tad atlasiet **Visas programmas** vai **Programmas** — **EPSON** — **Epson Scan 2** — **Epson Scan 2 Utility**.

❏ Mac OS

Atlasiet **Aiziet!** — **Lietojumprogrammas** — **Epson Software** — **Epson Scan 2 Utility**.

2. Cilnē **Skenera iestatīšana** veiciet tālāk minētos iestatījumus.

Iestatiet opcijas **Netīra stikla noteikšana** iespēju **Ieslēgts-Zems** vai **Ieslēgts-Augsts**.

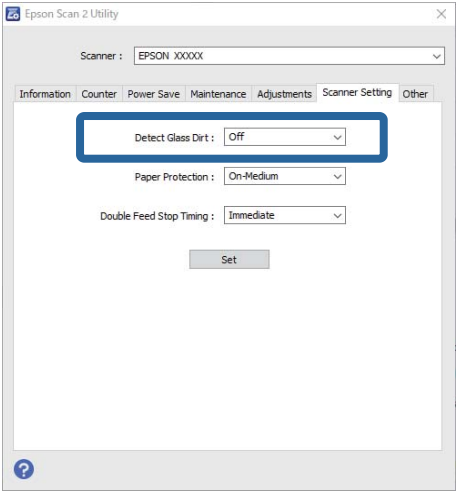

#### *Piezīme:*

- ❏ Dažu traipu noteikšana var nebūt precīza.
- ❏ Ja noteikšana nedarbojas pareizi, mēģiniet nomainīt iestatījumus. Ja traipi netiek noteikti, atlasiet *Ieslēgts-Augsts*. Ja traipi tiek noteikti nepareizi, atlasiet *Ieslēgts-Zems* vai *Izslēgts*.
- 3. Atlasiet **Iestatīt**, lai lietotu iestatījumus skenerī.

### <span id="page-132-0"></span>**Saistītā informācija**

- & ["Skenera iekšpuses tīrīšana" 149. lpp.](#page-148-0)
- & ["Skenējot no ADF, parādās taisnas līnijas" 170. lpp.](#page-169-0)
- & ["Netīra stikla brīdinājums nepazūd" 170. lpp.](#page-169-0)

# **Dokumentu aizsardzības funkcijas iestatīšana**

Lai mazinātu dokumenta bojājumus, skenēšana tiek nekavējoties pārtraukta, ja tiek konstatētas tālāk norādītās situācijas.

- ❏ Radās papīra padeves kļūda
- ❏ Dokuments tiek padots slīpi

Noklusējuma iestatījums ir **Ieslēgts-Vidējs**.

### c*Svarīga informācija:*

❏ Šī funkcija nenovērš visus dokumentu bojājumus.

❏ Papīra padeves kļūdas var netikt konstatētas atkarībā no papīra padeves apstākļiem.

- 1. Palaidiet Epson Scan 2 Utility.
	- ❏ Windows 10

Noklikšķiniet uz pogas Sākums un atlasiet **EPSON** — **Epson Scan 2 Utility**.

❏ Windows 8.1/Windows 8

Meklēšanas viedpogā ievadiet programmatūras nosaukumu un pēc tam atlasiet attēloto ikonu.

❏ Windows 7/Windows Vista/Windows XP

Noklikšķiniet uz pogas Sākums un tad atlasiet **Visas programmas** vai **Programmas** — **EPSON** — **Epson Scan 2** — **Epson Scan 2 Utility**.

❏ Mac OS

Atlasiet **Aiziet!** — **Lietojumprogrammas** — **Epson Software** — **Epson Scan 2 Utility**.

2. Cilnē **Skenera iestatīšana** veiciet tālāk minētos iestatījumus.

Iestatiet opcijas **Papīra aizsardzība** iespēju **Ieslēgts-Zems**, **Ieslēgts-Vidējs** vai **Ieslēgts-Augsts**.

Lai iespējotu šo funkciju, atlasiet, kādu noteikšanas līmeni vēlaties lietot. Detalizētu informāciju par katru līmeni skatiet tālāk sniegtajā tabulā.

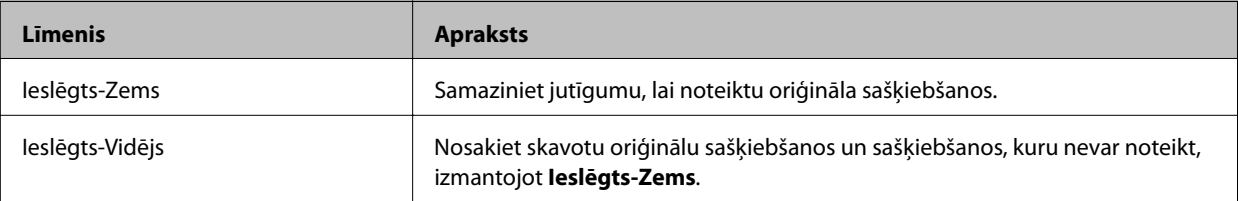

<span id="page-133-0"></span>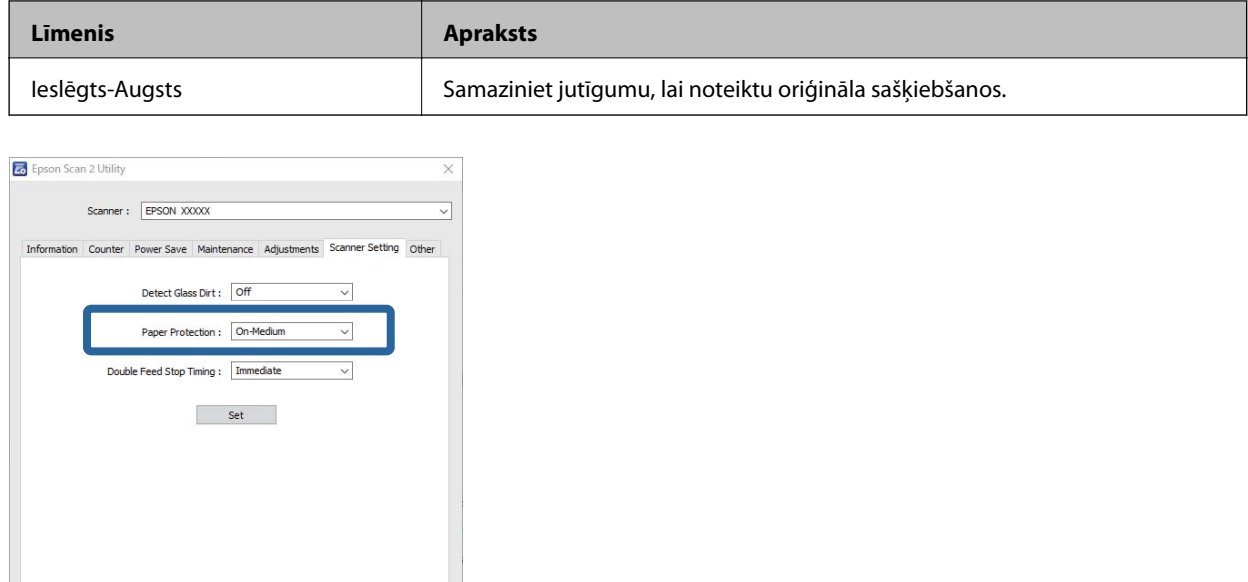

 $\bullet$ 

- ❏ Šī funkcija var nedarboties pareizi atkarībā no dokumenta, papīra padeves apstākļiem un iestatītā līmeņa.
- ❏ Skenējot plastmasas kartes un kartonu, atlasiet *Izslēgts*, lai atspējotu šo funkciju.
- ❏ Ja bieži tiek kļūdaini noteikts, ka ir traipi, mēģiniet pazemināt līmeni.
- ❏ Ja dokumenta forma ir neregulāra vai tas tiek ieskenēts slīpi, var tikt kļūdaini konstatēta papīra padeves kļūda.
- ❏ Ievietojot vairākus dokumentus, raugieties, lai dokumentu priekšējās malas būtu izlīdzinātas. Ja dokumentu priekšējās malas nav izlīdzinātas, tie var tikt kļūdaini konstatēti kā papīra padeves kļūda pat tad, ja tie tiek skenēti pareizi.
- ❏ Pielīdziniet dokumentu vadotnes dokumentam, lai novērstu slīpa dokumenta skenēšanu.
- 3. Atlasiet **Iestatīt**, lai lietotu iestatījumus skenerī.

# **Darbību, kas jāveic, ja tiek konstatēta divu lapu padeve, iestatīšana**

Iestatiet aptures taimeri situācijai, ja tiek konstatēta divu dokumentu lapu padeve.

- ❏ Tūlīt: pārtrauc padevi tiklīdz konstatēta divu lapu padeve.
- ❏ Pēc izstumšanas: dokumenti, kuriem tiek konstatēta divu lapu padeve, tiek skenēti tādi, kādi tie ir, bet nākamā dokumenta skenēšana tiek pārtraukta.

Kad esat apmierināts ar skenēto attēlu un tajā nav problēmu, varat turpināt skenēšanu.

Noklusējuma iestatījums ir **Tūlīt**.

- 1. Palaidiet Epson Scan 2 Utility.
	- ❏ Windows 10

Noklikšķiniet uz pogas Sākums un atlasiet **EPSON** — **Epson Scan 2 Utility**.

❏ Windows 8.1/Windows 8

Meklēšanas viedpogā ievadiet programmatūras nosaukumu un pēc tam atlasiet attēloto ikonu.

❏ Windows 7/Windows Vista/Windows XP

Noklikšķiniet uz pogas Sākums un tad atlasiet **Visas programmas** vai **Programmas** — **EPSON** — **Epson Scan 2** — **Epson Scan 2 Utility**.

❏ Mac OS

Atlasiet **Aiziet!** — **Lietojumprogrammas** — **Epson Software** — **Epson Scan 2 Utility**.

2. Cilnē **Skenera iestatīšana** veiciet tālāk minētos iestatījumus.

Iestatiet opcijas **Dubultās padeves apturēšanas taimauts** iespēju **Tūlīt** vai **Pēc izstumšanas**.

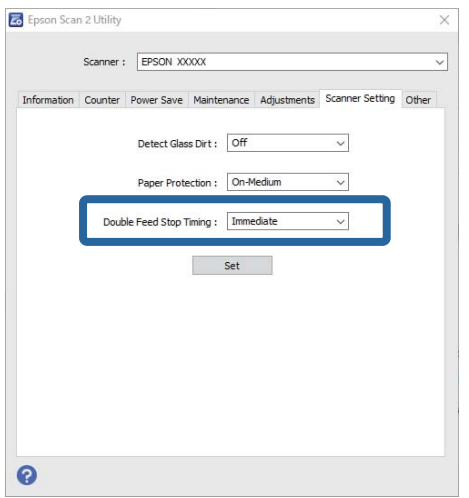

3. Atlasiet **Iestatīt**, lai lietotu iestatījumus skenerī.

# <span id="page-135-0"></span>**Plakanvirsmas skenera dokstacijas izmantošana**

[Par plakanvirsmas skenera dokstaciju. . . . . . . . . . . . . . . . . . . . . . . . . . . . . . . . . . . 137](#page-136-0)

# <span id="page-136-0"></span>**Par plakanvirsmas skenera dokstaciju**

Plakanvirsmas skenera dokstacija, kuru var iegādāties kā papildaprīkojumu, nodrošina iespēja skenēt, izmantojot skenera stiklu.

### *Piezīme:*

Lai izmantotu plakanvirsmas skenera dokstaciju. nepieciešams piemērots plakanvirsmas skeneris.

# **Plakanvirsmas skenera dokstacijas detaļu nosaukumi un funkcijas**

### **Priekšpuse**

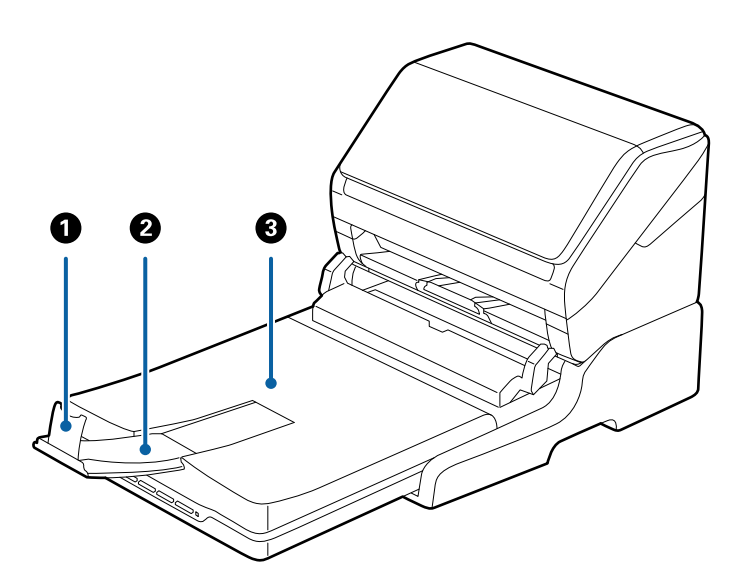

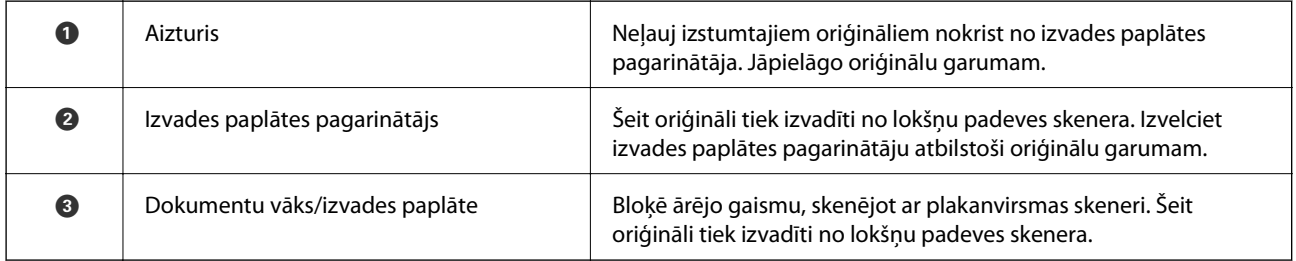

### <span id="page-137-0"></span>**Aizmugure**

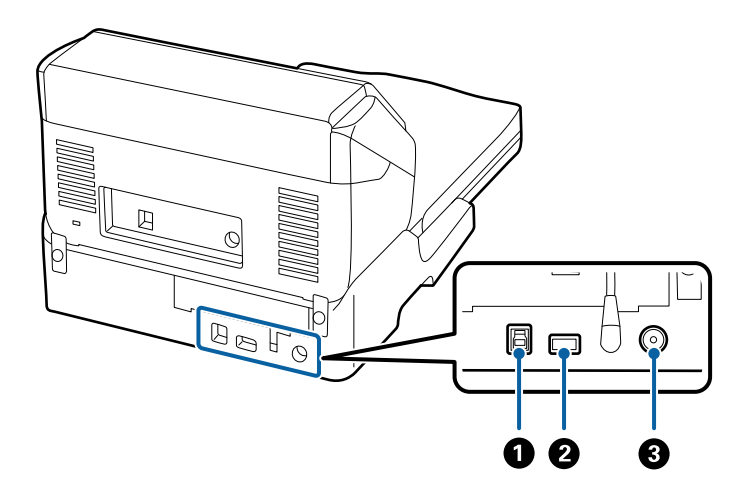

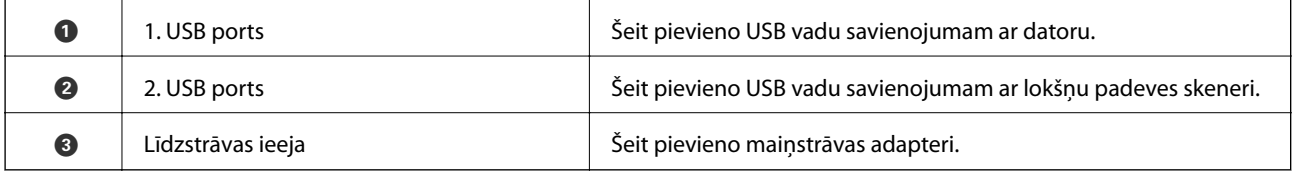

# **Skenēšana no skenera stikla**

1. Aizveriet izvades paplāti.

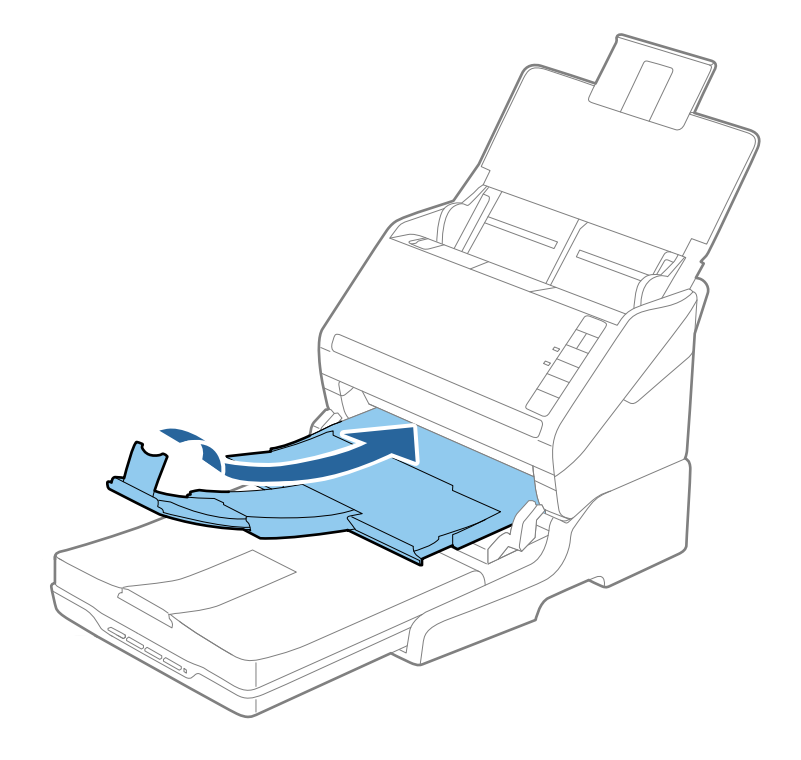

2. Atveriet dokumentu vāku.

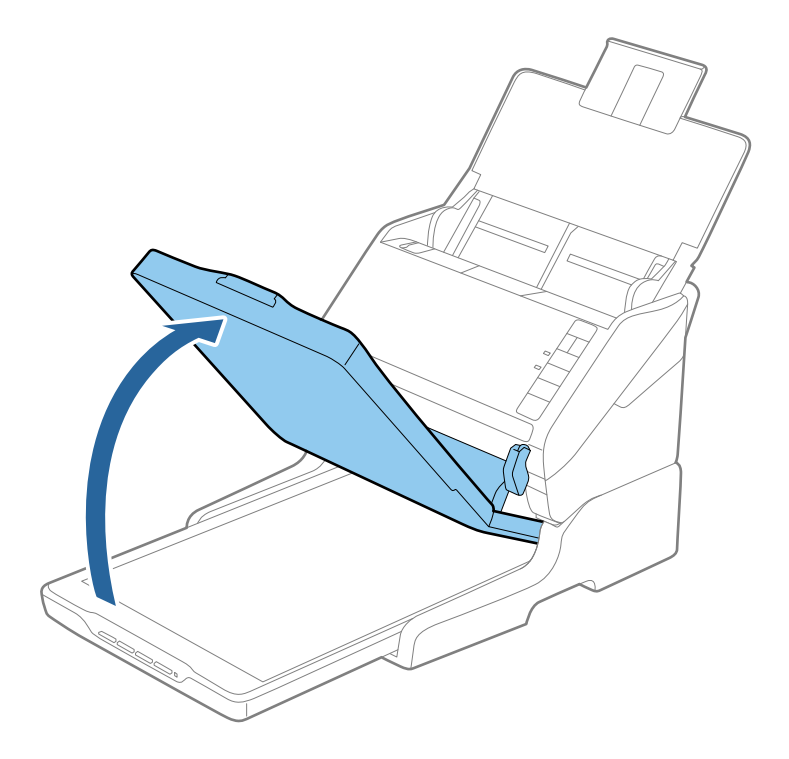

3. Novietojiet dokumentu vai fotoattēlu ar skenējamo pusi pret skenera stiklu, pārliecinoties, ka skenējamās puses augšējais stūris atrodas skenera stūrī ar bultiņas atzīmi.

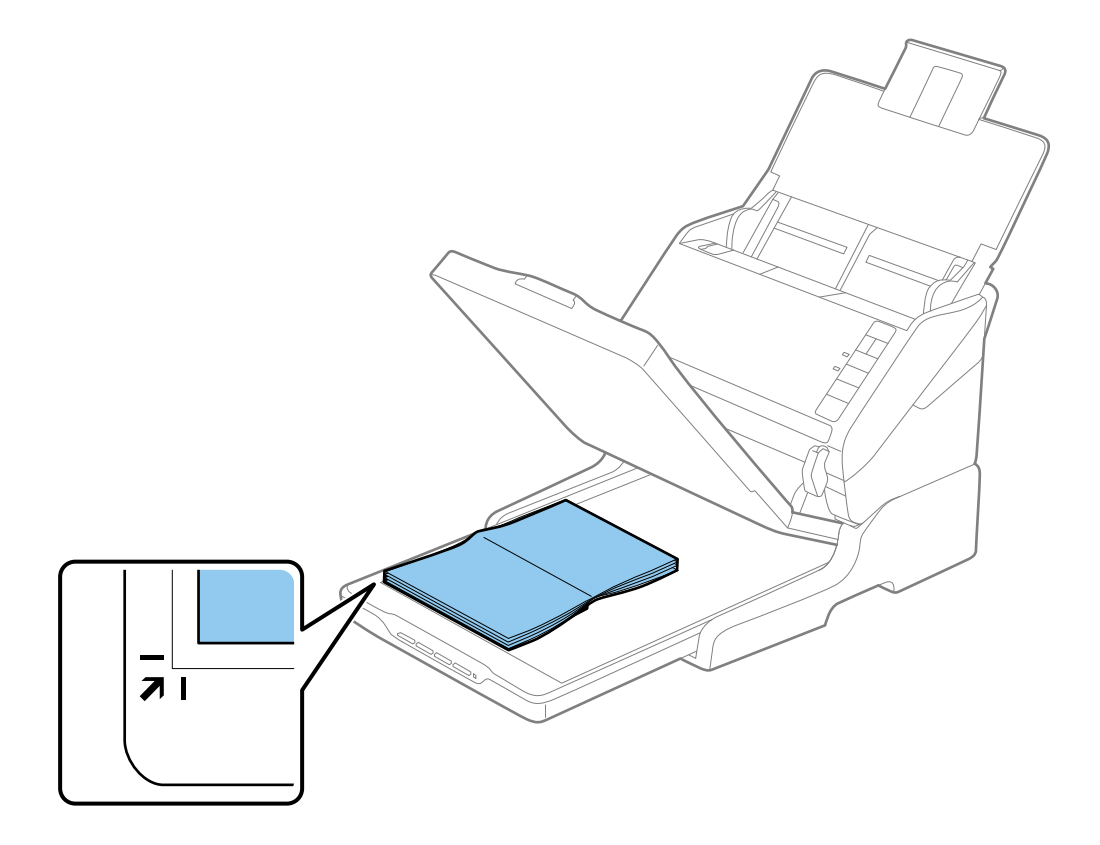

<span id="page-139-0"></span>Lai dokumenta malas netiktu nogrieztas, novietojiet dokumentu aptuveni 2,5 mm (0,1 collas) no augšējās un sānu malas, kas norādīta ar  $\bigcirc$  un  $\bigcirc$  attēlā tālāk.

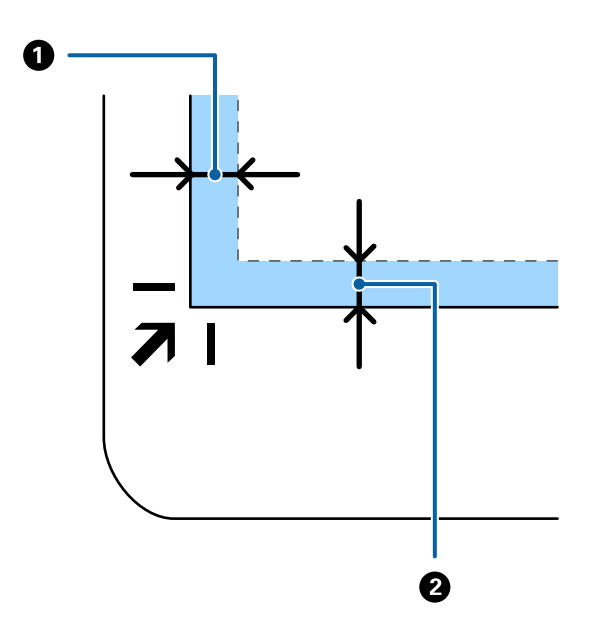

4. Uzmanīgi aizveriet dokumentu vāku, lai oriģināls nepārvietotos.

### *Piezīme:*

❏ Vienmēr uzturiet skenera stiklu tīru.

- ❏ Neatstājiet oriģinālus ilgāku laiku uz skenera stikla, jo tie var pielipt.
- 5. Palaidiet programmu Document Capture Pro (Windows), Document Capture (Mac OS X) vai Epson Scan 2.
- 6. Atlasiet **Skenera stikls** no saraksta **Dokumenta avots** skenēšanas iestatījumu ekrānā.
- 7. Pēc nepieciešamības uzstādiet citus vienumus un pēc tam sāciet skenēšanu.

## **Norādes par plakanvirsmas skenera dokstacijas lietošanu**

Novietojiet plakanvirsmas skenera dokstaciju uz horizontālas, stabilas virsmas.

### **Norādes par skenēšanu, izmantojot ADF**

Izmantojot plaknvirsmas skenera dokstaciju un skenējot no ADP, darbības, kas jāveic ar ievades paplāti, izvades paplāti un aizturi atšķiras atkarībā no oriģinālu garuma. Veiciet kādu no turpmāk aprakstītajām procedūrām.

### *Piezīme:*

Skatiet skaidrojumu par oriģinālu ievietošanu citām darbībām, izņemot ievades paplāti, izvades paplāti un aizturi.

### **Oriģināli, kas ir īsāki par A5 formātu (210 mm)**

Atveriet ievades paplāti. Izbīdiet izvades paplāti, izvelciet izvades paplātes pagarinātāju un paceliet aizturi.

- ❏ Noteikti izvelciet izvades paplātes pagarinātājus tā, lai tie būtu nedaudz garāki par oriģinālu, un paceliet aizturi, lai izstumtie oriģināli glīti sakrātos kaudzītē izvades paplātē.
- ❏ Aizturi var pārvietot uz priekšu un atpakaļ pa vidējo izvades paplātes pagarinātāju tādējādi iespējams to novietot skenējamajiem oriģināliem atbilstošā stāvoklī.

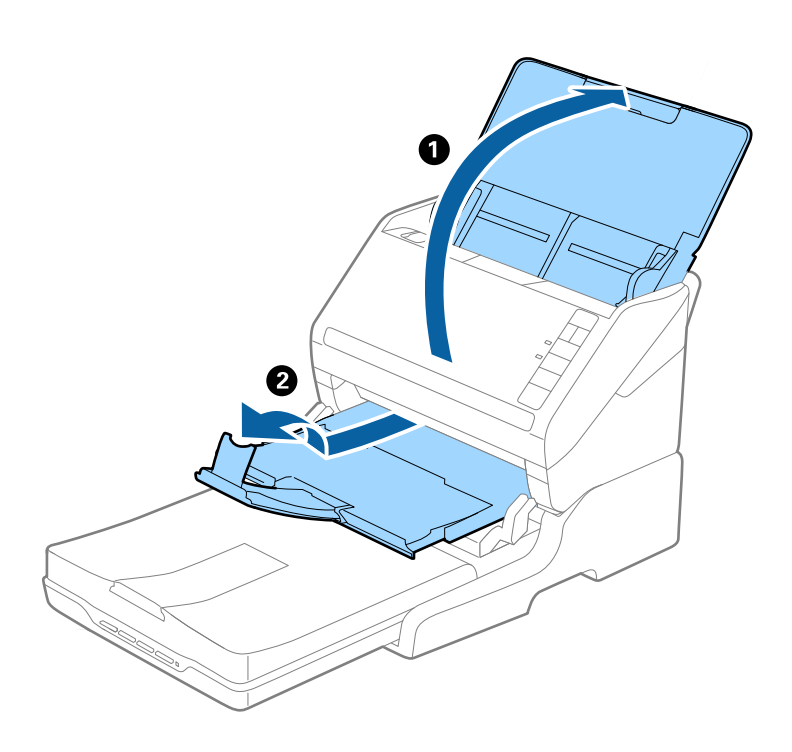

### **A5 formāta (210 mm) vai garāki oriģināli līdz A4 formātam (297 mm)**

Atveriet un pagariniet ievades paplāti un pēc tam paceliet plakanvirsmas skenera dokstacijas aizturi.

- ❏ Aizturis jāpaceļ un jāpavirza tā, lai pagarinātājs būtu nedaudz garāks par oriģinālu. Tādējādi izstumtie oriģināli glīti sakrāsies kaudzītē izvades paplātē.
- ❏ Aizturi var pārvietot uz priekšu un atpakaļ pa vidējo izvades paplātes pagarinātāju tādējādi iespējams to novietot skenējamajiem oriģināliem atbilstošā stāvoklī.

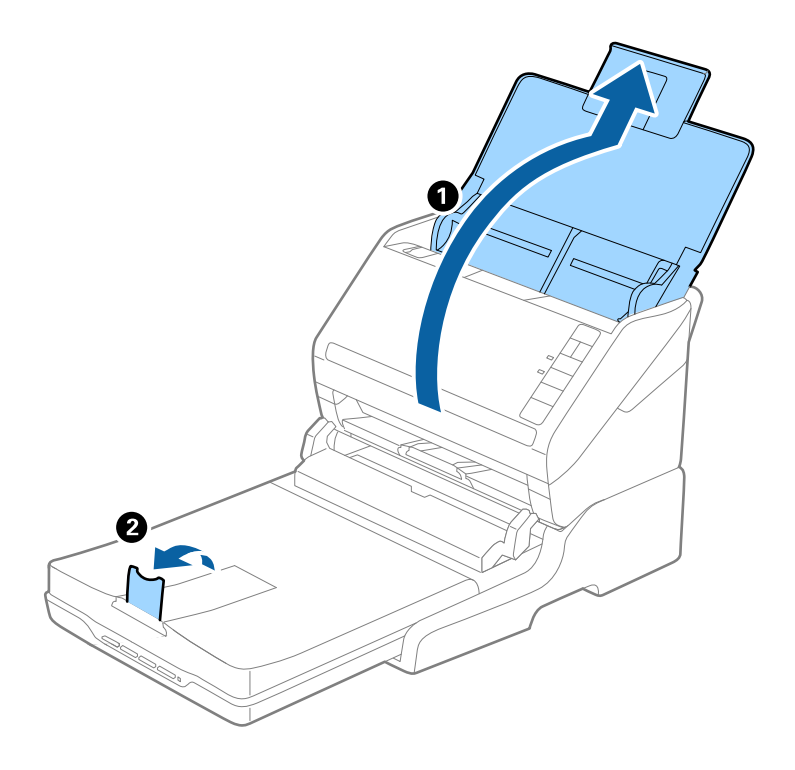

### **Oriģināli, kas ir garāki par A4 formātu (297 mm) līdz Legal formātam (355,6 mm)**

Atveriet un pagariniet ievades paplāti, izvelciet plakanvirsmas skenera dokstacijas izvades paplāti un paceliet aizturi.

- ❏ Noteikti izvelciet izvades paplātes pagarinātājus tā, lai tie būtu nedaudz garāki par oriģinālu, un paceliet aizturi, lai izstumtie oriģināli glīti sakrātos kaudzītē izvades paplātē.
- ❏ Aizturi var pārvietot uz priekšu un atpakaļ pa vidējo izvades paplātes pagarinātāju tādējādi iespējams to novietot skenējamajiem oriģināliem atbilstošā stāvoklī.

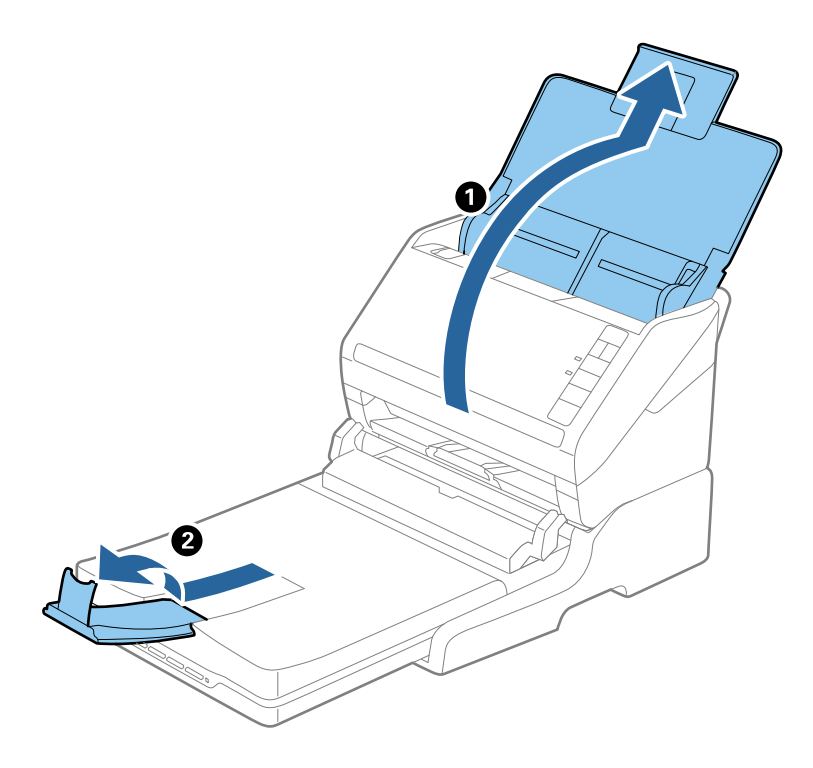

### **Oriģināli, kas ir garāki par Legal formātu (355,6 mm)**

Atveriet ievades paplāti. Neizvelciet ievades paplātes un izvades paplātes pagarinātājus un nepaceliet aizturi.

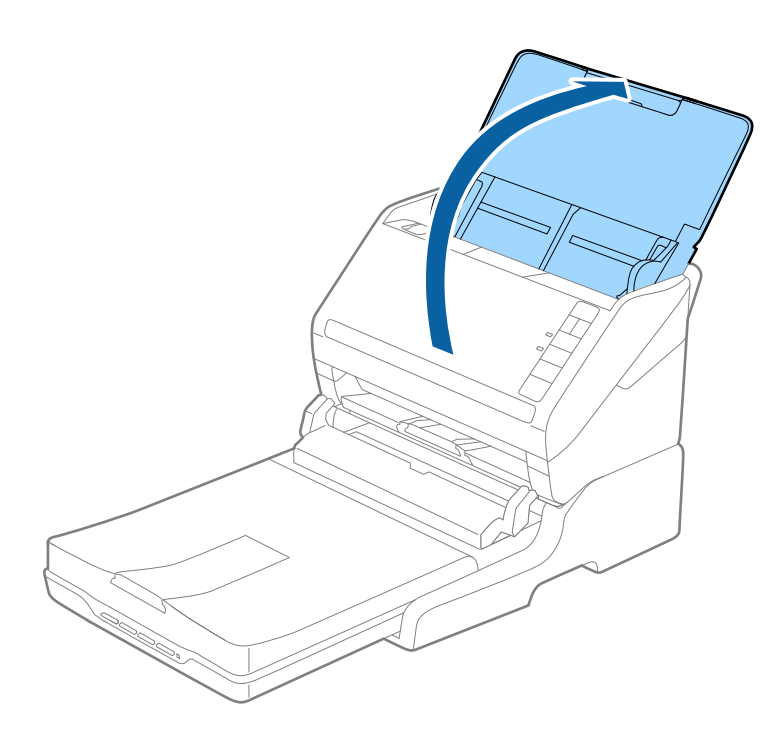

# **Apkope**

### **Plakanvirsmas skenera dokstacijas tīrīšana**

Lai uzturētu plakanvirsmas skenera dokstaciju optimālā stāvoklī, veiciet turpmāk aprakstīto procedūru periodiskai tās tīrīšanai.

### c*Svarīga informācija:*

- ❏ Plakanvirsmas skenera dokstacijas tīrīšanai nedrīkst lietot spirtu, atšķaidītāju vai korozīvu šķīdinātāju. Šādas ķīmiskās vielas var sabojāt plakanvirsmas skenera dokstacijas komponentus un korpusu.
- ❏ Rīkojieties uzmanīgi, lai šķidrums neuzšļakstītos uz skenera mehānisma vai elektronikas komponentiem. Pretējā gadījumā var neatgriezeniski sabojāt mehānismu un elektrisko shēmu.
- ❏ Plakanvirsmas skenera dokstacijas iekšpusē neizsmidziniet smērvielas.
- ❏ Nekad neatveriet plakanvirsmas skenera dokstacijas korpusu.
- 1. Nospiediet pogu  $\bigcup$ , lai izslēgtu lokšņu padeves skeneri.

### *Piezīme:*

Plakanvirsmas skenerim nav strāvas pogas.

2. Atvienojiet maiņstrāvas adapteri un pēc tam atvienojiet USB vadu, kas savieno plakanvirsmas skenera dokstaciju ar datoru.

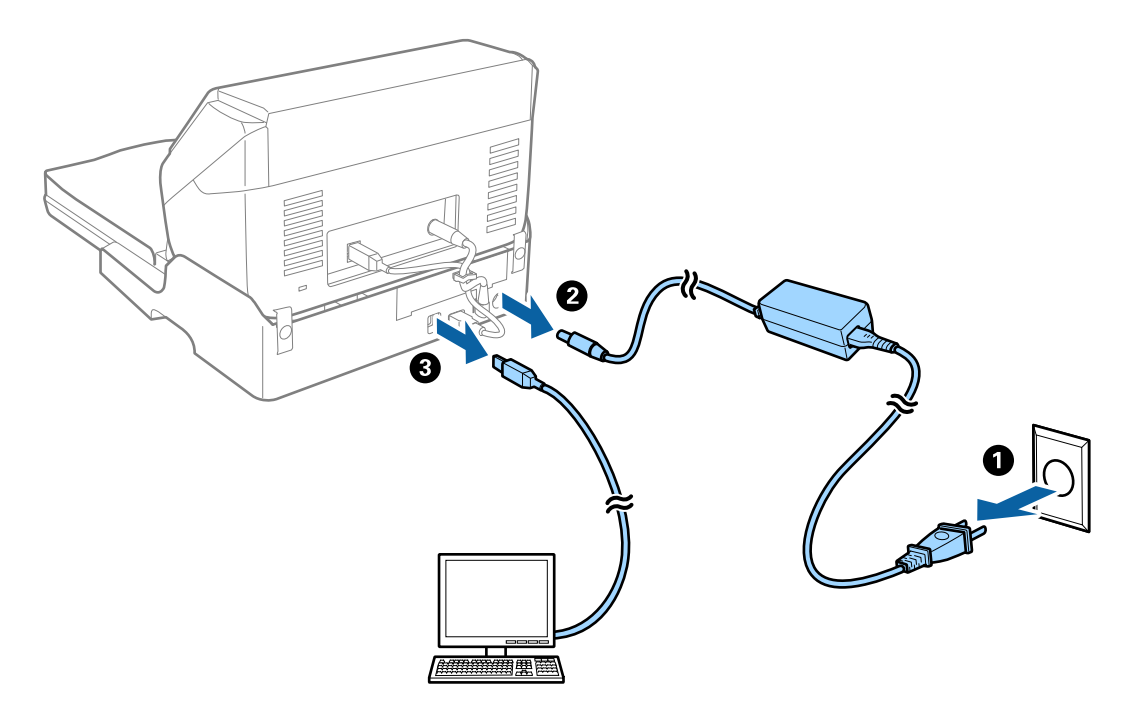

3. Ja uz ārējā korpusa ir netīrumi, noslaukiet tos ar mīkstu drāniņu.

Ja korpuss ir ļoti netīrs, samitriniet mīkstu drāniņu ar ūdeni, izgrieziet to un pēc tam noslaukiet palikušos traipus. Pēc tam noslaukiet korpusu ar sausu un mīkstu drāniņu.
### **Plakanvirsmas skenera dokstacijas pārvietošana un pārvadāšana**

## !*Brīdinājums:*

Paceļot plakanvirsmas skenera dokstaciju, paņemiet to rokās, kā redzams nākamajā attēlā. Ja pacelsiet plakanvirsmas skenera dokstaciju, turot to aiz citas vietas, plakanvirsmas skenera dokstacija var nokrist vai jūs varat iespiest pirkstus, noliekot to.

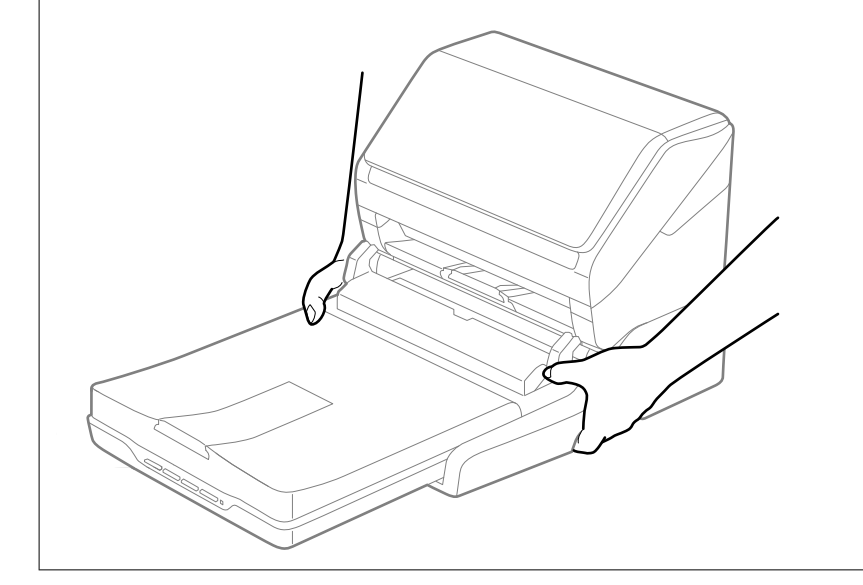

### *Plakanvirsmas skenera dokstacijas pārvešana uz netālu vietu*

1. Nospiediet pogu  $\bigcup$ , lai izslēgtu lokšņu padeves skeneri.

*Piezīme:* Plakanvirsmas skenerim nav strāvas pogas. <span id="page-145-0"></span>2. Atvienojiet maiņstrāvas adapteri un pēc tam atvienojiet USB vadu, kas savieno plakanvirsmas skenera dokstaciju ar datoru.

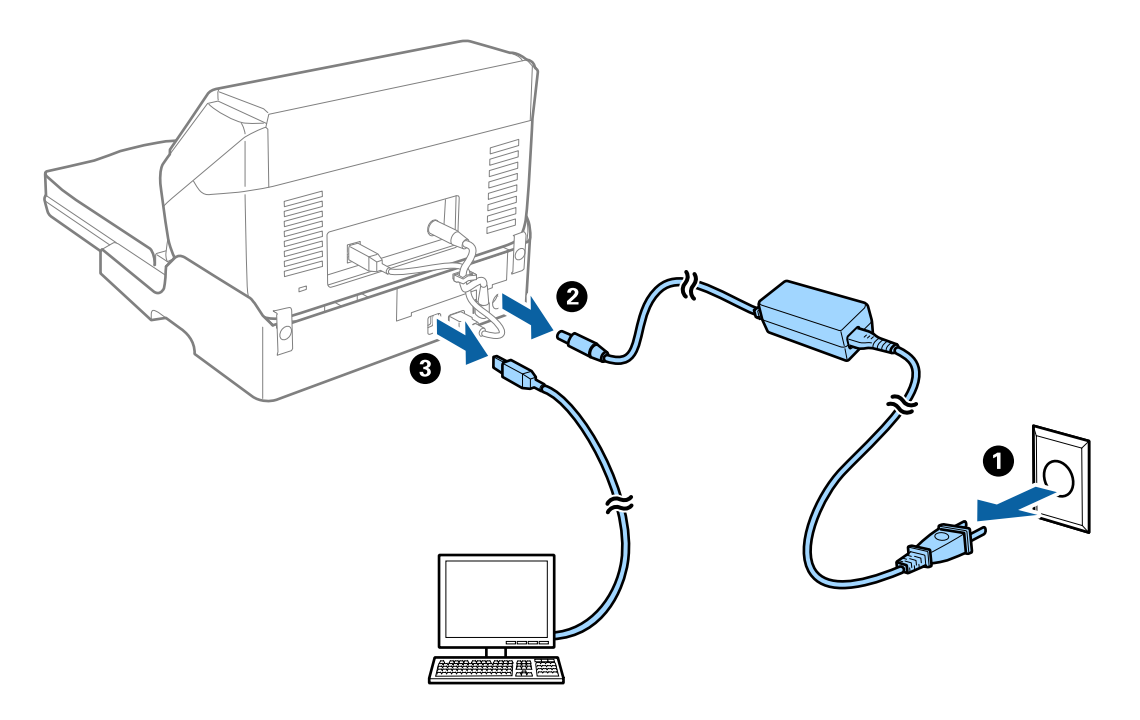

3. Nepakļaujiet plakanvirsmas skenera dokstaciju vibrācijām un, nesot to, turiet to taisni.

### *Plakanvirsmas skenera dokstacijas pārvadāšana*

Kad sāksit turpmāk aprakstīto procedūru, uzstādīšanas pamācībai jābūt blakus.

1. Nospiediet pogu  $\bigcup$ , lai izslēgtu lokšņu padeves skeneri.

#### *Piezīme:*

Plakanvirsmas skenerim nav strāvas pogas.

- 2. Veiciet plakanvirsmas skenera dokstacijas komplektā iekļautajā uzstādīšanas pamācībā aprakstīto procedūru apgrieztā secībā, atdalot detaļas — lokšņu padevēja skeneri, plakanvirsmas skeneri un plakanvirsmas skenera dokstaciju.
- 3. Pievienojiet plakanvirsmas skenera dokstacijas komplektā ietilpstošos iesaiņojuma materiālus, pēc tam iesaiņojiet ierīci oriģinālajā vai līdzīgā kastē, kas stingri aptver plakanvirsmas skenera dokstaciju.

### **Plakanvirsmas skenera dokstacijas darbības problēmu novēršana**

### **Skenējot no skenera stikla, parādās nevienmērīgas krāsas, netīrumi, plankumi utt.**

❏ Notīriet skenera stiklu.

❏ Noņemiet gružus vai netīrumus, kas pielipuši oriģinālam.

❏ Nespiediet pārāk stipri uz dokumentu vai dokumenta vāku. Ja spiežat ar pārāk lielu spēku, var parādīties neskaidras kontūras, smērējumi un plankumi.

### **Neizdodas ieskenēt pareizo laukumu, izmantojot skenera stiklu**

- ❏ Pārliecinieties, ka oriģināls ir pareizi novietots iepretī līdzinājuma atzīmēm.
- ❏ Ja trūkst skenētā attēla malas, pārvietojiet oriģinālu nedaudz tālāk no skenera stikla malas.

### **Rakstzīmes pie brošūras iesējuma malas ir deformētas vai izplūdušas**

Skenējot uz skenera stikla novietotu brošūru, rakstzīmes pie iesējuma malas var būt deformētas vai izplūdušas. Ja rodas šī problēma, netiek pareizi atpazīts teksts, saglabājot ieskenēto attēlu formātā **Meklējams PDF**.

Lai mazinātu deformāciju vai izplūdumu pie iesējuma malām, uzmanīgi uzspiediet uz dokumentu vāka un skenēšanas laikā to turiet, lai saplacinātu brošūru. Skenēšanas laikā nekustiniet brošūru.

### c*Svarīga informācija:*

Nespiediet dokumentu vāku pārāk stipri. Tā var sabojāt brošūru vai skeneri.

### **Attēlu fonā redzama nobīde**

Ieskenētajā attēlā ir redzams oriģināla otras puses attēls.

- ❏ Programmā Epson Scan 2 atlasiet cilni **Papildu iestatījumi** un pēc tam noregulējiet iestatījumu **Spilgtums**. Atkarībā no iestatījumiem cilnē **Pamata iestatījumi** > **Attēla veids** vai citiem iestatījumiem cilnē **Papildu iestatījumi** šī funkcija var nebūt pieejama.
- ❏ Programmā Epson Scan 2 atlasiet cilni **Papildu iestatījumi** un pēc tam **Attēla opcija** > **Teksta uzlabošana**.
- ❏ Skenēšanā izmantojot skenera stiklu, uzlieciet uz oriģināla melnu papīru vai rakstāmmapi.

# <span id="page-147-0"></span>**Apkope**

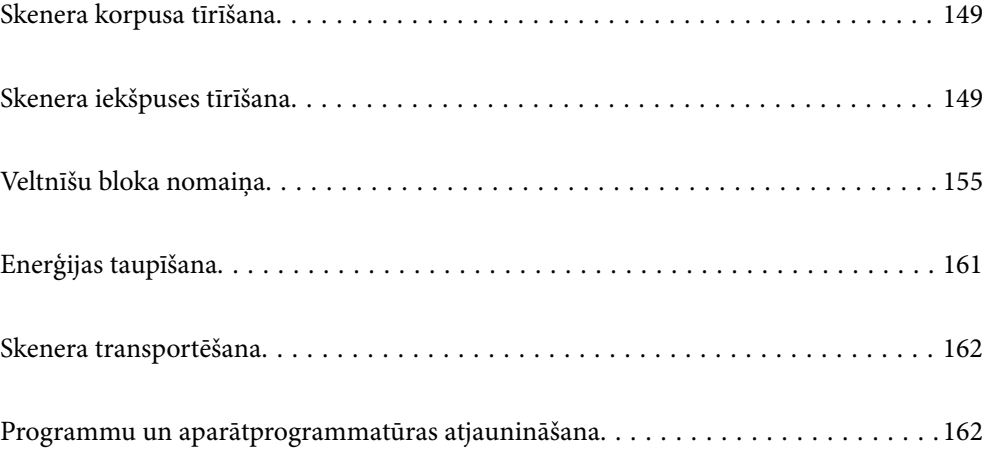

# <span id="page-148-0"></span>**Skenera korpusa tīrīšana**

Ja uz ārējā korpusa ir traipi, noslaukiet tos ar sausu drāniņu vai ar drāniņu, kas samitrināta vieglā mazgāšanas līdzeklī un ūdenī.

### c*Svarīga informācija:*

- ❏ Skenera tīrīšanai nedrīkst lietot spirtu, atšķaidītāju vai korozīvu šķīdinātāju. Tas var izraisīt deformēšanos vai krāsas maiņu.
- ❏ Neļaujiet ūdenim iekļūt ierīcē. Tas var izraisīt ierīces darbības traucējumus.
- ❏ Nekad neatveriet skenera korpusu.
- 1. Nospiediet pogu  $\mathcal{O}$ , lai izslēgtu skeneri.
- 2. Atvienojiet maiņstrāvas adapteri no skenera.
- 3. Korpusa ārpusi tīriet ar drāniņu, kas samitrināta maiga mazgāšanas līdzekļa un ūdens šķīdumā.

# **Skenera iekšpuses tīrīšana**

Kad skeneris kādu laiku ir lietots, papīrs un istabas putekļi uz rullīša vai stikla detaļas skenera iekšpusē var izraisīt papīra padeves vai ieskenētā attēla kvalitātes problēmas. Tīriet skenera iekšpusi ik pēc 5,000 skenēšanas reizēm.

Aktuālo ieskenēto lapu skaitu var redzēt programmā Epson Scan 2 Utility.

Ja virsma ir notraipīta ar grūti notīrāmu materiālu, izmantojiet autentisku Epson tīrīšanas komplektu, lai notīrītu traipus. Traipu tīrīšanai izmantojiet tīrīšanas drāniņu, kas samitrināta ar nelielu tīrīšanas līdzekļa daudzumu.

#### c*Svarīga informācija:*

- ❏ Skenera tīrīšanai nedrīkst lietot spirtu, atšķaidītāju vai korozīvu šķīdinātāju. Tas var izraisīt deformēšanos vai krāsas maiņu.
- ❏ Nekādā gadījumā neizsmidziniet uz skenera nekādus šķidrumus vai smērvielas. Aparatūras vai shēmu bojājumi var izraisīt kļūdainu ierīces darbību.
- ❏ Nekad neatveriet skenera korpusu.
- 1. Nospiediet pogu  $\mathcal{O}$ , lai izslēgtu skeneri.
- 2. Atvienojiet maiņstrāvas adapteri no skenera.

3. Pavelciet vāka atvēršanas sviru un atveriet skenera vāku.

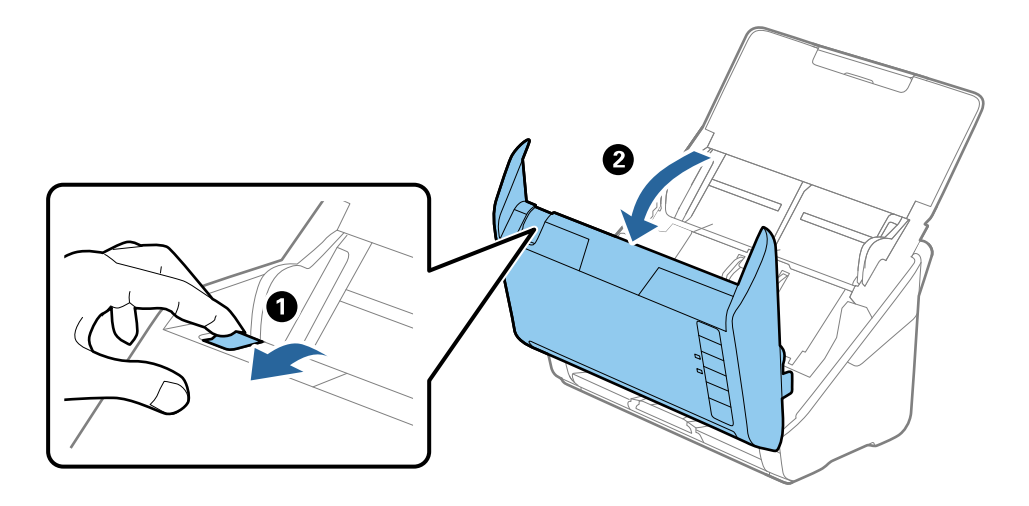

4. Ja uz plastmasas veltnīša un stikla virsmas skenera vāka iekšpusē, apakšdaļā ir traipi, noslaukiet tos ar mīkstu drāniņu vai notīriet, izmantojot autentisku Epson tīrīšanas komplektu.

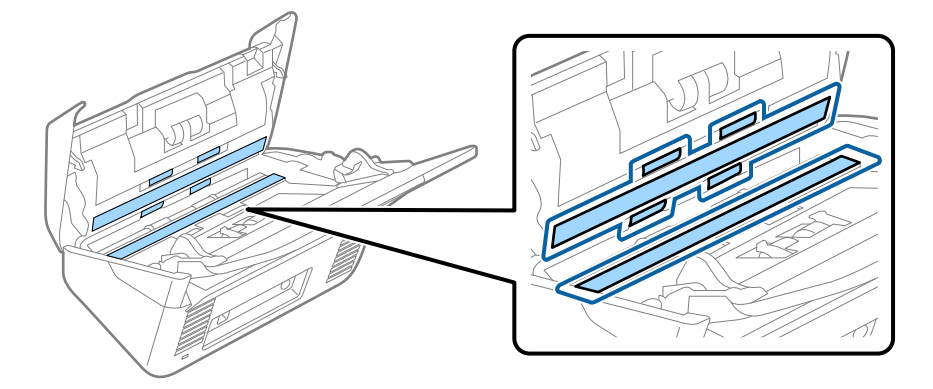

c*Svarīga informācija:*

- ❏ Neizdariet pārāk lielu spiedienu uz stikla virsmas.
- ❏ Nelietojiet birsti vai cietus darbarīkus. Švīkas uz stikla virsmas var ietekmēt skenēšanas kvalitāti.
- ❏ Nesmidziniet tīrīšanas līdzekli tieši uz stikla virsmas.
- 5. Ja uz sensoriem ir traipi, noslaukiet tos ar vates kociņu.

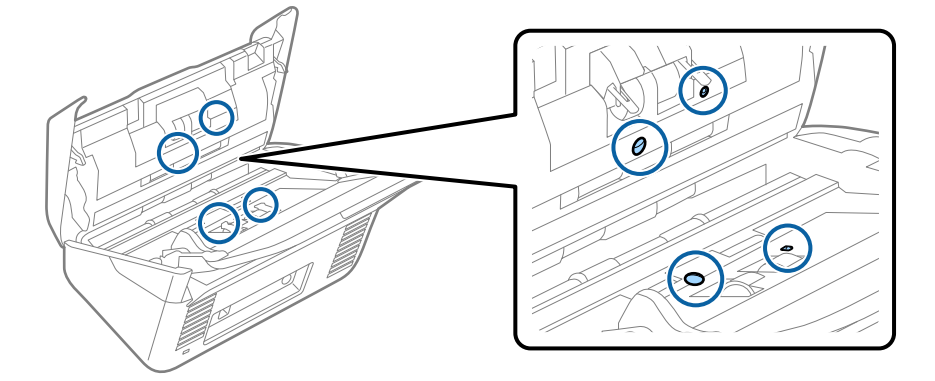

### c*Svarīga informācija:*

Nesamitriniet vates kociņu šķidrumā, piemēram, tīrīšanas līdzeklī.

6. Atveriet vāku un izņemiet atdalīšanas veltnīti.

Plašāku informāciju skatiet sadaļā "Veltnīšu bloka nomaiņa".

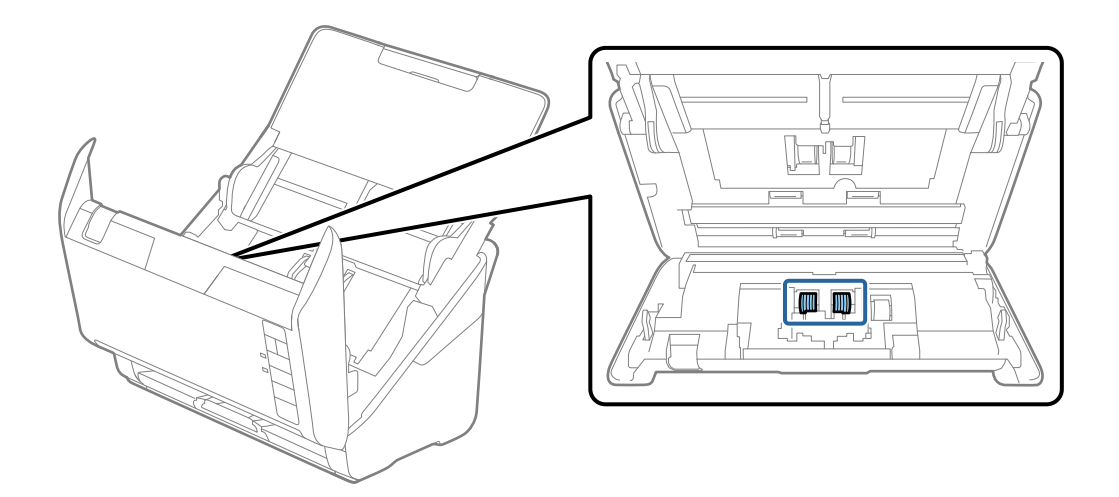

7. Ja uz atdalīšanas veltnīša ir putekļi vai netīrumi, notīriet tos, izmantojot autentisku Epson tīrīšanas komplektu vai mīkstu, samitrinātu drāniņu.

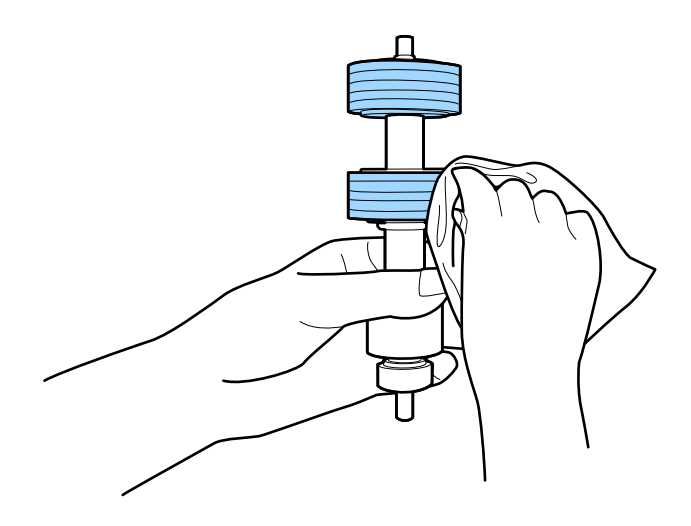

### c*Svarīga informācija:*

Veltnīša tīrīšanai izmantojiet tikai autentisku Epson tīrīšanas komplektu vai mīkstu, samitrinātu drāniņu. Izmantojot sausu drāniņu, var sabojāt veltnīša virsmu.

8. Atveriet vāku un izņemiet uztveršanas veltnīti.

Plašāku informāciju skatiet sadaļā "Veltnīšu bloka nomaiņa".

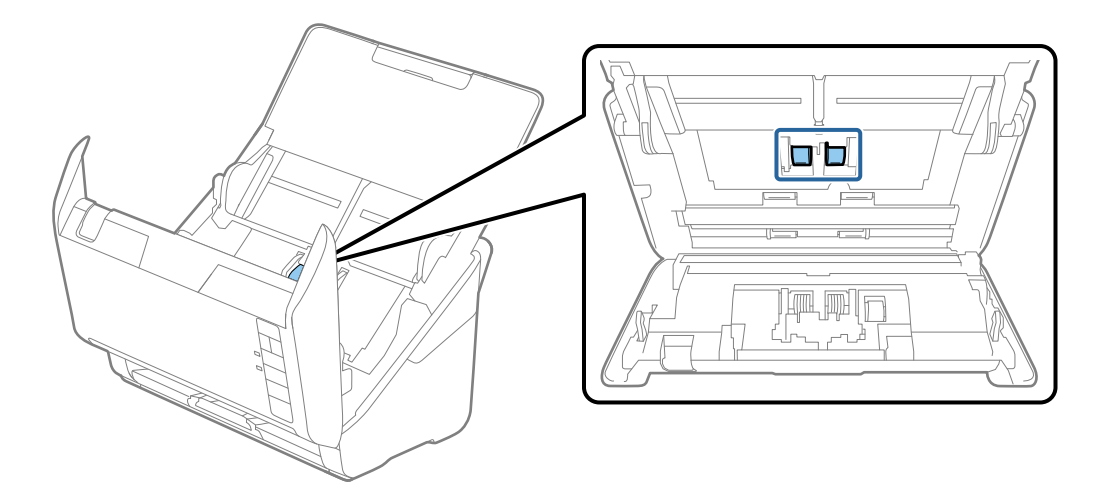

9. Ja uz uztveršanas veltnīša ir putekļi vai netīrumi, notīriet tos, izmantojot autentisku Epson tīrīšanas komplektu vai mīkstu, samitrinātu drāniņu.

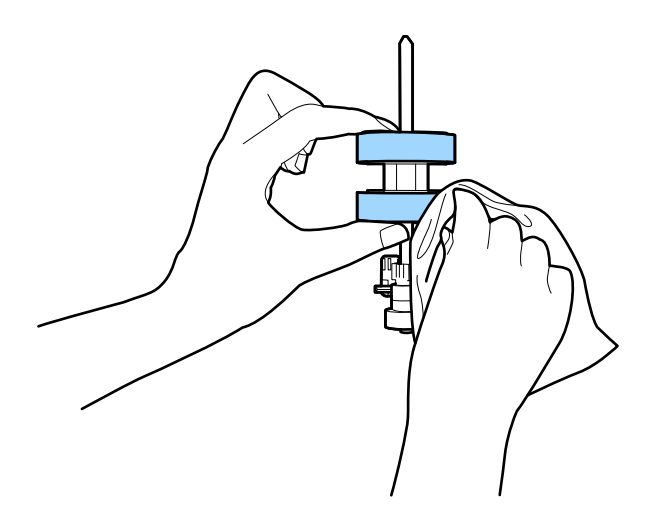

### c*Svarīga informācija:*

Veltnīša tīrīšanai izmantojiet tikai autentisku Epson tīrīšanas komplektu vai mīkstu, samitrinātu drāniņu. Izmantojot sausu drāniņu, var sabojāt veltnīša virsmu.

10. Pievienojiet maiņstrāvas adapteri elektrotīklam un ieslēdziet skeneri.

<span id="page-152-0"></span>11. Atverot skenera vāku, vismaz divas sekundes turiet nospiestu pogu  $\lozenge$ . Veltnīši, kas atrodas apakšpusē, uzreiz tiek pārvietoti, un skeneris pārslēdzas tīrīšanas režīmā. Ikreiz, kad tiek nospiesta poga  $\Diamond$ , veltnīši nedaudz

pagriežas. Vairākas reizes nospiediet pogu  $\lozenge$ , lai pagrieztu veltnīšus. Veltnīšu tīrīšanai, kamēr tie griežas, izmantojiet tikai autentisku Epson tīrīšanas komplektu vai mīkstu, samitrinātu drāniņu. Atkārtojiet šo darbību, līdz veltnīši ir tīri.

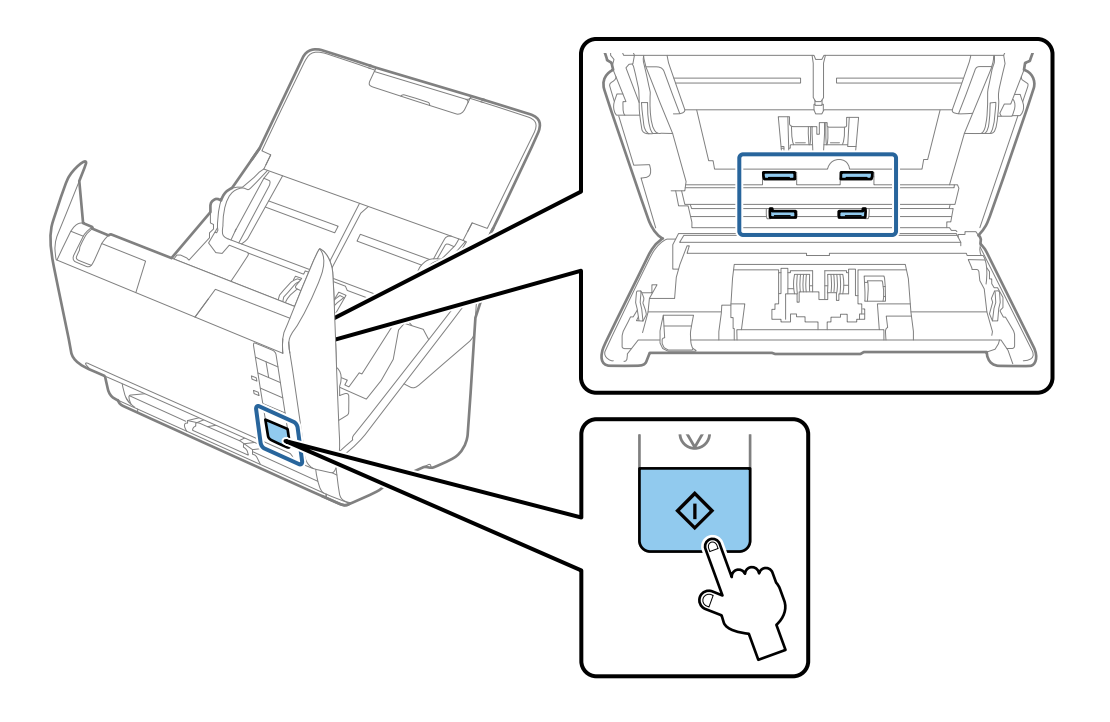

### !*Brīdinājums:*

Veicot darbības ar rullīti, jāuzmanās, lai mehānismā neiestrēgtu rokas vai mati. Šādi var gūt savainojumus.

### 12. Aizveriet skenera vāku.

Skeneris iziet no tīrīšanas režīma.

#### **Saistītā informācija**

- & ["Tīrīšanas komplekta kodi" 25. lpp.](#page-24-0)
- & ["Veltnīšu bloka nomaiņa" 155. lpp.](#page-154-0)

### **Ieskenēto lapu skaita atiestate pēc regulārās tīrīšanas**

Atiestatiet ieskenēto lapu skaitu, izmantojot Epson Scan 2 Utility pēc regulārās tīrīšanas.

- 1. Ieslēdziet skeneri.
- 2. Palaidiet Epson Scan 2 Utility.
	- ❏ Windows 10

Noklikšķiniet uz pogas Sākums un atlasiet **EPSON** > **Epson Scan 2 Utility**.

❏ Windows 8.1/Windows 8

Ekrāns **Sākums** > **Programmas** > **Epson** > **Epson Scan 2 Utility**.

❏ Windows 7/Windows Vista/Windows XP

Noklikšķiniet uz pogas Sākums un tad atlasiet **Visas programmas** (vai **Programmas**) > **EPSON** > **Epson Scan 2** > **Epson Scan 2 Utility**.

❏ Mac OS

Atlasiet **Aiziet!** > **Lietojumprogrammas** > **Epson Software** > **Epson Scan 2 Utility**.

- 3. Noklikšķiniet uz cilnes **Apkope**.
- 4. Noklikšķiniet uz **Atiestatīt** sadaļā **Parasta tīrīšana**.

#### *Piezīme:*

Ja iespēja *Brīdinājums par parastu tīrīšanu* nav atlasīta, atiestatīt nav iespējams.

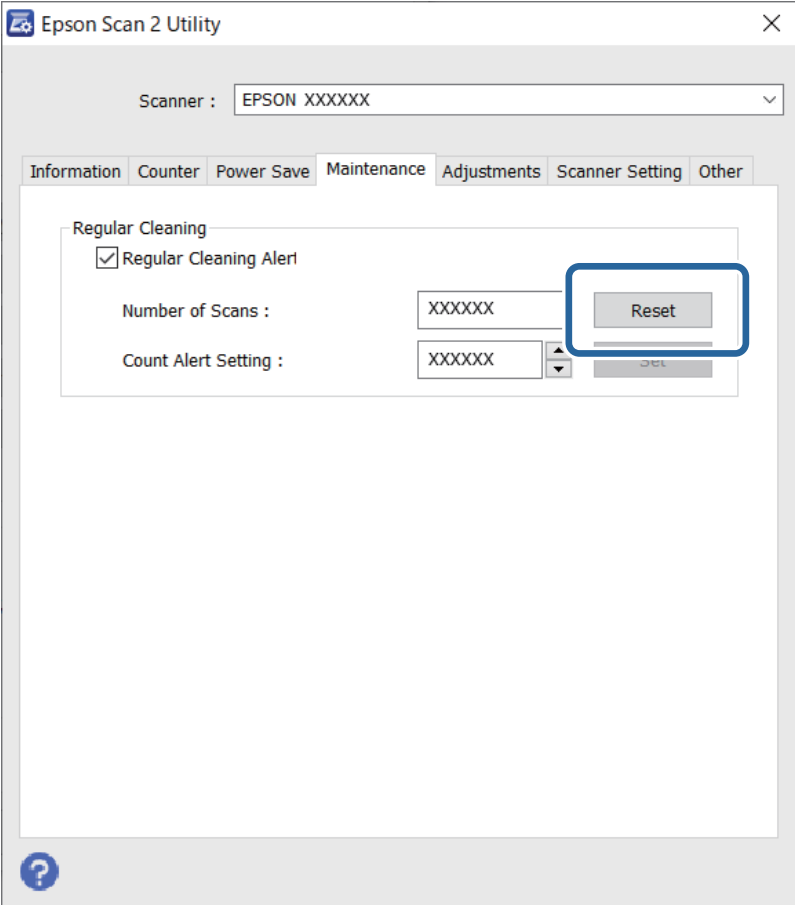

# <span id="page-154-0"></span>**Veltnīšu bloka nomaiņa**

Veltnīšu bloks (uztveršanas veltnītis un atdalīšanas veltnītis) jānomaina, kad ieskenēto lapu skaits pārsniedz veltnīšu dzīves ciklu. Kad datora ekrānā tiek parādīts ziņojums par nomaiņas nepieciešamību, veiciet turpmāk aprakstīto procedūru, lai to nomainītu.

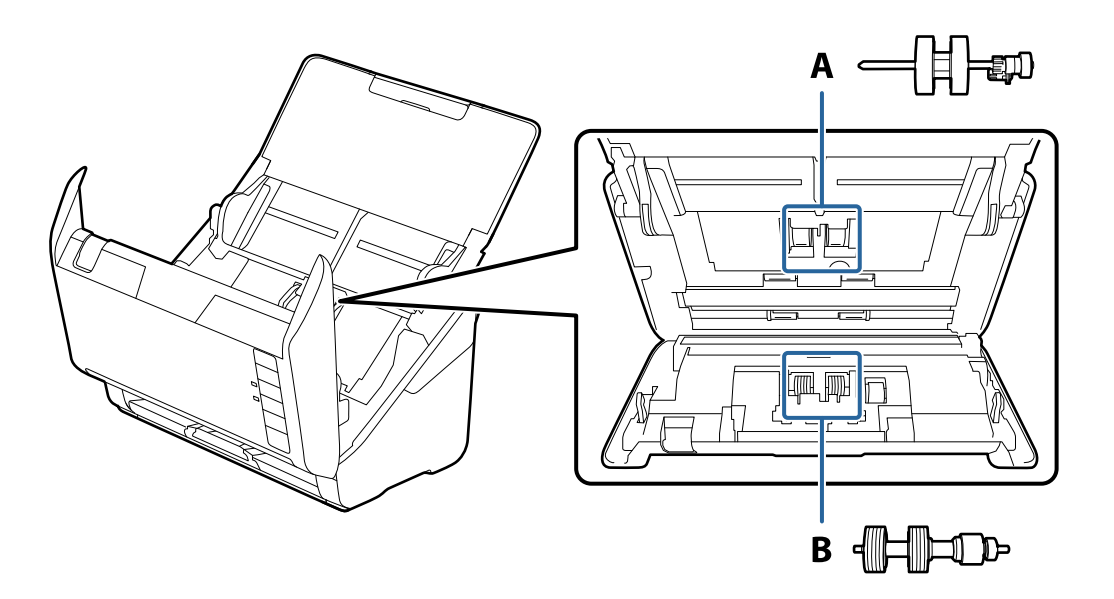

- A: uztveršanas veltnītis, B: atdalīšanas veltnītis
- 1. Nospiediet pogu  $\mathsf{\dot{U}}$ , lai izslēgtu skeneri.
- 2. Atvienojiet maiņstrāvas adapteri no skenera.
- 3. Pavelciet sviru un atveriet skenera vāku.

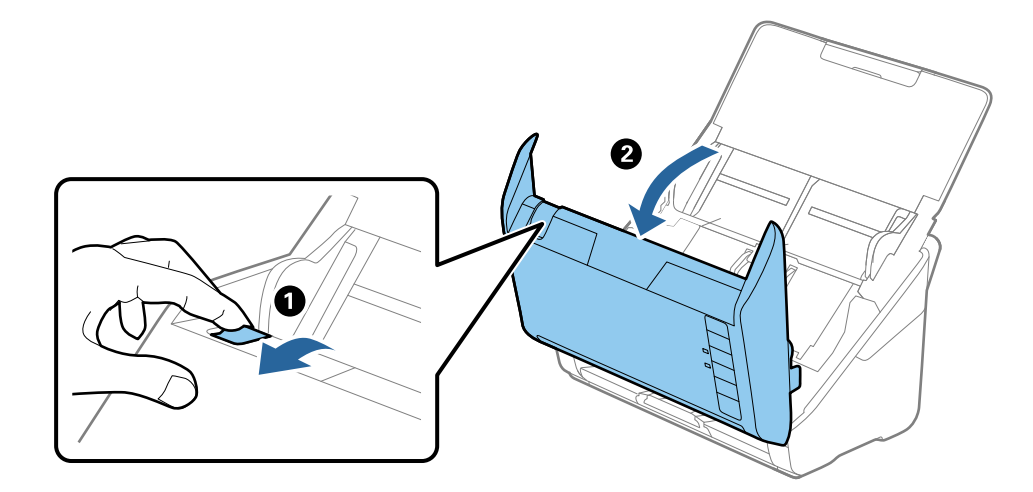

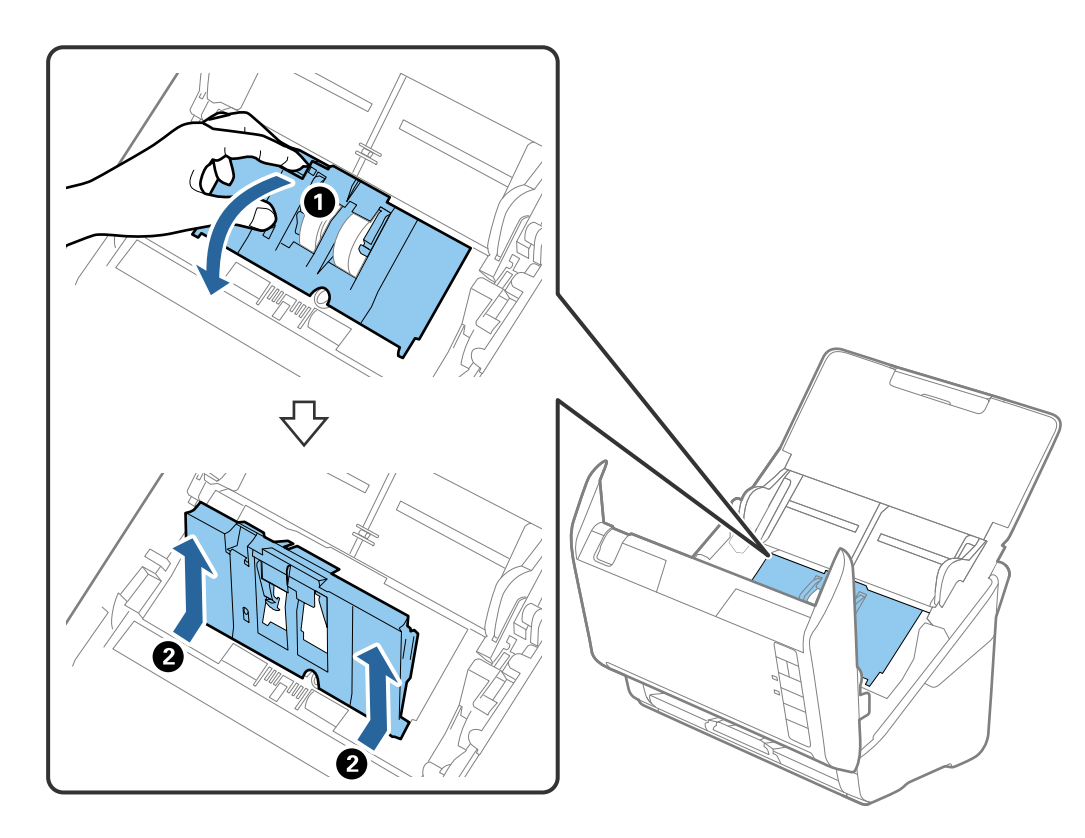

4. Atveriet uztveršanas veltnīša vāku, pēc tam izbīdiet un izņemiet to.

5. Pavelciet uz leju veltnīša ass armatūru, pēc tam izbīdiet un izņemiet uzstādīto uztveršanas veltnīti.

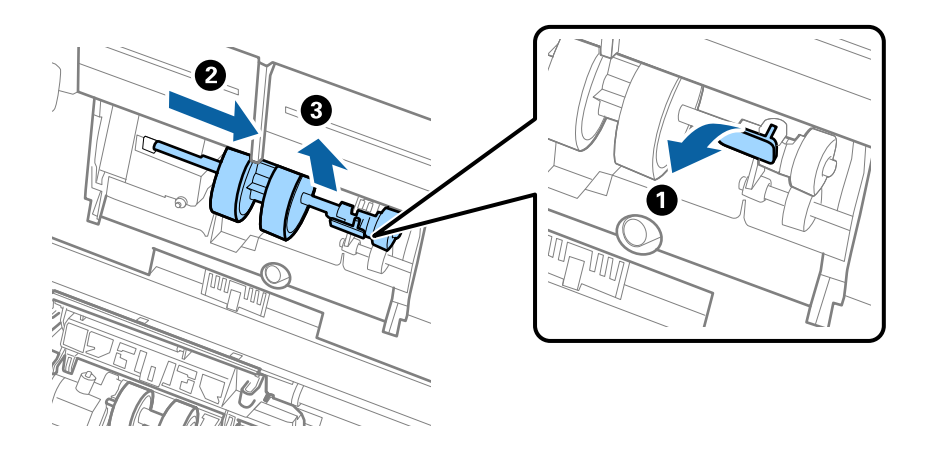

c*Svarīga informācija:* Velkot uztveršanas veltīti, nepielietojiet pārmērīgi lielu spēku. Tādējādi var sabojāt skenera iekšējās detaļas. 6. Turot armatūru uz leju, virzienā pa kreisi iebīdiet jauno uztveršanas veltnīti un ievietojiet to skenera atverē. Uzspiediet uz armatūras, lai to nofiksētu.

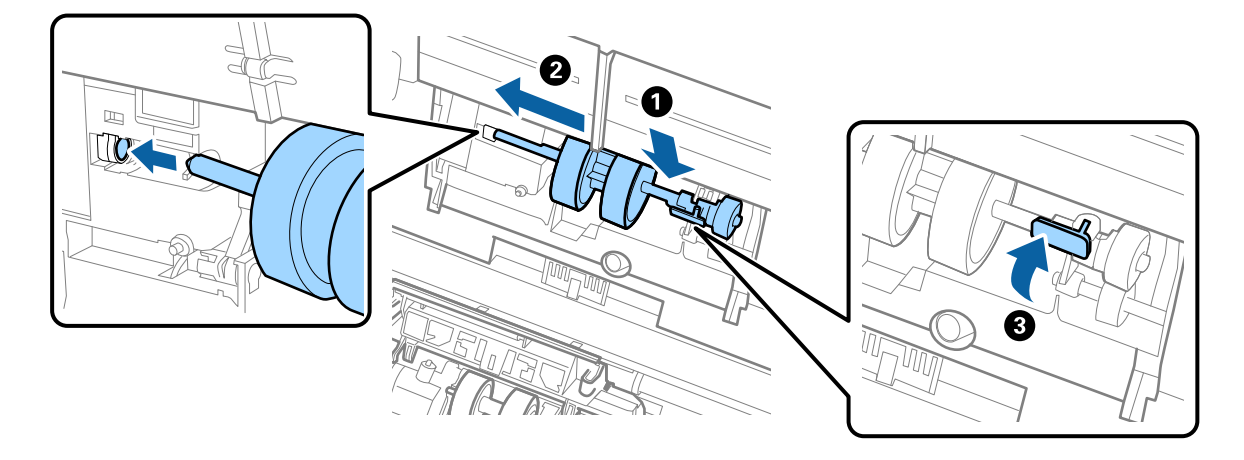

7. Ielieciet uztveršanas veltnīša vāka malu gropē un pabīdiet to. Cieši aizveriet vāku.

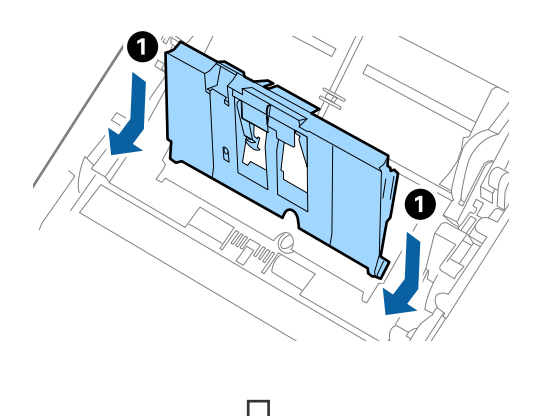

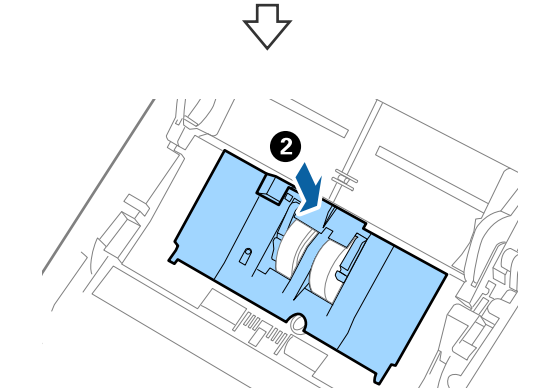

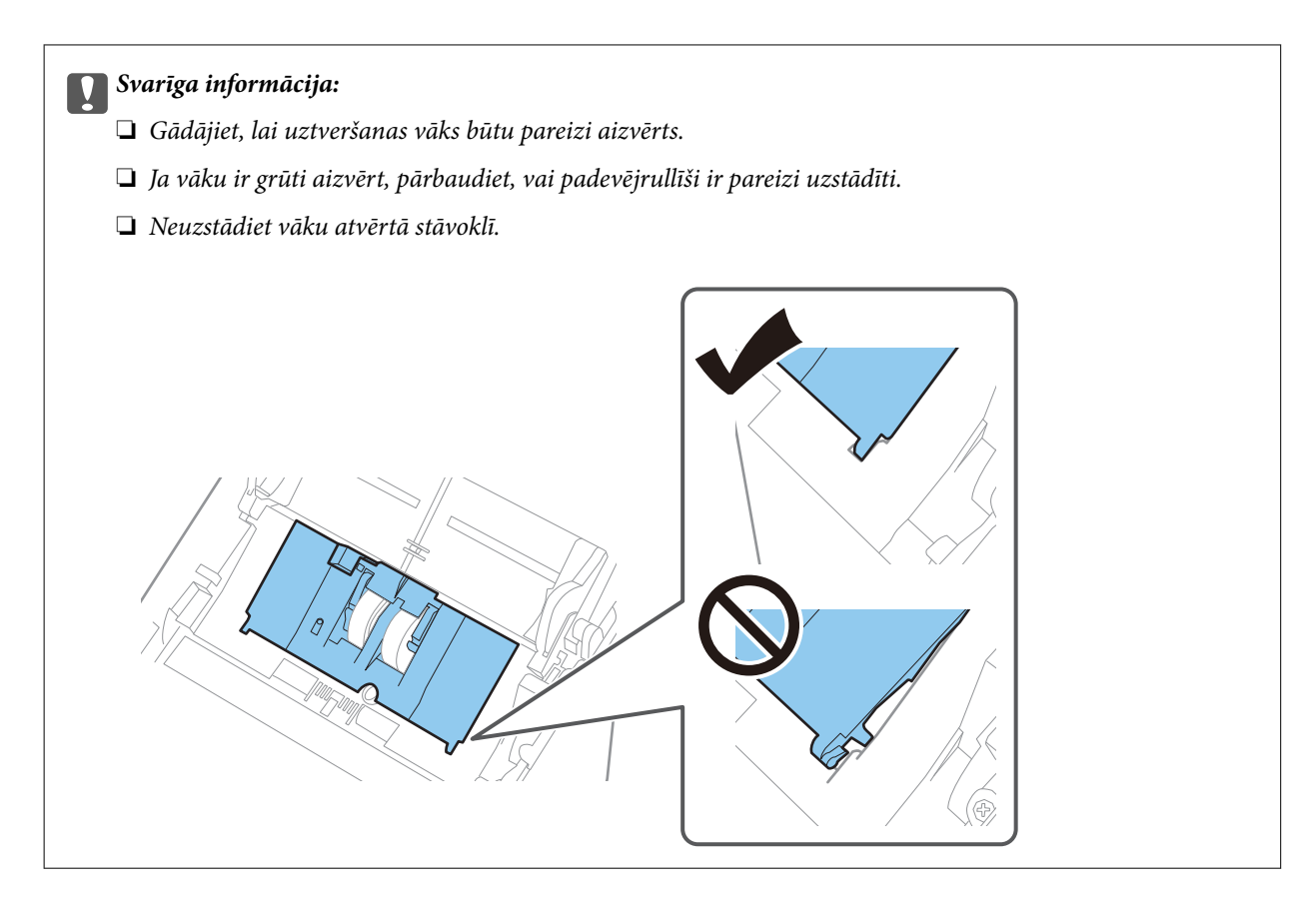

8. Atvirziet āķīšus abos atdalīšanas veltnīša vāka galos, lai atvērtu vāku.

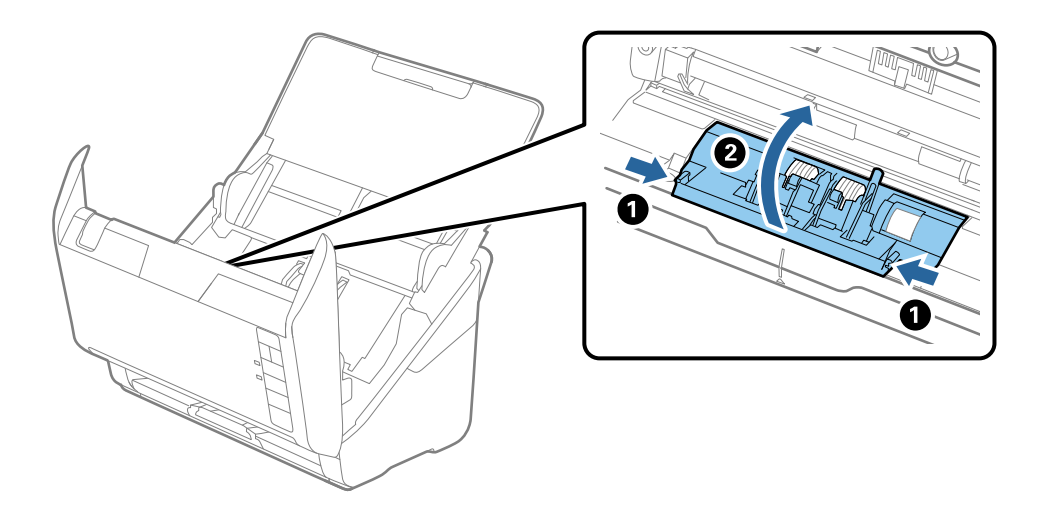

<span id="page-158-0"></span>9. Paceliet atdalīšanas veltnīša kreiso pusi, pēc tam izbīdiet un izņemiet uzstādītos atdalīšanas veltnīšus.

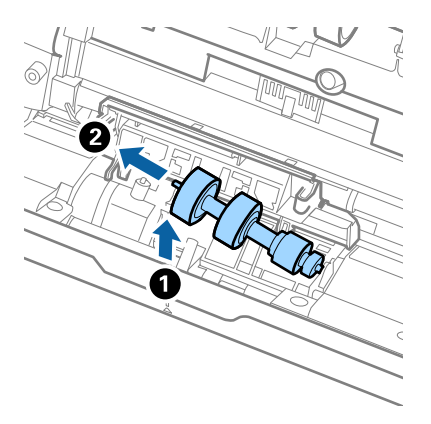

10. Atverē labajā pusē ievietojiet jauno atdalīšanas veltnīša asi, pēc tam nolaidiet veltnīti.

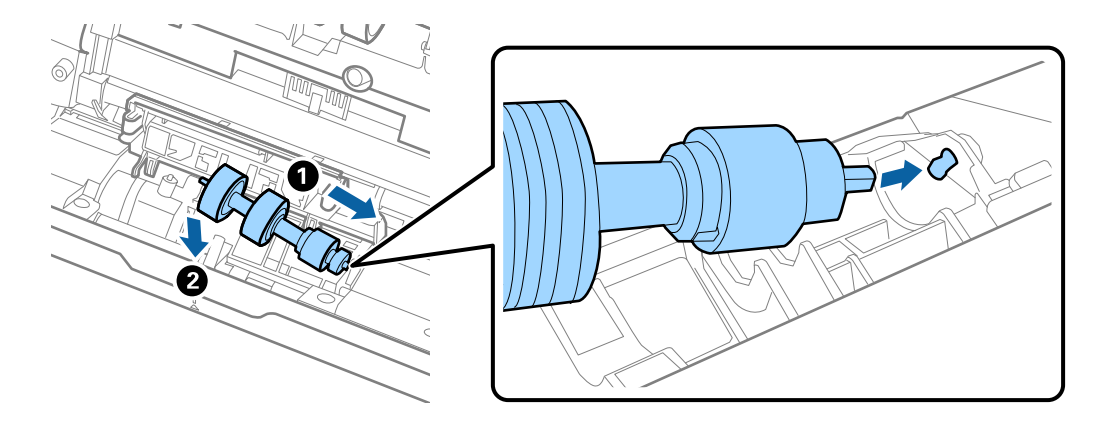

11. Aizveriet atdalīšanas veltnīša vāku.

#### c*Svarīga informācija:*

Ja vāku ir grūti aizvērt, pārbaudiet, vai atdalīšanas veltnīši ir pareizi uzstādīti.

- 12. Aizveriet skenera vāku.
- 13. Pievienojiet maiņstrāvas adapteri elektrotīklam un ieslēdziet skeneri.
- 14. Atiestatiet skenēšanas skaitītāju, izmantojot Epson Scan 2 Utility.

#### *Piezīme:*

Utilizējiet uztveršanas veltnīti un atdalīšanas veltnīti, ievērojot pašvaldības likumus un noteikumus. Neizjauciet ierīci.

#### **Saistītā informācija**

& ["Veltnīšu bloka kodi" 25. lpp.](#page-24-0)

### **Ieskenēto lapu skaita atiestate pēc rullīšu nomaiņas**

Pēc veltnīšu bloka nomaiņas atiestatiet ieskenēto lapu skaitu, izmantojot programmu Epson Scan 2 Utility.

- 1. Ieslēdziet skeneri.
- 2. Palaidiet Epson Scan 2 Utility.
	- ❏ Windows 10

Noklikšķiniet uz pogas Sākums un atlasiet **EPSON** > **Epson Scan 2 Utility**.

❏ Windows 8.1/Windows 8

Ekrāns **Sākums** > **Programmas** > **Epson** > **Epson Scan 2 Utility**.

❏ Windows 7/Windows Vista/Windows XP

```
Noklikšķiniet uz pogas Sākums un tad atlasiet Visas programmas (vai Programmas) > EPSON > Epson
Scan 2 > Epson Scan 2 Utility.
```
❏ Mac OS

Atlasiet **Aiziet!** > **Lietojumprogrammas** > **Epson Software** > **Epson Scan 2 Utility**.

- 3. Noklikšķiniet uz cilnes **Skaitītājs**.
- 4. Noklikšķiniet uz **Atiestatīt** sadaļā **Rullīša montāžas komplekts**.

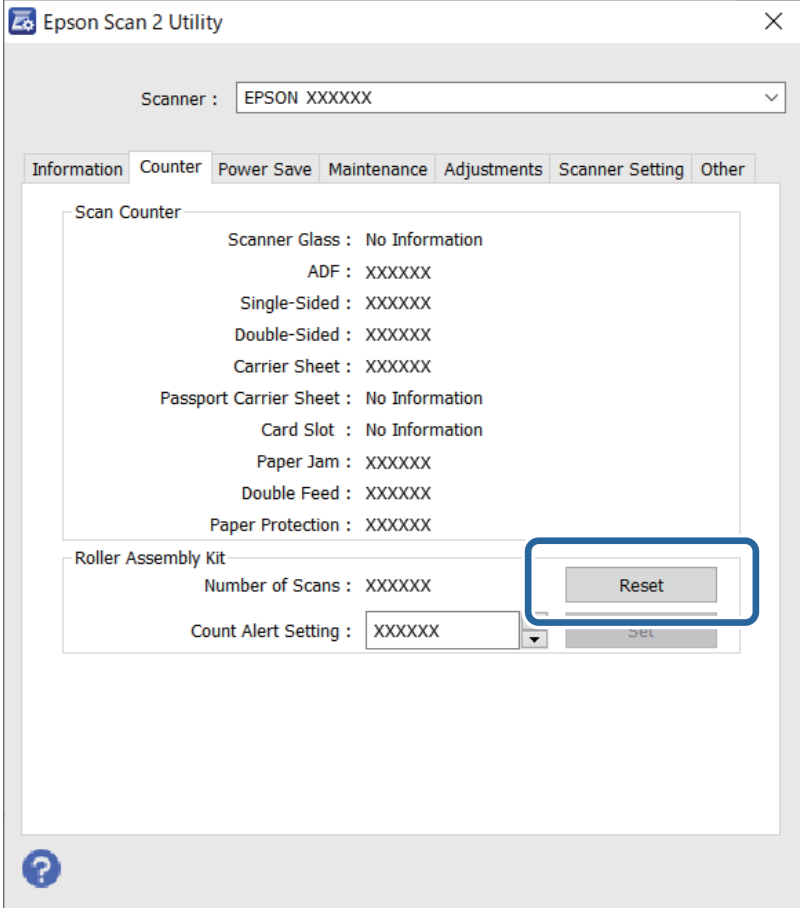

#### **Saistītā informācija**

& ["Veltnīšu bloka nomaiņa" 155. lpp.](#page-154-0)

# <span id="page-160-0"></span>**Enerģijas taupīšana**

Laikā, kad skeneris neveic nekādas darbības, var ietaupīt enerģiju, izmantojot miega režīmu vai automātiskās izslēgšanās režīmu. Laika periodu, kuram paejot, skeneris pārslēdzas miega režīmā un automātiski izslēdzas, ir iespējams iestatīt. Vērtības palielināšana ietekmē ierīces energoefektivitāti. Pirms veicat izmaiņas, lūdzu, apsveriet, kā tās ietekmēs apkārtējo vidi.

- 1. Palaidiet Epson Scan 2 Utility.
	- ❏ Windows 10

Noklikšķiniet uz pogas Sākums un atlasiet **EPSON** > **Epson Scan 2 Utility**.

❏ Windows 8.1/Windows 8

Ekrāns **Sākums** > **Programmas** > **Epson** > **Epson Scan 2 Utility**.

❏ Windows 7/Windows Vista/Windows XP

Noklikšķiniet uz pogas Sākums un tad atlasiet **Visas programmas** (vai **Programmas**) > **EPSON** > **Epson Scan 2** > **Epson Scan 2 Utility**.

❏ Mac OS

Atlasiet **Aiziet!** > **Lietojumprogrammas** > **Epson Software** > **Epson Scan 2 Utility**.

- 2. Noklikšķiniet uz cilnes **Enerģijas taupīšana**.
- 3. Iestatiet **Aizmigšanas taimeris (minūtes)** vai **Izslēgšanās taimeris (minūtes)** un pēc tam noklikšķiniet uz **Iestatīt**.

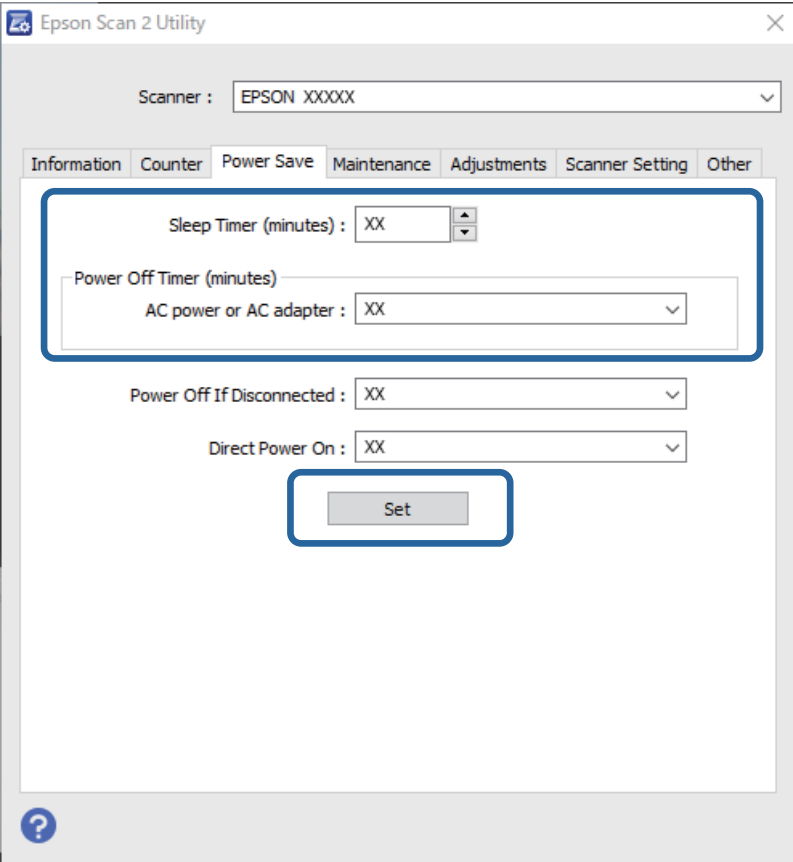

# <span id="page-161-0"></span>**Skenera transportēšana**

Ja jums jātransportē skeneris, pārceļoties vai nogādājot to uz remonta vietu, izpildiet turpmāk norādītās darbības skenera iepakošanai.

- 1. Nospiediet pogu  $\mathcal{O}$ , lai izslēgtu skeneri.
- 2. Atvienojiet maiņstrāvas adapteri no skenera.
- 3. Atvienojiet USB vadu.
- 4. Aizveriet ievades un izvades paplātes.

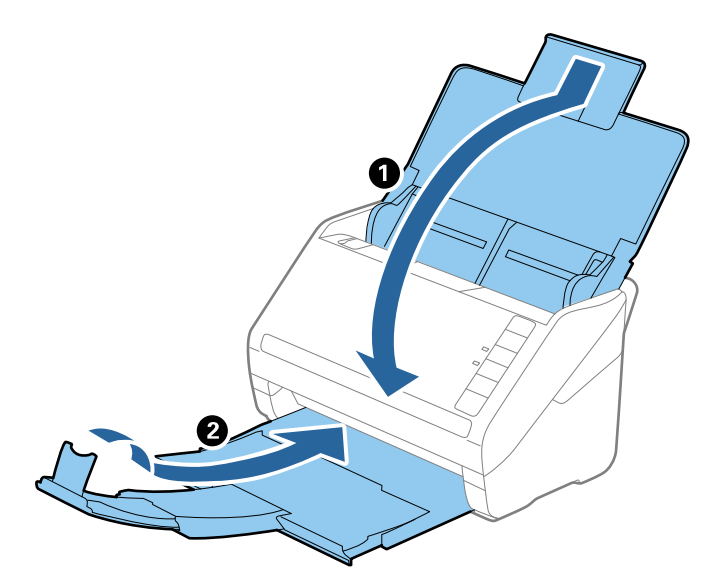

### c*Svarīga informācija:*

Noteikti kārtīgi aizveriet izvades paplāti; pretējā gadījumā tā var tikt bojāta transportēšanas laikā.

5. Pievienojiet skenera komplektācijā ietilpstošos iesaiņojuma materiālus, pēc tam skeneri iesaiņojiet oriģinālajā vai citā izturīgā kastē.

# **Programmu un aparātprogrammatūras atjaunināšana**

Iespējams, varēsiet atrisināt noteiktas problēmas un uzlabot vai pievienot funkcijas, atjauninot programmas un aparātprogrammatūru. Pārliecinieties, ka izmantojat programmu un aparātprogrammatūras jaunāko versiju.

### c*Svarīga informācija:*

Atjaunināšanas laikā neizslēdziet datoru vai skeneri.

1. Pārliecinieties, ka skeneris un dators ir savienots un dators savienots ar internetu.

- 2. Palaidiet EPSON Software Updater un atjauniniet programmas vai aparātprogrammatūru.
	- ❏ Windows 10

Noklikšķiniet uz pogas Sākums un atlasiet **Epson Software** > **EPSON Software Updater**.

❏ Windows 8.1/Windows 8

Meklēšanas viedpogā ievadiet lietojumprogrammas nosaukumu un pēc tam izvēlieties attēloto ikonu.

❏ Windows 7

Noklikšķiniet uz pogas Sākums un tad atlasiet **Visas programmas** vai **Programmas** > **Epson Software** > **EPSON Software Updater**.

❏ Mac OS

Atlasiet **Finder** > **Aiziet!** > **Lietojumprogrammas** > **Epson Software** > **EPSON Software Updater**.

#### *Piezīme:*

Ja sarakstā nevarat atrast lietojumprogrammu, kuru vēlaties atjaunināt, to nevar atjaunināt, izmantojot EPSON Software Updater. Pārbaudiet programmu jaunāko versiju pieejamību lokālajā Epson tīmekļa vietnē.

[http://www.epson.com](http://www.epson.com/)

# <span id="page-163-0"></span>**Problēmu risināšana**

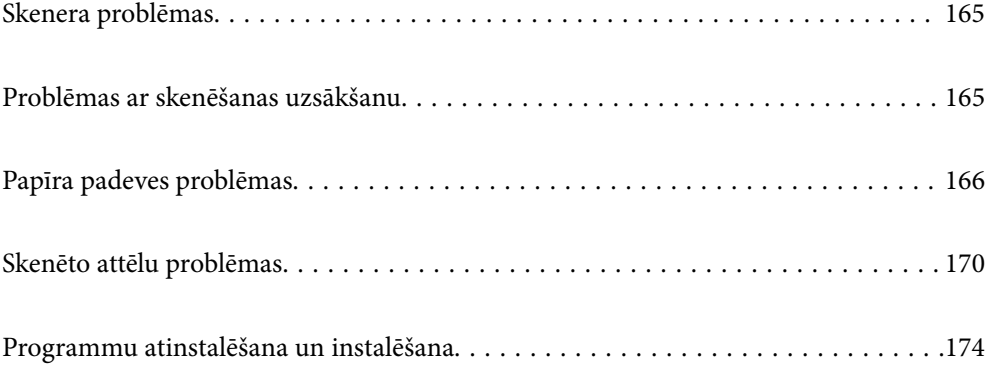

# <span id="page-164-0"></span>**Skenera problēmas**

### **Skenera indikatori norāda uz kļūdu**

Ja skenera indikatori norāda uz kļūdas stāvokli, izmēģiniet turpmāk norādītos risinājumus.

- ❏ Pārliecinieties, vai skenerī nav iestrēguši oriģināli.
- ❏ Ja vienlaikus padoti vairāki oriģināli, atveriet ADF vāku un izņemiet oriģinālus. Pēc tam aizveriet ADF vāku.
- ❏ Pārliecinieties, ka skenera vāks ir aizvērts.
- ❏ Pārbaudiet, vai skeneris ir pareizi savienots ar datoru.
- ❏ Pārliecinieties, ka programmatūra Epson Scan 2 ir pareizi instalēta.
- ❏ Ja neizdodas veikt aparātprogrammatūras atjaunināšanu un skeneris aktivizē atkopšanas režīmu, atkārtojiet aparātprogrammatūras atjaunināšanas mēģinājumu, izmantojot USB savienojumu.
- ❏ Izslēdziet un tad atkal ieslēdziet skeneri. Ja problēma netiek atrisināta, iespējams, skenerim radušies darbības traucējumi, vai arī skenera ierīcē jānomaina gaismas avots. Sazinieties ar izplatītāju.

### **Saistītā informācija**

- & ["Kļūdu indikatori" 22. lpp.](#page-21-0)
- & ["Oriģināls bieži iestrēgst skenerī" 168. lpp.](#page-167-0)

### **Skeneris neieslēdzas**

- ❏ Pārliecinieties, ka maiņstrāvas adapteris ir droši pievienots skenerim un elektrības kontaktligzdai.
- ❏ Pārbaudiet, vai darbojas elektrības kontakligzda. Pievienojiet elektrības kontaktligzdai citu ierīci un pārbaudiet, vai tā ieslēdzas.

# **Problēmas ar skenēšanas uzsākšanu**

### **Nevar sākt skenēšanu no datora**

### **Skeneri nevar pievienot ar USB**

Tas var notikt tālāk norādīto iemeslu dēļ.

### **USB kabelis nav pareizi pievienots strāvas kontaktligzdai.**

### **Risinājumi**

Drošā veidā pievienojiet USB kabeli skenerim un datoram.

#### <span id="page-165-0"></span>**Radušās problēmas ar USB centrmezglu.**

#### **Risinājumi**

Ja izmantojat USB centrmezglu, mēģiniet savienot skeneri tieši ar datoru.

#### **Radušās problēmas ar USB kabeli vai USB ieeju.**

#### **Risinājumi**

Ja USB kabelis netiek atpazīts, izmantojiet citu pieslēgvietu vai USB kabeli.

#### **Skeneris ir izslēgts.**

#### **Risinājumi**

Pārliecinieties, ka skeneris ir ieslēgts.

Uzgaidiet, līdz statusa indikators pārtrauc mirgot, norādot, ka skeneris ir gatavs skenēšanai.

### **Skenēšana neizdodas, lai gan savienojums ir izveidots pareizi**

#### **NepieNepieciešamās lietojumprogrammas nav instalētas datorā.**

#### **Risinājumi**

Pārliecinieties, vai ir instalētas tālāk norādītās lietojumprogrammas:

- ❏ Document Capture Pro (Windows) vai Document Capture (Mac OS)
- ❏ Epson Scan 2

Ja lietojumprogrammas nav instalētas, instalējiet tās atkārtoti.

#### **Uzdevums nav piešķirts skenera pogai.**

#### **Risinājumi**

Pārliecinieties, ka programmā Document Capture Pro (Windows) vai Document Capture (Mac OS) skenera pogai ir piešķirts pareizais uzdevums.

#### **Ja izmantojat programmu, kas ir saderīga ar TWAIN, pareizais skeneris nav atlasīts kā avota iestatījums. (Windows)**

#### **Risinājumi**

Pārliecināties, ka atlasiet pareizo skeneri programmu sarakstā.

## **Papīra padeves problēmas**

### **Vienlaikus tiek padoti vairāki oriģināli (Divu lapu padeve)**

Pārbaudiet turpmāk norādītos punktus, ja vienlaikus tiek padodas divas lapas.

- ❏ Kad oriģināli iesprūduši skenerī, atveriet skenera vāku un noņemiet oriģinālus, un pēc tam aizveriet skenera vāku.
- ❏ Pārbaudiet ieskenēto attēlu un pēc nepieciešamības ieskenējiet to atkārtoti.

Ja vairāki oriģināli vienlaikus tiek padoti bieži, izmēģiniet turpmāk aprakstītos risinājumus.

- ❏ Ja skenerī ievieto tāda veida oriģinālus, kas netiek atbalstīti, skeneris var vienlaikus padot vairākus oriģinālus.
- ❏ Notīriet rullīšus skenera iekšpusē.
- ❏ Samaziniet vienlaikus ievietoto oriģinālu skaitu.
- ❏ Nospiediet pogu , lai palēninātu skenēšanu.
- ❏ Izmantojiet režīmu **Automātiskās padeves režīms**, un skenējiet oriģinālus pa vienam. Kad izmantojat Document Capture Pro, varat atvērt Epson Scan 2 logu, nospiežot pogu **Detailed Settings Scan**

**Settings** ekrānā.

#### **Saistītā informācija**

- & "Iestrēgušu oriģinālu izņemšana no skenera" 167. lpp.
- & ["Dažādu izmēru vai veidu oriģinālu skenēšana pa vienam \(Automātiskās padeves režīms\)" 91. lpp.](#page-90-0)
- & ["Skenera iekšpuses tīrīšana" 149. lpp.](#page-148-0)

### **Iestrēgušu oriģinālu izņemšana no skenera**

Ja skenerī ir iestrēdzis oriģināls, veiciet šo procedūru, lai to izņemtu.

- 1. Izņemiet no ievades paplātes visus tajā atlikušos oriģinālus.
- 2. Pavelciet sviru un atveriet skenera vāku.

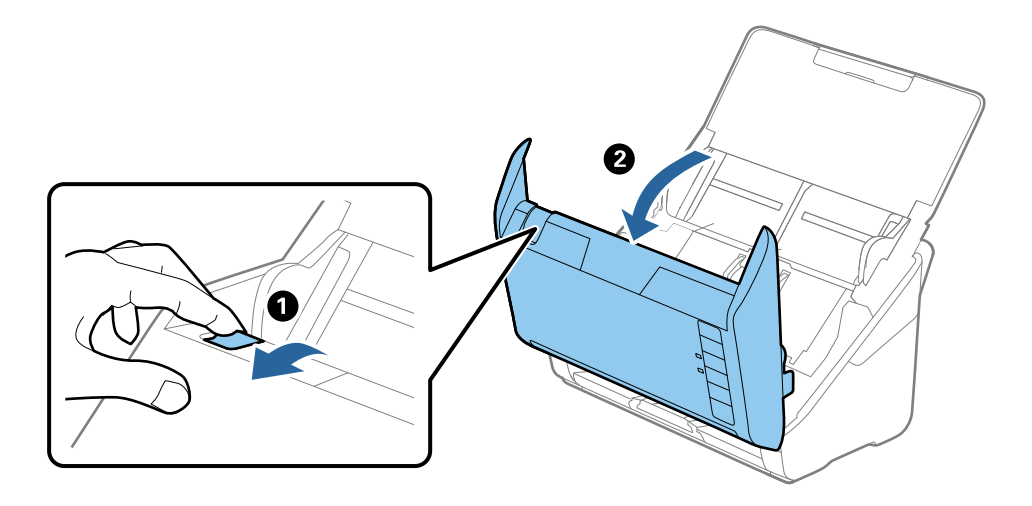

<span id="page-167-0"></span>3. Ja skenera iekšpusē ir palicis kāds oriģināls, izņemiet to.

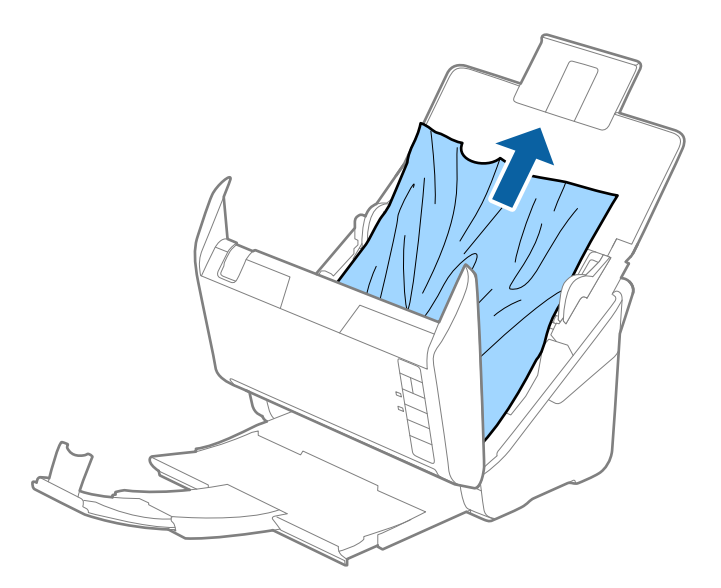

4. Ja oriģinālus nevar izvilkt taisni virzienā uz augšu, uzmanīgi izvelciet iestrēgušos oriģinālus no izvades paplātes bultiņas virzienā.

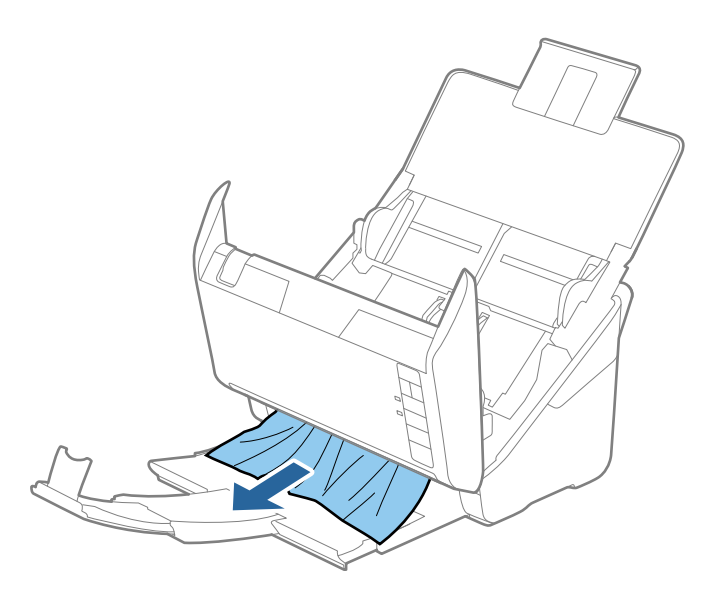

c*Svarīga informācija:* Pārliecinieties, lai skenerī nepaliktu papīrs.

5. Aizveriet skenera vāku.

### **Oriģināls bieži iestrēgst skenerī**

Ja oriģināls bieži iestrēgst skenerī, izmēģiniet turpmāk aprakstītos risinājumus.

- ❏ Nospiediet pogu , lai palēninātu skenēšanu.
- ❏ Notīriet rullīšus skenera iekšpusē.

❏ Ja izstumtie oriģināli iestrēgst izvades paplātē, nolieciet izvades paplāti malā un neizmantojiet to.

#### **Saistītā informācija**

& ["Skenera iekšpuses tīrīšana" 149. lpp.](#page-148-0)

### **Papīra aizsardzība nedarbojas pareizi**

Atkarībā no oriģināla un iestatītā līmeņa šī funkcija var nedarboties pareizi.

- ❏ Atlasiet **Izslēgt**, lai atspējotu funkciju, skenējot plastikāta kartes vai biezu papīru.
- ❏ Ja kļūdaina noteikšana tiek konstatēta bieži, pazeminiet šīs funkcijas līmeni.
- ❏ Ja oriģināls ir bojāts, pārbaudiet, vai ir iespējota šī funkcija. Ja tā jau ir iespējota, palieliniet noteikšanas funkcijas līmeni.

#### **Saistītā informācija**

& ["Dokumentu aizsardzības funkcijas iestatīšana" 133. lpp.](#page-132-0)

### **Oriģināli tiek nosmērēti**

Iztīriet skenera iekšpusi.

#### **Saistītā informācija**

& ["Skenera iekšpuses tīrīšana" 149. lpp.](#page-148-0)

### **Ilgstoši skenējot, skenēšana kļūst lēnāka**

Ilgstoši skenējot un izmantojot ADF, skenēšanas process tiek palēnināts, lai skenera mehānisms nepārkarstu un nesabojātos. Tomēr skenēšanu var turpināt.

Lai atkal skenētu normālā ātrumā, atstājiet skeneri dīkstāvē vismaz uz 30 minūtēm. Skenēšanas ātrums neatjaunojas pat tad, ja skenerim ir izslēgta strāva.

### **Skenēšana aizņem pārāk ilgu laiku**

- ❏ Skenēšanas ātrums var samazināties atkarībā no skenēšanas apstākļiem, piemēram, augsta izšķirtspēja, attēla pielāgošanas funkcijām, faila formāta un citiem.
- ❏ Datori ar USB 3.0 (SuperSpeed) vai USB 2.0 (lielātruma) portiem var skenēt ātrāk nekā datori ar USB 1.1 portiem. Ja skeneri izmantojat ar USB 3.0 vai USB 2.0 portu, pārliecinieties, ka tas atbilst sistēmas prasībām.
- ❏ Izmantojot drošības programmatūru, izslēdziet no pārraudzības failu TWAIN.log vai iestatiet failam TWAIN.log atribūtu "tikai lasāms". Plašāku informāciju par jūsu drošības programmatūras funkcijām skatiet tās palīdzībā un citos materiālos, kas nodrošināti kopā ar programmatūru. Fails TWAIN.log ir saglabāts turpmāk norādītajās vietās.

C:\Users\(lietotājvārds)\AppData\Local\Temp

# <span id="page-169-0"></span>**Skenēto attēlu problēmas**

### **Skenējot no ADF, parādās taisnas līnijas**

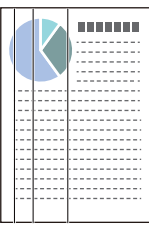

### ❏ Iztīriet ADF.

Uz attēla var parādīties taisnas līnijas, ja ADF nonāk sīki atkritumi vai netīrumi.

- ❏ Noņemiet visus sīkos atkritumus vai netīrumus, kas pielipuši oriģinālam.
- ❏ Izmantojot funkciju **Netīra stikla not.**, tad, kad uz skenera stikla tiek konstatēti netīrumi, parādās brīdinājuma ziņojums.

Atlasiet cilni **Skenera iestatīšana** un pēc tam ekrānā Epson Scan 2 Utility vienumam **Netīra stikla noteikšana** atlasiet **Ieslēgts-Augsts** vai **Ieslēgts-Zems**.

Kad tiek parādīts brīdinājums, notīriet stikla virsmas skenera iekšpusē, izmantojot oriģinālo Epson tīrīšanas komplektu vai mīkstu drāniņu.

### *Piezīme:*

- ❏ Atkarībā no netīrumu veida, iespējams, tie netiek pareizi konstatēti.
- ❏ Ja detektors nedarbojas pareizi, mainiet iestatījumu.

Atlasiet *Ieslēgts-Augsts*, ja netīrumi netiek konstatēti. Atlasiet *Ieslēgts-Zems* vai *Izslēgt*, ja brīdinājums tiek parādīts kļūdaini.

### **Saistītā informācija**

& ["Skenera iekšpuses tīrīšana" 149. lpp.](#page-148-0)

### **Netīra stikla brīdinājums nepazūd**

Ja pēc skenera iekšpuses tīrīšanas brīdinājums par netīru stiklu nepazūd, pārbaudiet stikla virsmu vēlreiz. Ja uz stikla ir skrāpējumi, tie tiks konstatēti kā netīrumi.

Šādā gadījumā būs jānomaina stikla detaļa. Sazinieties ar vietējo izplatītāju, lai veiktu remontu.

### **Krāsas ieskenētajā attēlā ir nevienmērīgas**

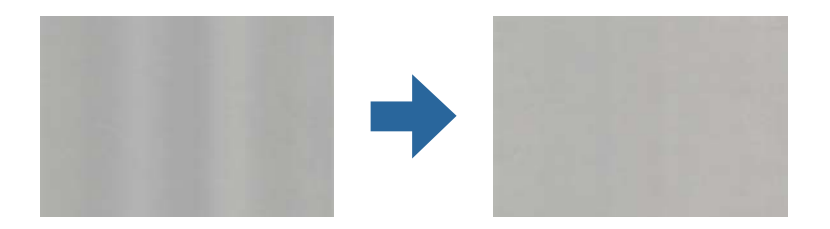

Ja skeneris tiek pakļauts spožai gaismai, piemēram, tiešai saules gaismai, sensors skenera iekšpusē gaismu identificē kļūdaini un ieskenētā attēla krāsas kļūst nevienmērīgas.

❏ Nomainiet skenera orientāciju tā, lai skenera priekšpusē nebūtu spožas gaismas.

❏ Pārvietojiet skeneri uz tādu vietu, kur tas netiks pakļauts spožai gaismai.

### **Ieskenētā attēla izvēršana vai sašaurināšana**

Izvēršot vai sašaurinot ieskenēto attēlu, var noregulēt paplašinājuma proporcijas, izmantojot programmas Epson Scan 2 Utility funkciju **Regulēšana**. Šī funkcija ir pieejama tikai Windows vidē.

#### *Piezīme:*

Epson Scan 2 Utility ir viena no programmām, kas nodrošināta kopā ar skenera programmatūru.

- 1. Palaidiet Epson Scan 2 Utility.
	- ❏ Windows 10

Noklikšķiniet uz pogas Sākums un atlasiet **EPSON** > **Epson Scan 2 Utility**.

❏ Windows 8.1/Windows 8

Meklēšanas viedpogā ievadiet lietojumprogrammas nosaukumu un pēc tam izvēlieties attēloto ikonu.

❏ Windows 7

Noklikšķiniet uz pogas Sākums un tad atlasiet **Visas programmas** vai **Programmas** > **EPSON** > **Epson Scan 2** > **Epson Scan 2 Utility**.

- 2. Atlasiet cilni **Regulēšana**.
- 3. Izmantojiet opciju **Izstiepšanās/saraušanās**, lai regulētu ieskenēto attēlu paplašinājuma proporcijas.
- 4. Noklikšķiniet uz **Iestatīt**, lai lietotu iestatījumus skenerī.

### **Attēlu fonā redzama nobīde**

Ieskenētajā attēlā var būt redzami oriģināla otras puses attēli.

- ❏ Ja **Automātiski**, **Krāsa** vai **Pelēktoņi** ir atlasīts kā **Attēla veids**:
	- ❏ Pārbaudiet, vai Epson Scan 2 logā ir atlasīts **Noņemt fonu**. Kad izmantojat Document Capture Pro, varat atvērt logu, nospiežot pogu **Detailed Settings Scan Settings** ekrānā.

Noklikšķiniet uz cilnes **Papildu iestatījumi** > **Noņemt fonu**.

❏ Pārbaudiet, vai ir atlasīts **Teksta uzlabošana**.

Document Capture Pro (Windows)/Document Capture (Mac OS X): Noklikšķiniet uz **Scan Settings** > **Teksta uzlabošana**.

Epson Scan 2: Noklikšķiniet uz cilnes **Papildu iestatījumi** > **Teksta uzlabošana**.

❏ Ja **Melnbalti** ir atlasīts kā **Attēla veids**:

Pārbaudiet, vai ir atlasīts **Teksta uzlabošana**.

Document Capture Pro (Windows)/Document Capture (Mac OS X): Noklikšķiniet uz **Scan Settings** > **Teksta uzlabošana**.

Epson Scan 2: Noklikšķiniet uz cilnes **Papildu iestatījumi** > **Teksta uzlabošana**.

Atkarībā no ieskenētā attēla stāvokļa noklikšķiniet uz **Iestatījumi** logā Epson Scan 2 un mēģiniet iestatīt zemāku līmeni opcijai **Malu uzlabošana** vai augstāku līmeni opcijai **Trokšņa samazinājuma līmenis**.

### **Ieskenētais attēls vai teksts ir izplūdis**

Ieskenētā attēla vai teksta izskatu var pielāgot, palielinot izšķirtspēju vai koriģējot attēla kvalitāti.

❏ Mainiet izšķirtspēju un pēc tam skenējiet vēlreiz.

Iestatiet tādu izšķirtspēju, kas atbilst ieskenētā attēla nolūkam.

❏ Pārbaudiet, vai ir atlasīts **Teksta uzlabošana**.

Document Capture Pro (Windows)/Document Capture (Mac OS X): Noklikšķiniet uz **Scan Settings** > **Teksta uzlabošana**.

Epson Scan 2: Noklikšķiniet uz cilnes **Papildu iestatījumi** > **Teksta uzlabošana**.

❏ Ja **Melnbalti** ir atlasīts kā **Attēla veids**:

Atkarībā no ieskenētā attēla stāvokļa noklikšķiniet uz **Iestatījumi** logā Epson Scan 2 un mēģiniet iestatīt zemāku līmeni opcijai **Malu uzlabošana** vai augstāku līmeni opcijai **Trokšņa samazinājuma līmenis**.

❏ Ja skenējat JPEG formātā, mēģiniet mainīt saspiešanas līmeni.

Document Capture Pro (Windows)/Document Capture (Mac OS X): Nospiediet **Option** ekrānā **Save Settings** un tad nomainiet attēla kvalitāti JPEG formātam.

Epson Scan 2: Noklikšķiniet uz **Attēla formāts** > **Opcijas** un pēc tam nomainiet **Attēla kval.**.

### **Ieteicamā izšķirtspēja dažādiem nolūkiem**

Skatiet tabulu un iestatiet tādu izšķirtspēju, kas atbilst ieskenētā attēla nolūkam.

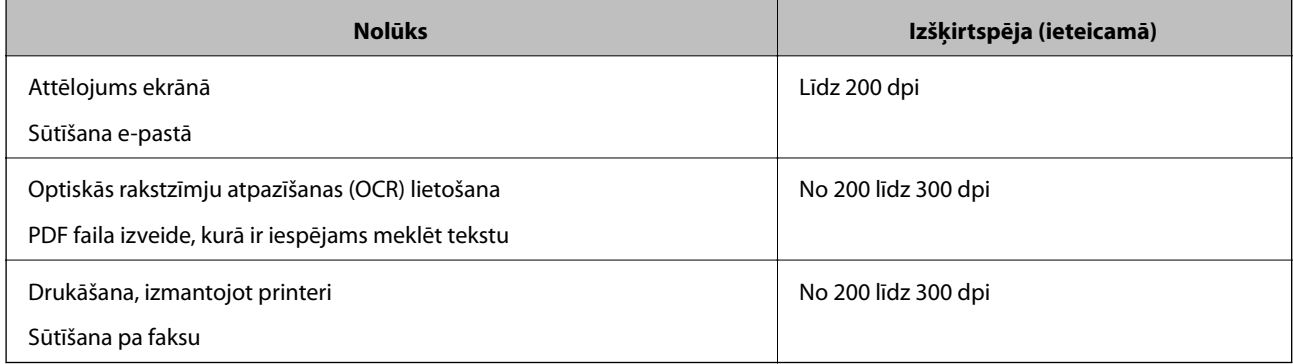

### **Parādās muarē tekstūra (tīmeklim līdzīgas ēnas)**

Ja oriģināls ir drukāts dokuments, ieskenētajā attēlā var parādīties muarē tekstūra (tīmeklim līdzīgas ēnas).

❏ Pārbaudiet, vai Epson Scan 2 logā ir atlasīts **Rastra noņemšana**. Kad izmantojat Document Capture Pro, varat atvērt logu, nospiežot pogu **Detailed Settings Scan Settings** ekrānā.

Noklikšķiniet uz cilnes **Papildu iestatījumi** > **Rastra noņemšana**.

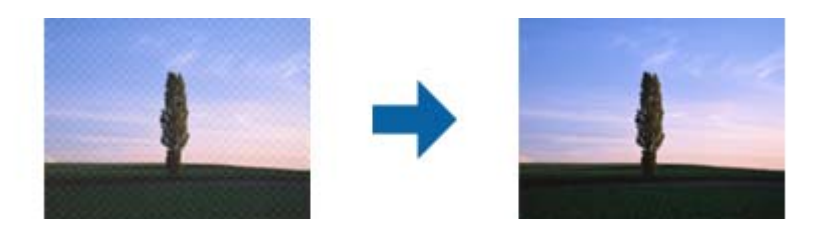

❏ Mainiet izšķirtspēju un pēc tam skenējiet vēlreiz.

### **Automātiski nosakot oriģināla formātu, netiek ieskenēta oriģināla mala**

Atkarībā no oriģināla, automātiski nosakot oriģināla formātu, oriģināla mala var netikt ieskenēta.

❏ Pielāgojiet **Apgriezt apmales formātam "Automātisks"** logā Epson Scan 2. Kad izmantojat Document Capture Pro, varat atvērt logu, nospiežot pogu **Detailed Settings Scan Settings** ekrānā.

Noklikšķiniet uz cilnes **Pamata iestatījumi** > **Dokumenta lielums** > **Iestatījumi**. Ekrānā **Dokumenta izmēra iestatījumi** pielāgojiet **Apgriezt apmales formātam "Automātisks"**.

❏ Atkarībā no oriģināla, izmantojot funkciju **Automāt. noteikšana**, var netikt pareizi noteikts oriģināla laukums. Atlasiet sarakstā **Dokumenta lielums** atbilstošo oriģināla formātu.

#### *Piezīme:*

Ja skenējamā oriģināla formāts nav pieejams sarakstā, izveidojiet izmēru manuāli Epson Scan 2 logā. Kad izmantojat Document Capture Pro, varat atvērt logu, nospiežot pogu *Detailed Settings Scan Settings* ekrānā.

Noklikšķiniet uz cilnes *Pamata iestatījumi* > *Dokumenta lielums* un tad atlasiet *Pielāgot*.

### **Rakstzīmi neatpazīst pareizi**

Pārbaudiet turpmāk norādītos punktus, lai palielinātu optiskās rakstzīmju atpazīšanas (OCR) ātrumu.

- ❏ Pārbaudiet, vai oriģināls ir novietots taisni.
- ❏ Izmantojiet oriģinālu ar skaidri salasāmu tekstu. Turpmāk norādīto veidu oriģināliem var būt zema teksta atpazīšanas kvalitāte.
	- ❏ Oriģināli, kuri ir vairākas reizes kopēti
	- ❏ Oriģināli, kas saņemti pa faksu (zemā izšķirtspējā)
	- ❏ Oriģināli, kuriem ir pārāk maza burtu atstarpe vai rindstarpa
	- ❏ Oriģināli ar līnijām vai pasvītrojumu zem teksta
	- ❏ Oriģināli ar rokraksta tekstu
	- ❏ Saburzīti vai salocīti oriģināli
- ❏ Papīra veids, kas izgatavots no termopapīra, piemēram, kvītis, var novecot vai noberzties. Skenējiet tās pēc iespējas ātrāk.
- ❏ Saglabājot Microsoft® Office vai **Searchable PDF** failos, pārbaudiet, vai ir atlasītas pareizās valodas.

### <span id="page-173-0"></span>**Neizdodas novērst problēmas ieskenētajā attēlā**

Ja ir izmēģināti visi risinājumi un problēma joprojām nav novērsta, inicializējiet programmas iestatījumus, izmantojot programmu Epson Scan 2 Utility.

#### *Piezīme:*

Epson Scan 2 Utility ir viena no programmām, kas nodrošināta kopā ar skenera programmatūru.

- 1. Palaidiet Epson Scan 2 Utility.
	- ❏ Windows 10

Noklikšķiniet uz palaides pogas un atlasiet **EPSON** > **Epson Scan 2 Utility**.

❏ Windows 8.1/Windows 8

Meklēšanas viedpogā ievadiet lietojumprogrammas nosaukumu un pēc tam izvēlieties attēloto ikonu.

❏ Windows 7

Noklikšķiniet uz palaides pogas un pēc tam atlasiet **Visas programmas** vai **Programmas** > **EPSON** > **Epson Scan 2** > **Epson Scan 2 Utility**.

❏ Mac OS

Atlasiet **Aiziet!** > **Lietojumprogrammas** > **Epson Software** > **Epson Scan 2 Utility**.

- 2. Atlasiet cilni **Citi**.
- 3. Noklikšķiniet uz **Atiestatīt**.

*Piezīme:*

Ja inicializācija neatrisina problēmu, atinstalējiet un atkārtoti instalējiet skenera draiveri (Epson Scan 2).

## **Programmu atinstalēšana un instalēšana**

### **Lietotņu atinstalēšana**

Ja jāatrisina konkrētas problēmas vai jāatjaunina operētājsistēma, var būt nepieciešams atinstalēt un atkal instalēt lietotnes. Piesakieties datorā kā administrators. Ievadiet administratora paroli, ja datorā tiek parādīta uzvedne.

### **Windows programmu atinstalēšana**

- 1. Aizveriet visas darbojošās programmas.
- 2. Atvienojiet skeneri no datora.
- 3. Atveriet vadības paneli:
	- ❏ Windows 10

Ar peles labo pogu noklikšķiniet uz palaides pogas vai nospiediet un turiet to, pēc tam izvēlieties **Vadības panelis**.

❏ Windows 8.1/Windows 8

Atlasiet **Darbvirsma** > **Iestatījumi** > **Vadības panelis**.

<span id="page-174-0"></span>❏ Windows 7

Noklikšķiniet uz palaides pogas un atlasiet **Vadības panelis**.

#### 4. Atlasiet **Atinstalēt programmu** sadaļā **Programmas**.

- 5. Atlasiet atinstalējamo programmu.
- 6. Noklikšķiniet uz **Atinstalēt/mainīt** vai **Atinstalēt**.

#### *Piezīme:*

Ja tiek atvērts logs Lietotāja konta vadība, noklikšķiniet uz Turpināt.

7. Izpildiet ekrānā sniegtos norādījumus.

#### *Piezīme:*

Var tikt parādīts ziņojums ar norādi restartēt datoru. Tādā gadījumā pārliecinieties, vai atlasīts *Vēlos tūlīt restartēt datoru*, un pēc tam noklikšķiniet uz *Beigt*.

### **Mac OS programmu atinstalēšana**

#### *Piezīme:*

Pārliecinieties, ka ir instalēta programmatūra EPSON Software Updater.

1. Lejupielādējiet atinstalēšanas programmu, izmantojot EPSON Software Updater.

Kad atinstalēšanas programma ir lejupielādēta, nav nepieciešams to lejupielādēt katru reizi, kad atinstalējat programmu.

- 2. Atvienojiet skeneri no datora.
- 3. Lai atinstalētu skenera dzini, atlasiet **Sistēmas preferences** izvēlnē Apple > **Printeri un skeneri** (vai **Drukāt un skenēt**, **Drukāt un sūtīt faksus**) un pēc tam noņemiet šo skeneri no iespējoto skeneru saraksta.
- 4. Aizveriet visas darbojošās programmas.
- 5. Atlasiet **Aiziet!** > **Lietojumprogrammas** > **Epson Software** > **Atinstalēšanas programma**.
- 6. Atlasiet atinstalējamo programmu un pēc tam noklikšķiniet uz Atinstalēt.

### c*Svarīga informācija:*

Atinstalēšanas programma dzēš no datora visus Epson skeneru draiverus. Ja izmantojat vairākus Epson skenerus un vēlaties dzēst tikai dažus dziņus, vispirms dzēsiet tos visus un pēc tam vēlreiz instalējiet nepieciešamo printera dzini.

#### *Piezīme:*

Ja programmu sarakstā nevarat atrast programmu, kuru vēlaties atinstalēt, to nevar atinstalēt, izmantojot atinstalētāju programmu. Šajā gadījumā atlasiet *Aiziet!* > *Lietojumprogrammas* > *Epson Software*, atlasiet programmu, kuru vēlaties atinstalēt un velciet to uz atkritnes ikonu.

### **Programmu instalēšana**

Veiciet turpmāk aprakstīto procedūru, lai instalētu nepieciešamās programmas.

#### *Piezīme:*

- ❏ Piesakieties datorā kā administrators. Ievadiet administratora paroli, ja datorā tiek parādīta uzvedne.
- ❏ Ja instalējat programmas atkārtoti, vispirms tās nepieciešams atinstalēt.
- 1. Aizveriet visas darbojošās programmas.
- 2. Kad instalējat skenera draiveri (Epson Scan 2), uz laiku atvienojiet skeneri no datora.

*Piezīme:*

Nesavienojiet skeneri un datoru, līdz tiek parādīti atbilstoši norādījumi.

3. Instalējiet programmu, izpildot turpmāk norādītajā tīmekļa vietnē sniegtos norādījumus.

[http://epson.sn](http://epson.sn/?q=2)

*Piezīme:*

Windows platformai varat arī izmantot skenera komplektācijā iekļauto programmatūras disku.

# <span id="page-176-0"></span>**Tehniskie dati**

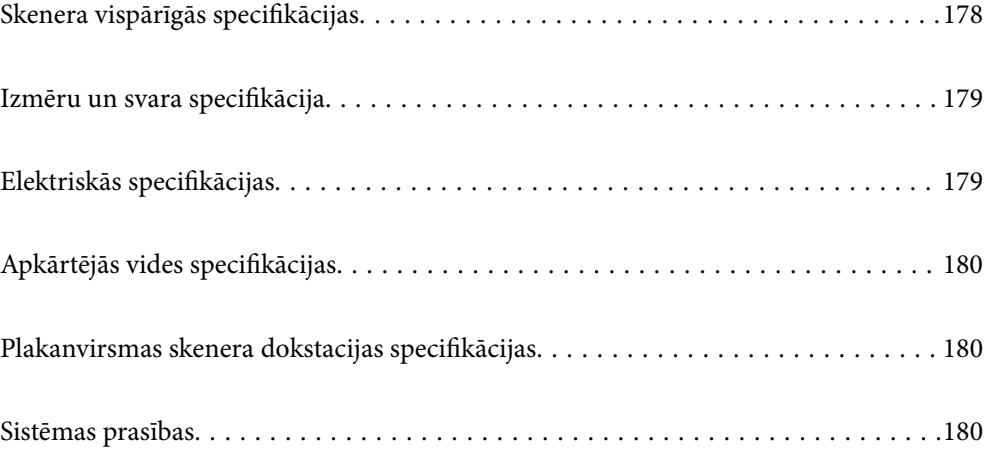

# <span id="page-177-0"></span>**Skenera vispārīgās specifikācijas**

### *Piezīme:*

Specifikācijas var tikt mainītas bez iepriekšēja brīdinājuma.

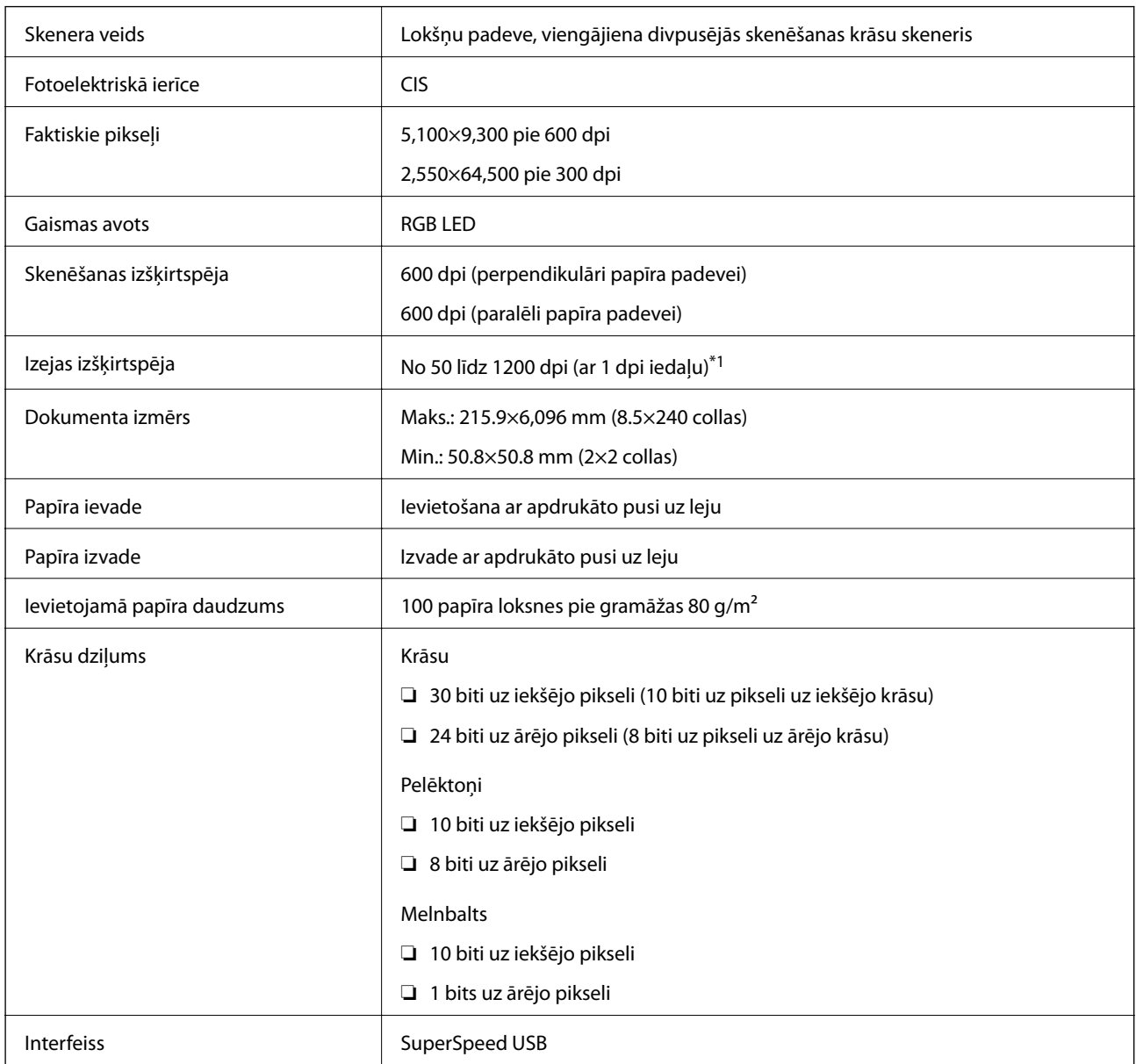

\*1 Gara izmēra papīru var ieskenēt tālāk norādītajās izšķirtspējās.

❏ 1346,0 mm (53 collas) vai mazāk: līdz pat 600 dpi

❏ 5461,0 mm (215 collas) vai mazāk: līdz pat 300 dpi

❏ 6096,0 mm (220 collas) vai mazāk: līdz pat 200 dpi

# <span id="page-178-0"></span>**Izmēru un svara specifikācija**

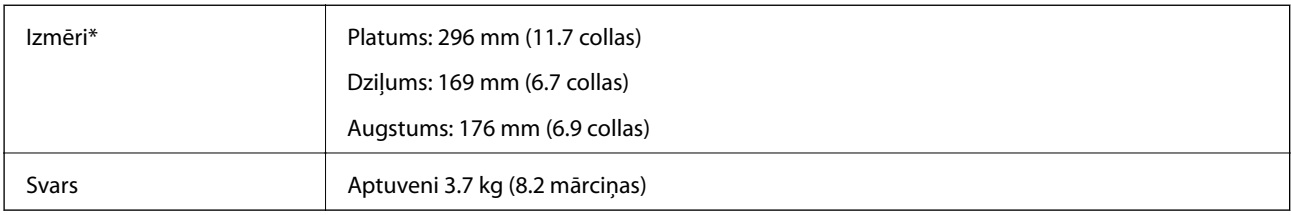

Bez izvirzītajām daļām un ievades paplātes.

# **Elektriskās specifikācijas**

### **Skenera elektriskās specifikācijas**

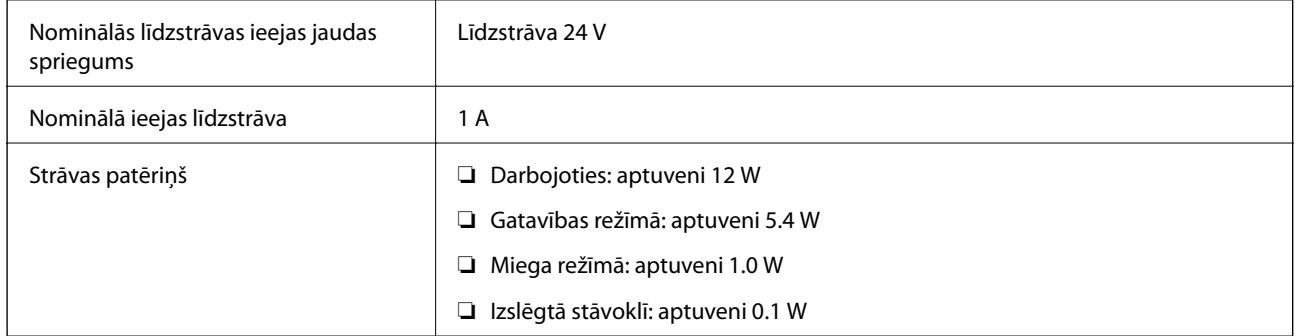

### *Piezīme:*

Lietotājiem Eiropā skatīt sekojošo vietni, lai uzzinātu vairāk par enerģijas patēriņu.

<http://www.epson.eu/energy-consumption>

### **Maiņstrāvas adaptera elektriskās specifikācijas**

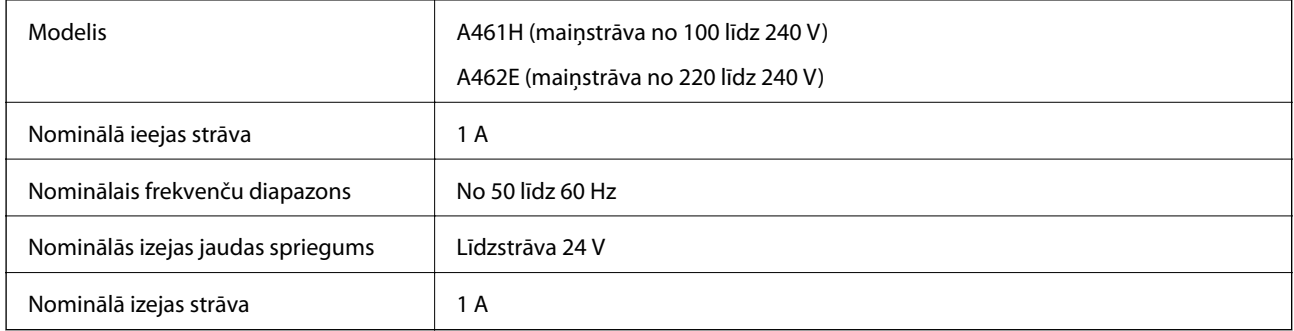

#### *Piezīme:*

Lietotājiem Eiropā skatīt sekojošo vietni, lai uzzinātu vairāk par enerģijas patēriņu.

<http://www.epson.eu/energy-consumption>

# <span id="page-179-0"></span>**Apkārtējās vides specifikācijas**

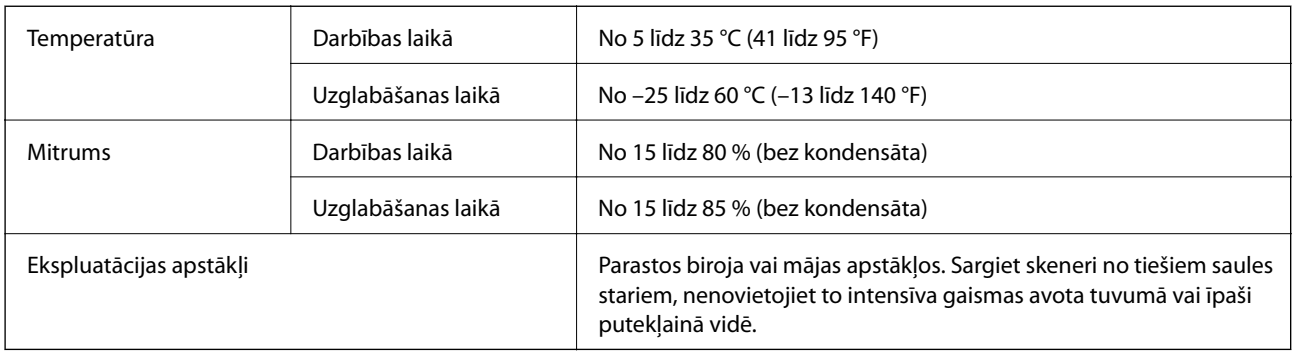

# **Plakanvirsmas skenera dokstacijas specifikācijas**

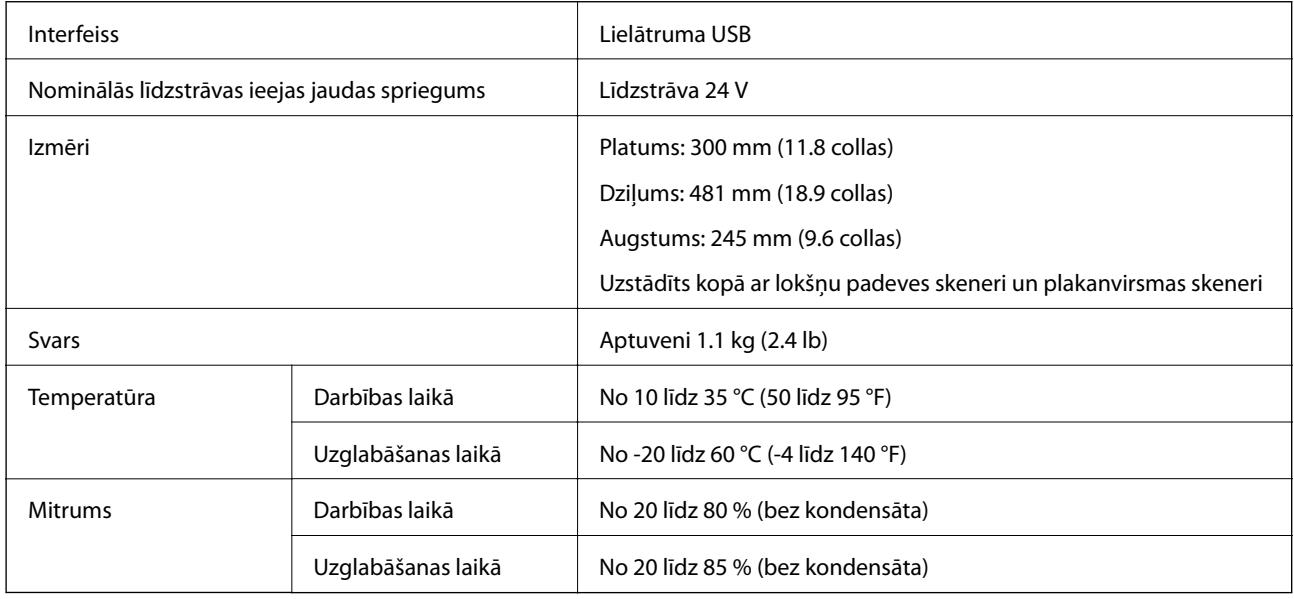

# **Sistēmas prasības**

Atbalstītās operētājsistēmas var nedaudz atšķirties atkarībā no lietojumprogrammas.

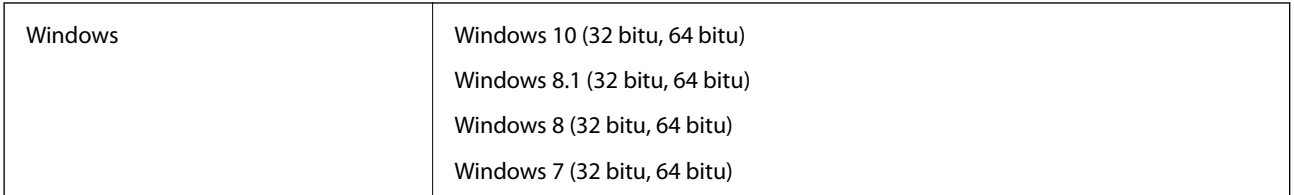
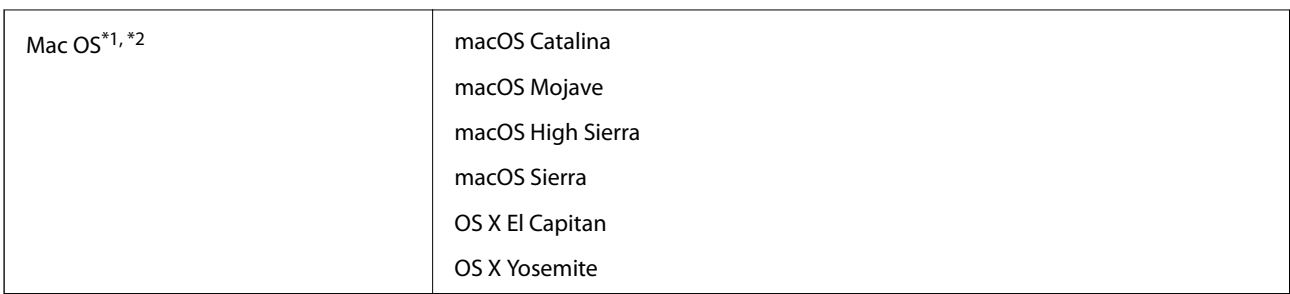

\*1 Mac OS un jaunākas versijas neatbalsta ātro lietotāja nomaiņu.

\*2 UNIX failu sistēma (UFS) netiek atbalstīta Mac OS vidē.

# <span id="page-181-0"></span>**Standarti un atļaujas**

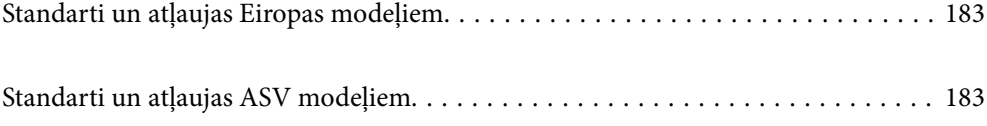

# <span id="page-182-0"></span>**Standarti un atļaujas Eiropas modeļiem**

### **Ierīce un maiņstrāvas adapteris**

Turpmāk norādītajiem modeļiem ir CE marķējums, un tie atbilst visām piemērojamajām ES direktīvām. Lai iegūtu plašāku informāciju, apmeklējiet turpmāk norādīto vietni, kur ir pieejams pilns atbilstības deklarācijas teksts ar norādēm uz direktīvām un saskaņotajiem standartiem, kas izmantoti atbilstības deklarēšanai.

<http://www.epson.eu/conformity>

J382D

A461H, A462E

### **Izvēles aprīkojums — plakanvirsmas skenera dokstacija**

Turpmāk norādītajam modelim ir CE marķējums, un tas atbilst visām piemērojamajām ES direktīvām. Lai iegūtu plašāku informāciju, apmeklējiet turpmāk norādīto vietni, kur ir pieejams pilns atbilstības deklarācijas teksts ar norādēm uz direktīvām un saskaņotajiem standartiem, kas izmantoti atbilstības deklarēšanai.

<http://www.epson.eu/conformity>

J381FBSD

## **Standarti un atļaujas ASV modeļiem**

#### **Ierīce**

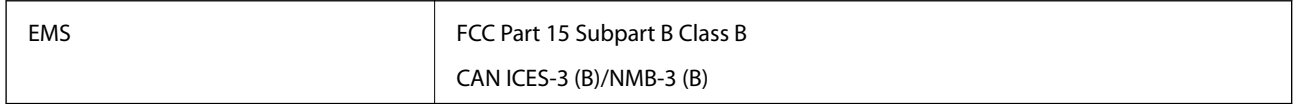

### **Maiņstrāvas adapteris (A461H)**

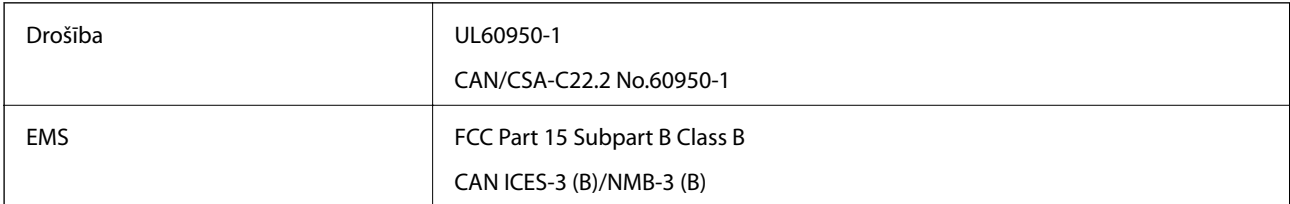

#### **Izvēles aprīkojums — plakanvirsmas skenera dokstacija**

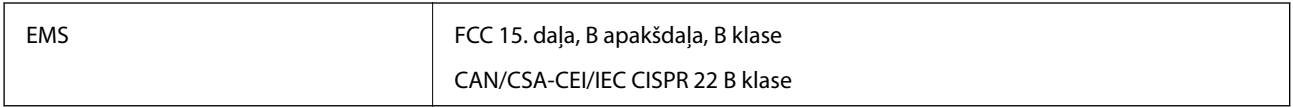

# <span id="page-183-0"></span>**Palīdzības iegūšana**

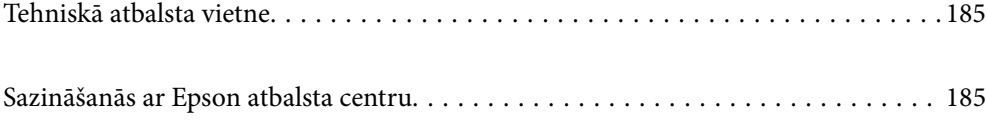

## <span id="page-184-0"></span>**Tehniskā atbalsta vietne**

Ja ir nepieciešama turpmāka palīdzība, apmeklējiet Epson atbalsta vietni, kas norādīta tālāk. Atlasiet savu valsti vai reģionu un apmeklējiet vietējās Epson vietnes atbalsta sadaļu. Vietnē ir pieejami arī jaunākie draiveri, bieži uzdotie jautājumi, rokasgrāmatas un cita lejupielādējama informācija.

#### <http://support.epson.net/>

<http://www.epson.eu/support> (Eiropa)

Ja Epson produkts nedarbojas pareizi un nevarat atrisināt problēmu, sazinieties ar Epson atbalsta pakalpojumu dienestu, lai iegūtu palīdzību.

### **Sazināšanās ar Epson atbalsta centru**

### **Pirms sazināties ar Epson**

Ja Epson produkts nedarbojas pareizi un nevarat atrisināt problēmu, izmantojot produkta rokasgrāmatās sniegto problēmu novēršanas informāciju, sazinieties ar Epson atbalsta pakalpojumu dienestu, lai iegūtu palīdzību. Ja jūsu reģiona Epson atbalsta dienests nav norādīts, sazinieties ar izplatītāju, pie kura iegādājāties produktu.

Epson atbalsta dienests varēs jums palīdzēt daudz ātrāk, ja norādīsiet tālāk minēto informāciju.

❏ Produkta sērijas numurs

(Sērijas numurs parasti ir norādīts uz produkta aizmugures.)

- ❏ Produkta modelis
- ❏ Produkta programmatūras versija

(Noklikšķiniet uz **Par**, **Informācija par versiju**, vai līdzīgas pogas produkta programmatūrā.)

- ❏ Jūsu datora modelis
- ❏ Jūsu datora operētājsistēmas nosaukums un versija
- ❏ Nosaukumi un versijas programmatūrām, kuras parasti izmantojat kopā ar produktu

#### *Piezīme:*

Atkarībā no produkta faksa zvanu saraksta dati un/vai tīkla iestatījumi var tikt uzglabāti produkta atmiņā. Produkta bojājumu vai remonta rezultātā dati/un vai iestatījumi var tikt zaudēti. Epson neuzņemas atbildību par zaudētiem datiem, kā arī par datu/iestatījumu dublēšanu un atjaunošanu pat garantijas laikā. Mēs iesakām dublēt datus vai veikt piezīmes.

### **Palīdzība lietotājiem Eiropā**

Informācija par sazināšanos ar Epson atbalsta dienestu ir sniegta Viseiropas garantijas dokumentā.

### **Palīdzība lietotājiem Taivānā**

Kontaktpersonas informācijas, atbalsta un pakalpojumu iegūšanai:

#### **Globālais tīmeklis**

[http://www.epson.com.tw](http://www.epson.com.tw/)

Pieejama informācija par produktu specifikācijām, lejupielādējami draiveri un pieprasījumi par produktiem.

#### **Epson palīdzības dienests**

Tālrunis: +886-2-80242008

- Mūsu palīdzības dienests var jums palīdzēt pa tālruni tālāk minētajos jautājumos.
- ❏ Pārdošanas pieprasījumi un informācija par produktiem
- ❏ Jautājumi vai problēmas saistībā ar produktu izmantošanu
- ❏ Pieprasījumi par remonta servisu un garantiju

### **Remonta servisa centrs:**

<http://www.tekcare.com.tw/branchMap.page>

TekCare corporation ir Epson Taiwan Technology & Trading Ltd. pilnvarotais servisa centrs.

### **Palīdzība lietotājiem Singapūrā**

Informācijas avoti, atbalsts un pakalpojumi, kas ir pieejami no Epson Singapore:

### **Globālais tīmeklis**

#### [http://www.epson.com.sg](http://www.epson.com.sg/)

Ir pieejama informācija par produktu specifikācijām, lejupielādējami draiveri, atbildes uz bieži uzdotiem jautājumiem, pieprasījumi par produktiem un tehniskais atbalsts pa e-pastu.

#### **Epson palīdzības dienests**

Bezmaksas tālrunis: 800-120-5564

Mūsu palīdzības dienests var jums sniegt palīdzību pa tālruni tālāk minētajos jautājumos.

- ❏ Pārdošanas pieprasījumi un informācija par produktiem
- ❏ Jautājumi vai problēmu novēršana saistībā ar produktu izmantošanu
- ❏ Pieprasījumi par remonta servisu un garantiju

### **Palīdzība lietotājiem Taizemē**

Kontaktpersonas informācijas, atbalsta un pakalpojumu iegūšanai:

### **Globālais tīmeklis**

#### [http://www.epson.co.th](http://www.epson.co.th/)

Ir pieejama informācija par produktu specifikācijām, lejupielādējami draiveri, atbildes uz bieži uzdotiem jautājumiem un e-pasts.

### **Epson zvanu centrs**

Tālrunis: 66-2685-9899 E-pasts: support@eth.epson.co.th <span id="page-186-0"></span>Mūsu zvanu centra darbinieki var sniegt jums palīdzību pa tālruni tālāk norādītajos jautājumos:

- ❏ Pārdošanas pieprasījumi un informācija par produktiem
- ❏ Jautājumi vai problēmas saistībā ar produktu izmantošanu
- ❏ Pieprasījumi par remonta servisu un garantiju

### **Palīdzība lietotājiem Vjetnamā**

Kontaktpersonas informācijas, atbalsta un pakalpojumu iegūšanai:

### **Epson Servisa centrs**

65 Truong Dinh Street, District 1, Ho Chi Minh City, Vietnam. Tālrunis (Hošimina): 84-8-3823-9239, 84-8-3825-6234 29 Tue Tinh, Quan Hai Ba Trung, Hanoi City, Vietnam Tālrunis (Hanoja): 84-4-3978-4785, 84-4-3978-4775

### **Palīdzība lietotājiem Indonēzijā**

Kontaktpersonas informācijas, atbalsta un pakalpojumu iegūšanai:

### **Globālais tīmeklis**

[http://www.epson.co.id](http://www.epson.co.id/)

❏ Informācija par produktu specifikācijām, lejupielādējami draiveri

❏ Bieži uzdotie jautājumi, pārdošanas pieprasījumi un jautājumi pa e-pastu

### **Epson tiešā tālruņa līnijā**

Tālrunis: +62-1500-766

Fakss: +62-21-808-66-799

Mūsu tiešās tālruņa līnijas darbinieki var jums sniegt palīdzību pa tālruni vai faksu tālāk minētajos jautājumos:

❏ Pārdošanas pieprasījumi un informācija par produktiem

❏ Tehniskais atbalsts

### **Epson Servisa centrs**

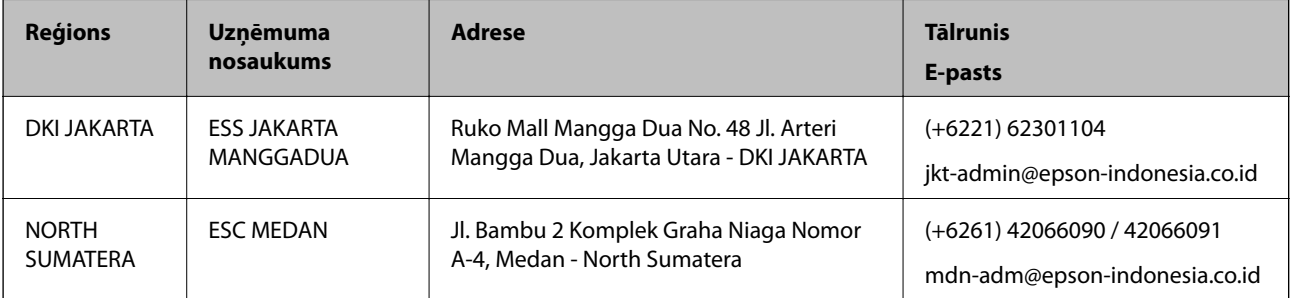

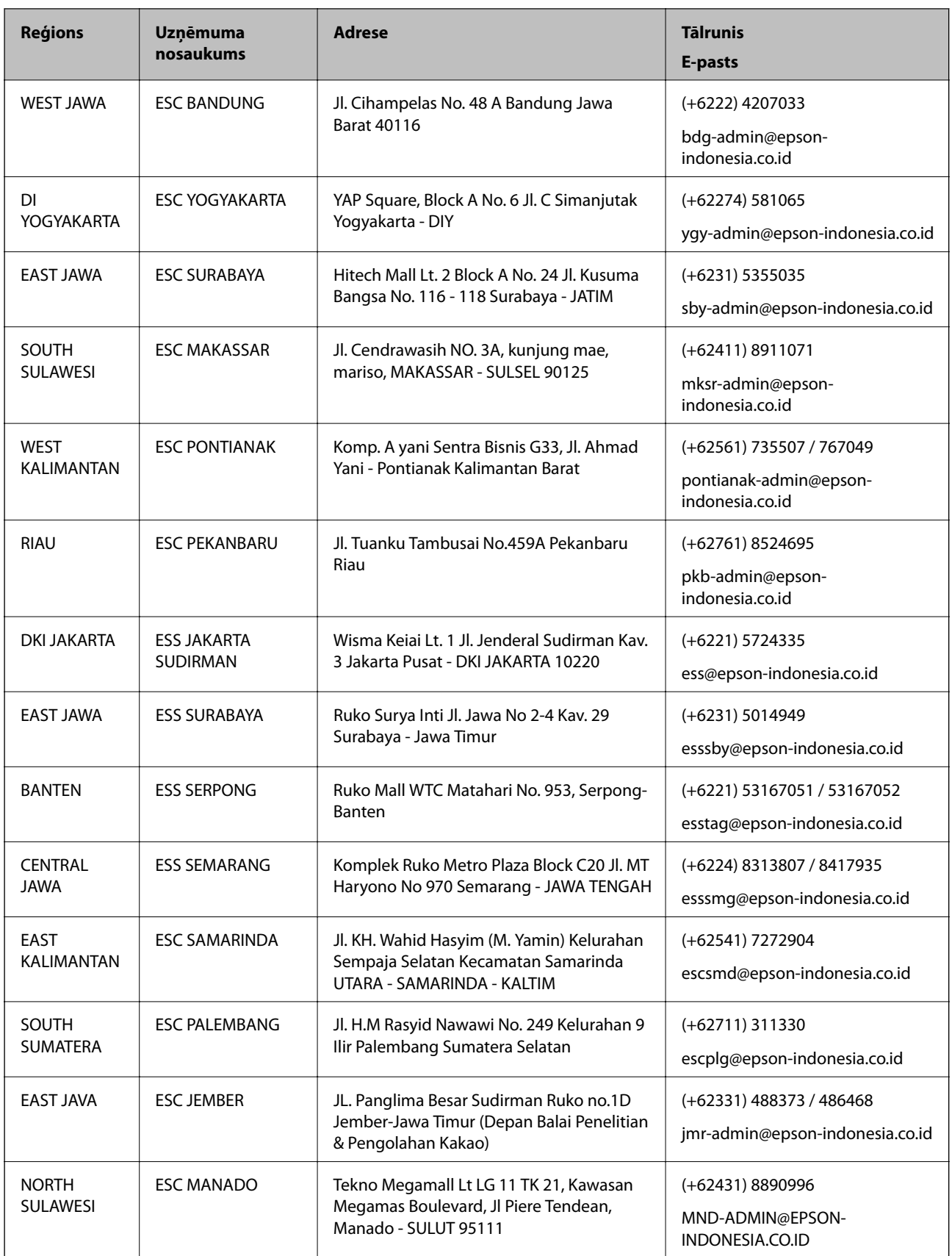

Pilsētām, kas nav šeit norādītas, zvaniet uz tiešo tālruņa līniju: 08071137766.

### **Palīdzība lietotājiem Honkongā**

Lai iegūtu tehnisko atbalstu, kā arī citus pēcpārdošanas pakalpojumus, lietotājiem ir jāsazinās ar Epson Hong Kong Limited.

### **Interneta vietne**

#### [http://www.epson.com.hk](http://www.epson.com.hk/)

Epson Hong Kong ir internetā izveidojusi vietējo vietni gan ķīniešu, gan angļu valodā, lai sniegtu lietotājiem tālāk minēto informāciju.

- ❏ Informācija par produktiem
- ❏ Atbildes uz bieži uzdotiem jautājumiem
- ❏ Jaunākās Epson produktu draiveru versijas

### **Tehniskās palīdzības tālruņa līnija**

Jūs arī varat sazināties ar mūsu tehnisko personālu pa šādiem tālruņa un faksa numuriem:

Tālrunis: 852-2827-8911

Fakss: 852-2827-4383

### **Palīdzība lietotājiem Malaizijā**

Kontaktpersonas informācijas, atbalsta un pakalpojumu iegūšanai:

### **Globālais tīmeklis**

#### [http://www.epson.com.my](http://www.epson.com.my/)

- ❏ Informācija par produktu specifikācijām, lejupielādējami draiveri
- ❏ Bieži uzdotie jautājumi, pārdošanas pieprasījumi un jautājumi pa e-pastu

### **Epson zvanu centrs**

Tālrunis: +60 1800-8-17349

- ❏ Pārdošanas pieprasījumi un informācija par produktiem
- ❏ Jautājumi vai problēmas saistībā ar produktu izmantošanu
- ❏ Pieprasījumi par remonta pakalpojumiem un garantiju

### **Galvenais birojs**

Tālrunis: 603-56288288

Fakss: 603-5628 8388/603-5621 2088

### **Palīdzība lietotājiem Indijā**

Kontaktpersonas informācijas, atbalsta un pakalpojumu iegūšanai:

### **Globālais tīmeklis**

#### [http://www.epson.co.in](http://www.epson.co.in/)

Pieejama informācija par produktu specifikācijām, lejupielādējami draiveri un pieprasījumi par produktiem.

### **Palīdzības dienests**

- ❏ Apkalpošana, produkta informācija un patērējamo materiālu pasūtīšana (BSNL līnijas) Bezmaksas tālruņa numurs: 18004250011 Pieejams no plkst. 9:00 līdz plkst. 18:00, no pirmdienas līdz sestdienai (izņemot valsts svētku dienas)
- ❏ Apkalpošana (CDMA un mobilie lietotāji) Bezmaksas tālruņa numurs: 186030001600 Pieejams no plkst. 9:00 līdz plkst. 18:00, no pirmdienas līdz sestdienai (izņemot valsts svētku dienas)

### **Palīdzība lietotājiem Filipīnās**

Lai iegūtu tehnisko atbalstu, kā arī citus pēcpārdošanas pakalpojumus, lietotājiem ir jāsazinās ar Epson Philippines Corporation, izmantojot tālāk norādītos tālruņa numurus, faksa numurus un e-pasta adresi:

### **Globālais tīmeklis**

### [http://www.epson.com.ph](http://www.epson.com.ph/)

Pieejama informācija par produktu specifikācijām, lejupielādējami draiveri, bieži uzdotie jautājumi un pieprasījumi pa e-pastu.

### **Epson klientu apkalpošanas centrs Filipīnās**

Bezmaksas tālrunis: (PLDT) 1-800-1069-37766 Bezmaksas tālrunis: (digitālais) 1-800-3-0037766 Metro Manila: (+632)441-9030 Tīmekļa vietne:<https://www.epson.com.ph/contact> E-pasts: customercare@epc.epson.som.ph Pieejams no plkst. 9:00 līdz plkst. 18:00, no pirmdienas līdz sestdienai (izņemot valsts svētku dienas) Mūsu klientu apkalpošanas dienests var jums sniegt palīdzību pa tālruni tālāk minētajos jautājumos: ❏ Pārdošanas pieprasījumi un informācija par produktiem ❏ Jautājumi vai problēmas saistībā ar produktu izmantošanu ❏ Pieprasījumi par remonta servisu un garantiju

### **Epson Philippines Corporation**

Tālrunis: +632-706-2609 Fakss: +632-706-2663